# HP Business Availability Center

for the Windows and Solaris operating systems

Software Version: 8.04

# **Alerts**

Document Release Date: March 2010 Software Release Date: March 2010

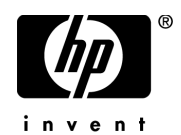

## Legal Notices

### **Warranty**

The only warranties for HP products and services are set forth in the express warranty statements accompanying such products and services. Nothing herein should be construed as constituting an additional warranty. HP shall not be liable for technical or editorial errors or omissions contained herein.

The information contained herein is subject to change without notice.

Restricted Rights Legend

Confidential computer software. Valid license from HP required for possession, use or copying. Consistent with FAR 12.211 and 12.212, Commercial Computer Software, Computer Software Documentation, and Technical Data for Commercial Items are licensed to the U.S. Government under vendor's standard commercial license.

Copyright Notices

© Copyright 2005 - 2010 Hewlett-Packard Development Company, L.P.

Trademark Notices

Adobe® and Acrobat® are trademarks of Adobe Systems Incorporated.

Intel®, Pentium®, and Intel®  $\chi$ eon<sup>TM</sup> are trademarks of Intel Corporation in the U.S. and other countries.

 $Java^{TM}$  is a US trademark of Sun Microsystems, Inc.

Microsoft®, Windows®, Windows NT®, and Windows® XP are U.S registered trademarks of Microsoft Corporation.

Oracle® is a registered US trademark of Oracle Corporation, Redwood City, California.

Unix® is a registered trademark of The Open Group.

## Documentation Updates

The title page of this document contains the following identifying information:

- Software Version number, which indicates the software version.
- Document Release Date, which changes each time the document is updated.
- Software Release Date, which indicates the release date of this version of the software.

To check for recent updates, or to verify that you are using the most recent edition of a document, go to:

### **http://h20230.www2.hp.com/selfsolve/manuals**

This site requires that you register for an HP Passport and sign-in. To register for an HP Passport ID, go to:

### **http://h20229.www2.hp.com/passport-registration.html**

Or click the **New users - please register** link on the HP Passport login page.

You will also receive updated or new editions if you subscribe to the appropriate product support service. Contact your HP sales representative for details.

## Support

Visit the HP Software Support web site at:

#### **http://www.hp.com/go/hpsoftwaresupport**

This web site provides contact information and details about the products, services, and support that HP Software offers.

HP Software online support provides customer self-solve capabilities. It provides a fast and efficient way to access interactive technical support tools needed to manage your business. As a valued support customer, you can benefit by using the support web site to:

- Search for knowledge documents of interest
- Submit and track support cases and enhancement requests
- Download software patches
- Manage support contracts
- Look up HP support contacts
- Review information about available services
- Enter into discussions with other software customers
- Research and register for software training

Most of the support areas require that you register as an HP Passport user and sign in. Many also require a support contract. To register for an HP Passport ID, go to:

### **http://h20229.www2.hp.com/passport-registration.html**

To find more information about access levels, go to:

#### **http://h20230.www2.hp.com/new\_access\_levels.jsp**

# **Table of Contents**

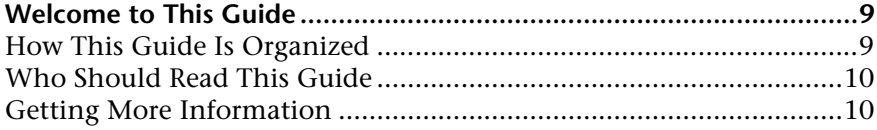

## **[PART I: ALERTS AND RECIPIENTS](#page-10-0)**

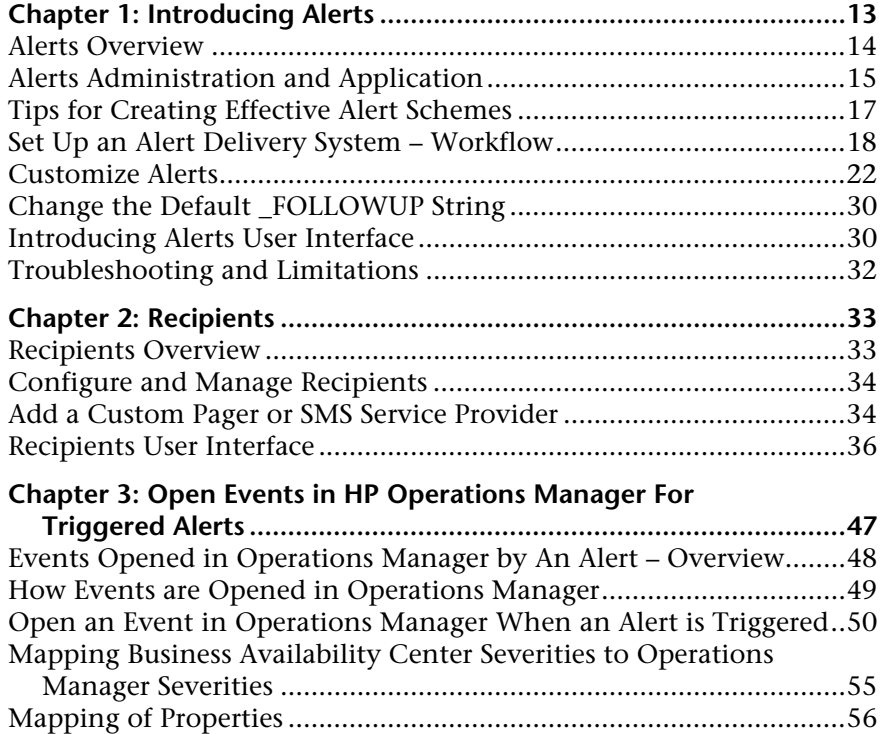

## **[PART II: CI STATUS ALERTS](#page-62-0)**

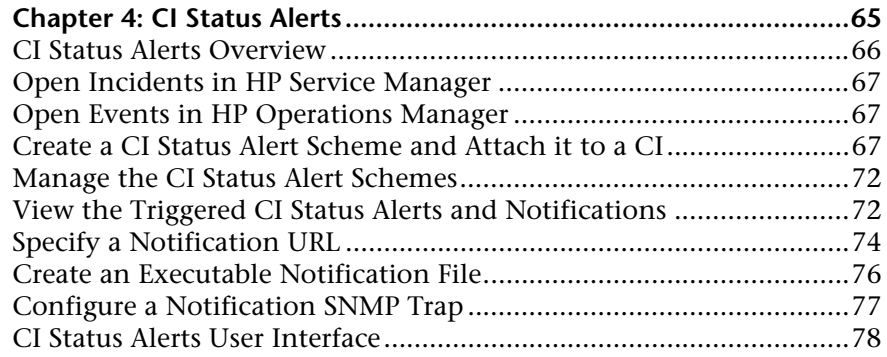

## **[PART III: SLA STATUS ALERTS](#page-116-0)**

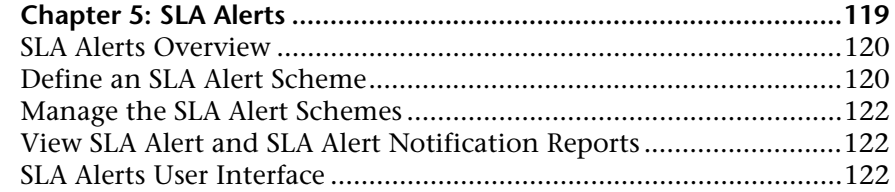

### **[PART IV: EVENT-BASED ALERTS](#page-150-0)**

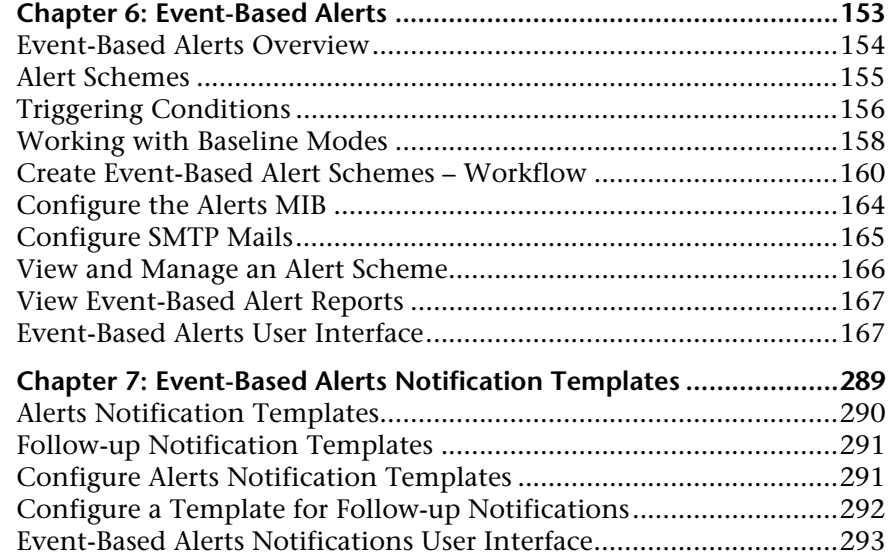

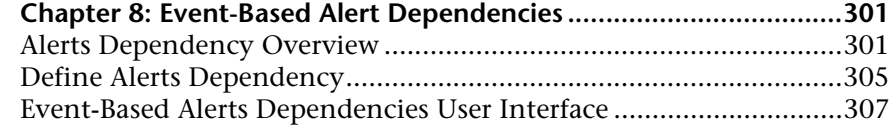

## **[PART V: SEND ALERTS TO THIRD-PARTY APPLICATIONS](#page-312-0)**

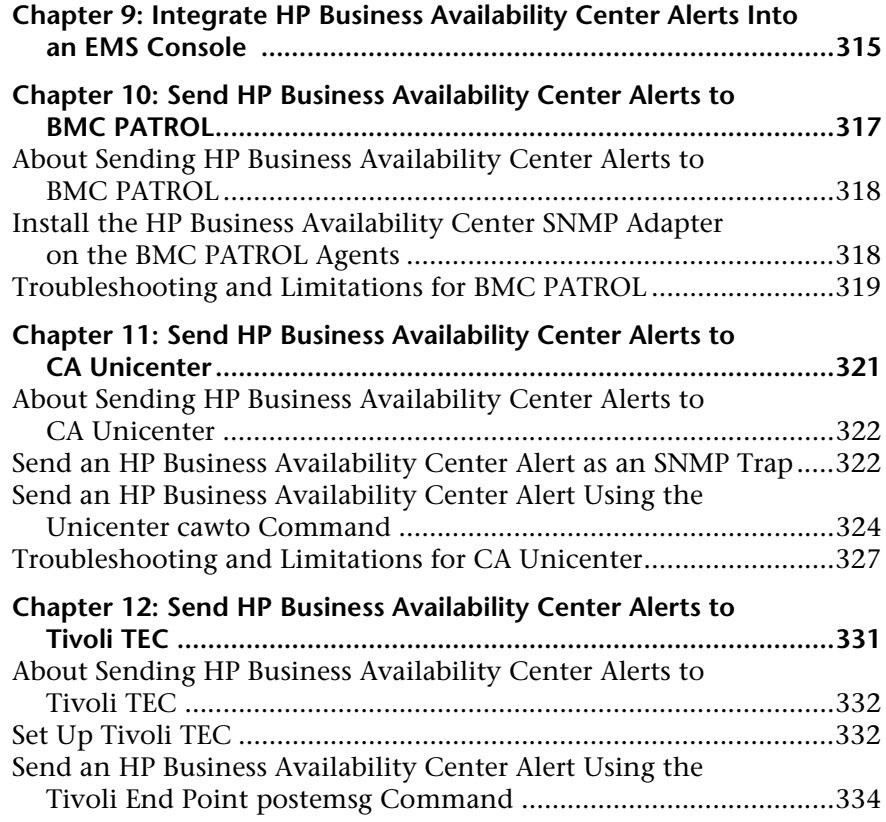

Table of Contents

# <span id="page-8-0"></span>**Welcome to This Guide**

This guide describes how to manage CI Status alerts, SLA alerts, and eventbased alerts, and how to send HP Business Availability Center alerts to the EMS console.

#### **This chapter includes:**

- ➤ [How This Guide Is Organized on page 9](#page-8-1)
- ➤ [Who Should Read This Guide on page 10](#page-9-0)
- ➤ [Getting More Information on page 10](#page-9-1)

## <span id="page-8-1"></span>**How This Guide Is Organized**

The guide contains the following parts:

#### **Part I [Alerts and Recipients](#page-10-1)**

Provides general information about the alerts, describes how to manage recipients, and how to automatically open events in Operations Manager, when a CI Status alert, SLA alert, or event-based alert is triggered in HP Business Availability Center.

#### **Part II [CI Status Alerts](#page-62-1)**

Provides general information about the process of creating and maintaining CI Status alerts, and how HP Service Manager automatically opens incidents when a CI Status alert is triggered in HP Business Availability Center.

#### **Part III [SLA Status Alerts](#page-116-1)**

Provides general information about the process of creating and maintaining SLA alerts.

#### **Part IV [Event-Based Alerts](#page-150-1)**

Provides general information about the process of creating and maintaining event-based alerts, notification templates, and alert dependencies.

### **Part V [Send Alerts to Third-Party Applications](#page-312-1)**

Describes how to integrate HP Business Availability Center with different EMS applications, and how to send HP Business Availability Center alerts to the EMS console.

## <span id="page-9-0"></span>**Who Should Read This Guide**

This guide is intended for the following users of HP Business Availability Center:

- ➤ HP Business Availability Center administrators
- ➤ HP Business Availability Center application administrators
- ➤ HP Business Availability Center end users

Readers of this guide should be knowledgeable about navigating and using enterprise applications, and be familiar with HP Business Availability Center and enterprise monitoring and management concepts.

## <span id="page-9-1"></span>**Getting More Information**

For a complete list of all online documentation included with HP Business Availability Center, additional online resources, information on acquiring documentation updates, and typographical conventions used in this guide, see the the *HP Business Availability Center Deployment Guide* PDF.

# **Part I**

# <span id="page-10-1"></span><span id="page-10-0"></span>**Alerts and Recipients**

**1**

# <span id="page-12-0"></span>**Introducing Alerts**

This chapter provides information on alerts.

#### **This chapter includes:**

**Concepts**

- ➤ [Alerts Overview on page 14](#page-13-0)
- ➤ [Alerts Administration and Application on page 15](#page-14-0)
- ➤ [Tips for Creating Effective Alert Schemes on page 17](#page-16-0) **Tasks**
- ➤ [Set Up an Alert Delivery System Workflow on page 18](#page-17-0)
- ➤ [Customize Alerts on page 22](#page-21-0)
- ➤ [Change the Default \\_FOLLOWUP String on page 30](#page-29-0) **Reference**
- ➤ [Introducing Alerts User Interface on page 30](#page-29-1)

**[Troubleshooting and Limitations](#page-31-0)** on page 32

## <span id="page-13-0"></span>**Alerts Overview**

HP Business Availability Center alerts proactively inform you when predefined performance limits are breached by sending alerts to predefined users. You can configure alerts for:

- ➤ **CIs in a view.** CI Status alerts are triggered by a pre-defined status change for the selected configuration item (CI) (CI) detected by the Business Logic Engine. For details, see ["CI Status Alerts" on page 65.](#page-64-1)
- ➤ **SLAs.** SLA status alerts send notifications about changes to an SLA's Key Performance Indicator (KPI) (KPI) status. For details, see ["SLA Alerts" on](#page-118-1)  [page 119.](#page-118-1)
- ➤ **Event-based alerts.** Event-based alerts are triggered when pre-defined conditions, such as transaction response time, availability, success or failure, or completion time, are reached. For details, see ["Event-Based Alerts" on](#page-152-1)  [page 153.](#page-152-1)

In each alert scheme, you define a unique set of alert properties. After you create an alert scheme, you view and edit it in the appropriate Alerts table. For detailed tips and guidelines, see ["Tips for Creating Effective Alert](#page-16-0)  [Schemes" on page 17](#page-16-0).

For a step-by-step process flow describing how to set up a system for delivering alerts to defined recipients, see ["Set Up an Alert Delivery System –](#page-17-0)  [Workflow" on page 18.](#page-17-0)

## **Guaranteed Delivery of Alerts**

If the HP Business Availability Center online components are experiencing downtime, HP Business Availability Center guarantees that the data is stored in the bus for one hour by default. After the components are back online, the Alerts engine generates alerts from data in the bus.

## <span id="page-14-0"></span>**Alerts Administration and Application**

You can use the Alerts Administration pages to configure the different types of alerts. You can use the Alerts application to view the alerts that were triggered during a specified time period.

This section includes the following topics:

- ➤ ["Alerts Administration" on page 15](#page-14-1)
- <span id="page-14-1"></span>➤ ["Alerts Application" on page 16](#page-15-0)

## **Alerts Administration**

To access the Alerts Administration pages select **Admin > Alerts**.

The Alert Administration includes the following tabs:

➤ **CI Status Alerts tab.** Enables you to specify the status change that triggers a CI Status alert. For details, see ["CI Status Alerts" on page 65.](#page-64-1)

You can automatically open events in HP Operations Manager (OM), when a CI Status alert is triggered in Business Availability Center. For details, see ["Open Events in HP Operations Manager For Triggered Alerts" on page 47.](#page-46-1)

HP Service Manager automatically opens incidents when a CI Status alert is triggered in Business Availability Center. For details, see "HP Service Manager Integration with Business Availability Center Components" in *Solutions and Integrations*.

➤ **SLA Alerts tab.** Enables you to specify the SLA's KPI status change that triggers an SLA alerts. For details, see ["SLA Alerts" on page 119](#page-118-1).

You can automatically open events in OM, when an SLA alert is triggered in Business Availability Center. For details, see ["Open Events in HP Operations](#page-46-1)  [Manager For Triggered Alerts" on page 47](#page-46-1).

➤ **Event Based Alerts tab.** Enables you to specify the conditions, such as transaction response time, availability, success or failure, or completion time, that trigger an event-based alert when they are reached. For details, see ["Event-Based Alerts" on page 153.](#page-152-1)

You can automatically open events in OM, when an event-based alert is triggered in Business Availability Center. For details, see ["Open Events in HP](#page-46-1)  [Operations Manager For Triggered Alerts" on page 47](#page-46-1).

➤ **Recipients tab.** Enables you to specify alert recipients. For each recipient, you can specify the notification method (any combination of email, pager, and/or SMS) and the template to use for alert notices. You can also create a notification schedule for the alerts. For details, see ["Recipients Overview" on](#page-32-2)  [page 33](#page-32-2).

## <span id="page-15-0"></span>**Alerts Application**

To access the Alerts application select **Application > Alerts.**

The Alerts application includes the following tabs:

- ➤ **CI Status Alerts Report tab.** Enables you to list all of the CI Status alert triggers that occurred during the specified time range. For details, see ["Configuration Item Status Alerts Report" on page 112](#page-111-0).
- ➤ **SLA Alerts Report tab.** Enables you to list all of the Service Level Management alert triggers that occurred during the specified time range. For details, see ["SLA Status Alerts Report" on page 147.](#page-146-0)
- ➤ **Event-Based Alerts Report tab.** Enables you to access the following reports:
	- ➤ **Alert Log report.** Enables you to track all alert details for event-based alerts sent by HP Business Availability Center during the specified time range. For details, see ["Alerts Log Report" on page 182](#page-181-0).
	- ➤ **Baseline Suggested Alert Log report.** Enables you to track all alert details for event-based alerts that would be sent by HP Business Availability Center during the specified time range if you were using Baselining. For details, see ["Baseline Suggested Alerts Log Report" on page 236](#page-235-0).
	- ➤ **Alert Count Over Time report.** Enables you to display an overview of the frequency of alerts. For details, see ["Alerts Count Over Time Report" on](#page-176-0)  [page 177](#page-176-0).
- ➤ **Actual vs. Baseline Suggested Alert Comparison report.** Enables you to compare the actual alerts that were triggered by user-defined thresholds and the baselined suggested alerts that would be triggered during the specified time range. For details, see ["Actual vs. Baseline Suggested Alerts](#page-174-0)  [Report" on page 175](#page-174-0).
- ➤ **Actual vs. Baseline Suggested Alert Detailed Comparison report.** Enables you to view the details of the actual alerts that were triggered by userdefined thresholds and of the baselined alerts that would be triggered during the specified time range. For details, see ["Actual vs. Baseline](#page-171-0)  [Suggested Alerts – Detailed Report" on page 172.](#page-171-0)

## <span id="page-16-0"></span>**<sup>2</sup>** Tips for Creating Effective Alert Schemes

Before creating alert schemes, you should consider how to most effectively alert users to performance issues. The information described below can assist you with effective alert planning.

**Note:** HP Professional Services offers best practice consulting on this subject. For information on how to obtain this service, contact your HP representative.

- ➤ When creating alert schemes, categorize alerts by severity. Create critical alerts for events that require immediate corrective action (for example, transaction failure, or excessive response times for critical transactions). Create non-critical alerts for events that require early notification (for example, slow response times).
- ➤ Determine the users that receive the different types of alerts, and consider the alert delivery method that best suits the alert type. For example, pager delivery as opposed to email delivery might be more effective for critical alerts. When determining the delivery method, take the time of day into account as well. For example, email alerts might not be effective during non-business hours.

➤ Set HP Business Availability Center to alert you to a recurring problem, not one-time events. Recurring alerts are the most accurate indicator of problems with your application. For example, as a rule, you should compare the number of recurring events to the number of Business Process Monitor locations from which you are monitoring. For example, if you had three failures, but you were monitoring from 100 locations, it would not be as critical as if you had five failures in all five locations.

## <span id="page-17-0"></span>**Set Up an Alert Delivery System – Workflow**

This task and the associated flowchart describe how to set up a system for delivering CI Status alerts, SLA alerts, or event-based alerts to recipients.

This task includes the following steps:

- ➤ ["Plan the Alert Recipient Requirements" on page 20](#page-19-0)
- ➤ ["Customize the Alerts Triggering System, System Health, and Event](#page-19-1)  [Handling Characteristics" on page 20](#page-19-1)
- ➤ ["Define Recipients" on page 20](#page-19-2)
- ➤ ["Create Custom Notification Templates Optional" on page 20](#page-19-3)
- ➤ ["Define the Alerts Schemes" on page 21](#page-20-0)
- ➤ ["Set Up to Open an Event in OM When an Alert is Triggered in Business](#page-20-1)  [Availability Center" on page 21](#page-20-1)
- ➤ ["Set Up to Open Incidents in HP Service Manager Corresponding to CI](#page-20-2)  [Status Alerts Triggered in Business Availability Center" on page 21](#page-20-2)
- ➤ ["Result" on page 21](#page-20-3)

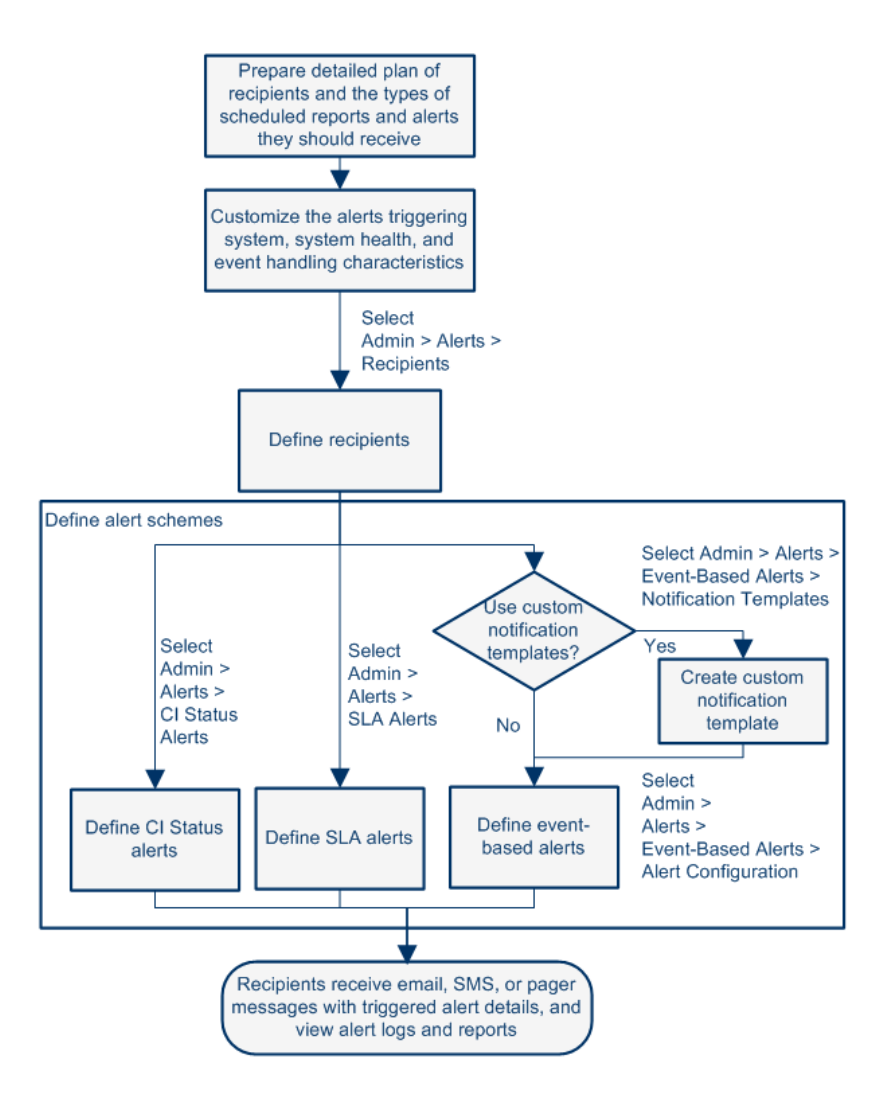

## <span id="page-19-0"></span> **1 Plan the Alert Recipient Requirements**

It is recommended to:

- ➤ List the required recipients of alerts, including contact information and required delivery method to the recipient (email, SMS, pager). For suggestions on how to proceed, see ["Tips for Creating Effective Alert](#page-16-0)  [Schemes" on page 17](#page-16-0).
- ➤ Map out the types of alerts you plan to deliver. Alerts include CI Status alerts, SLA alerts, and/or Event-based alerts. For details on the types of alerts, see ["Define the Alerts Schemes" on page 21](#page-20-0).

For additional information about planning the alerts and recipients, see ["Tips for Creating Effective Alert Schemes" on page 17](#page-16-0).

## <span id="page-19-1"></span> **2 Customize the Alerts Triggering System, System Health, and Event Handling Characteristics**

Customize the alerts triggering system, system health, and event handling characteristics. For more information, see ["Customize Alerts" on page 22.](#page-21-0)

## <span id="page-19-2"></span> **3 Define Recipients**

On the Recipients page, you define system recipients for alerts (except SiteScope alerts). You can specify email, SMS, or pager delivery methods. If required, enter specific alert delivery schedules (for example, recipients who receive alerts during business hours as opposed to evenings and weekends). For more information, see ["Configure and Manage Recipients" on page 34.](#page-33-2)

## <span id="page-19-3"></span> **4 Create Custom Notification Templates – Optional**

If required, when defining event-based alerts, you have the option to create custom notification templates that customize the format and information included in alert emails. For more information, see ["Configure Alerts](#page-290-2)  [Notification Templates" on page 291](#page-290-2).

## <span id="page-20-0"></span> **5 Define the Alerts Schemes**

You can define the alert schemes you require:

#### ➤ **CI Status Alerts**

Define CI Status alerts as required to alert recipients to KPI status changes for specific CIs and KPIs being monitored in Dashboard. For more information, see ["Create a CI Status Alert Scheme and Attach it to a CI" on page 67.](#page-66-3)

### ➤ **SLA Alerts**

Define SLA alerts as required to alert recipients to changes in the current and forecasted status for service agreements. For more information, see ["Define](#page-119-2)  [an SLA Alert Scheme" on page 120](#page-119-2).

#### ➤ **Event-Based Alerts**

Define event-based alerts as required to alert recipients to performance variance of Real User Monitor entities or Business Process Monitor transactions. For more information, see ["Create Event-Based Alert Schemes –](#page-159-1)  [Workflow" on page 160.](#page-159-1)

## <span id="page-20-1"></span> **6 Set Up to Open an Event in OM When an Alert is Triggered in Business Availability Center**

You can set up to open events in OM when an alert is triggered in Business Availability Center. For details, see ["Open an Event in Operations Manager](#page-49-1)  [When an Alert is Triggered" on page 50.](#page-49-1)

## <span id="page-20-2"></span> **7 Set Up to Open Incidents in HP Service Manager Corresponding to CI Status Alerts Triggered in Business Availability Center**

You can set up to open incidents in HP Service Manager that correspond to CI Status alerts triggered in Business Availability Center. For details, see "HP Service Manager Integration with Business Availability Center Components" in *Solutions and Integrations*.

## <span id="page-20-3"></span> **8 Result**

When an alert is triggered, the recipients receive the email, SMS, and Pager messages configured for the triggered alert. In addition, the triggered alerts are logged in the appropriate alert logs and reports. For details, see ["Alerts](#page-15-0)  [Application" on page 16.](#page-15-0)

## <span id="page-21-0"></span>**Customize Alerts**

This section describes the customization you can perform for CI Status, SLM, and event-based alerts.

**Note:** All the steps in the task are optional and can be performed in any order.

This task includes the following steps:

- ➤ ["Modify the Way Events are Handled" on page 23](#page-22-0)
- ➤ ["Modify the Alerting System Health" on page 24](#page-23-0)
- ➤ ["Modify the Alerts Triggering Defaults" on page 25](#page-24-0)

## <span id="page-22-0"></span> **1 Modify the Way Events are Handled**

To modify the way events are handled, select **Admin > Platform** > **Setup and Maintenance** > **Infrastructure Settings**, select **Foundations**, scroll to the **Alerting - Event handling** area, and modify any of the following parameters:

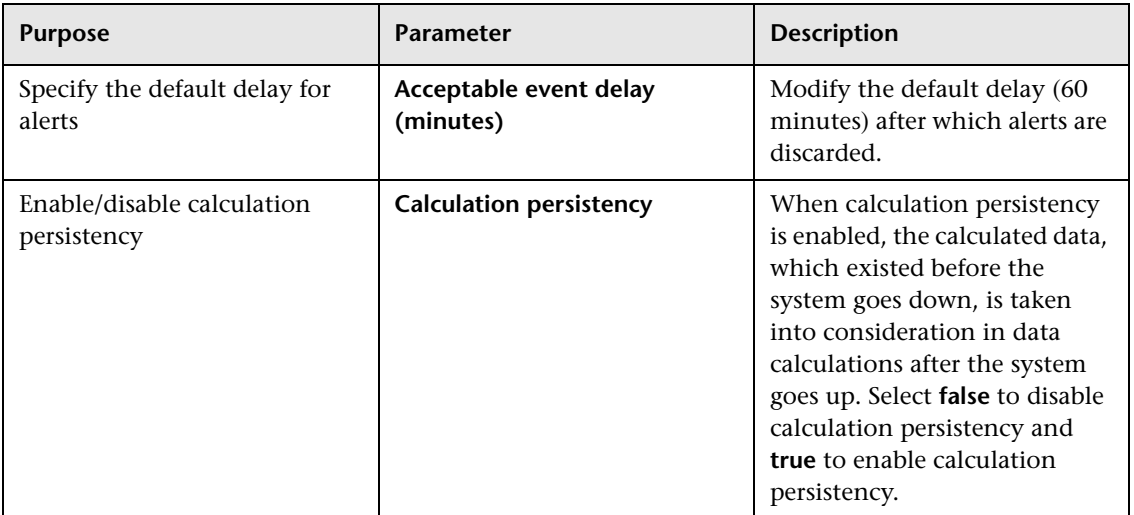

## <span id="page-23-0"></span> **2 Modify the Alerting System Health**

To modify the way events are handled, select **Admin > Platform** > **Setup and Maintenance** > **Infrastructure Settings**, select **Foundations**, scroll to the **Alerting - System Health** area, and modify any of the following parameters:

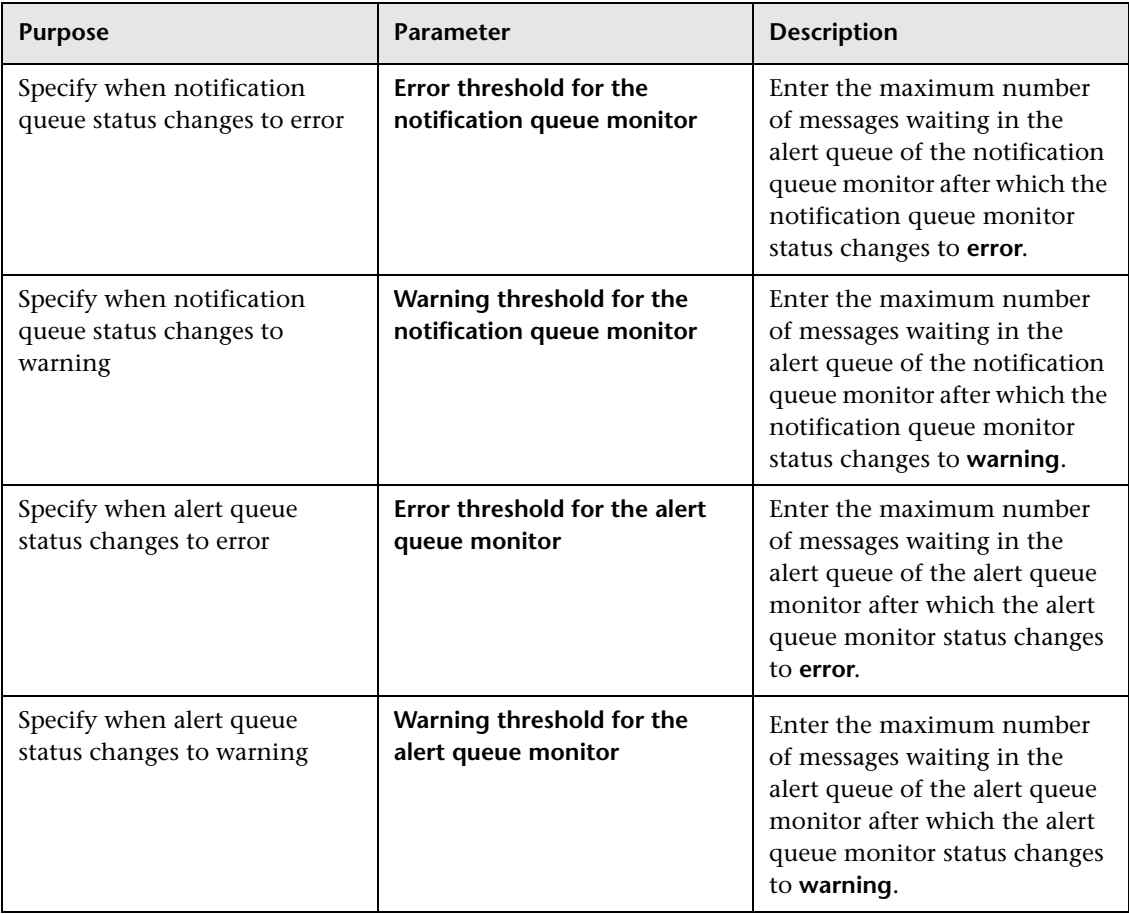

## <span id="page-24-0"></span> **3 Modify the Alerts Triggering Defaults**

To modify the way events are handled, select **Admin > Platform** > **Setup and Maintenance** > **Infrastructure Settings**, select **Foundations**, scroll to the **Alerting - Triggered alerts** area, and modify any of the following parameters:

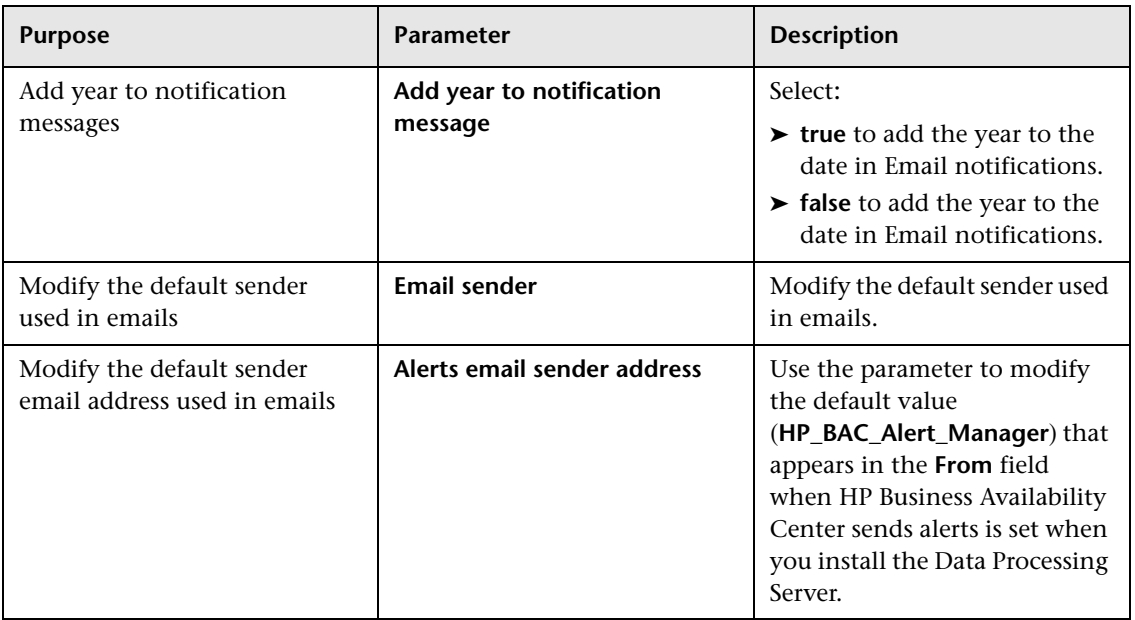

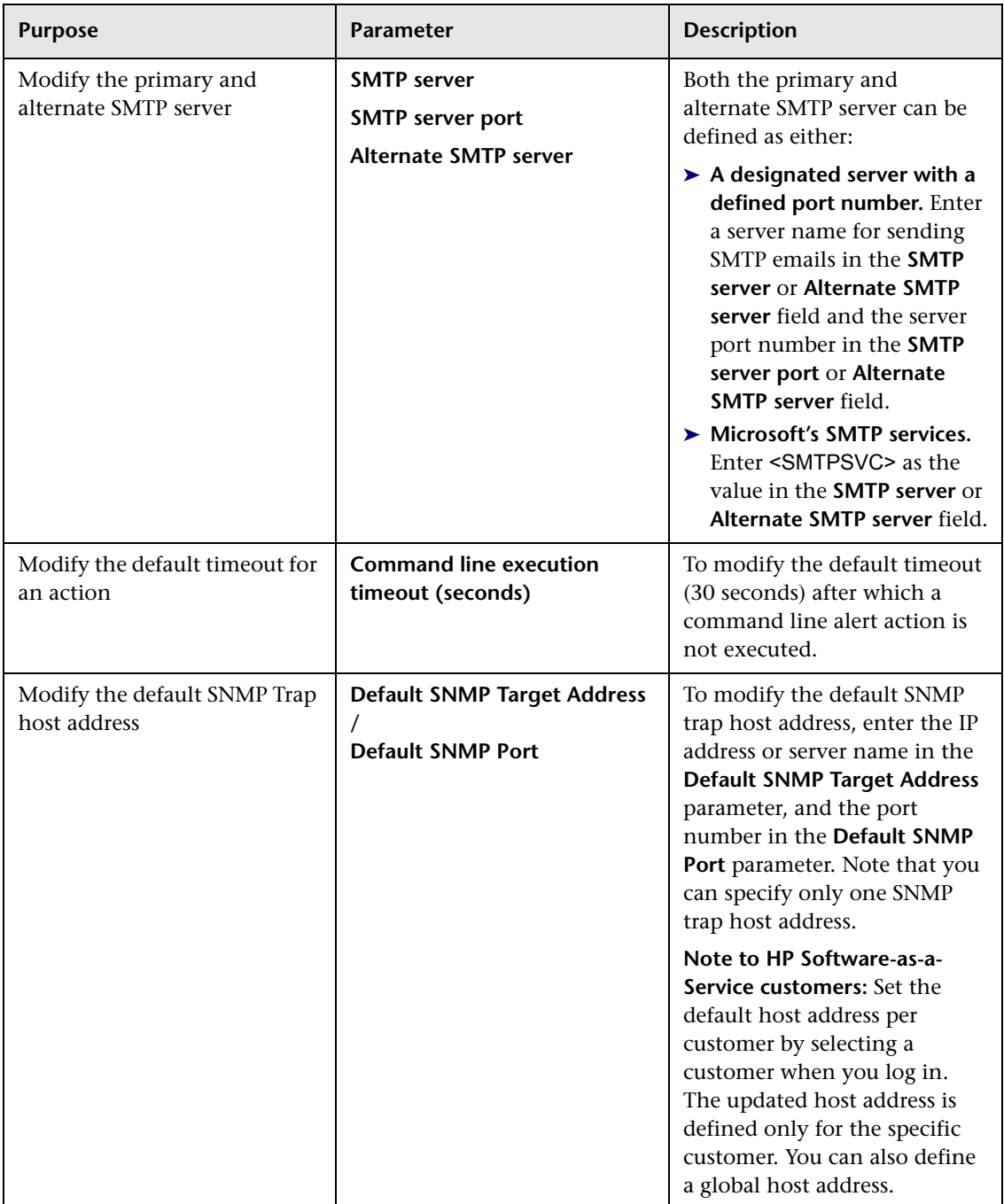

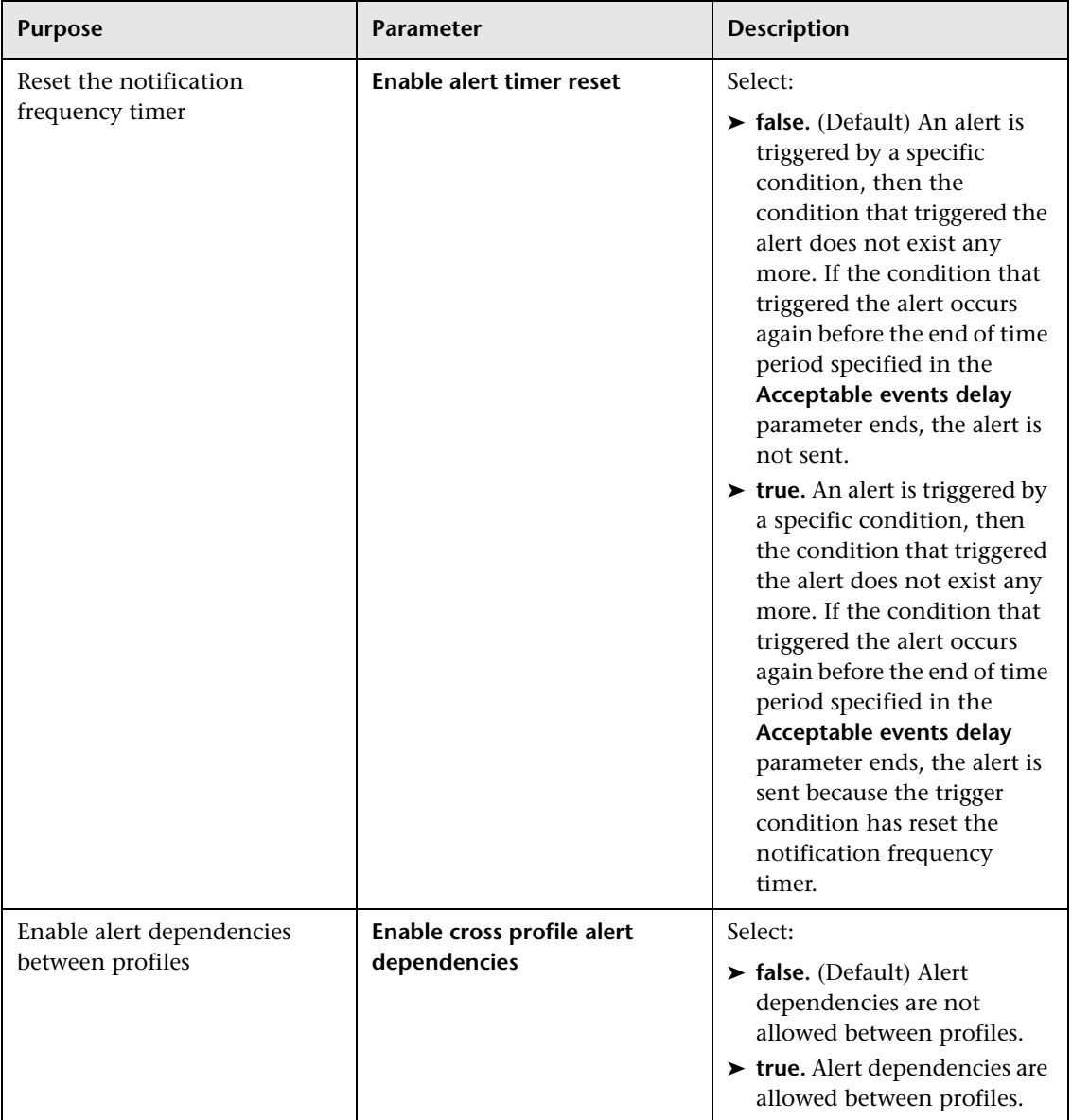

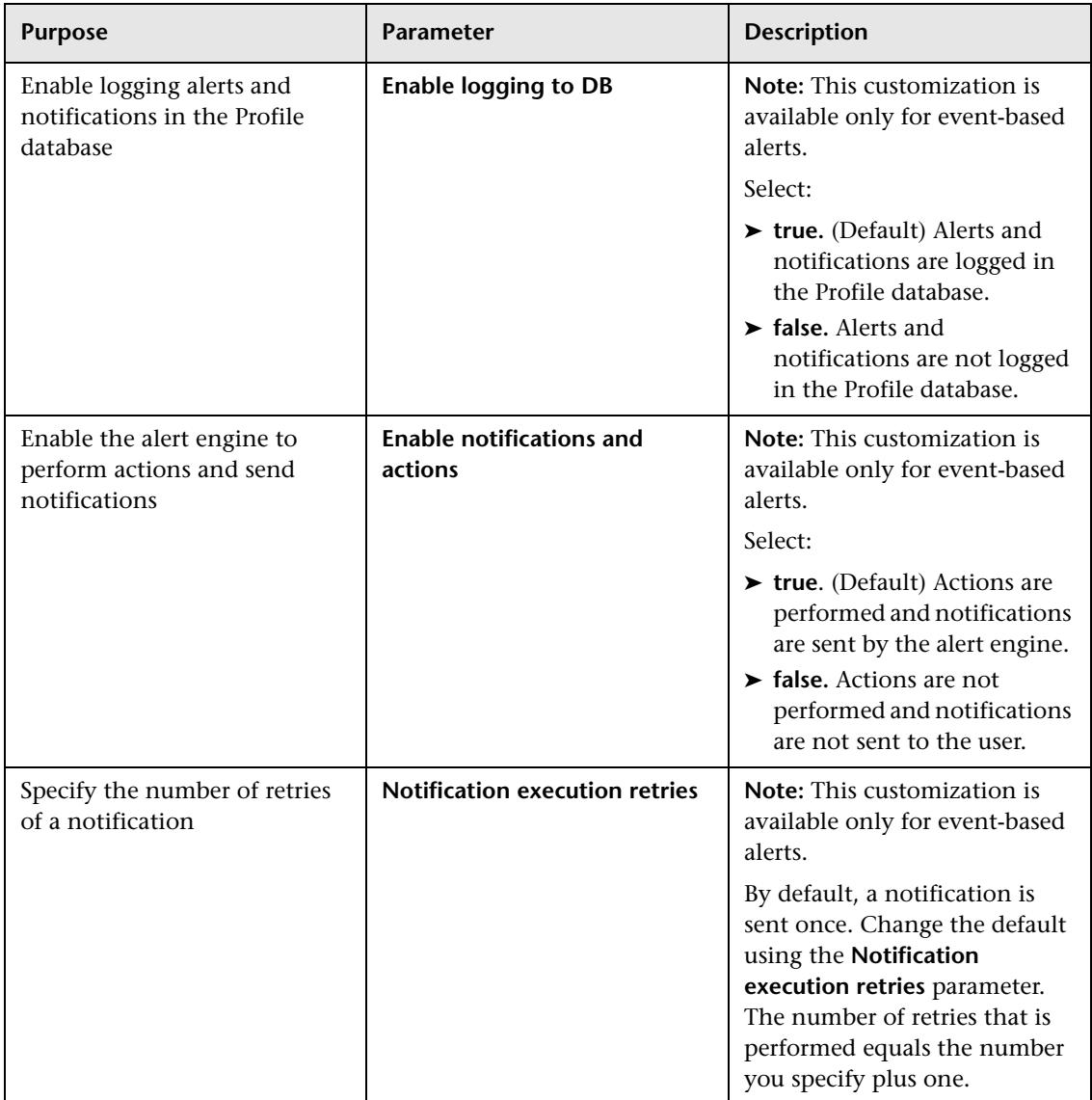

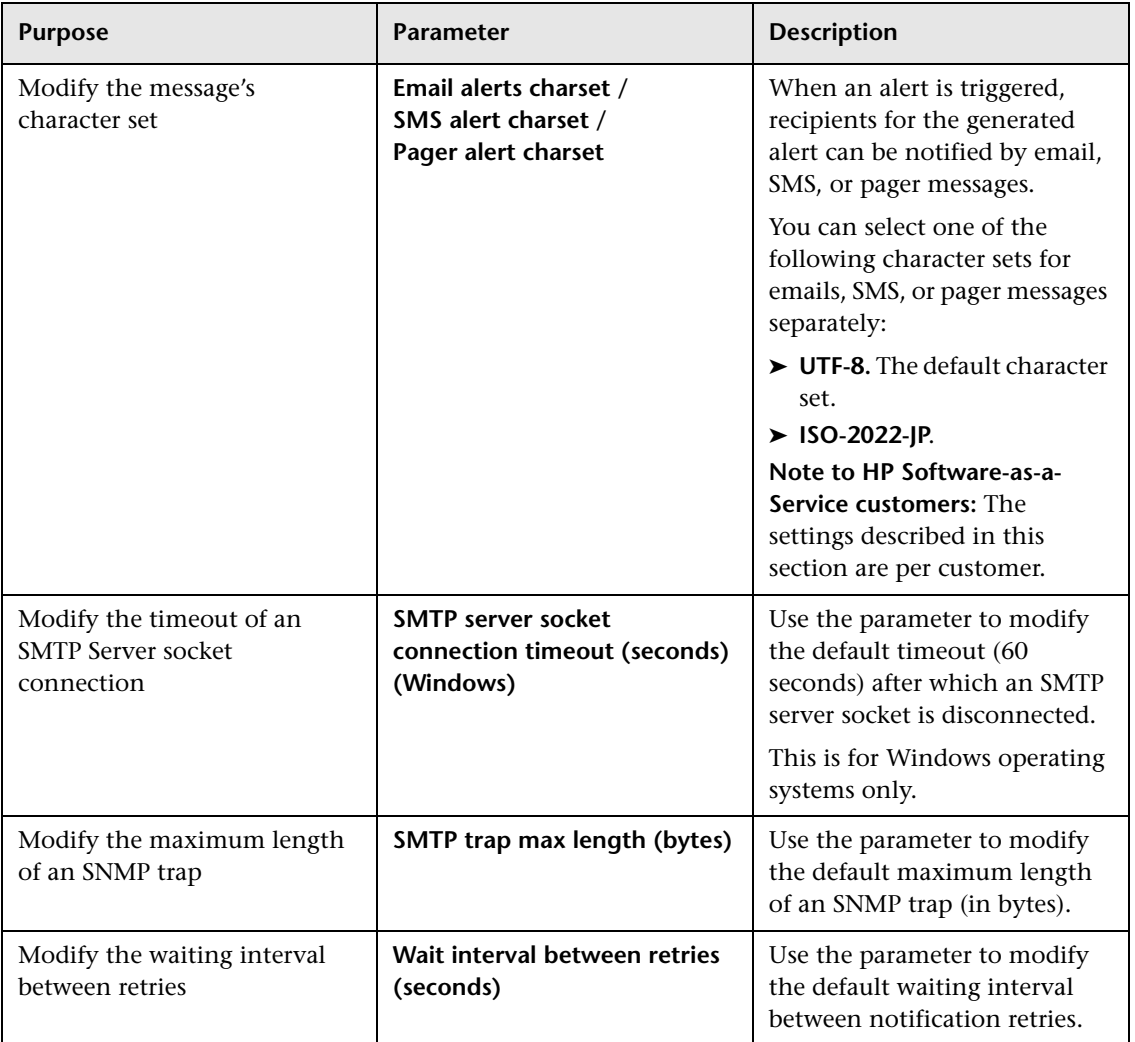

## <span id="page-29-0"></span>**Change the Default \_FOLLOWUP String**

This section describes the customization you can perform for CI Status alerts, SLA alerts, and event-based alerts.

You can change the default string by selecting **Admin > Platform > Setup and Maintenance > Infrastructure Settings > Foundation: Alerting**. Edit the **Followup notifications suffix** value and make sure to use the same string when creating a follow up template. For details on follow up templates, see ["Configure a Template for Follow-up Notifications" on page 292](#page-291-1).

## <span id="page-29-1"></span>**R** Introducing Alerts User Interface

#### **This section describes:**

➤ [Alert Details Report on page 31](#page-30-0)

## <span id="page-30-0"></span>**Alert Details Report**

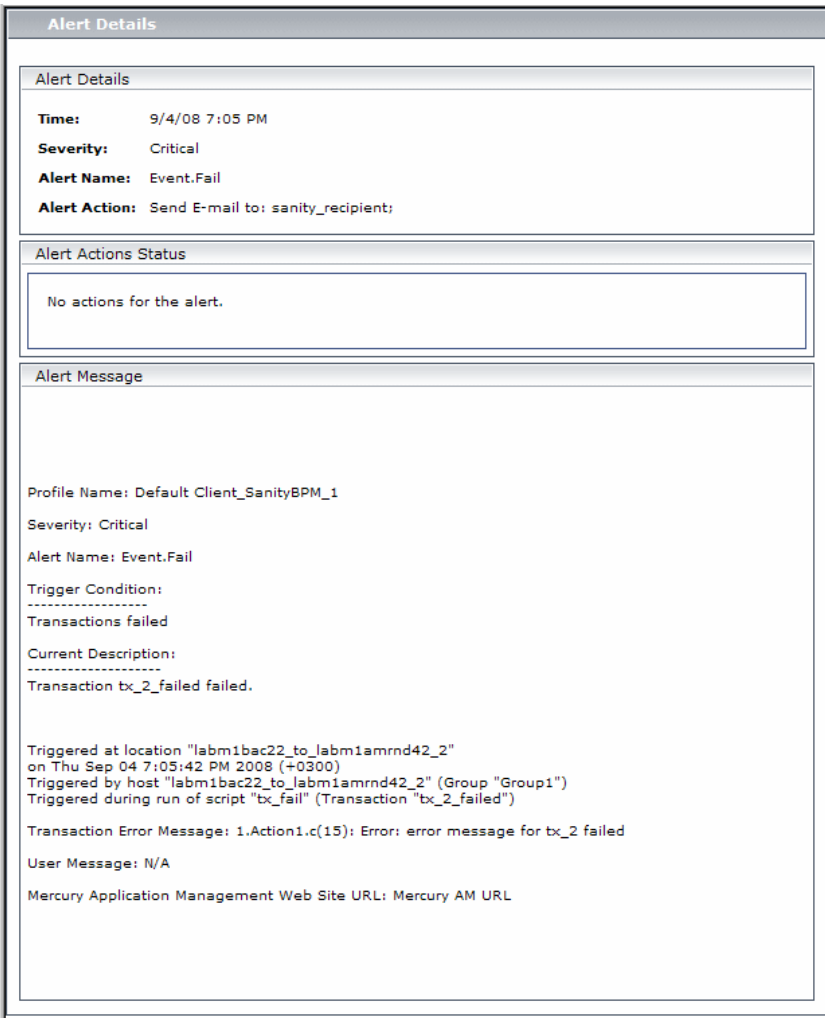

The following is an example of the Alert Details report.

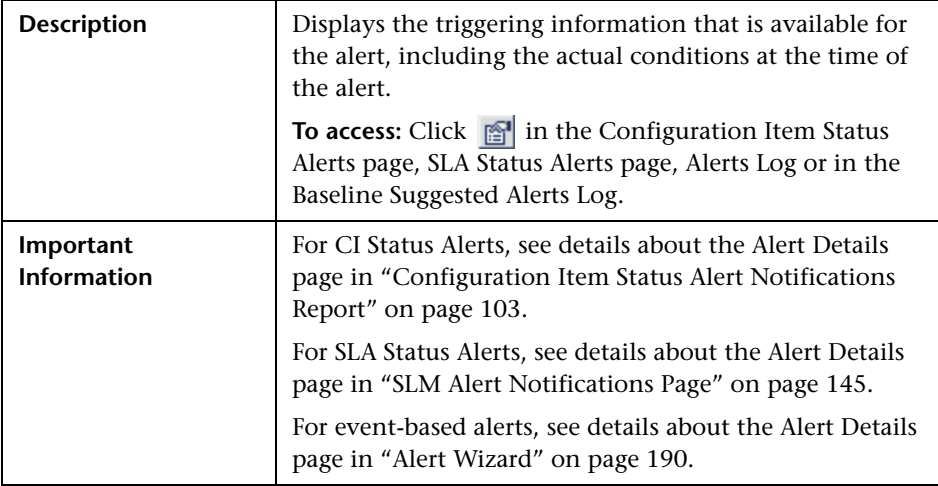

## <span id="page-31-0"></span>**Troubleshooting and Limitations**

## **Invalid Characters**

The following characters are invalid:

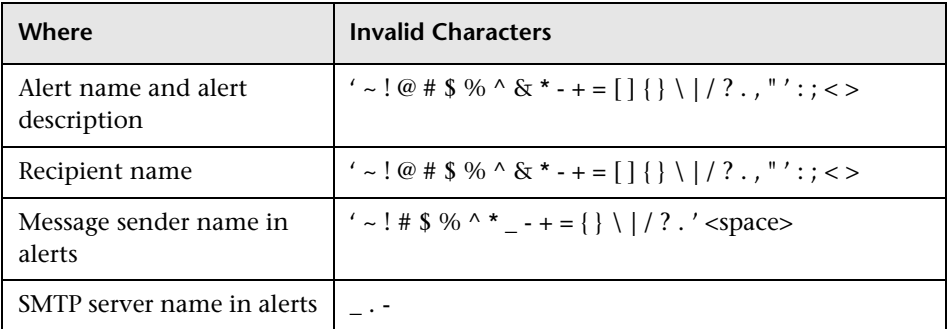

**2**

# <span id="page-32-0"></span>**Recipients**

This chapter provides information on recipients.

#### **This chapter includes:**

**Concepts**

- ➤ [Recipients Overview on page 33](#page-32-1) **Tasks**
- ➤ [Configure and Manage Recipients on page 34](#page-33-0)
- ➤ [Add a Custom Pager or SMS Service Provider on page 34](#page-33-1) **Reference**
- ➤ [Recipients User Interface on page 36](#page-35-0)

## <span id="page-32-2"></span><span id="page-32-1"></span>*Recipients Overview*

Recipients receive information about the alerts that are triggered so they can take care of the problems that triggered the alerts.

For each recipient, you define one or more notification method, the template to use for alert notices, and a notification schedule.

You can define the following types of notification methods: email, pager, and SMS.

For details on where to configure and manage recipients, see ["Recipients](#page-36-0)  [Page" on page 37.](#page-36-0)

**Note:** Only those recipients who have been configured to receive email can be selected to receive scheduled reports. These recipients are listed in Available Recipients when configuring scheduled reports.

## <span id="page-33-2"></span><span id="page-33-0"></span>**Configure and Manage Recipients**

You create recipients by defining one or more notification method, the template to use for alert notices, and a notification schedule. For details, see ["Recipient Properties Wizard" on page 38.](#page-37-0)

You manage existing recipients in the Recipients page. For details, see ["Recipients Page" on page 37](#page-36-0).

## <span id="page-33-1"></span>**Add a Custom Pager or SMS Service Provider**

If your pager or SMS service provider does not appear on the default provider list, and the provider uses an email gateway, you can manually add your provider to HP Business Availability Center. After doing so, your provider appears on the list.

To add a provider that uses an email gateway, manually add the gateway information to the management database. If necessary, ask your database administrator for assistance.

**To add a provider that uses an email gateway:**

- **1** Open the **NOTIFICATION** PROVIDERS table in the management database.
- <span id="page-34-0"></span> **2** In the **NP\_NOTIFICATION\_PROVIDER\_NAME** column, add the name of the provider to the bottom of the list.

Add the name exactly as you want it to appear in the provider list that opens in the SMS tab of the Recipient Properties wizard. For details, see ["SMS Tab"](#page-44-0)  [on page 45.](#page-44-0)

Note the ID number that is automatically assigned to the provider.

- **3** Close the **NOTIFICATION\_PROVIDERS** table, and open the **NOTIFPROVIDER\_NOTIFTYPE** table.
- **4** In the NN\_NOTIF\_PROVIDER\_ID column, add the ID number that was assigned to the new provider in ste[p 2 on page 35.](#page-34-0)
- **5** In the **NN\_NOTIF\_TYPE\_ID** column, assign the provider one of the following notification types:
	- ➤ **102** for pager service provider
	- ➤ **101** for SMS service provider
- **6** Close the **NOTIFPROVIDER\_NOTIFTYPE** table, and open the **NOTIFICATION\_PROVIDER\_PROP** table.
- **7** In the **NPP\_NOTIFICATION\_PROVIDER\_ID** column, add the ID number that was assigned to the new provider in ste[p 2 on page 35.](#page-34-0)

Note that you add the ID number to two consecutive rows.

 **8** In the **NPP\_NPROVIDER\_PROP\_NAME** and **NPP\_NPROVIDER\_PROP\_VALUE** columns, add the following new property names and values for the provider, one beneath the other (for examples, see existing entries):

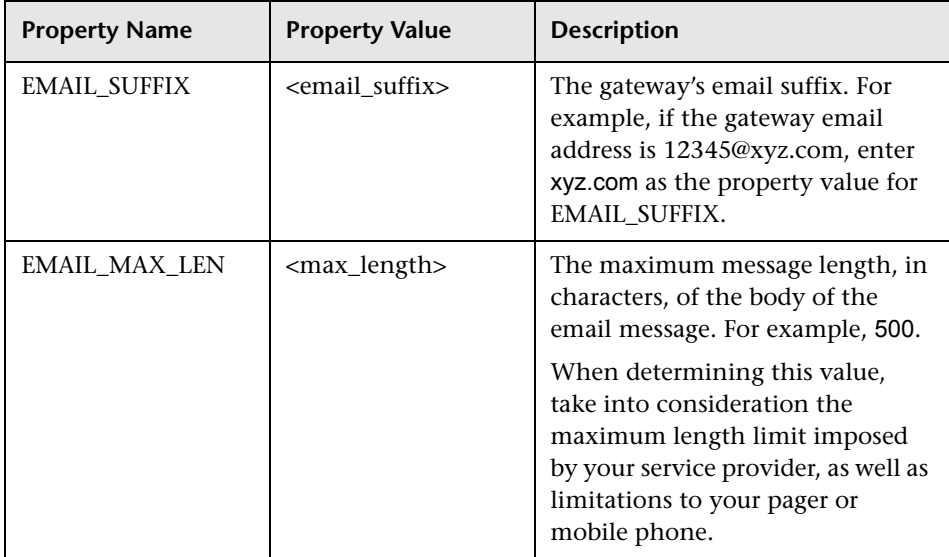

- **9** In the **NPP\_NPROVIDER\_PROP\_DATATYPE\_ID** column, specify an ID value as follows:
	- ➤ for EMAIL\_SUFFIX, specify: 1
	- ➤ for EMAIL\_MAX\_LEN, specify: 2
- **10** Restart HP Business Availability Center.

## <span id="page-35-0"></span>**Recipients User Interface**

### **This section describes:**

- ➤ [Recipients Page on page 37](#page-36-0)
- ➤ [Recipient Properties Wizard on page 38](#page-37-0)
# **Recipients Page**

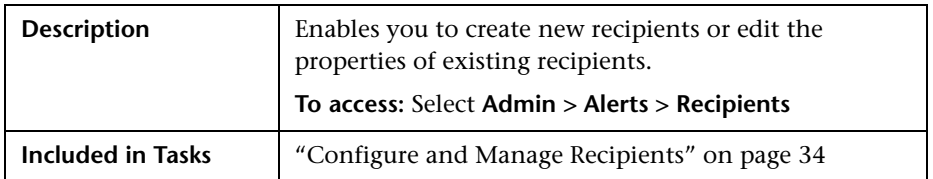

The following elements are included (unlabeled GUI elements are shown in angle brackets):

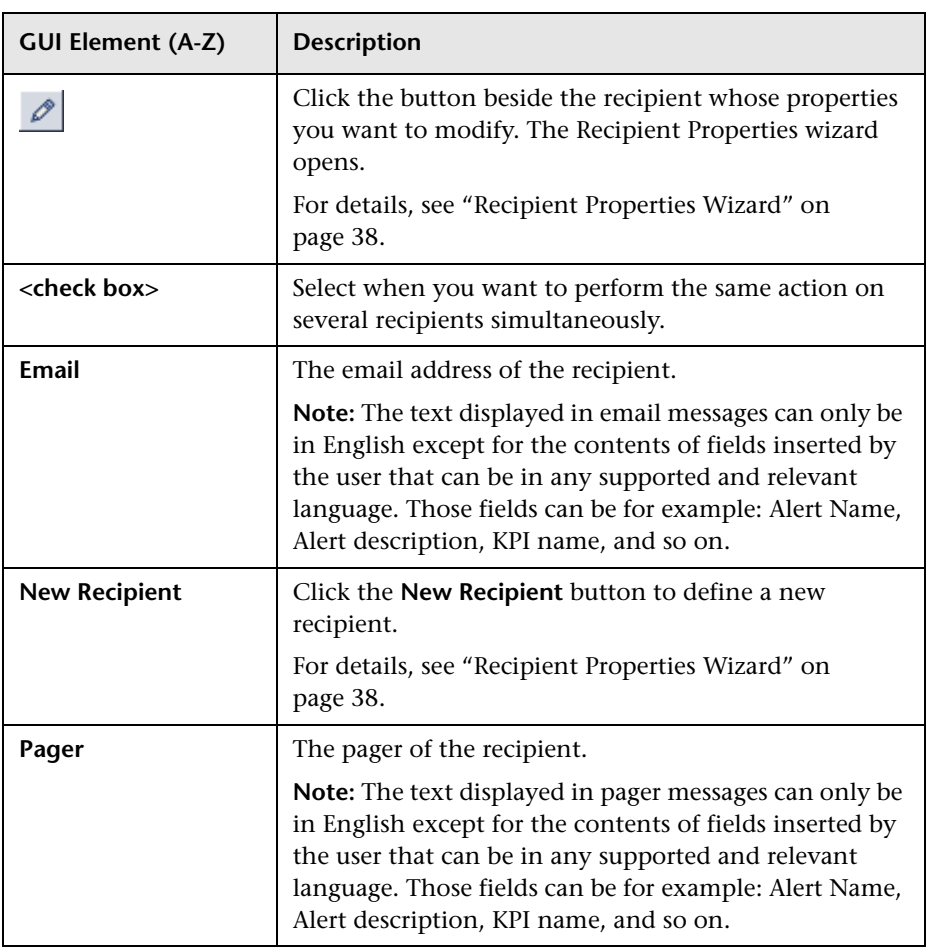

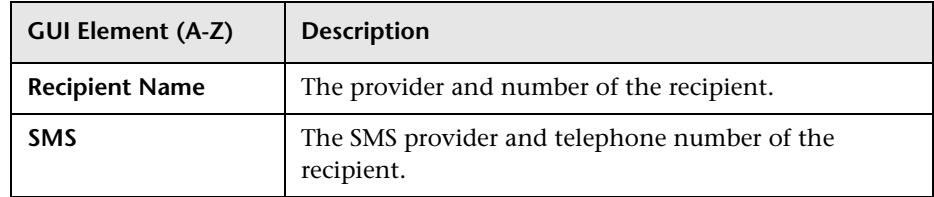

# <span id="page-37-0"></span>**Recipient Properties Wizard**

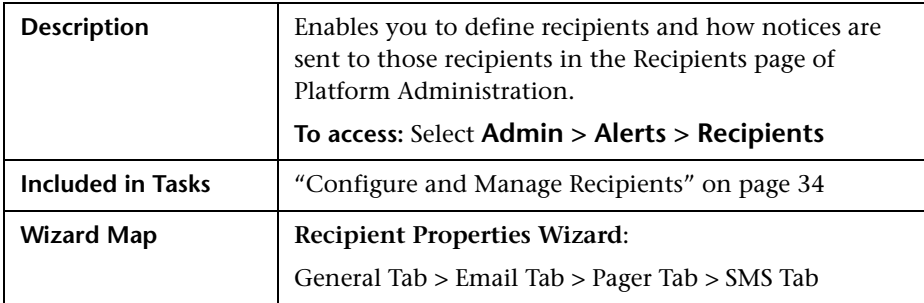

# <span id="page-38-0"></span>**General Tab**

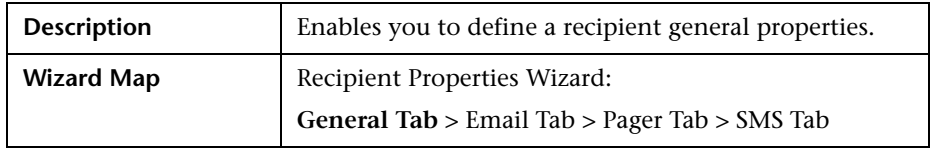

The following elements are included (unlabeled GUI elements are shown in angle brackets):

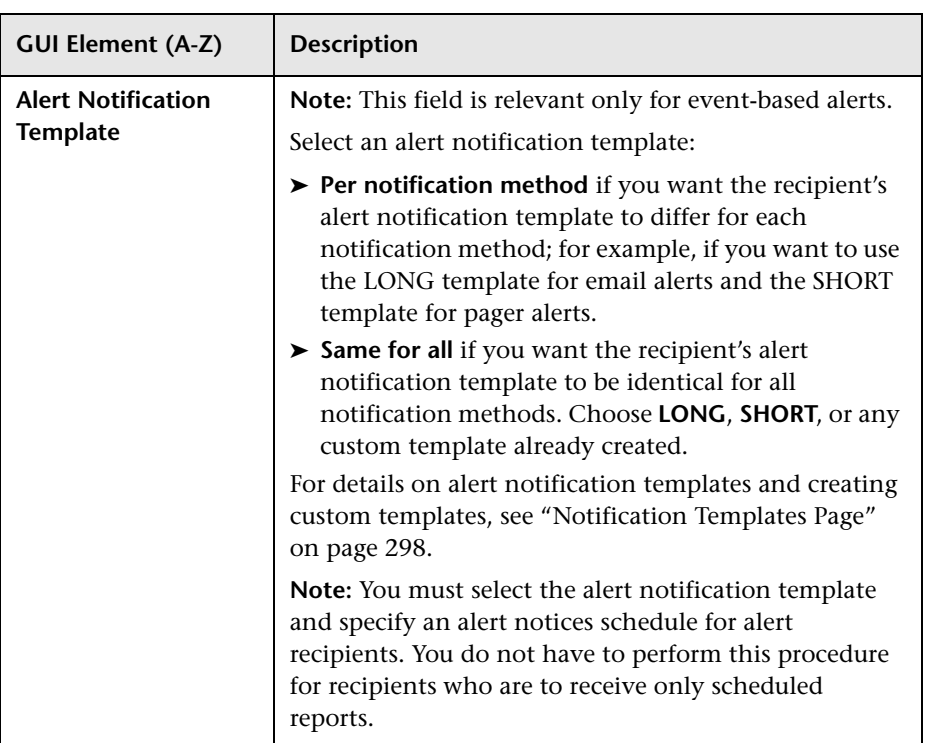

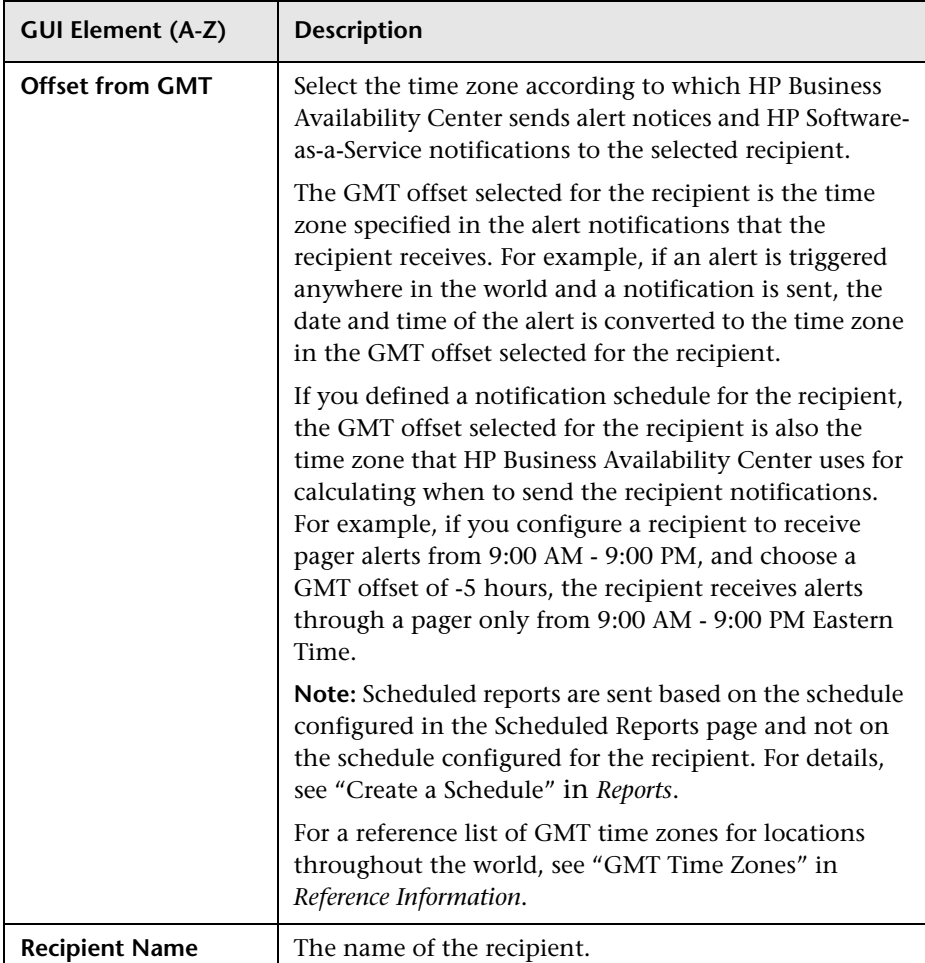

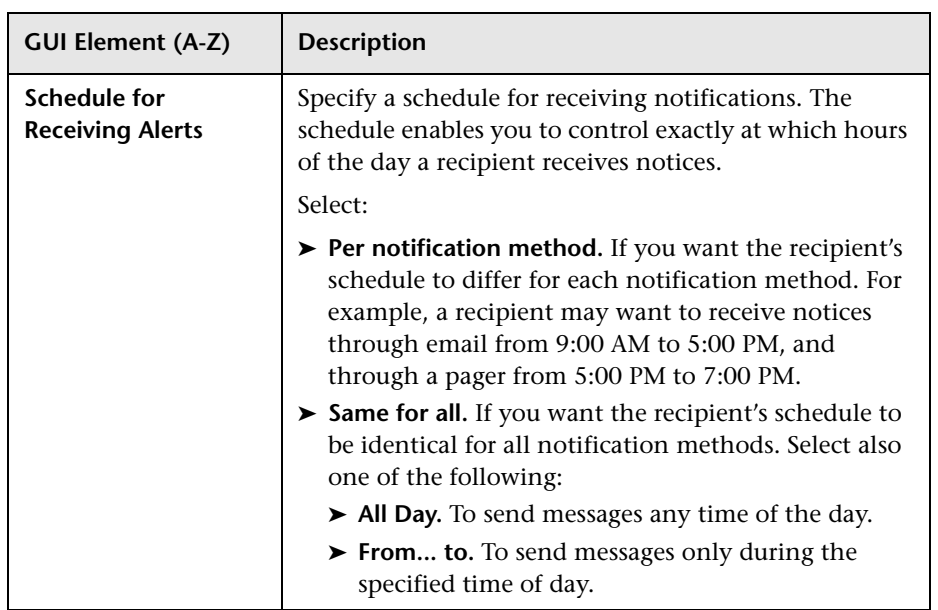

# <span id="page-40-0"></span>**Email Tab**

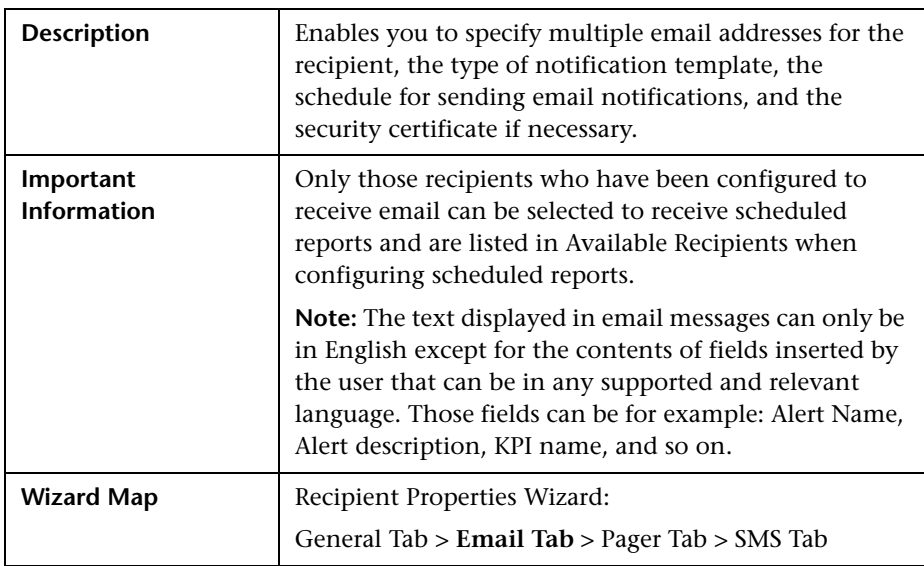

The following elements are included (unlabeled GUI elements are shown in angle brackets):

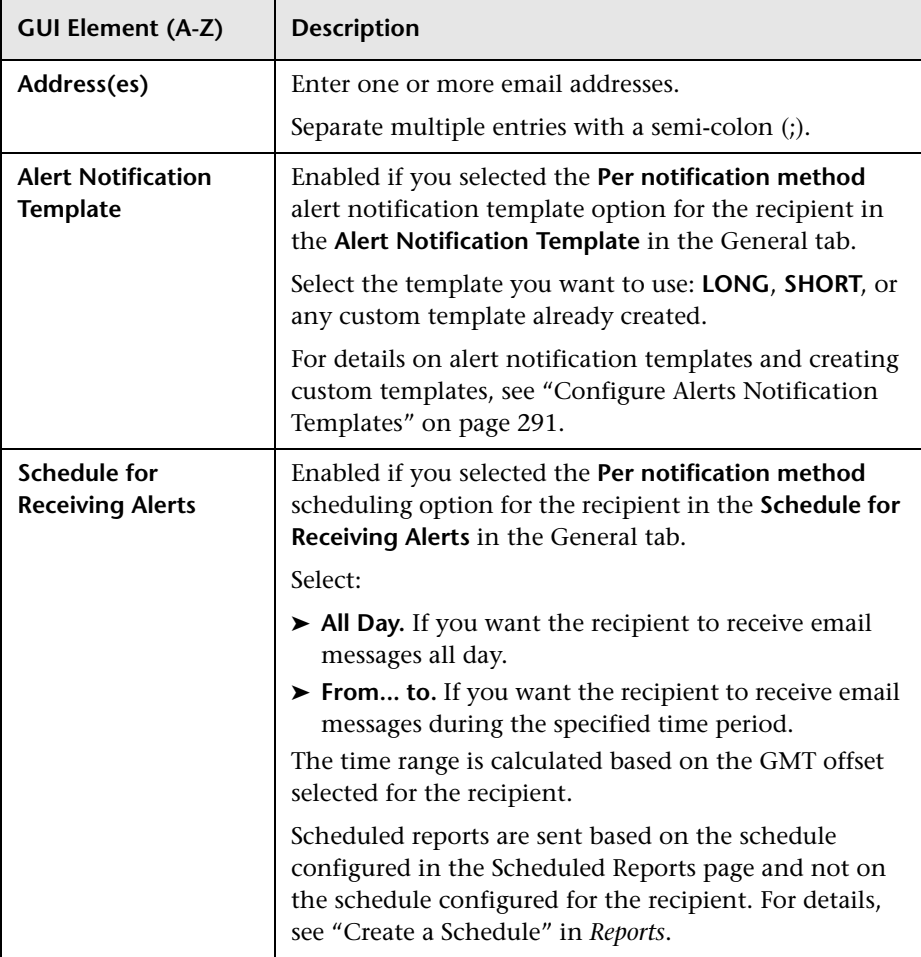

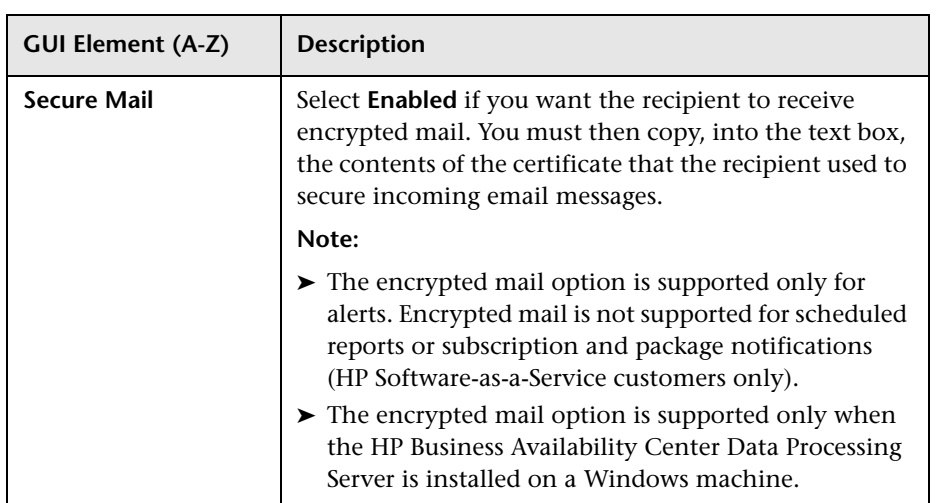

# <span id="page-42-0"></span>**Pager Tab**

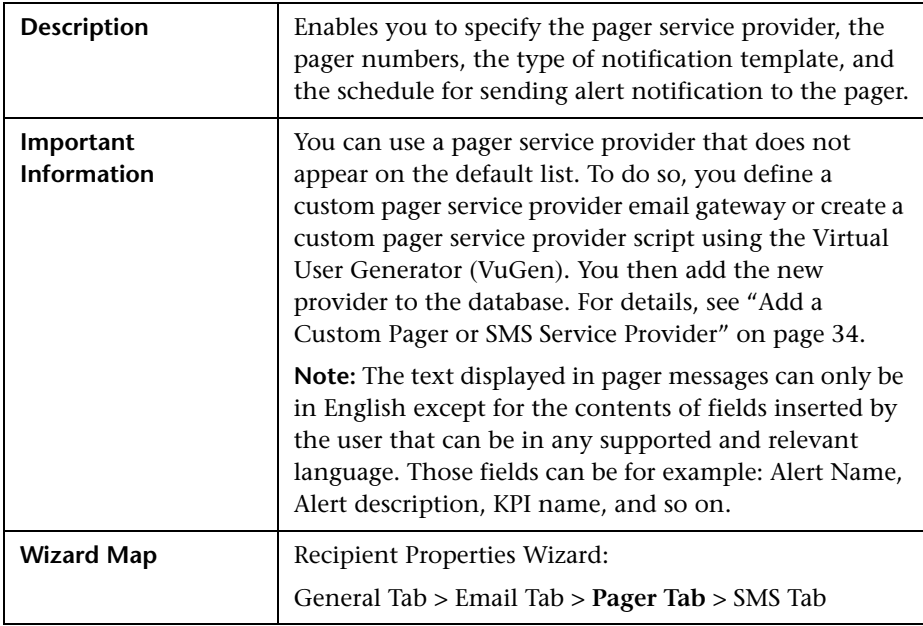

The following elements are included (unlabeled GUI elements are shown in angle brackets):

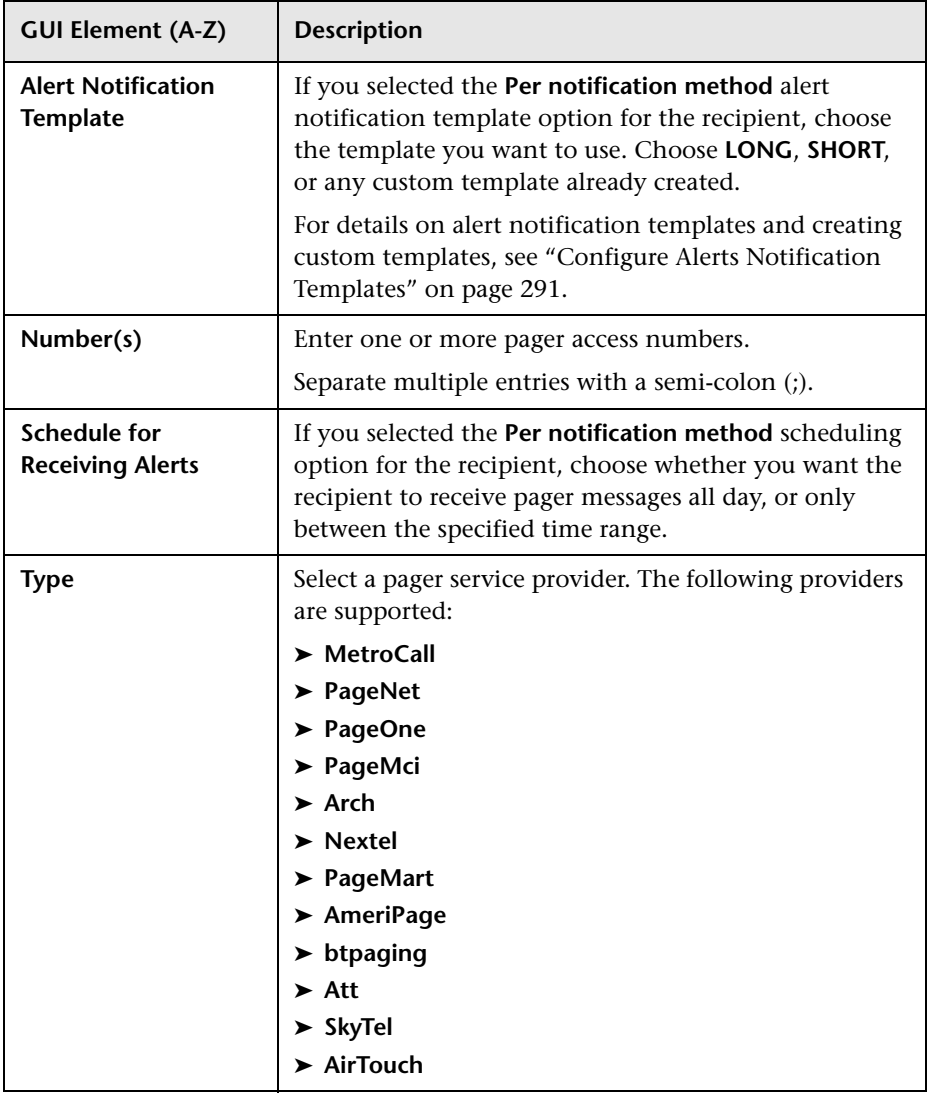

<span id="page-44-0"></span>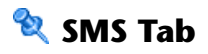

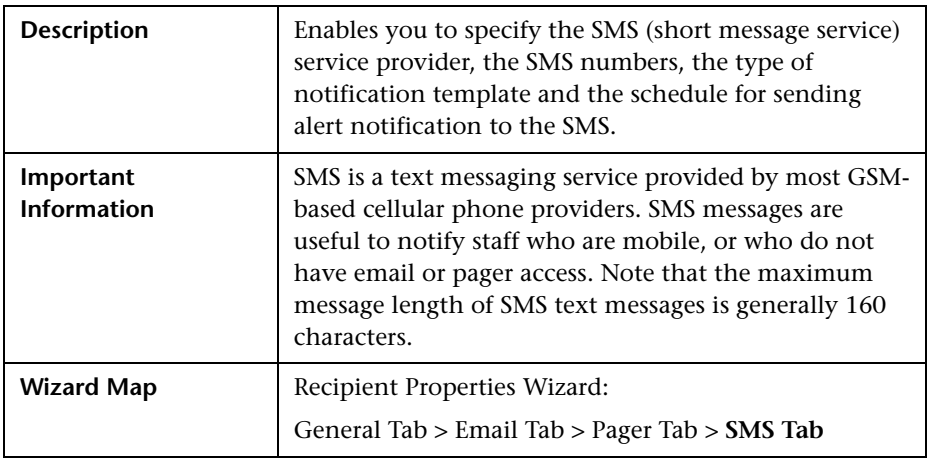

The following elements are included (unlabeled GUI elements are shown in angle brackets):

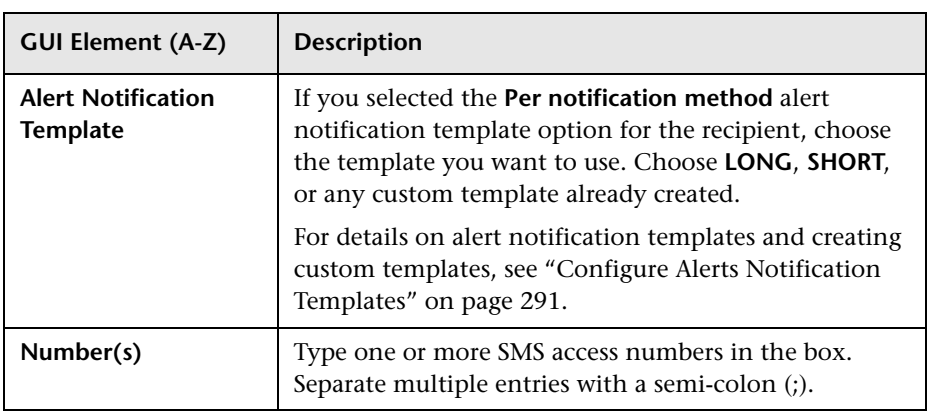

### **Chapter 2** • Recipients

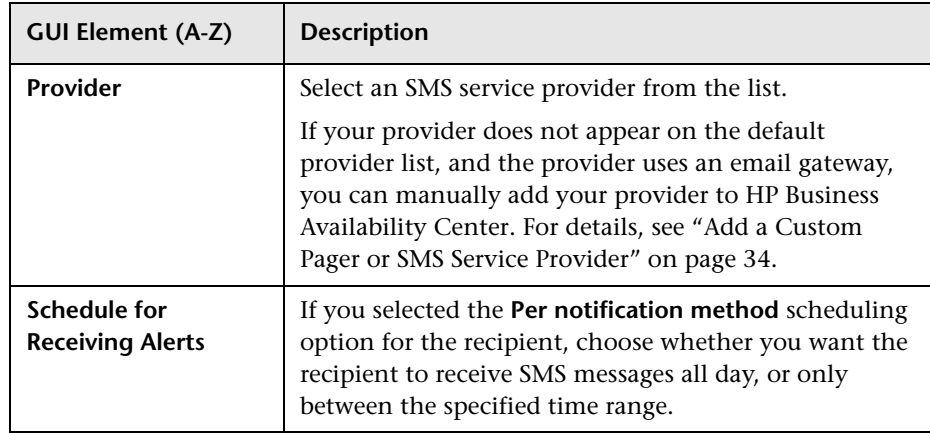

**3**

# <span id="page-46-0"></span>**Open Events in HP Operations Manager For Triggered Alerts**

This chapter provides information on opening events in HP Operations Manager (OM) when alerts are triggered in HP Business Availability Center.

### **This chapter includes:**

#### **Concepts**

- ➤ [Events Opened in Operations Manager by An Alert Overview on page 48](#page-47-0)
- ➤ [How Events are Opened in Operations Manager on page 49](#page-48-0)

#### **Tasks**

- ➤ [Open an Event in Operations Manager When an Alert is Triggered on page 50](#page-49-0) **Reference**
- ➤ [Mapping Business Availability Center Severities to Operations Manager](#page-54-0)  [Severities on page 55](#page-54-0)
- ➤ [Mapping of Properties on page 56](#page-55-0)

# <span id="page-47-0"></span>**Events Opened in Operations Manager by An Alert – Overview**

You can automatically open an event in Operations Manager when a CI Status alert, SLA Status alert, or an event-based alert is triggered and the appropriate settings in the Integrations with other applications - HP Operations Manager (OM) table in the Infrastructure Settings.

Data about the alert is passed to Operations Manager and used to open events. Each type of alert is identified with a different set of parameters:

- ➤ CI/SLA alerts: <alert name> <CI Id/SLA Id> <event severity>.
- ➤ Event based alerts:
	- ► Business Process Monitor <alert name> <event severity> <profile name> <transaction name> (if it exists).
	- ➤ RUM Transaction Alerts <alert name> <severity> <transaction name>.
	- ► RUM Page Alerts <alert name> <severity> <page name>.
	- ➤ RUM server alerts <alert name> <severity> <server name>.

A event previously opened is updated with new alert data when an alert is triggered with the same identifying information. Two alerts are considered duplicated when their identifiers have the same values. Depending on the configuration in Operations Manager, two separate events are opened or the counter of the corresponding open event increases by one.

The event is opened in Operations Manager using a web service provided by Operations Manager, after Business Availability Center sends data to Operations Manager using the Operations Manager web service. The web service listens to the data coming from Business Availability Center and creates the events on Operations Manager and then returns the event ID to Business Availability Center.

In Operations Manager, you can keep track of the system status and handling. You can also validate and monitor the alert by looking at the events related to the alert.

For details on how to automatically create an event in Operations Manager, see ["Open an Event in Operations Manager When an Alert is Triggered" on](#page-49-0)  [page 50](#page-49-0).

An event previously opened is updated with new alert data when an alert is triggered with the same identifying information, if Operations Manager is configured to update it events, otherwise a new event is opened and the previous event is not modified.

# <span id="page-48-0"></span>**How Events are Opened in Operations Manager**

Infrastructure settings specify how events are opened in Operations Manager when alerts are triggered in Business Availability Center. When communication is enabled between Operations Manager and Business Availability Center (**Enable OM** is set to **true**), and an alert is triggered, the type of alert is checked against the value of the **Enable Events From CI Status Alerts**, **Enable Events From Event-Based Alerts**, **Enable Events From SLM Alerts** parameters. If the corresponding parameter is set to **true,** the creation of Operations Manager events is enabled, a mapping between the alert properties and the Operations Manager event properties takes place. The mapping includes the translation of alert's severity scale into the Operations Manager event's severity scale. An Operations Manager event with the relevant alert data such as CI name for CI Status alerts and SLA Status alerts or transaction name and CI ID for event-based alerts, is sent to the Operations Manager web service. An event is created by the Operations Manager application. The event ID is sent back to the Business Availability Center application.

For details on how to perform this task, see ["Set Up the Parameters Related](#page-49-1)  [to Opening Events in Operations Manager" on page 50.](#page-49-1)

# <span id="page-49-2"></span><span id="page-49-0"></span>**P** Open an Event in Operations Manager When an Alert is **Triggered**

To automatically open an event in Operations Manager when an alert is triggered, follow the steps described in this section.

The event is opened in Operations Manager using a web service provided by Operations Manager, after Business Availability Center sends data to Operations Manager using the Operations Manager web service.

For details on the mechanism used to open an event in Operations Manager when an alert is triggered, see ["Events Opened in Operations Manager by An](#page-47-0)  [Alert – Overview" on page 48.](#page-47-0)

This task includes the following steps:

- ➤ ["Prerequisites" on page 50](#page-49-1)
- ➤ ["Set Up the](#page-49-1) Parameters Related to Opening Events in Operations Manager" [on page 51](#page-52-1)
- ➤ ["Define the Alerts That Open Events in Operations Ma](#page-52-0)nager" on page 53
- ➤ ["Modify the Severity Mapping Optional" on page 53](#page-53-0)
- <span id="page-49-1"></span>➤ "View the Triggered Alerts in the Reports" on page 54

### **1 Prerequisites**

The integration of Alerts with HPOM uses the HP Operations Manager Incident Web Ser[vice. To access the documentation for the Web service, see](#page-48-0)  [http://sup](#page-48-0)port.openview.hp.com/selfsolve/document/KM476328/binary/OMU8.0\_ IncidentWebService.pdf?searchIdentifier=f7194ac%3a121b58f7426%3a-1921&resultType=document

HP Operations Manager Incident Web Service for Windows (OMW) or HP Operations Manager Incident Web Service for Unix (OMU) must be installed for the integration to work. For details about the relevant versions, see the Release Notes for this version.

### **2 Set Up the Parameters Related to Opening Events in Operations Manager**

Infrastructure settings specify how events are opened in Operations Manager when alerts are triggered in Business Availability Center. For details on this topic, see "How Events are Opened in Operations Manager" on page 49.

To set up the parameters used to specify the host where Operations Manager is installed, the type of alert for which you want to send data to Operations Manager, and other parameters needed for opening events in Operations Manager, select **Admin > Platform > Setup and Maintenance > Infrastructure Settings**, choose **Foundations**, select **Integration with other applications**, and enter the appropriate values for the parameters of the Integrations with other applications - HP Operations Manager (OM) table:

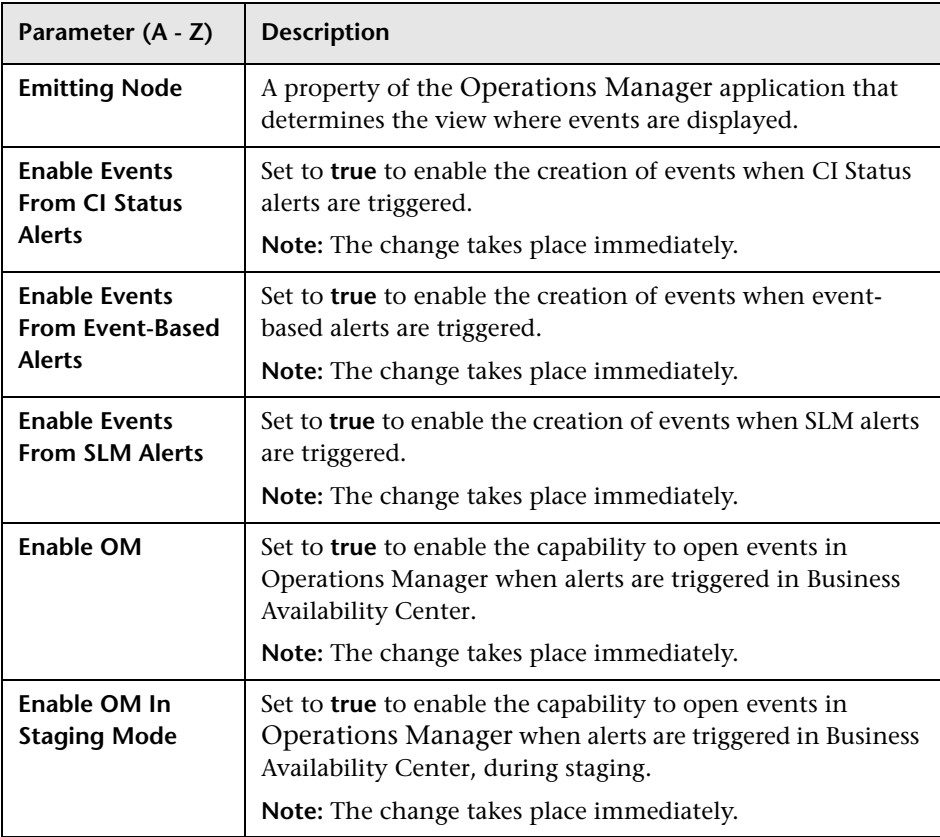

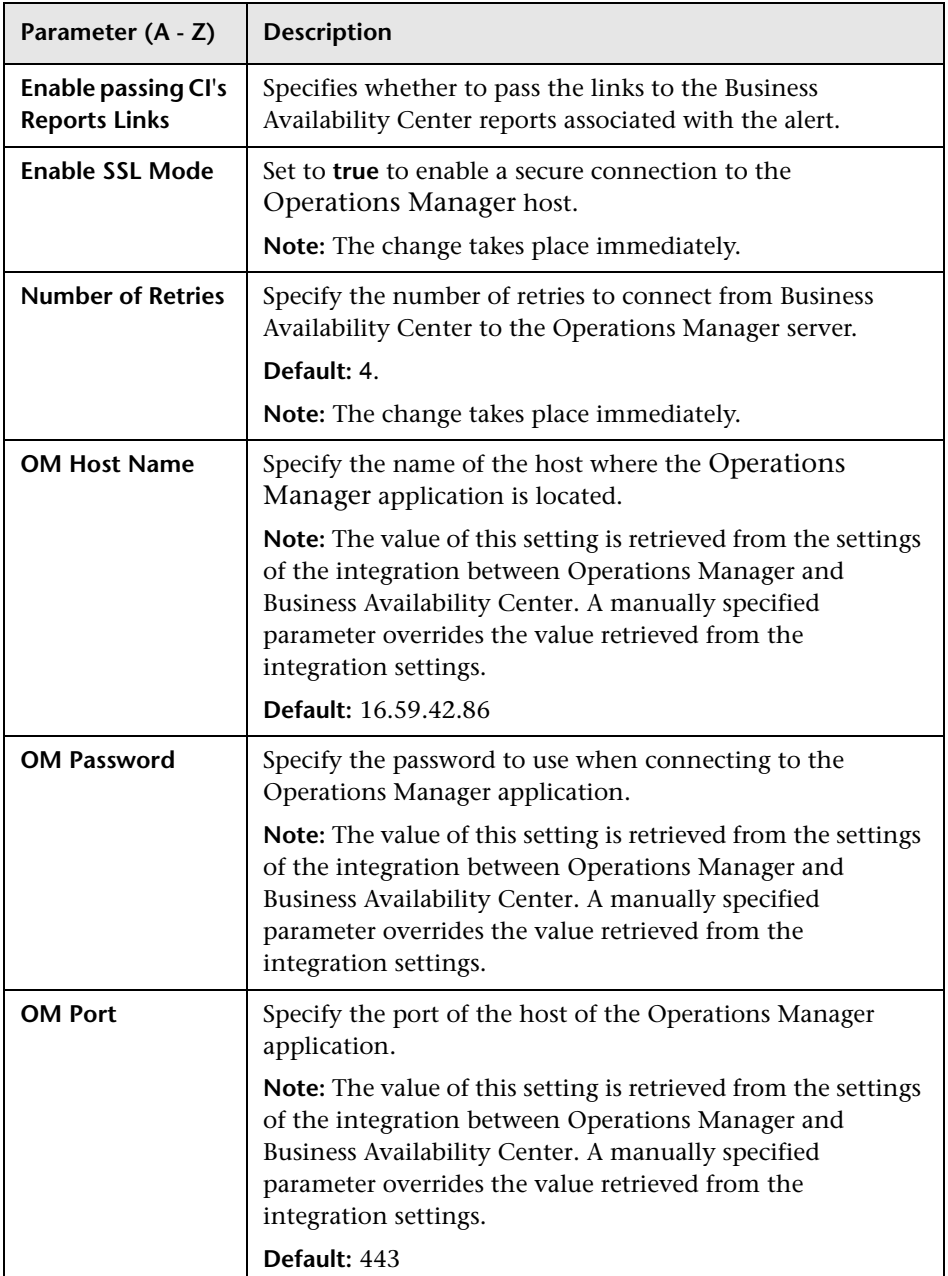

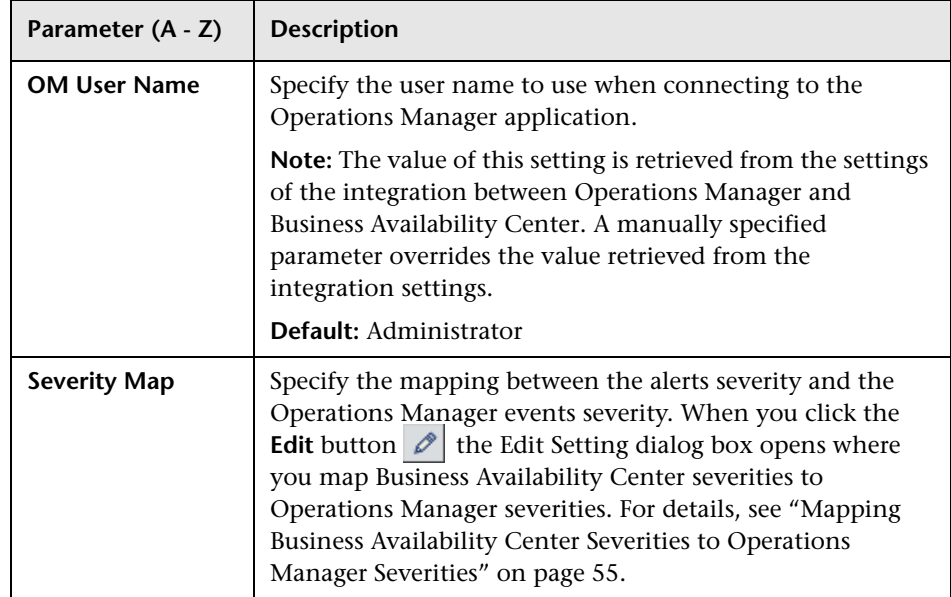

### <span id="page-52-1"></span> **3 Define the Alerts That Open Events in Operations Manager**

You can use existing alerts or create new alerts to open events in Operations Manager.

The alerts open events only when **Enable OM** is set to **true**, and the appropriate parameter (**Enable Events From CI Status Alerts**, **Enable Events From Event-Based Alerts**, **Enable Events From SLM Alerts**) corresponding to the type of alert is also set to **true**.

For details about creating alert schemes or managing existing alert schemes, see ["Set Up an Alert Delivery System – Workflow" on page 18](#page-17-0).

### <span id="page-52-0"></span> **4 Modify the Severity Mapping – Optional**

To modify the severity mapping, select **Admin > Platform > Setup and Maintenance > Infrastructure Settings**, choose **Foundations**, select **Integration with other applications**, and modify the severity mapping in the XML file corresponding to the **Severity Map** parameter in the Integrations with other applications - HP Operations Manager (OM) table. For details about the contents of the XML file, see ["Mapping Business Availability](#page-54-0)  [Center Severities to Operations Manager Severities" on page 55](#page-54-0).

### <span id="page-53-0"></span> **5 View the Triggered Alerts in the Reports**

You can view the alerts that opened an event in Operations Manager:

- ➤ In the Configuration Item Status Alerts report for a CI Status alert. For details, see ["Configuration Item Status Alerts Report" on page 122.](#page-111-0)
- ➤ In the Alerts Log report and in the Alert Details report for an event-based alert. For details, see ["Alerts Log Report" on page 187](#page-181-0) and in the ["Alert](#page-30-0)  [Details Report" on page 32.](#page-30-0)
- ➤ In the SLA Status Alerts report for an SLA status alert. For details, see ["SLA](#page-146-0)  [Status Alerts Report" on page 149.](#page-146-0)

# <span id="page-54-0"></span>**Mapping Business Availability Center Severities to Operations Manager Severities**

The mapping of Business Availability Center statuses to Operations Manager severities is specified in the XML file corresponding to the **Severity Map** parameter in the Integrations with other applications - HP Operations Manager (OM) table. For details, see ["Modify the Severity Mapping –](#page-52-0)  [Optional" on page 53](#page-52-0).

```
<map>
```

```
 <EVENT alert_severity="OK" om_severity="Normal"/>
 <EVENT alert_severity="Warning" om_severity="Warning"/>
 <EVENT alert_severity="Minor" om_severity="Minor"/>
 <EVENT alert_severity="Major" om_severity="Major"/>
 <EVENT alert_severity="Critical" om_severity="Critical"/>
```
 <DASHBOARD alert\_severity="warning" om\_severity="Warning"/> <DASHBOARD alert\_severity="minor" om\_severity="Minor"/> <DASHBOARD alert\_severity="major" om\_severity="Major"/> <DASHBOARD alert\_severity="critical" om\_severity="Critical"/> <DASHBOARD alert\_severity="ok" om\_severity="Normal"/> <DASHBOARD alert\_severity="uninitialized" om\_severity="Unknown"/> <DASHBOARD alert\_severity="info" om\_severity="Unknown"/> <DASHBOARD alert\_severity="stop" om\_severity="Unknown"/> <DASHBOARD alert\_severity="nodata" om\_severity="Unknown"/> <DASHBOARD alert\_severity="downtime" om\_severity="Normal"/>

```
 <SLM alert_severity="exceeded" om_severity="Normal"/>
 <SLM alert_severity="met" om_severity="Warning"/>
 <SLM alert_severity="minor_breached" om_severity="Minor"/>
 <SLM alert_severity="breached" om_severity="Major"/>
 <SLM alert_severity="failed" om_severity="Critical"/>
 <SLM alert_severity="uninitialized" om_severity="Unknown"/>
 <SLM alert_severity="info" om_severity="Unknown"/>
 <SLM alert_severity="stop" om_severity="Unknown"/>
 <SLM alert_severity="nodata" om_severity="Unknown"/>
 <SLM alert_severity="downtime" om_severity="Normal"/>
```
</map>

where:

- ► **EVENT alert severity** represents the severity of the event-based alerts.
- ➤ **DASHBOARD alert\_severity** represents the severity of the CI Status alerts.
- ➤ **SLM alert\_severity** represents the severity of the SLM alerts.
- ➤ **om\_severity** represents the severity of the Operations Manager events.

# <span id="page-55-0"></span>**R** Mapping of Properties

This section provides the event mapping of Operations Manager fields and Business Availability Center fields for CI Status alerts, SLA Status alerts, and event-based alerts.

This section includes the following topics:

- ➤ ["Properties Mapping for CI Status Alerts" on page 56](#page-55-1)
- ➤ ["Properties Mapping for SLA Status Alerts" on page 58](#page-57-0)
- <span id="page-55-1"></span>➤ ["Properties Mapping for Event-based Status Alerts" on page 60](#page-59-0)

### **Properties Mapping for CI Status Alerts**

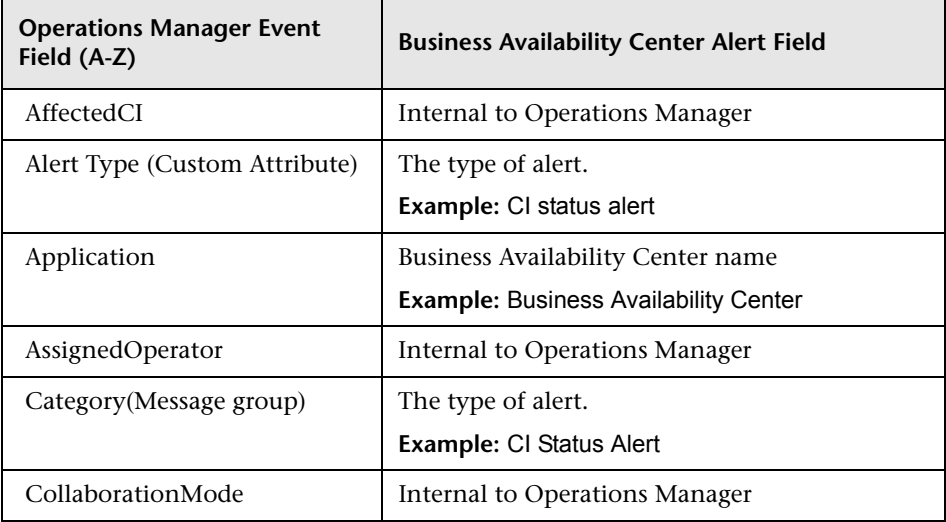

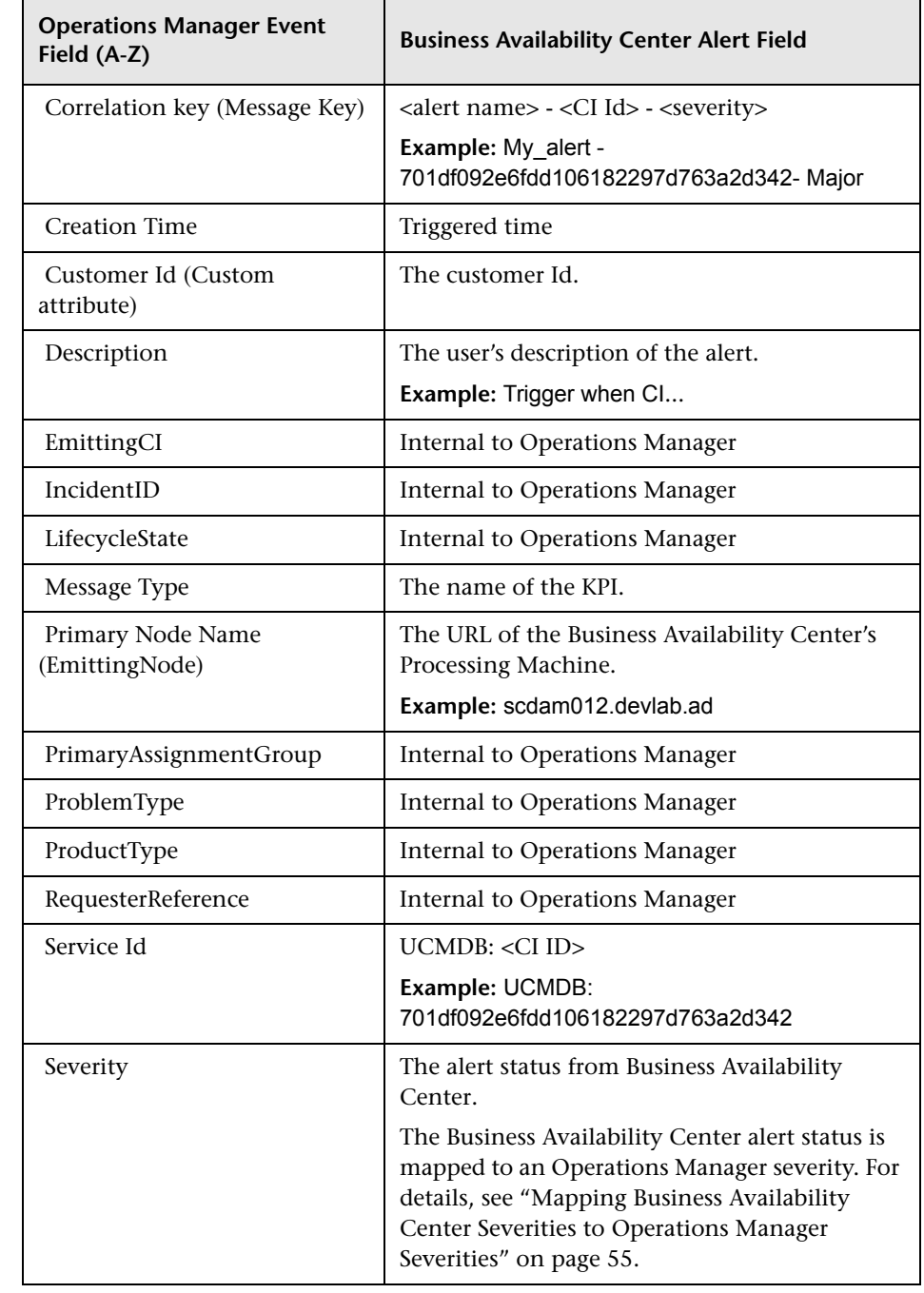

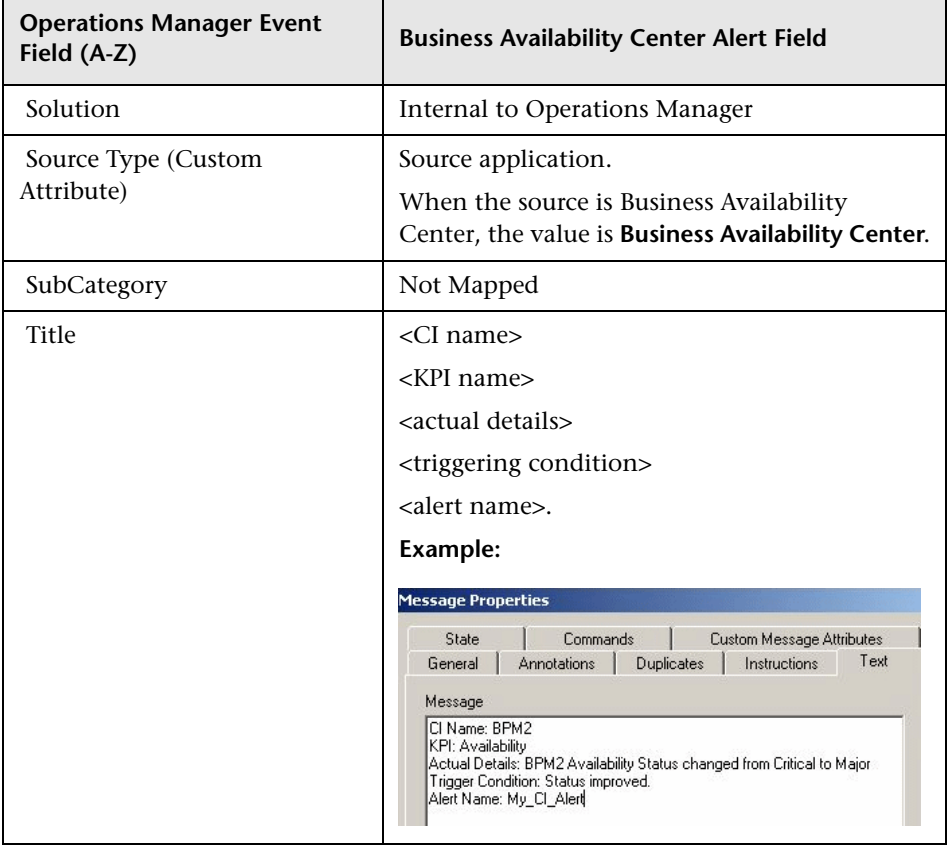

# <span id="page-57-0"></span>**Properties Mapping for SLA Status Alerts**

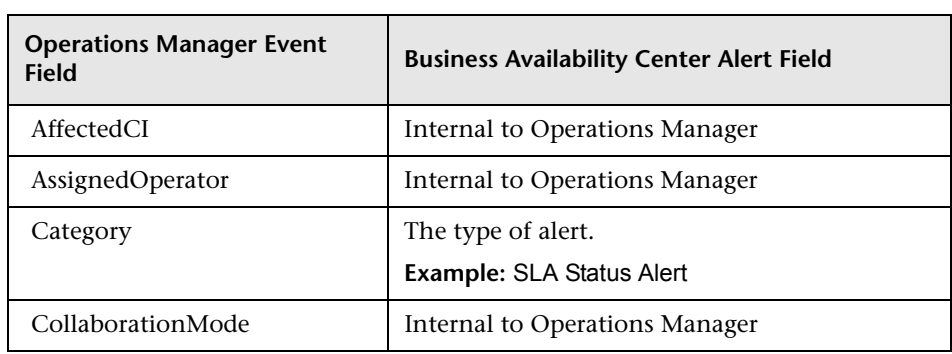

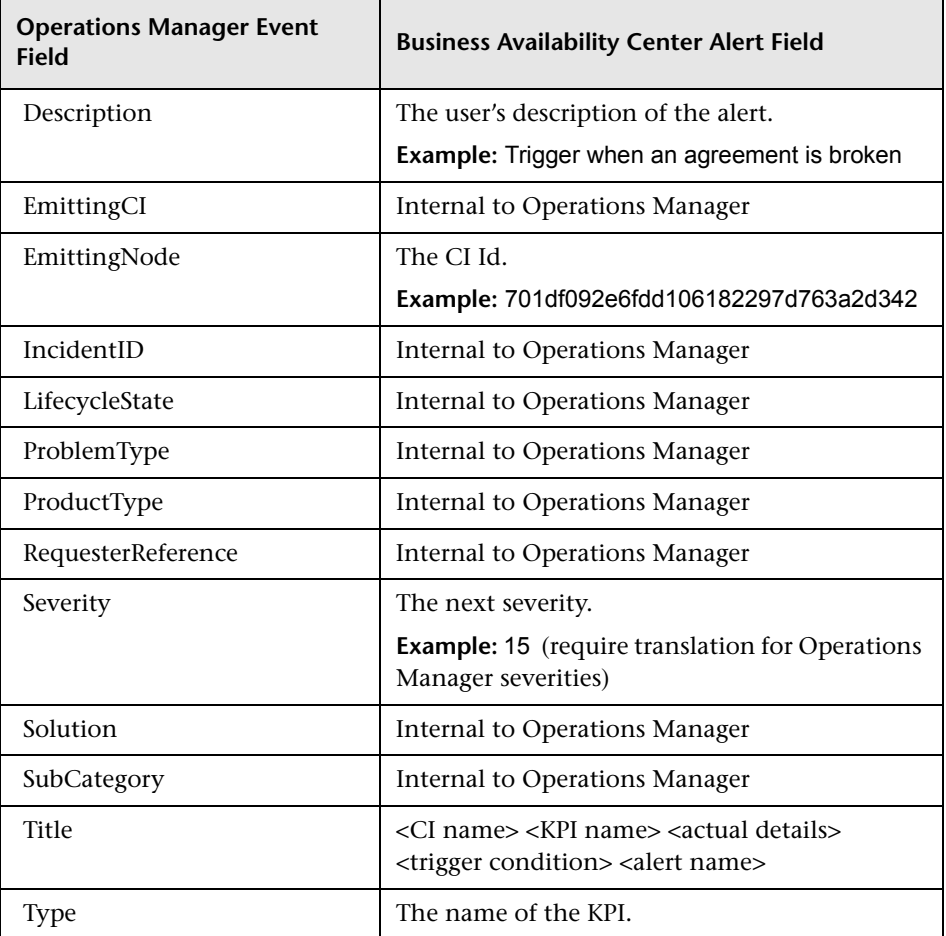

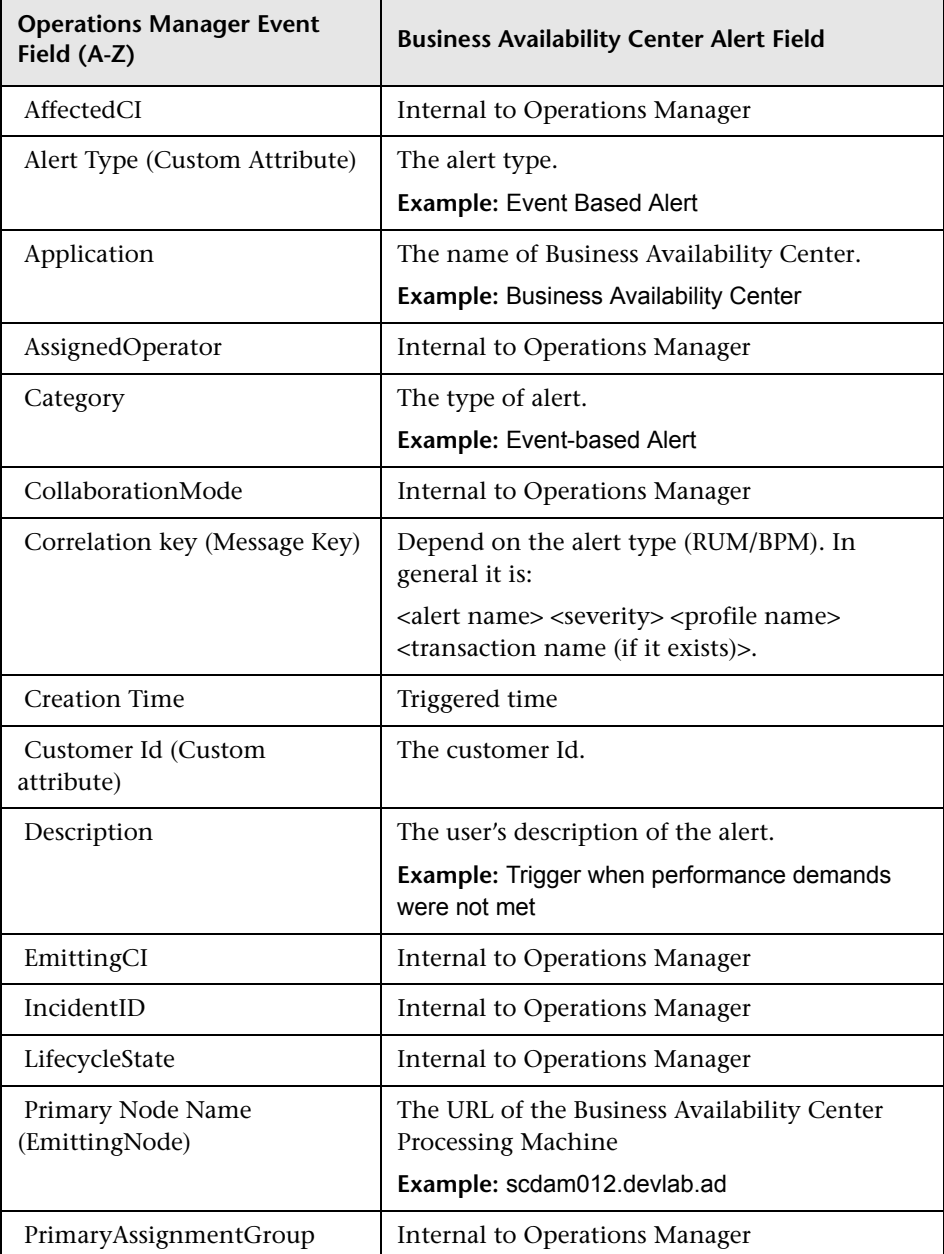

# <span id="page-59-0"></span>**Properties Mapping for Event-based Status Alerts**

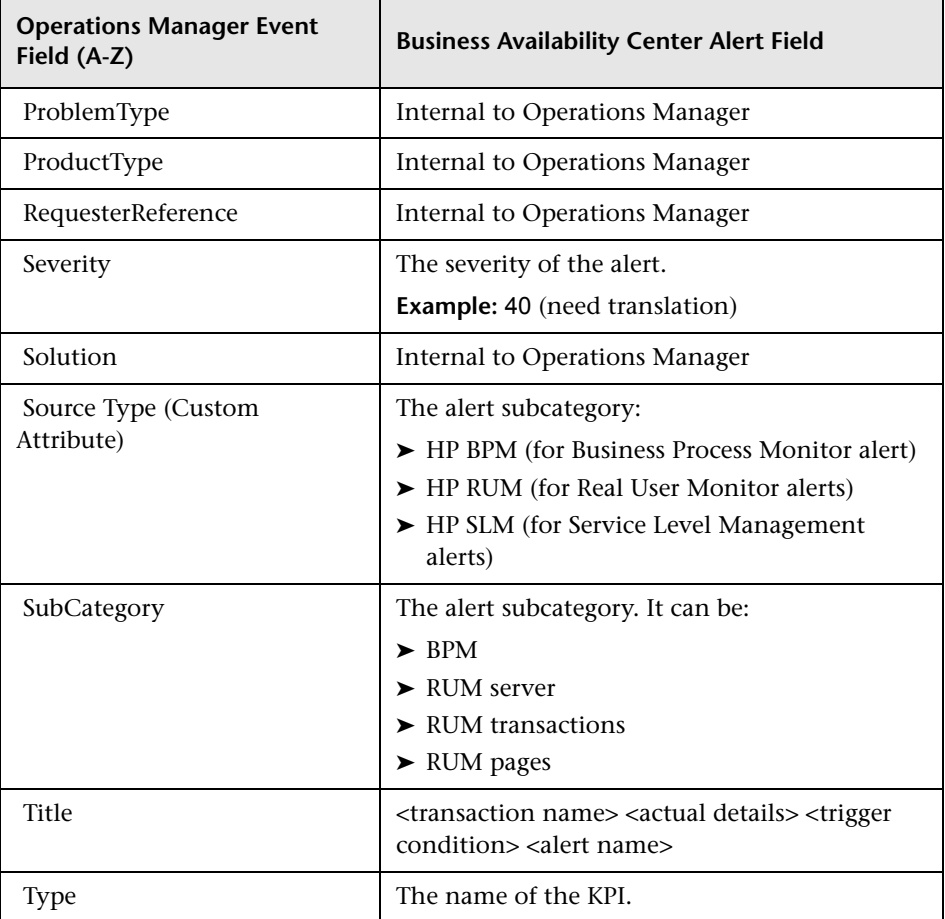

**Chapter 3** • Open Events in HP Operations Manager For Triggered Alerts

# **Part II**

**CI Status Alerts**

**4**

# **CI Status Alerts**

This chapter provides information on CI Status alerts.

#### **This chapter includes:**

#### **Concepts**

- ➤ [CI Status Alerts Overview on page 66](#page-65-0)
- ➤ [Open Incidents in HP Service Manager on page 67](#page-66-0)
- ➤ [Open Events in HP Operations Manager on page 67](#page-66-1) **Tasks**
- ➤ [Create a CI Status Alert Scheme and Attach it to a CI on page 67](#page-66-2)
- ➤ [Manage the CI Status Alert Schemes on page 72](#page-71-0)
- ➤ [View the Triggered CI Status Alerts and Notifications on page 72](#page-71-1)
- ➤ [Specify a Notification URL on page 74](#page-73-0)
- ➤ [Create an Executable Notification File on page 76](#page-75-0)
- ➤ [Configure a Notification SNMP Trap on page 77](#page-76-0) **Reference**
- ➤ [CI Status Alerts User Interface on page 78](#page-77-0)

# <span id="page-65-0"></span>*CI* CI Status Alerts Overview

CI Status alerts are triggered by a pre-defined status change for the selected CI, detected by the Business Logic Engine.

To create CI Status alert schemes access the tab, select **Admin > Alerts > CI Status Alerts**. You can:

- ➤ Create a CI Status alert scheme and attach it to a CI in a view. The decision to send an alert is handled by the rules attached to the CI's KPIs. The alert engine sends alert messages (notifications) to the recipients, and executes the actions and executable files defined for the alert.
- ➤ Define the CI Status alert to apply to a specific KPI or to all the KPIs attached to the CI, so that any change to the status of one KPI triggers the alert. For details, see ["Related Configuration Items Page" on page 83.](#page-82-0)
- ➤ Attach more than one CI Status alert to a CI.
- ➤ Send the same CI Status alert notification to different recipients according to the CI status. For details, see ["Recipients" on page 33.](#page-32-0)
- ➤ Share the same CI Status alert scheme definition between several CIs. For details, see ["Related Configuration Items Page" on page 83.](#page-82-0)

To view the CI Status alerts that have been triggered by the pre-defined status change for the selected CI, select **Application > Alerts > CI Status Alerts**.

Any changes you make to the alert schemes for a CI—adding new alert schemes, deleting alert schemes, or editing alert scheme properties— is propagated to any view that includes the CI.

When an alert is triggered, it sends a predefined notification (with email, SMS, or Pager) to a predefined recipient, or triggers a predefined action (exe file, URL, or SMNP trap). Whenever a notification is sent, information related to the notification is logged into the profile database. You can view the log in the Alert report. For details, see ["Configuration Item Status Alerts](#page-111-1)  [Report" on page 112.](#page-111-1)

### <span id="page-66-0"></span>**Open Incidents in HP Service Manager**

You can open incidents in HP Service Manager when a specified CI Status Alert is triggered. For details, see "HP Service Manager Integration with Business Availability Center Components" in *Solutions and Integrations*.

### <span id="page-66-1"></span>*C* Open Events in HP Operations Manager

You can automatically open events in HP Operations Manager (OM), when a CI Status alert is triggered in Business Availability Center. For details, see ["Open Events in HP Operations Manager For Triggered Alerts" on page 47.](#page-46-0)

One CI alert can be defined for several CIs. If one of those CIs is deleted then the CI is not part of the alert any more. If a CI alert is based on one CI only, then if the CI is deleted, the CI alert is also deleted.

# <span id="page-66-2"></span>**Create a CI Status Alert Scheme and Attach it to a CI**

You can create new alert schemes and attach them to any CI. You can attach more than one alert scheme to a CI. You can also attach the same alert scheme to more than one CI.

An alert attached to a CI in a view is attached to the CI in any view where the CI is included.

This task includes the following steps:

- ➤ ["Create an Alert Scheme" on page 68](#page-67-0)
- ➤ ["Add a CIT's Additional Parameters to a CI Status Alert Optional" on](#page-68-0)  [page 69](#page-68-0)
- ➤ ["Customize the Alert System Optional" on page 70](#page-69-1)
- ➤ ["Set Up CI Status Alerts Triggered by Downtime Status" on page 70](#page-69-0)
- ➤ ["Administer the Alert Schemes" on page 70](#page-69-2)
- ➤ ["Schedule the Configuration Item Status Alerts Report Optional" on](#page-69-3)  [page 70](#page-69-3)
- ➤ ["Open Incidents in HP Service Manager or in HP ServiceCenter](#page-70-0)  [Corresponding to CI Status Alerts Triggered in Business Availability Center"](#page-70-0)  [on page 71](#page-70-0)
- ➤ ["Open Events in HP Operations Manager When an Alert is Triggered in](#page-70-1)  [Business Availability Center" on page 71](#page-70-1)
- ➤ ["Results" on page 71](#page-70-2)

### <span id="page-67-0"></span> **1 Create an Alert Scheme**

Attach an alert scheme to a CI using the Create New Alerts wizard where you specify:

- ➤ The alert general information including the triggering conditions.
- ➤ The CIs and KPIs to which you want to attach to the alert scheme.
- ➤ The alert recipients and templates.
- ➤ The user-defined alert handlers (actions) that are triggered by the alert.

To access the wizard, select **Admin > Alerts > CI Status Alerts**, and click **New Alert**. For details on the Alerts wizard, see ["Create New Alert Wizard" on](#page-78-0)  [page 79](#page-78-0).

You can create a notification URL to attach to an alert. This notification URL is used to pass alert information to external systems, such as a customer Web application. For details, see ["Specify a Notification URL" on page 74](#page-73-0).

You can create an executable file to write information in special logs or to insert information into external databases. For details, see ["Create an](#page-75-0)  [Executable Notification File" on page 76](#page-75-0).

### <span id="page-68-0"></span> **2 Add a CIT's Additional Parameters to a CI Status Alert – Optional**

**Note to HP Software-as-a-Service customers:** This capability is not available for HP Software-as-a-Service customers.

If you create a new CIT, you can add the CIT's Additional Parameters to a CI Status Alert. For details, see ["Configuration Item Status Alert Notifications](#page-102-0)  [Report" on page 103](#page-102-0).

To add additional parameters to a CIT:

- **a** Recommended. Save the original package under a different name before modifying the original package.
- **b** Open the **<CIT\_package>.zip** file at the following location: **<uCMDB Data Processing Server root directory>\mamlib\packages** or at the location where the CIT package is located.
- **c** Open the **<CIT>.xml** file, locate the parameter you want to display, and add the following line between the **<Attribute-Qualifiers>** tags: **<Attribute-Qualifier name="ALERT\_NOTIFICATION\_ATTRIBUTE"/>**
- **d** Save and re-deploy the package.

#### **Example**

For example, add the line as follows:

```
<Attribute name="database_dbversion" display-name="Version" description="The 
database version" type="string" size="25">
<Attribute>
    <Attribute-Qualifiers>
         <Attribute-Qualifier name="ALERT_NOTIFICATION_ATTRIBUTE"/>
    </Attribute-Qualifiers>
</Attribute>
```
#### <span id="page-69-1"></span> **3 Customize the Alert System – Optional**

You can customize some features of the Alerts application. For details, see ["Introducing Alerts" on page 13](#page-12-0) in the **Customization** section. After you complete defining an alert scheme, it is listed in the CI Status Alerts tab.

### <span id="page-69-0"></span> **4 Set Up CI Status Alerts Triggered by Downtime Status**

Downtime events are configured only on profiles (Business Process Monitor and SiteScope). When you configure a CI Status alert scheme for CIs that match a Business Process Monitor or SiteScope profile, you get the downtime functionality for CI Status alerts.

### <span id="page-69-2"></span> **5 Administer the Alert Schemes**

In the CI Status Alerts tab, you administer existing alert schemes by cloning a scheme and customizing it, or deleting a scheme that is no longer needed. You can also enable alert schemes so that they send notifications to the recipients when the appropriate KPIs status changes, or you can disable these alert schemes. By default, alert schemes are enabled.

You can search for specific alert schemes assigned to a CI in the current view using the search feature. The search feature works only on alert scheme names.

For details, see ["Configuration Item Status Alerts Page \(Administration\)" on](#page-109-0)  [page 110.](#page-109-0)

#### **Example**

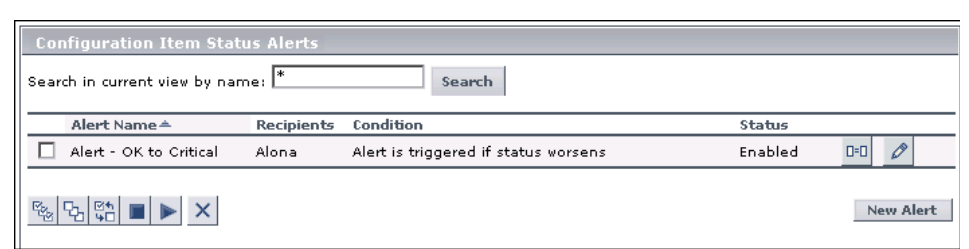

### <span id="page-69-3"></span> **6 Schedule the Configuration Item Status Alerts Report – Optional**

You can schedule the Configuration Item Status Alerts report. For details, see "Create a Schedule" in *Reports*.

### <span id="page-70-0"></span> **7 Open Incidents in HP Service Manager or in HP ServiceCenter Corresponding to CI Status Alerts Triggered in Business Availability Center**

You can open incidents in HP Service Manager or in HP ServiceCenter that correspond to CI Status alerts triggered in Business Availability Center. For details, see "HP Service Manager Integration with Business Availability Center Components" in *Solutions and Integrations*.

### <span id="page-70-1"></span> **8 Open Events in HP Operations Manager When an Alert is Triggered in Business Availability Center**

You can open events in HP Operations Manager (OM) when an alert is triggered in Business Availability Center. For details, see ["Open an Event in](#page-49-2)  [Operations Manager When an Alert is Triggered" on page 50.](#page-49-2)

### <span id="page-70-2"></span> **9 Results**

You can view the alert schemes you have created in the Configuration Item Alerts page. For details, see ["Configuration Item Status Alerts Page](#page-109-0)  [\(Administration\)" on page 110](#page-109-0).

You can manage the alert schemes. For details, see ["Manage the CI Status](#page-71-0)  [Alert Schemes" on page 72.](#page-71-0)

You can view a log of the alerts that were triggered in the Configuration Item Status Alerts report and in the Configuration Item Status Alert Notifications report. For details, see ["View the Triggered CI Status Alerts and](#page-71-1)  [Notifications" on page 72](#page-71-1).

### <span id="page-71-0"></span>**Manage the CI Status Alert Schemes**

After you complete defining an alert scheme, it is listed in the Configuration Item Status Alerts tab. For details, see ["Configuration Item Status Alerts Page](#page-109-0)  [\(Administration\)" on page 110](#page-109-0).

You can perform the following actions:

- ➤ Clone and edit an existing alert scheme. The cloned alert inherits all the properties of the existing alert, including CIs and recipients. The creator of the new alert is the user who cloned it.
- ➤ Delete an existing alert scheme.
- ➤ Enable alert schemes, so they send notifications to the recipients when the relevant conditions occur. You can also disable alert schemes.
- ➤ Search for an alert scheme using the search feature. The search feature works only on alert scheme names. For details, see ["Configuration Item Status](#page-109-0)  [Alerts Page \(Administration\)" on page 110.](#page-109-0)

# <span id="page-71-1"></span>**View the Triggered CI Status Alerts and Notifications**

You can view information about the CI Status alerts that were triggered in the CI Status Alerts report and in the CI Status Alert Notifications report. Recipients can view the alert details in the emails, SMSs, or Pager messages that are sent to them when the alert is triggered.

This task includes the following steps:

- ➤ ["View the CI Status Alerts Report" on page 73](#page-72-0)
- ➤ ["View the CI Status Alert Notifications Report" on page 73](#page-72-1)
- ➤ ["View the CI Status Alert Details in Email, SMS, or Pager Messages" on](#page-73-1)  [page 74](#page-73-1)
### **1 View the CI Status Alerts Report**

To display alert information, select **Applications > Alerts** > **CI Status Alerts report**.

The report is a log of CI Status alerts that occurred in the specified period of time. For details, see ["Configuration Item Status Alerts Report" on page 112.](#page-111-0)

An alert is also attached to the CI in any view where the CI is included.

### **2 View the CI Status Alert Notifications Report**

To display detailed alert information, access the Configuration Item Status Alerts page, and click the **Details** button for the relevant alert to open the Configuration Item Status Alert Notifications report. For details, see ["Configuration Item Status Alert Notifications Report" on page 103.](#page-102-0)

The Configuration Item Status Alert Notifications report includes details on the alert, the notification, the notification message, and the type of message followed by the text of the message.

HTML is encoded in the report. The text of the email received by the recipient is decoded and is similar to the Pager message text. For more information on the different formats available to send emails or pager messages, see ["Examples of HTML and Text Messages" on page 91](#page-90-0).

You can also see whether the event corresponding to the alert in the Operation Manager (OM) was created (when the integration with HP Operation Manager is enabled).

#### **Example**

```
Notification Messages
                <b>fist_bpm_profile_1</b> status has changed to <b>Warning</b>.<br><table
><b>KPI Value:</b></td><td>N/A</td></tr><td><td><b>>Previous Status:</b><
                /td><td>Minor</td></tr><tr><td><br/><br/>cd>Alert Name:</b></td><td>Alert 2</td></...
                fist_bpm_profile_1 status has changed to Warning.
                Trigger Time: GMT[+02:00]
                12/20/05 4:05 PM
                KPI Name: Availability
Pager Message: KPI Value: N/A
                Previous Status:
                Minor
                Alert Name: Alert 2
                Alert Description: Alert 2
                fist_bpm_profile_1 status has changed to Warning.<br>Trigger Time: GMT[+02:00]<br>12/20/05 4:05 PM
                KPI Name: Availability
SMS Message:
                KPI Value: N/A
                Previous Status:
                Minor
                Alert Name: Alert 2
                Alert Description: Alert 2
```
### **3 View the CI Status Alert Details in Email, SMS, or Pager Messages**

Recipients can view the CI Status alert details in the emails, SMSs, or Pager messages that are sent to them when the alert is triggered.

For details, see ["Examples of HTML and Text Messages" on page 91.](#page-90-0)

## <span id="page-73-0"></span>**Specify a Notification URL**

You can create a notification URL to attach to an alert. This notification URL is used to pass alert information to external systems, such as a customer Web application.

You can embed predefined alert parameters in the notification URL. The parameters are used as placeholders when the message is formatted.

For details, see ["Create New/Edit URL Dialog Box" on page 100](#page-99-0).

#### **Example – Create a Notification URL**

To include the name of the CI and the current status of the CI in the URL, perform the following steps:

 **1** Enter the following string in the **Enter URL** box:

http://dogbert.com/myjsp?entityname=

 **2** Select **CI Name** in the **Field** box, and press **Insert Field** to insert the **<<CI Name>>** variable.

The string in the **Enter URL** box is now:

http://dogbert.com/myjsp?entityname=<<CI Name>>

- **3** At the end of the string in the **Enter URL** box, enter: severity=
- **4** Select **Current Status** in the **Field** box, and press **Insert Field** to insert the **<<Current Status>>** variable.

The string in the **Enter URL** box is now:

http://dogbert.com/myjsp?entityname=<<CI Name>> severity= <<Current Status>>

## <span id="page-75-1"></span>**Create an Executable Notification File**

You can create an executable file to write information in special logs or to insert information into external databases.

**Note to HP Software-as-a-Service customers:** To create an executable file, contact HP Software-as-a-Service Support.

This task includes the following steps:

- ➤ ["Set Up the Appropriate Administrative Privileges" on page 76](#page-75-0)
- ➤ ["Create/Edit an Executable File" on page 77](#page-76-0)

### <span id="page-75-0"></span> **1 Set Up the Appropriate Administrative Privileges**

Only users with administrative privileges can create an executable file to be run when the alert it is attached to is triggered. You can set the appropriate administrative privileges to create a command that can be attached to an alert scheme.

To set the appropriate administrative privileges:

- **a** Select **Admin > Platform** > **Users and Permissions**.
- **b** Select the appropriate user in the left column, and click the **Permissions** tab.
- **c** Select the **Monitors** context, and under Active user, click **Alerts Run executable file**.
- **d** Click the **Operations** tab, and select the **Change** option**.**

#### <span id="page-76-0"></span> **2 Create/Edit an Executable File**

You create an executable file to write information in special logs or to insert information into external databases. For details, see ["Create New/Edit](#page-96-0)  [Executable File Dialog Box" on page 97.](#page-96-0)

#### **Example – Creating An Executable File**

To include the name of the CI in the command, proceed as follows:

 **a** Enter the following string in the **Enter command** box:

\\servername\myfolder\run.exe -name

 **b** Select **CI Name** in the **Field** box and press **Insert Field** to insert the **<<CI Name>>** variable.

The string in the **Enter command** box is now:

\\servername\myfolder\run.exe -name <<CI Name>>

## <span id="page-76-1"></span>**Configure a Notification SNMP Trap**

You can create an SNMP trap to attach to an alert. This SNMP trap is sent when the alert criteria is met. The alert notice can be viewed with any SNMP management console in the organization.

For details, see ["Create New/Edit SNMP Trap Dialog Box" on page 99.](#page-98-0)

The default host address of the SNMP trap appears automatically in the **Enter host destination** box in the Create New SNMP Trap or in the Edit SNMP Trap dialog box. If, when you create or edit an SNMP trap, you select the default host address and then modify it afterwards in the Infrastructure Settings, the address in the SNMP trap you created is updated to the new default. Any alert that is sent causes the SNMP trap to be sent to the new default address.

**R** CI Status Alerts User Interface

#### **This section describes:**

- ➤ [Create New Alert Wizard on page 79](#page-78-0)
- ➤ [Create New/Edit Executable File Dialog Box on page 97](#page-96-0)
- ➤ [Create New/Edit SNMP Trap Dialog Box on page 99](#page-98-0)
- ➤ [Create New/Edit URL Dialog Box on page 100](#page-99-0)
- ➤ [Configuration Items Dialog Box on page 102](#page-101-0)
- ➤ [Configuration Item Status Alert Notifications Report on page 103](#page-102-0)
- ➤ [Configuration Item Status Alerts Page \(Administration\) on page 110](#page-109-0)
- ➤ [Configuration Item Status Alerts Report on page 112](#page-111-0)
- ➤ [KPIs Dialog Box on page 115](#page-114-0)

# <span id="page-78-0"></span>**R** Create New Alert Wizard

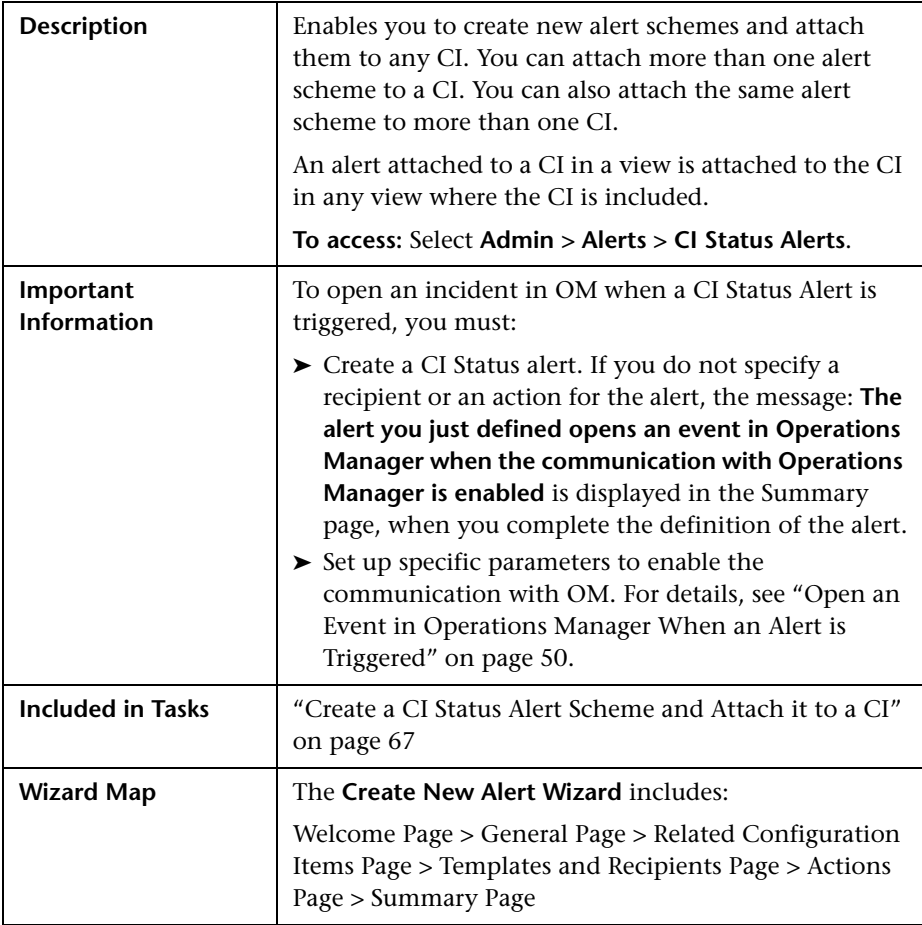

# <span id="page-78-1"></span>**General Page**

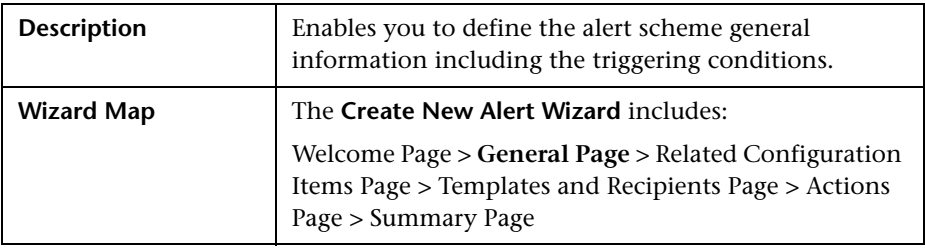

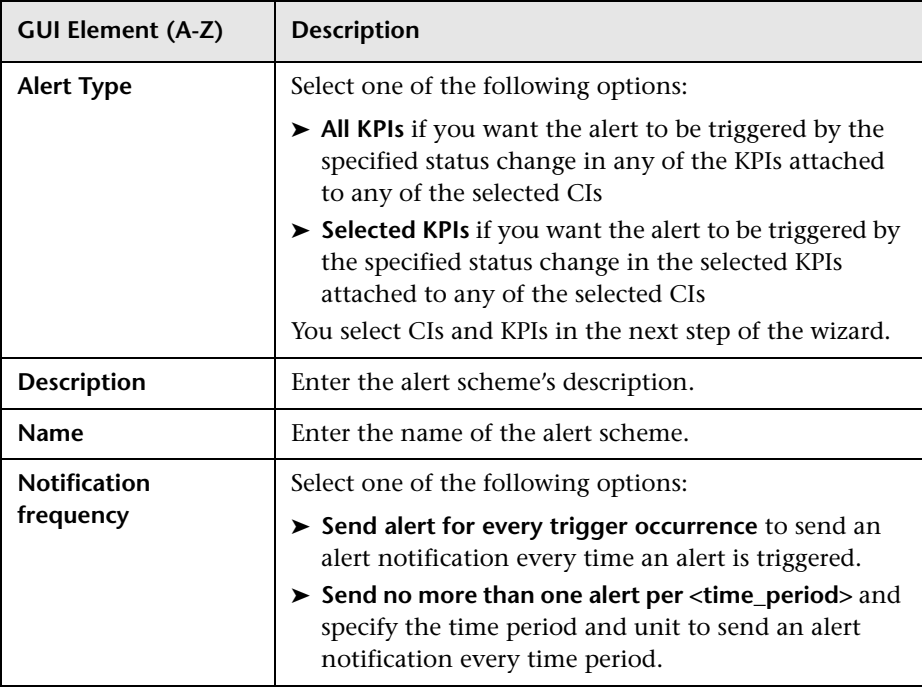

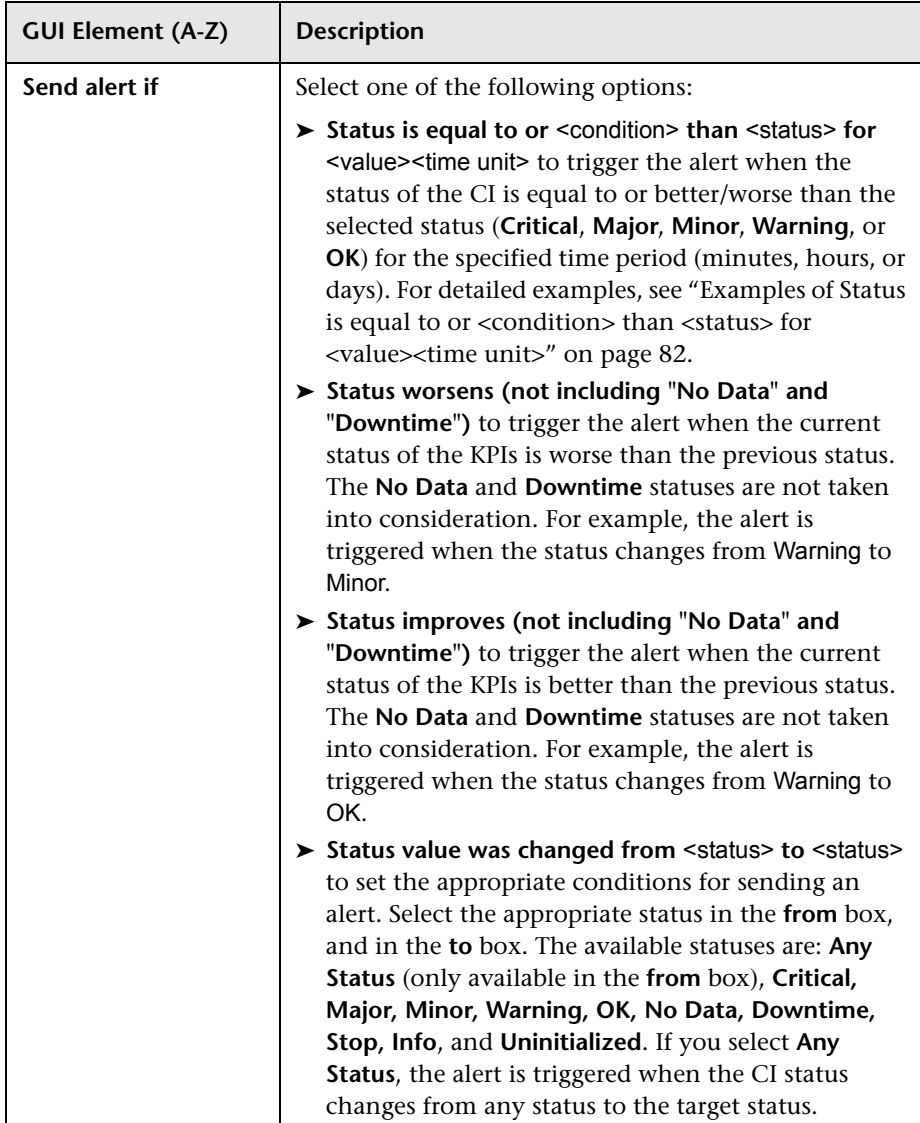

### **Examples of Status is equal to or <condition> than <status> for <value><time unit>**

<span id="page-81-0"></span>➤ You specify the following condition: "Send alert if status is equal to or worse than Major for 15 minutes" and the following scenarios occur:

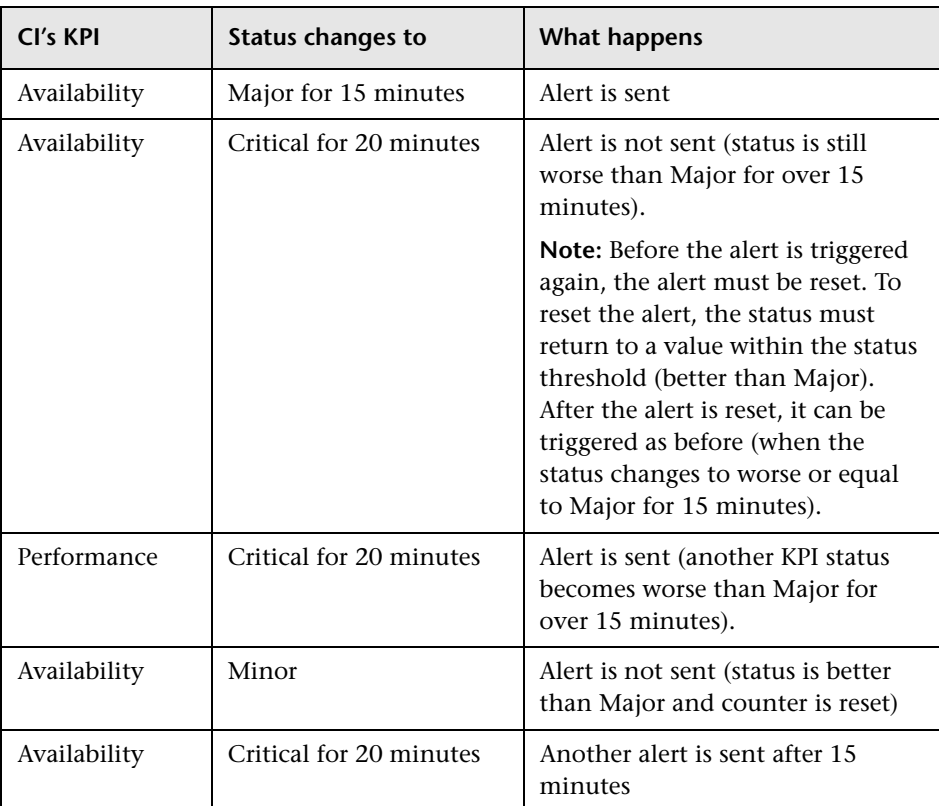

➤ You specify the following condition: "Send alert if status is equal to or better than Minor for 30 minutes" and "Send no more than one alert per 60 minutes", and the following scenarios occur:

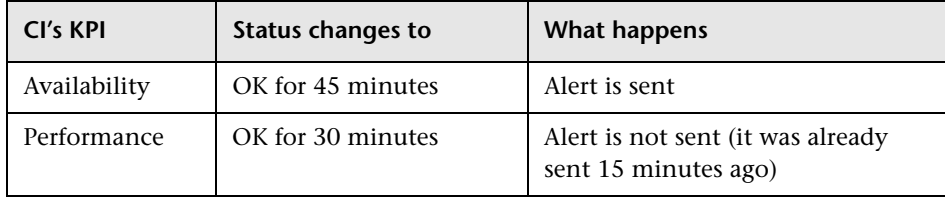

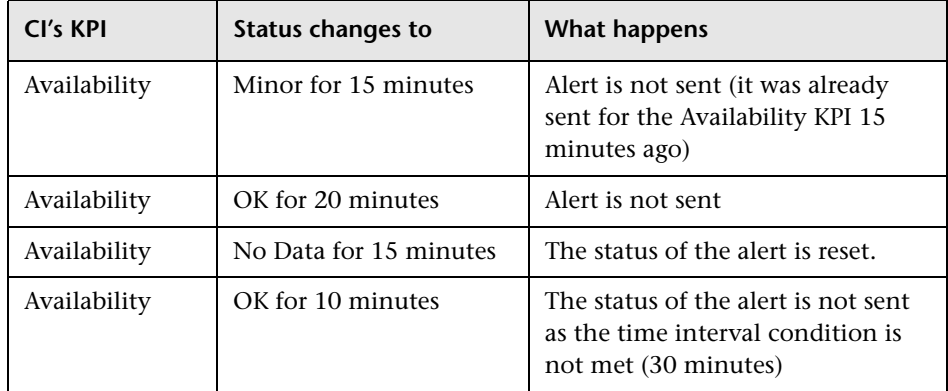

# <span id="page-82-0"></span>**Related Configuration Items Page**

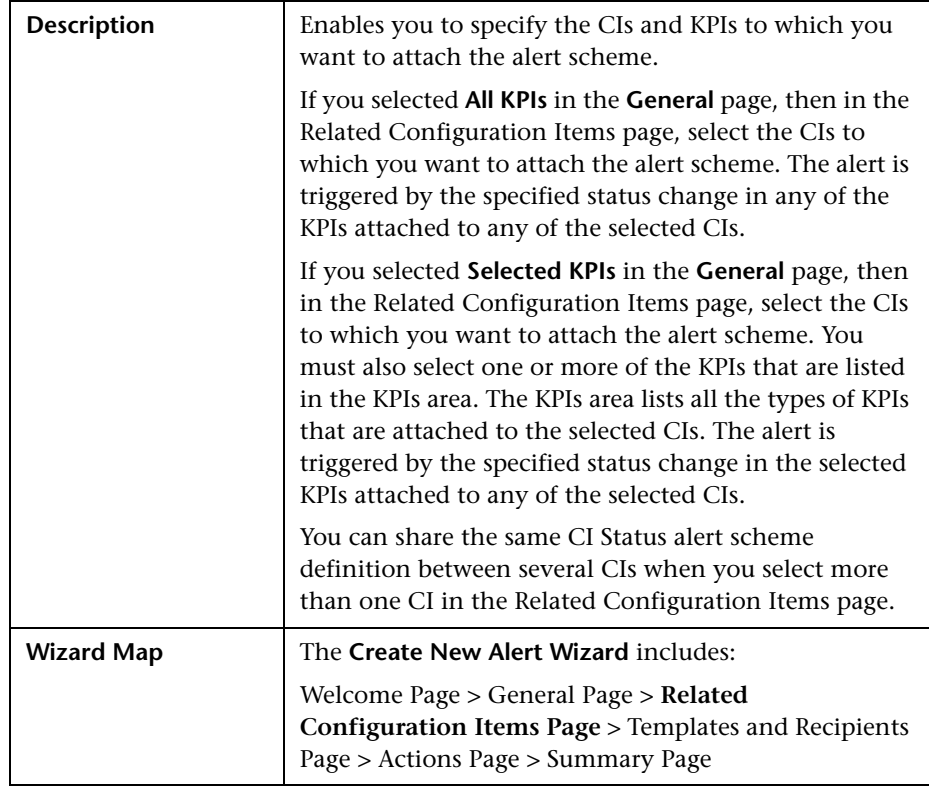

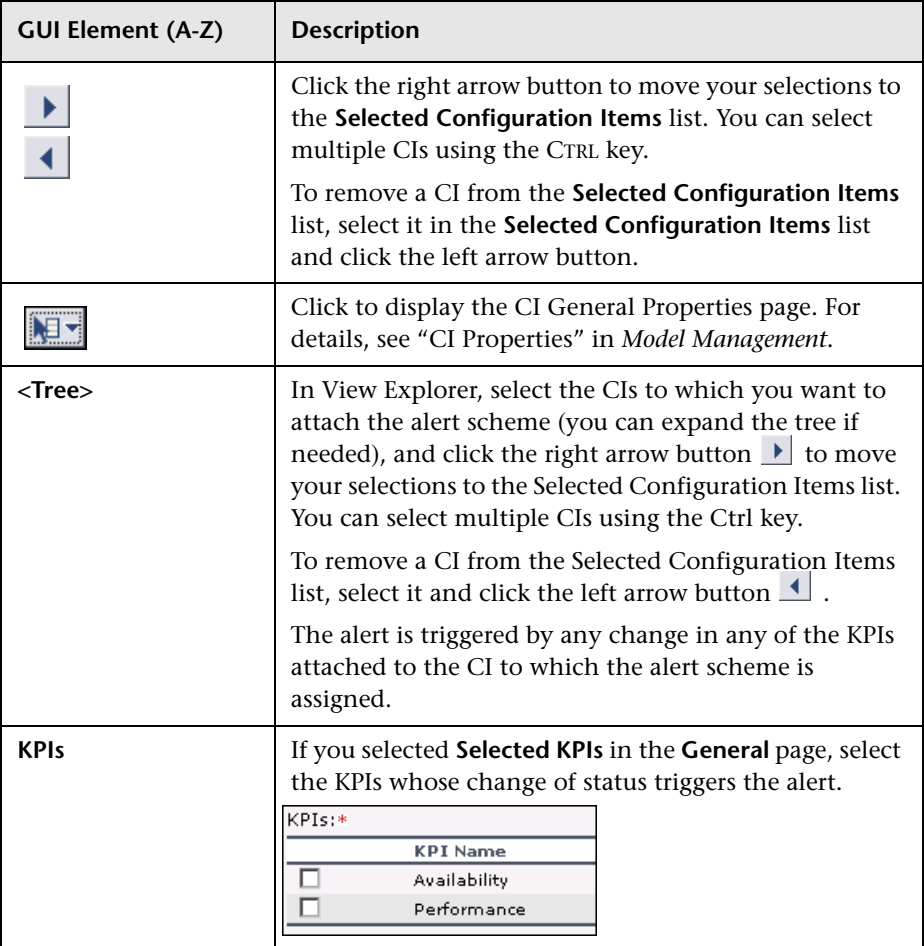

# <span id="page-84-0"></span>**R** Templates and Recipients Page

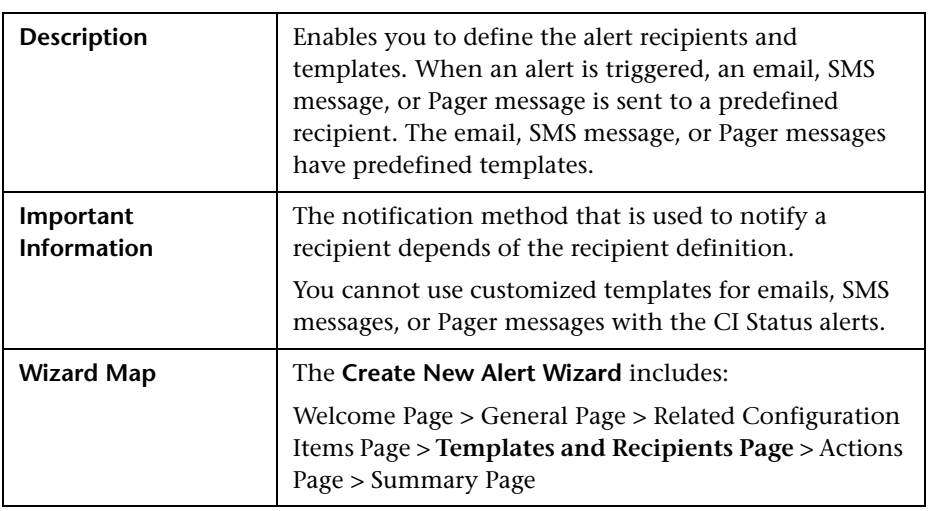

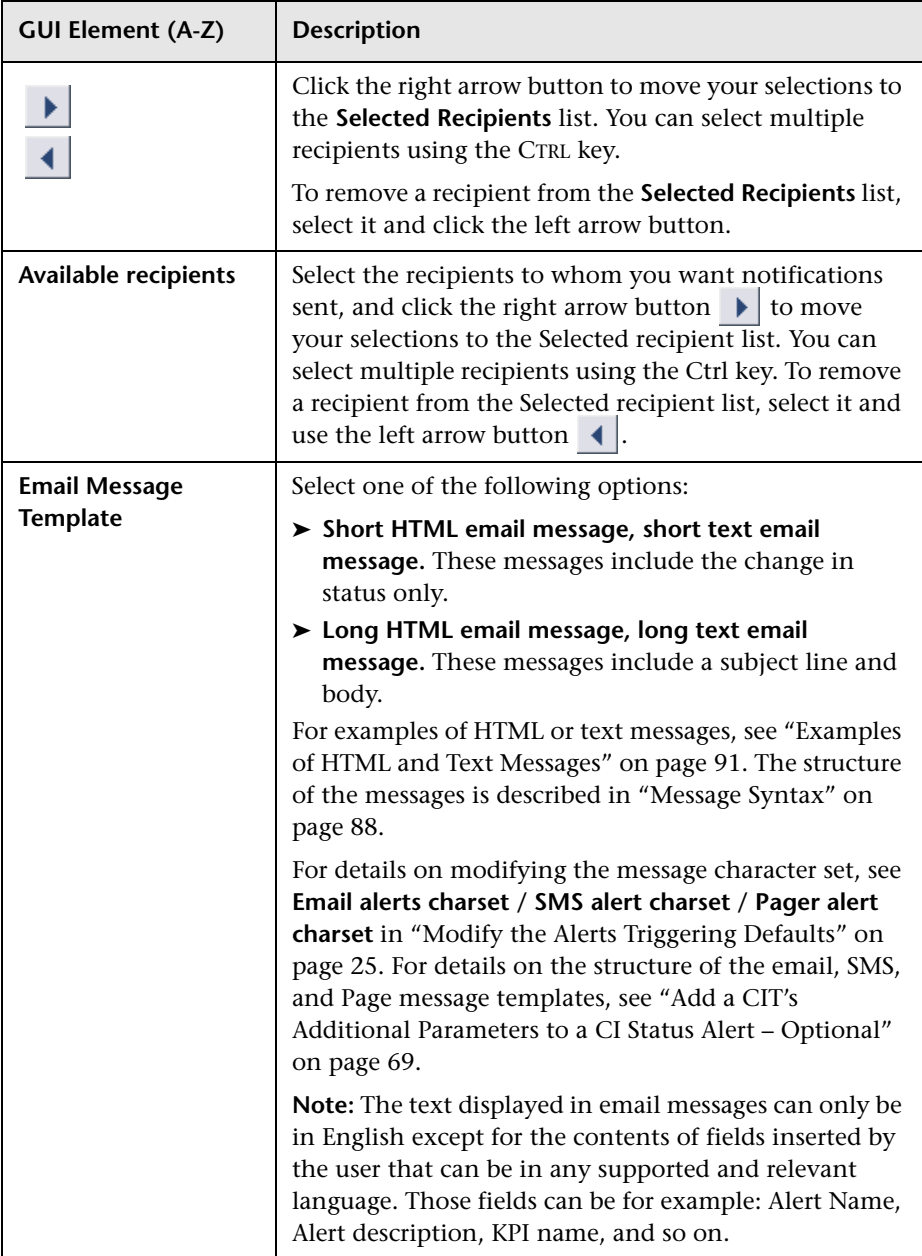

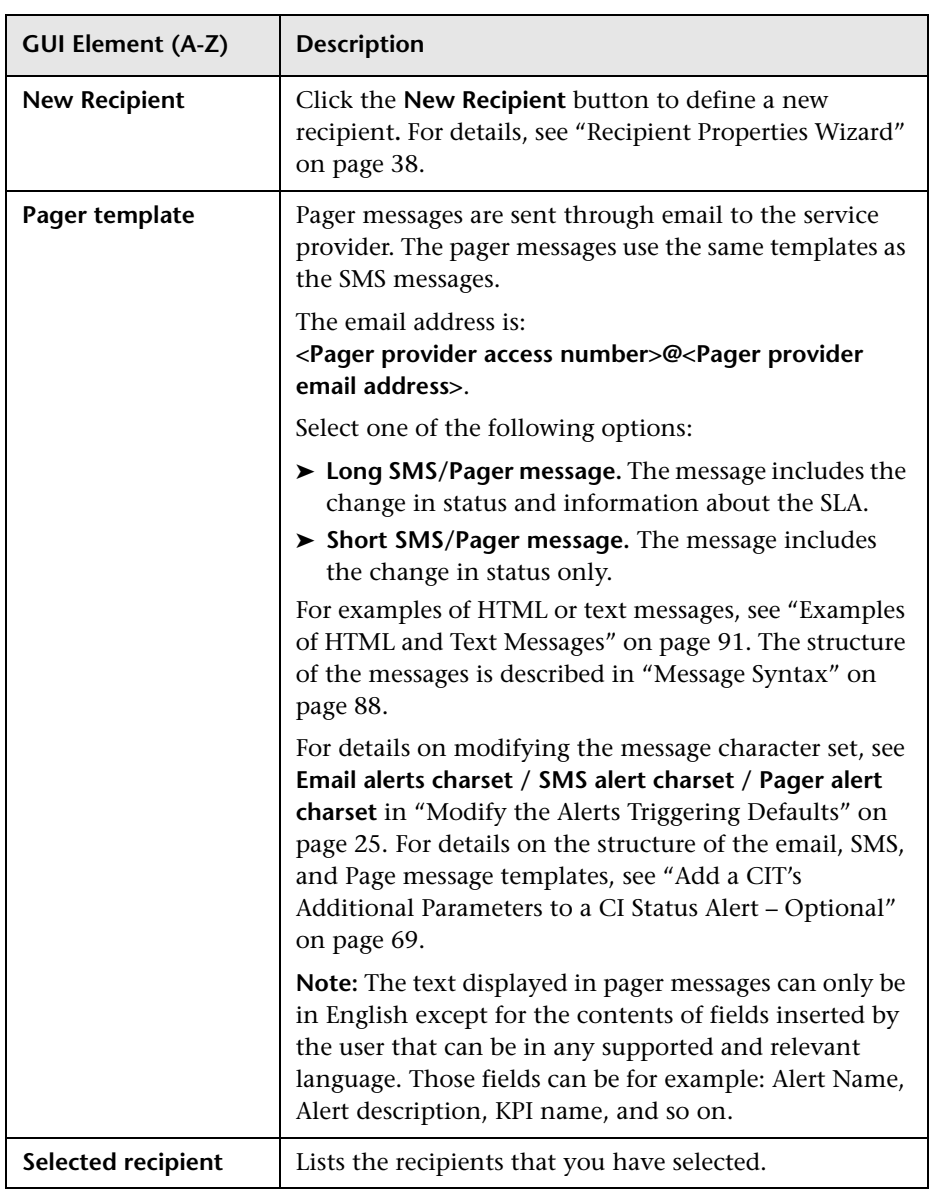

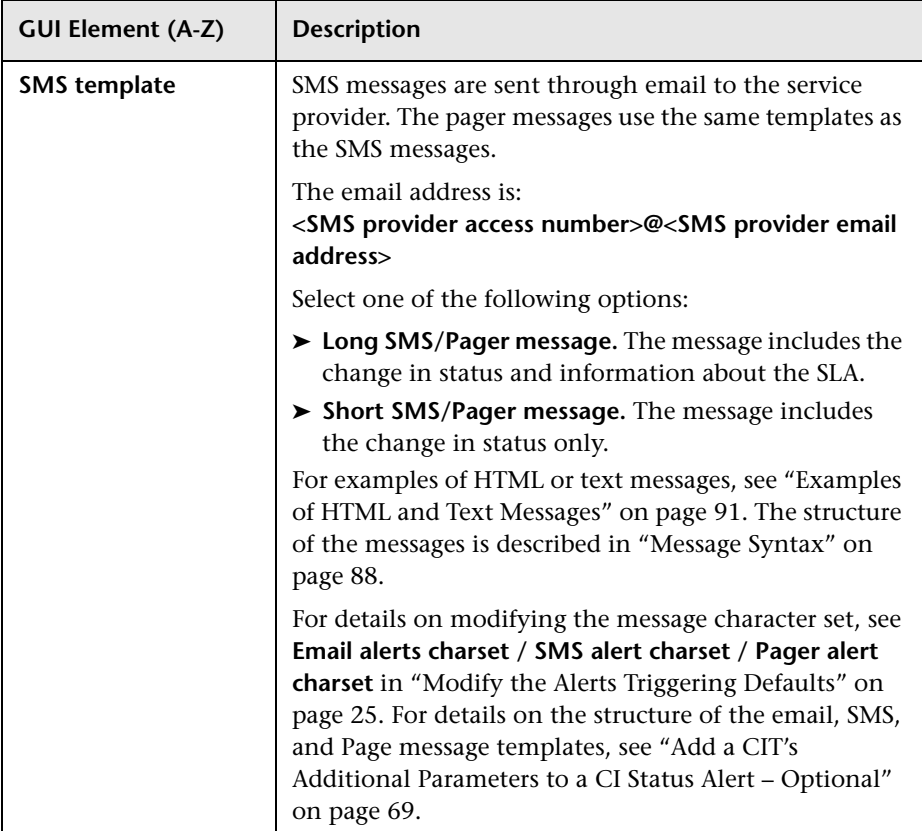

### <span id="page-87-0"></span>**Message Syntax**

The syntax used in the message is a subset of a long or short HTML template or long or short text template.

➤ Syntax for a long or short HTML template:

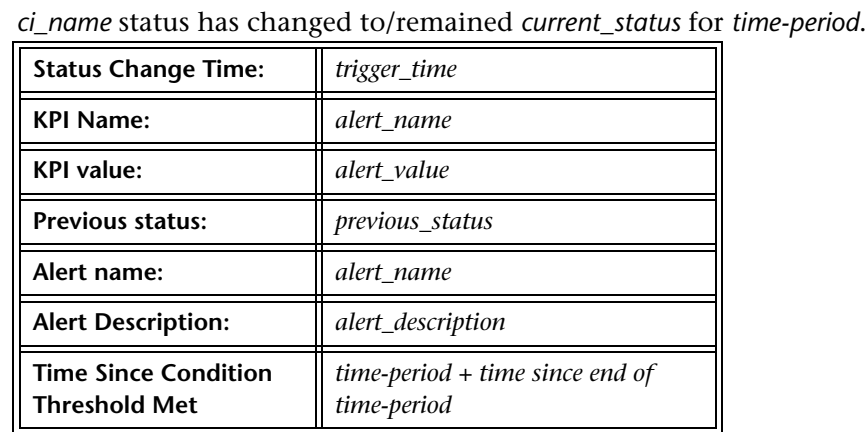

The alert was triggered for the following CI:

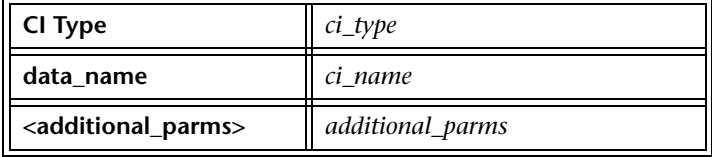

The CI impacts the following Business Services/Business Processes/Applications:

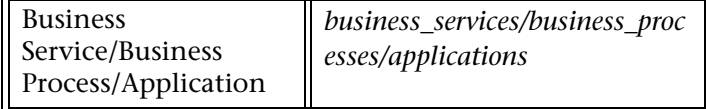

The following CIs are associated with the triggered CI and may be affected by its status:

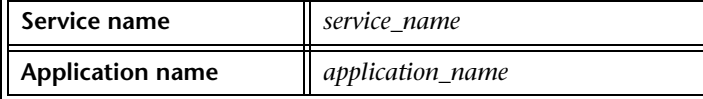

Over Time Report

Business Impact Report

Go to Problem Isolation

For more details log into *url*

➤ Syntax for a long or short text template:

*ci-name* status has changed to/remained *current-status* for *timeperiod*. Trigger Time: *trigger-time* KPI Name: *KPI-name* KPI value: *KPI-value* Previous status: *previous-status* Alert name: *alert-name* (Long text) Alert Description: *alert-description* Time Since Condition Threshold Met: *time-period + time since end of time-period* The alert was triggered for the following CI: CI Type: *ci\_type*  data\_name: *ci\_name* <additional\_parms>: *additional\_parms* The CI impacts the following Business Services/Business Processes/Applications: Business Service/Business Process/Application: *business\_services/business\_processes/applications* The following CIs are associated with the triggered CI and may be affected by its status: Service name: *service\_name* Application name: *application\_name link to Over Time Report link to Business Impact Report Go to Problem Isolation* For more details log into *url*

**Note:** When the CI to which the alert is attached, is connected directly or indirectly to CI with the type Service or Application, the notification includes the section "The following CIs are associated with the triggered CI and may be affected by its status."

For details on the parameters, see ["Configuration Item Status Alert](#page-102-0)  [Notifications Report" on page 103](#page-102-0).

### <span id="page-90-0"></span>**Examples of HTML and Text Messages**

The email messages that the user receives depend on the format you select in the **Email Message Template**, **SMS Template**, or **Pager Template** list. The structure of the messages is described in ["Message Syntax" on page 88.](#page-87-0)

#### ➤ **Example of a long HTML email, SMS, or Pager message**

**10per50ava** status has changed to **Warning**.

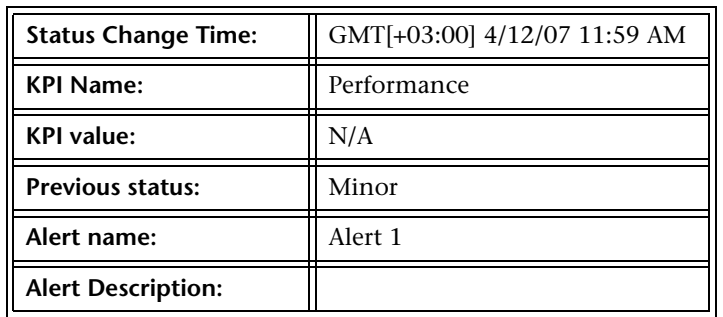

The alert was triggered for the following CI:

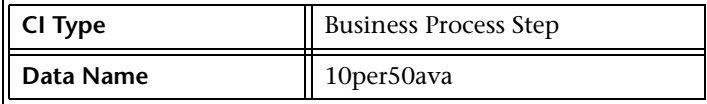

The following CIs are associated with the triggered CI and may be affected by its status:

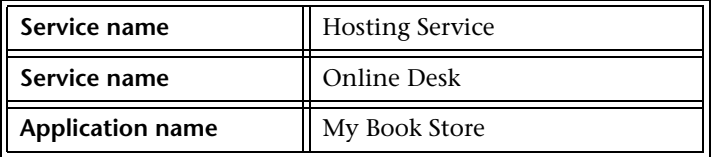

Over Time Report

Business Impact Report

Go to Problem Isolation

For more details log into HP Business Availability Center

#### ➤ **Example of a long text email, SMS, or Pager message**

10per50ava status has changed to Warning. Status Change Time: GMT[+03:00] 4/12/07 11:59 AM KPI Name: Performance KPI value: N/A Previous Status: Minor Alert name: Alert 1 (Long text) Alert Description: The alert was triggered for the following CI: CI Type: Business Process Step Data Name: 10per50ava Over Time Report Business Impact Report Go to Problem Isolation

#### ➤ **Example of a short HTML email, SMS, or Pager message**

**10per50ava** status has changed to **Warning**. For more details log into HP Business Availability Center

#### ➤ **Example of a short text email, SMS, or Pager message**

10per50ava status has changed to Warning. For more details log into HP Business Availability Center

# <span id="page-93-0"></span>**Actions Page**

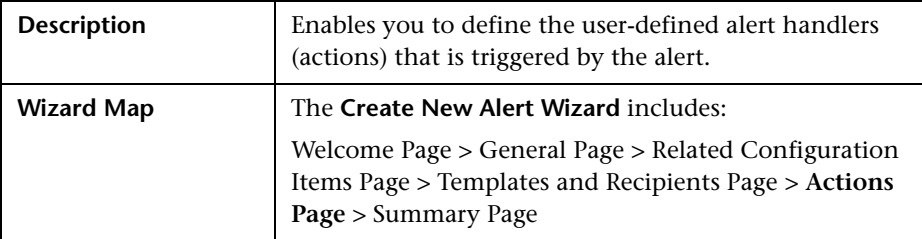

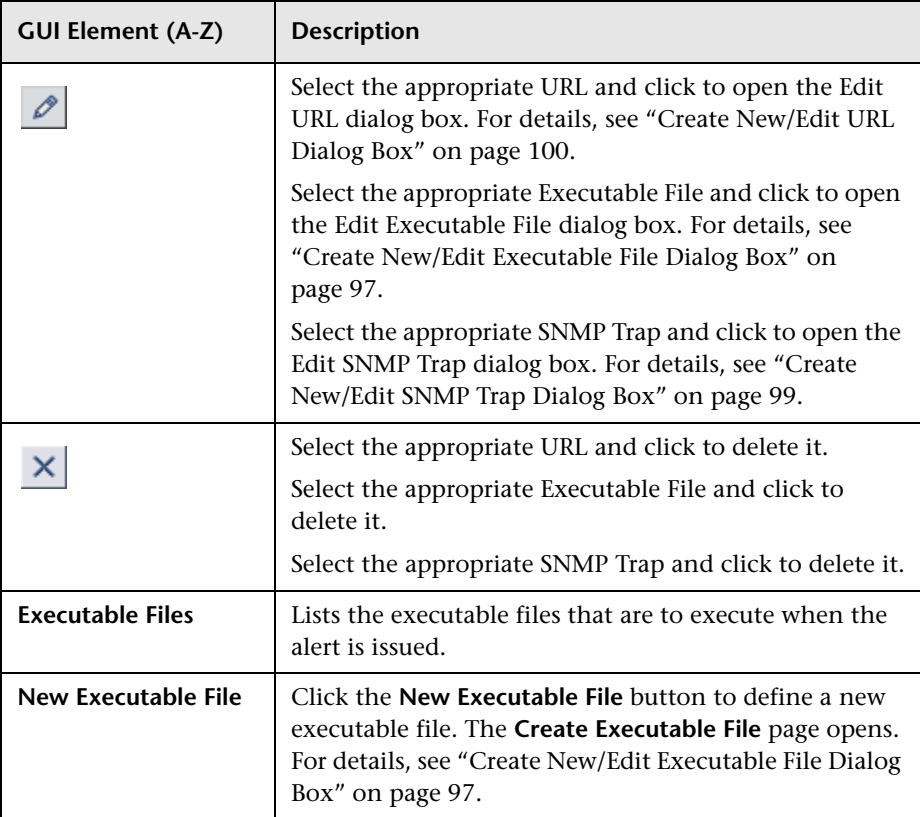

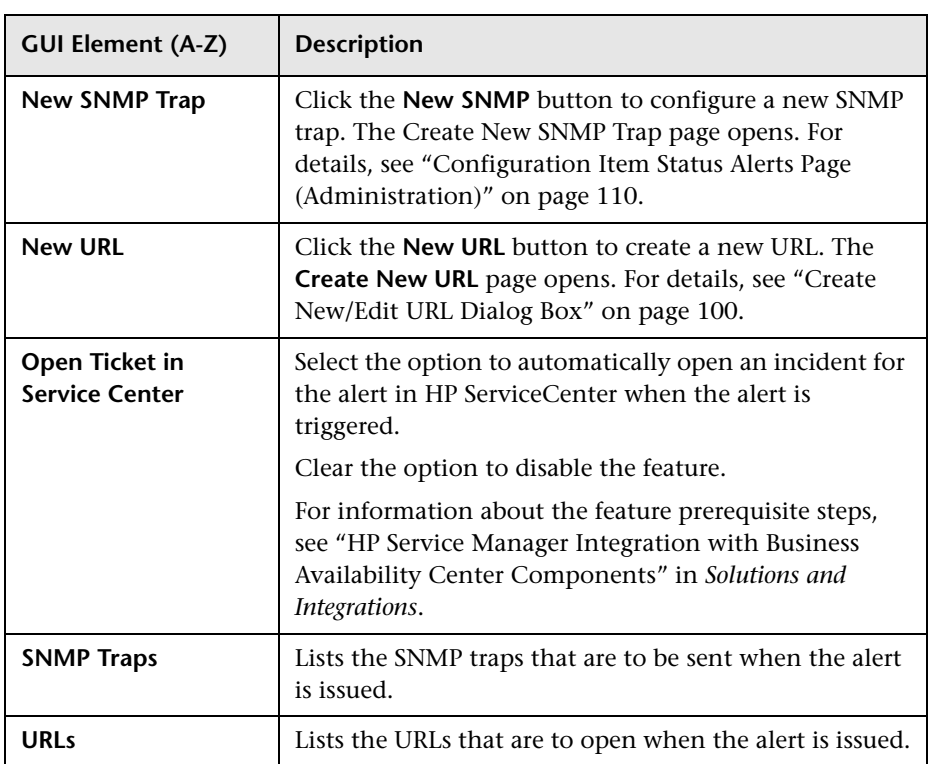

# <span id="page-95-0"></span>**R** Summary Page

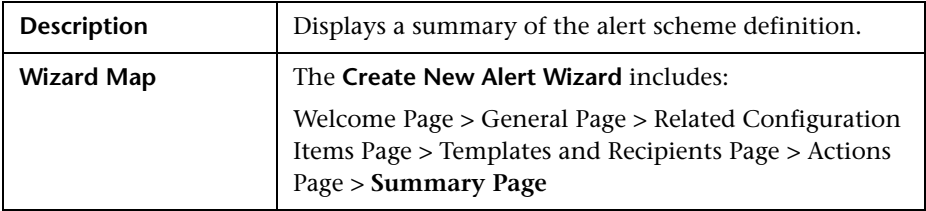

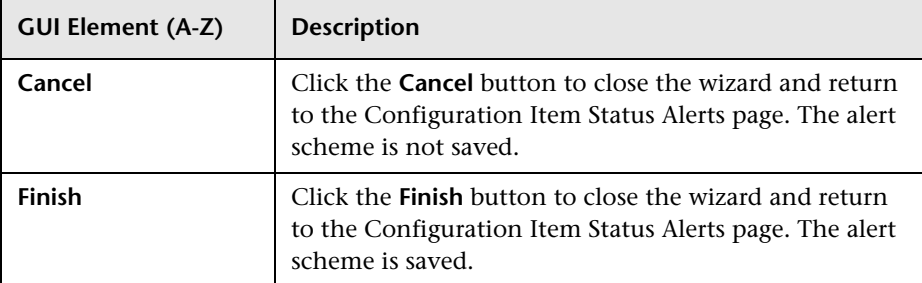

# <span id="page-96-0"></span>**R** Create New/Edit Executable File Dialog Box

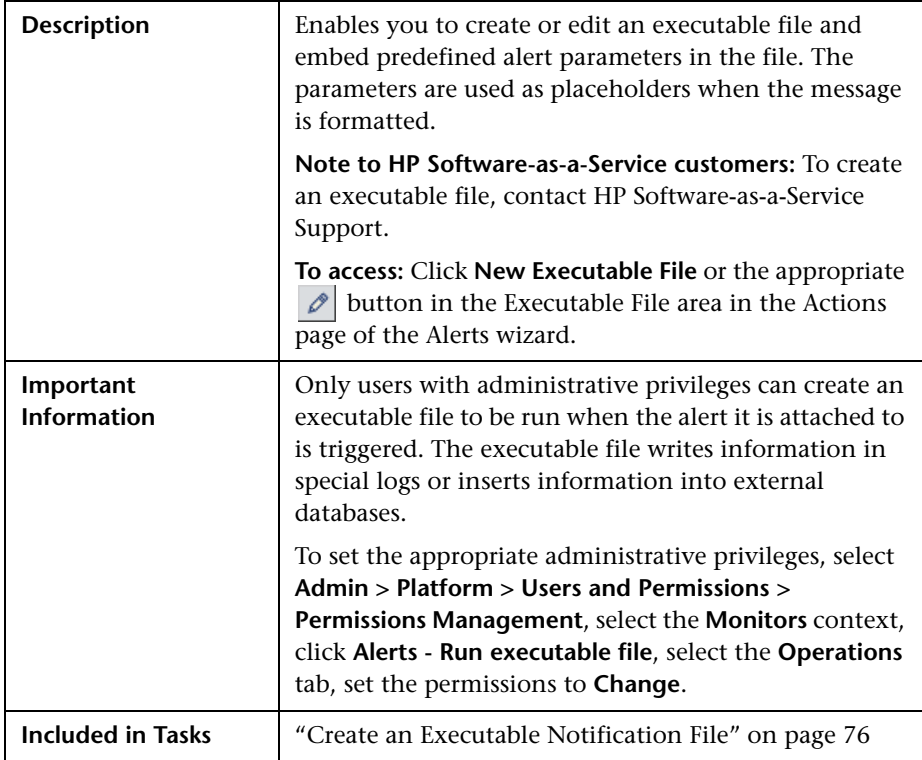

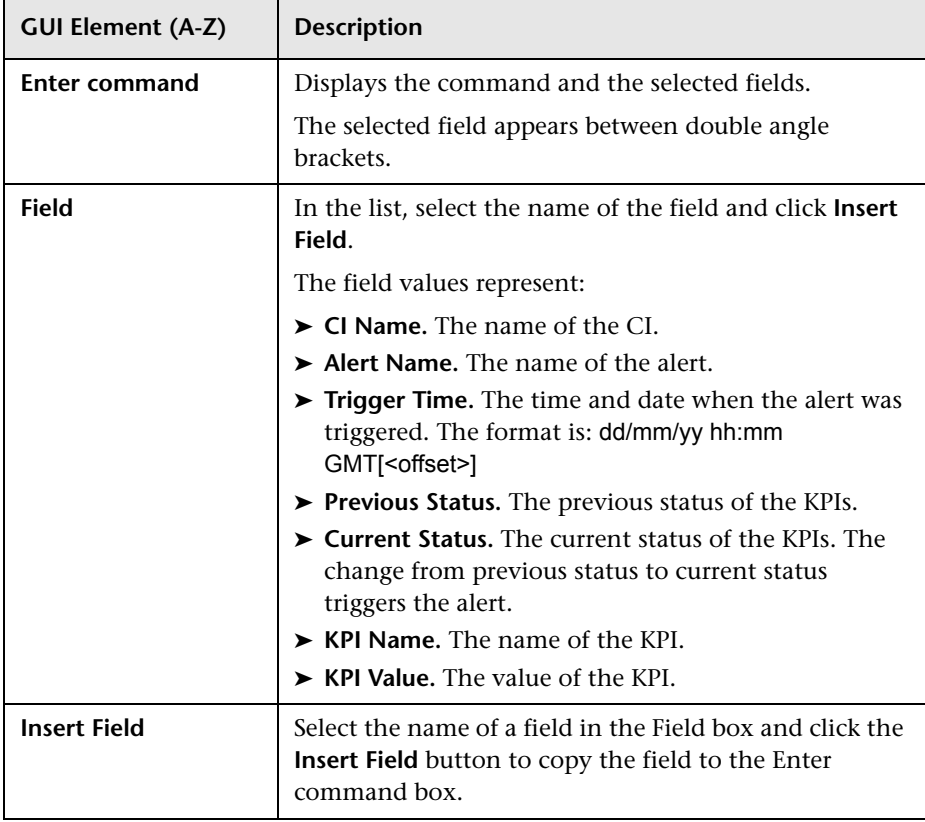

# <span id="page-98-0"></span>**R** Create New/Edit SNMP Trap Dialog Box

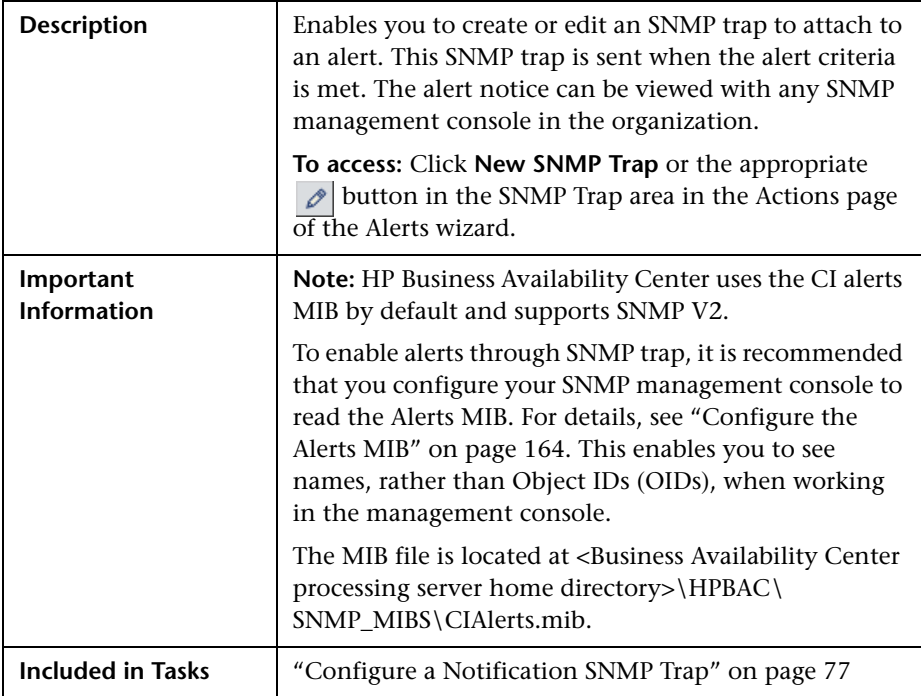

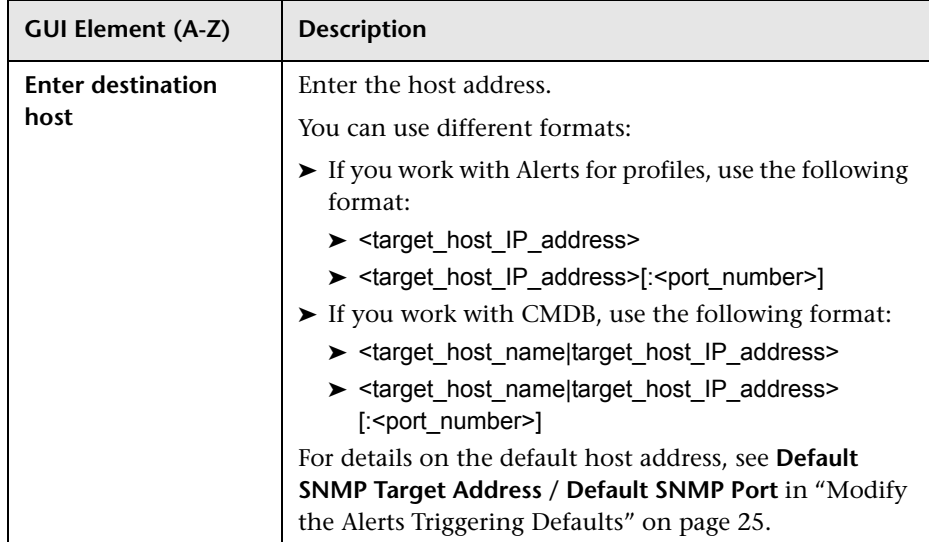

The following elements are included (unlabeled GUI elements are shown in angle brackets):

# <span id="page-99-0"></span>**R** Create New/Edit URL Dialog Box

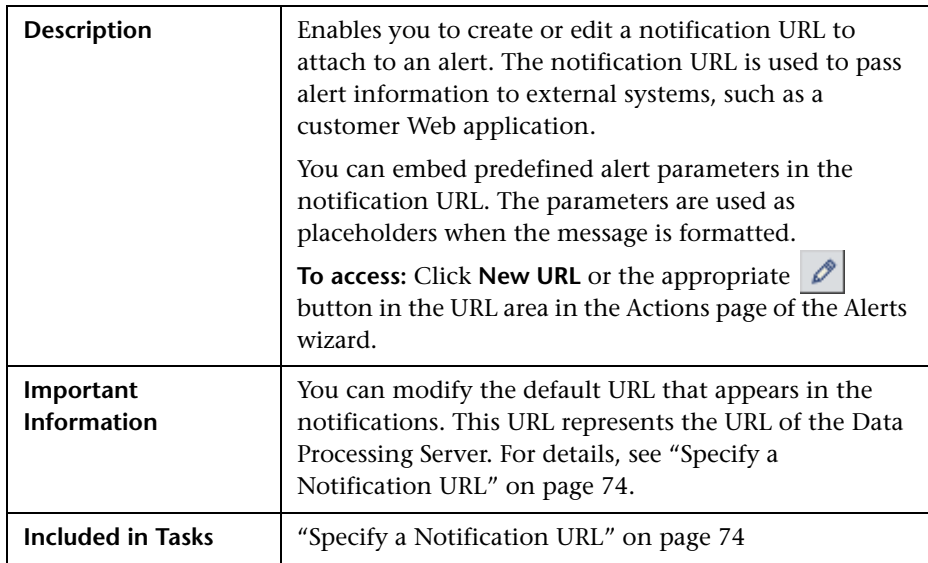

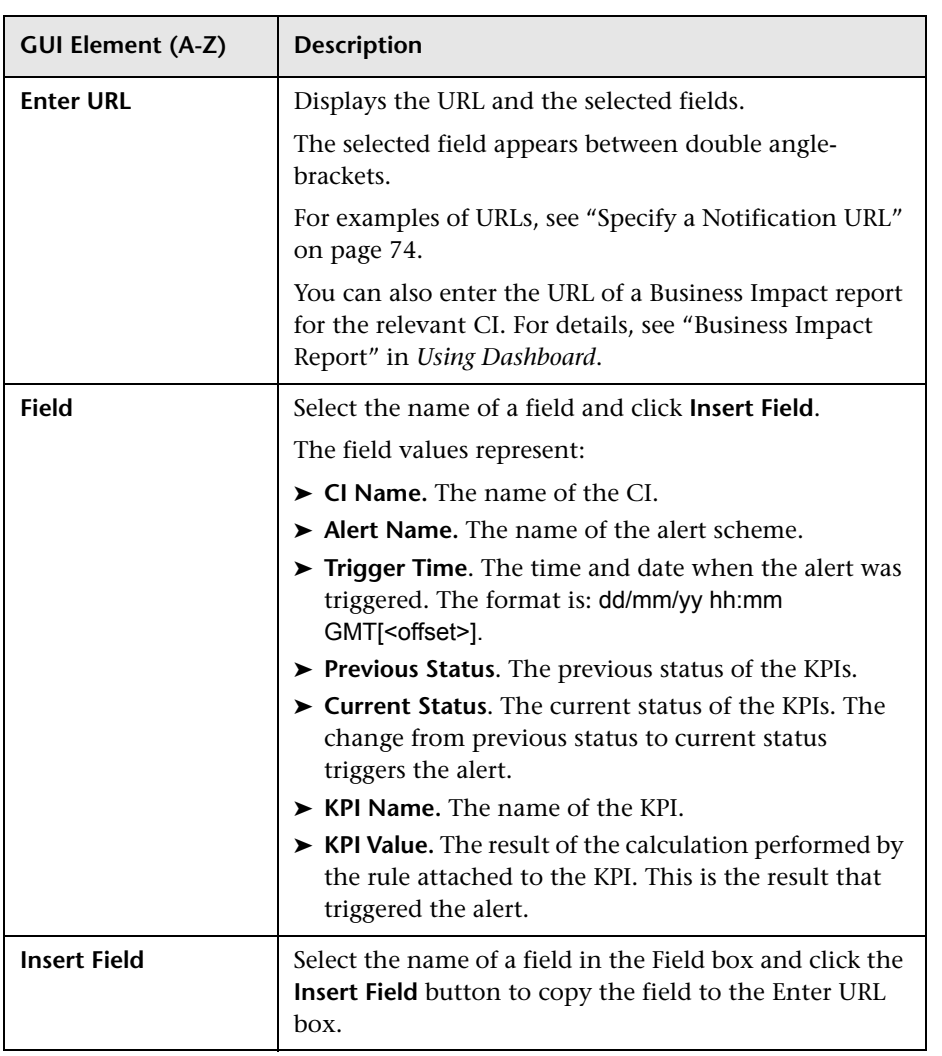

# <span id="page-101-0"></span>**R** Configuration Items Dialog Box

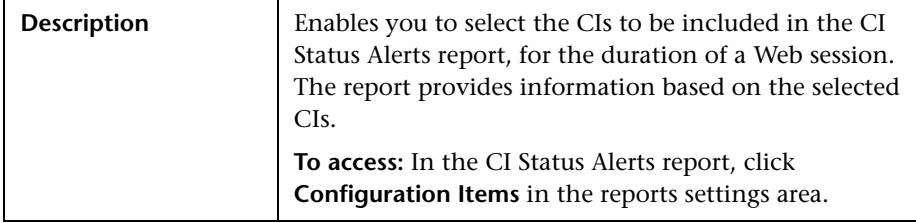

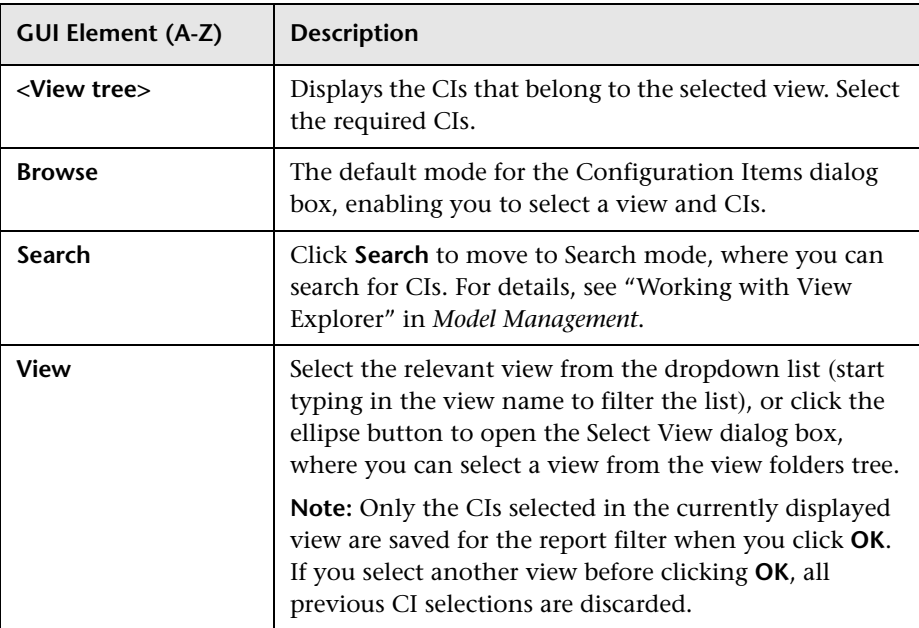

# <span id="page-102-0"></span><sup>2</sup> Configuration Item Status Alert Notifications Report

The following is an example of the Configuration Item Status Alert Notifications report.

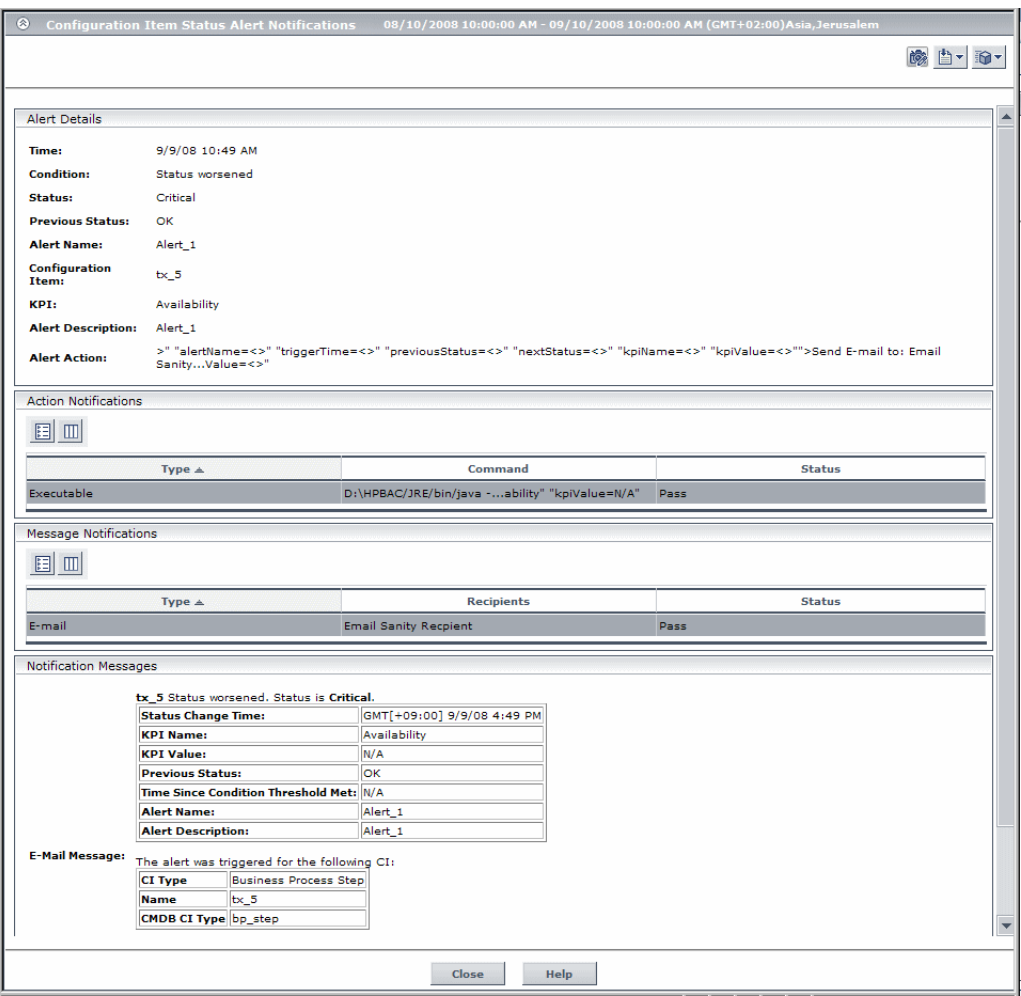

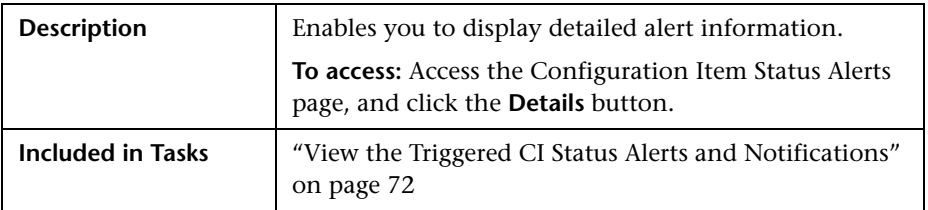

### **Report Settings**

The following elements are included (unlabeled GUI elements are shown in angle brackets):

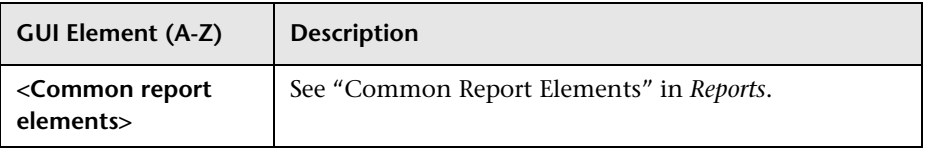

### **Alert Details Area**

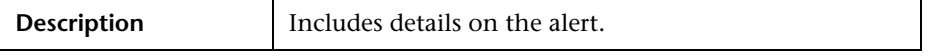

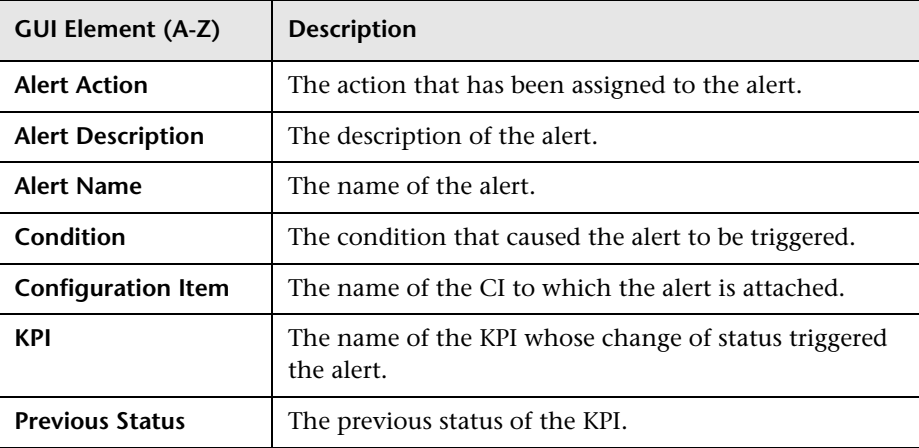

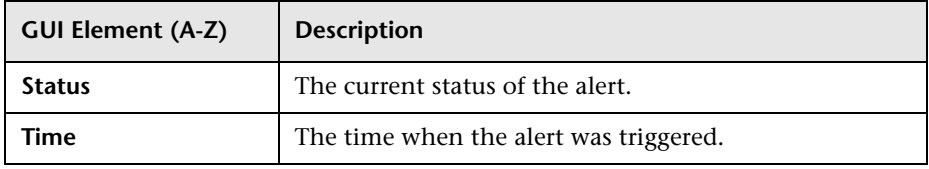

## **Action Notifications Area**

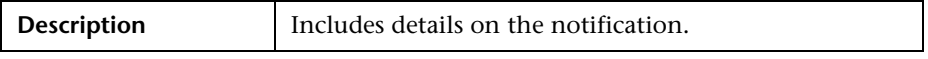

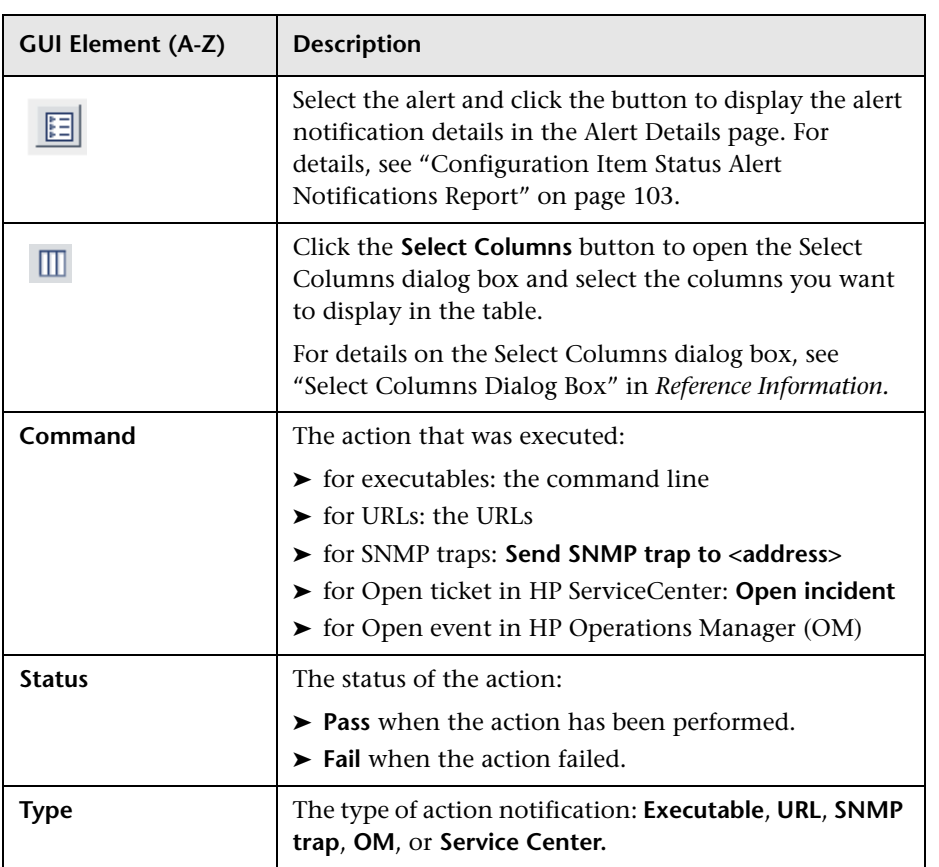

### **Message Notifications Area**

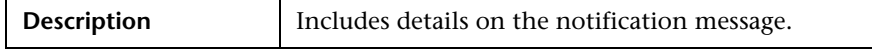

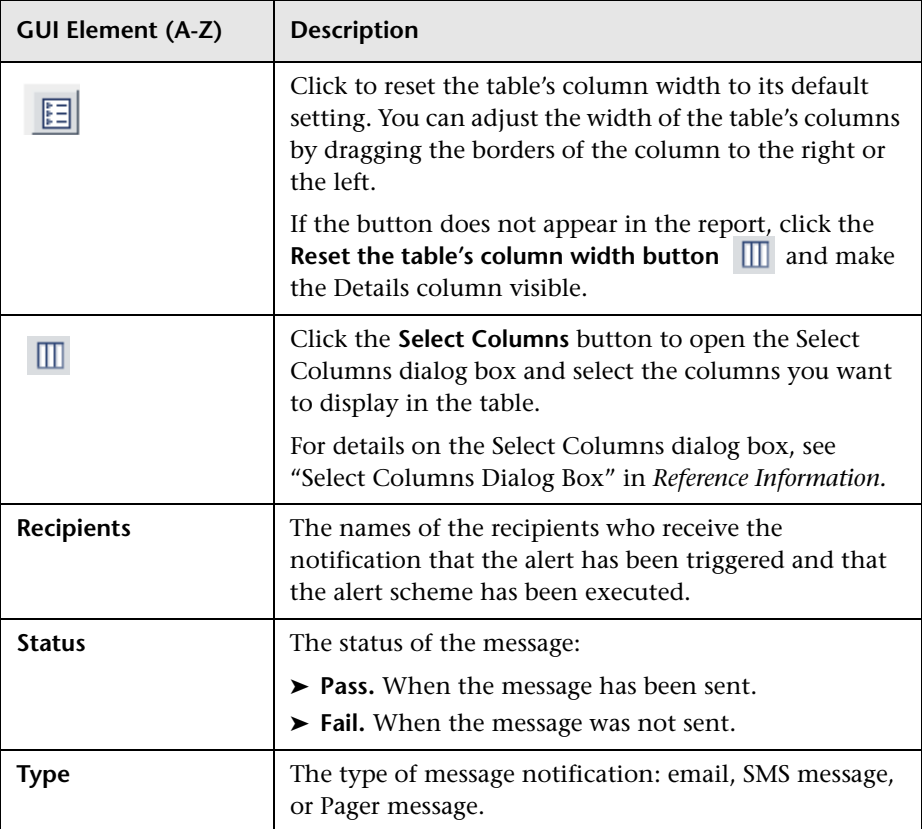

### **Notification Messages Area**

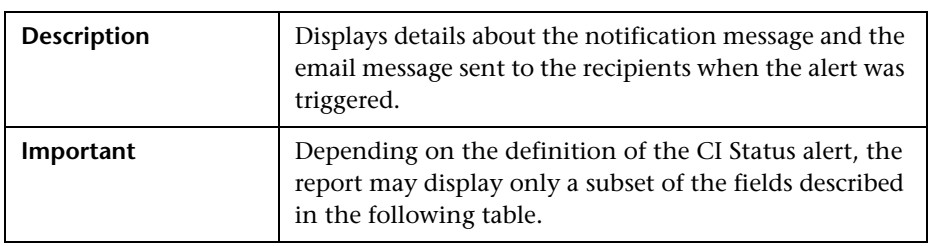

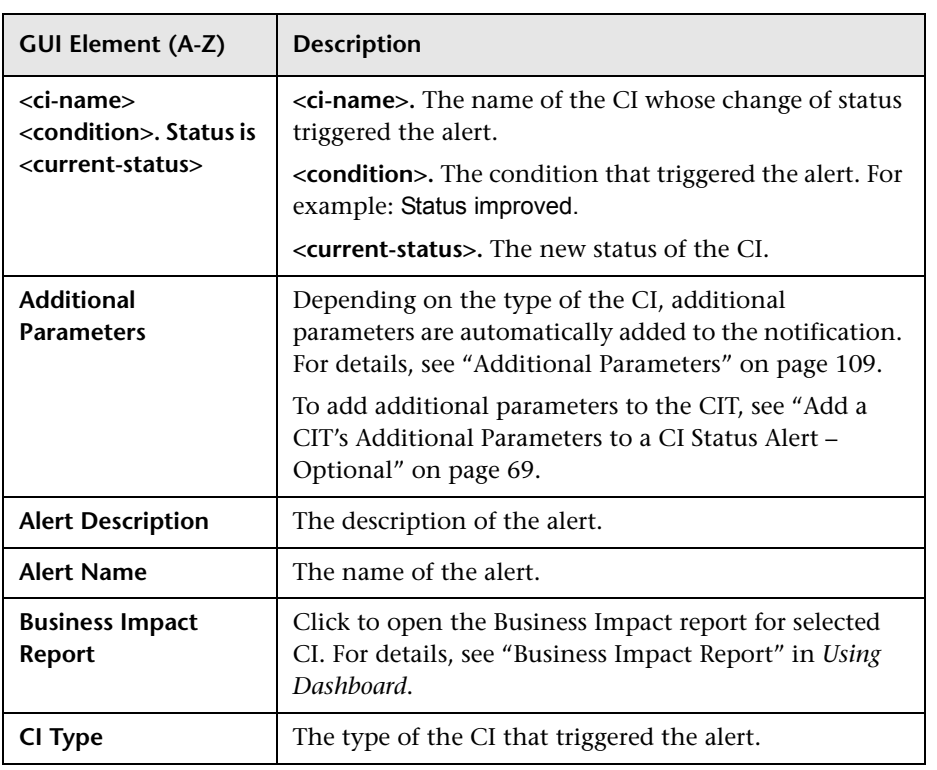

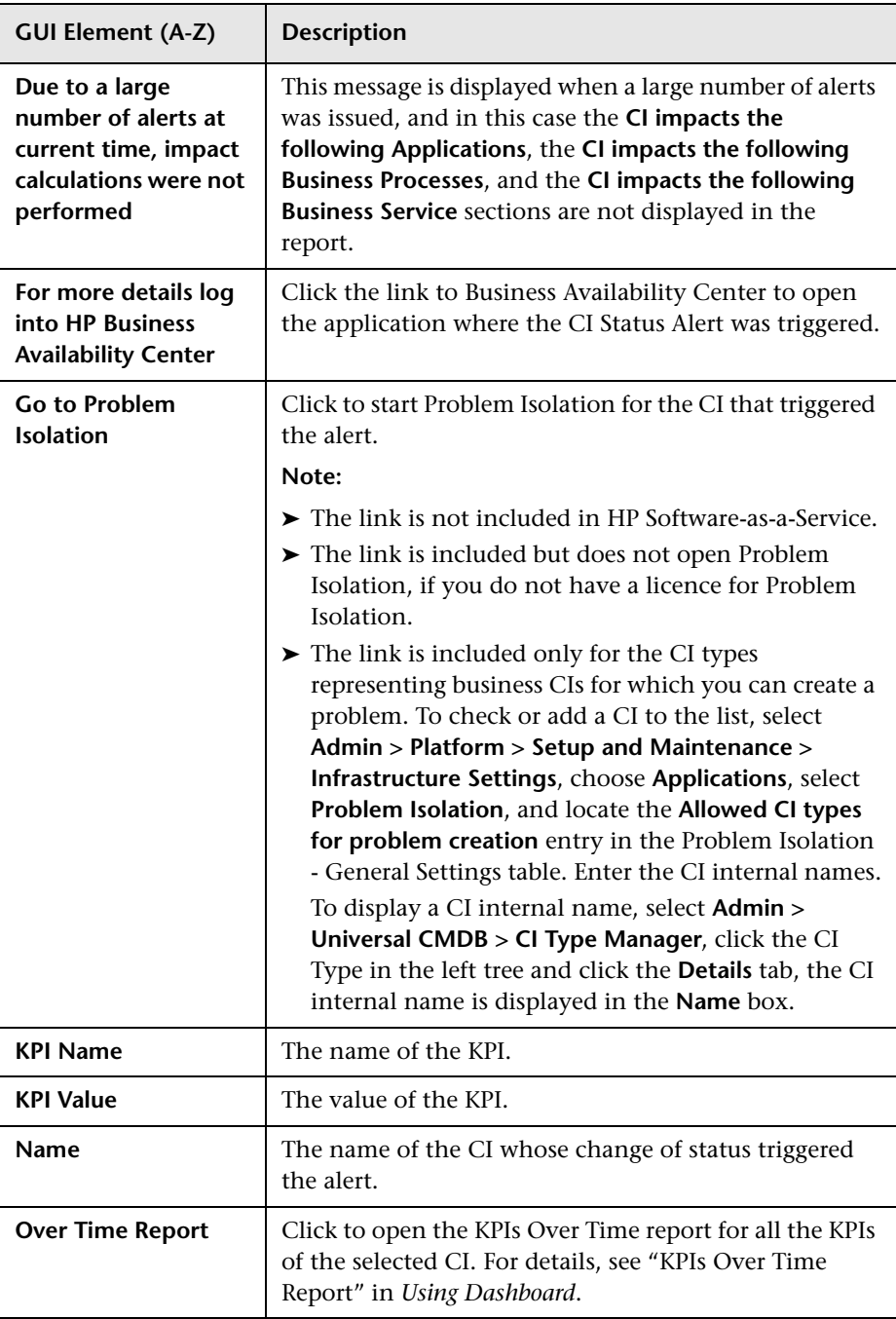
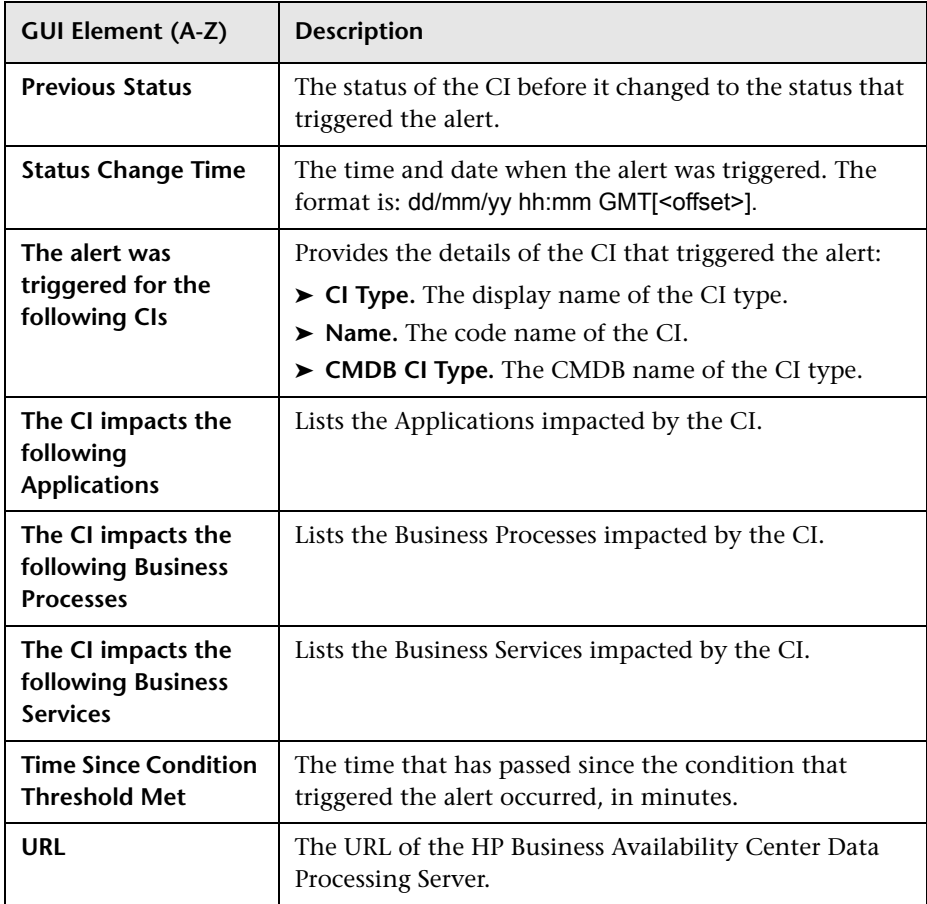

### **Additional Parameters**

The additional parameters are:

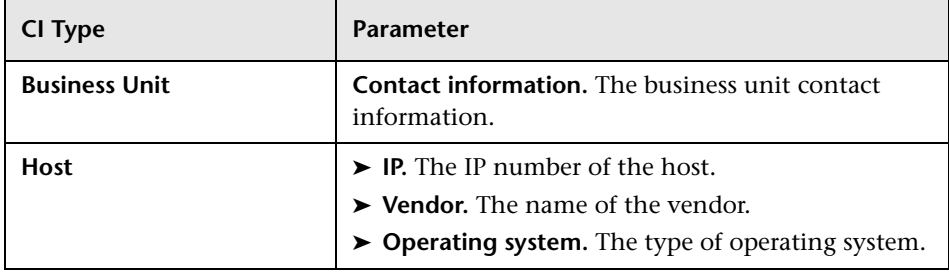

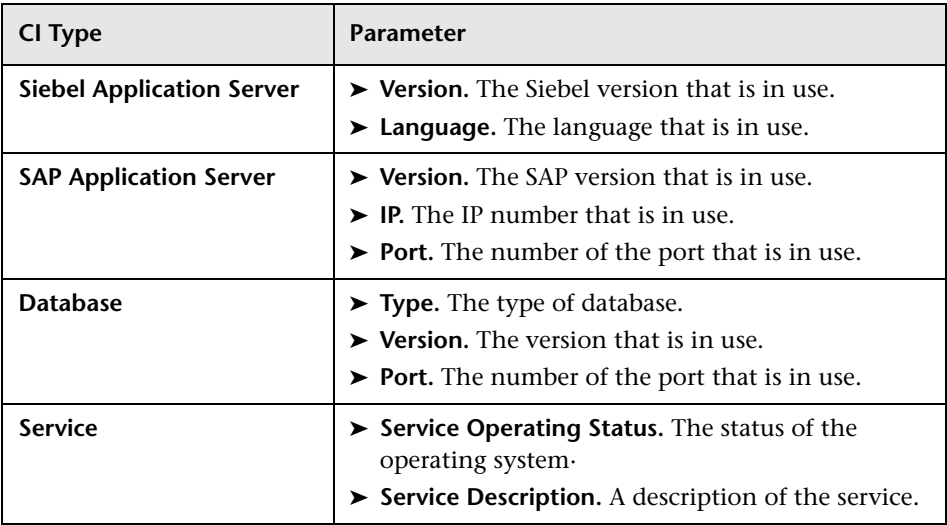

# **Configuration Item Status Alerts Page (Administration)**

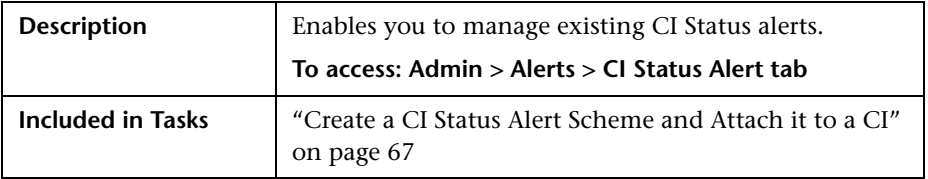

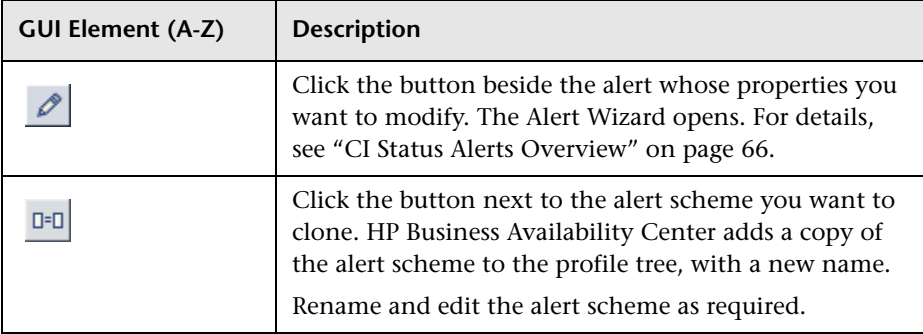

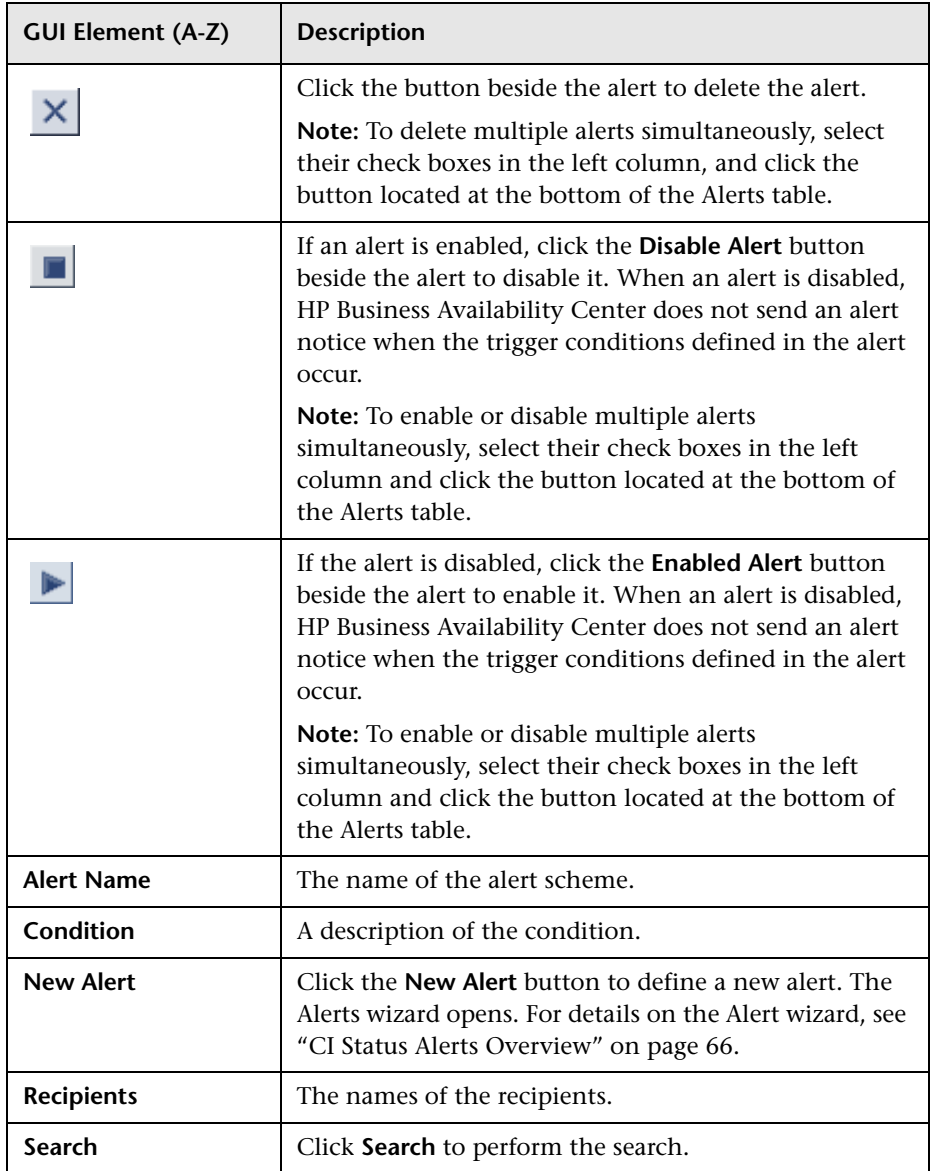

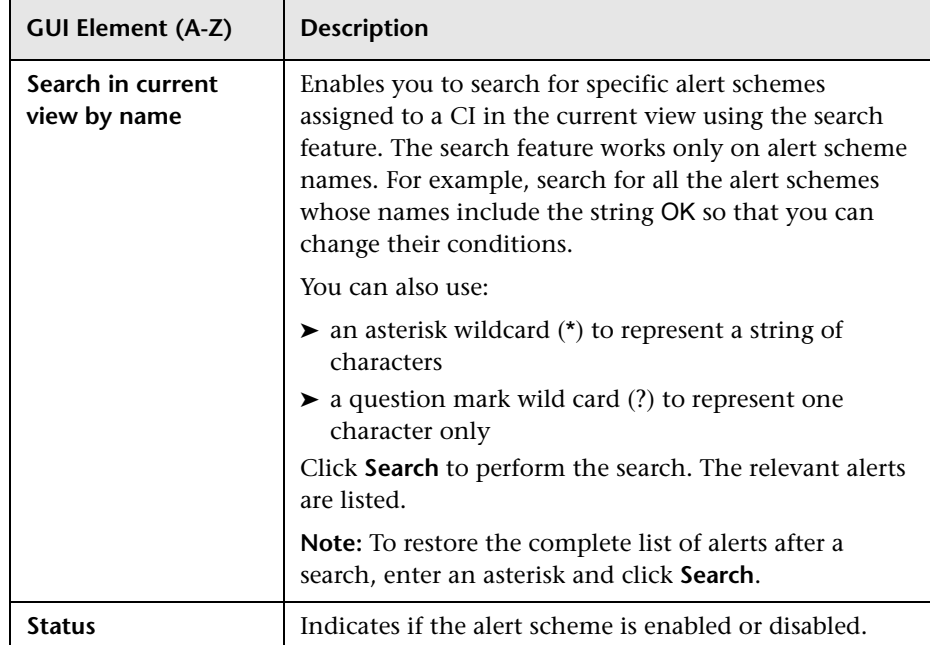

# **R** Configuration Item Status Alerts Report

The following is an example of the Configuration Item Status Alerts report.

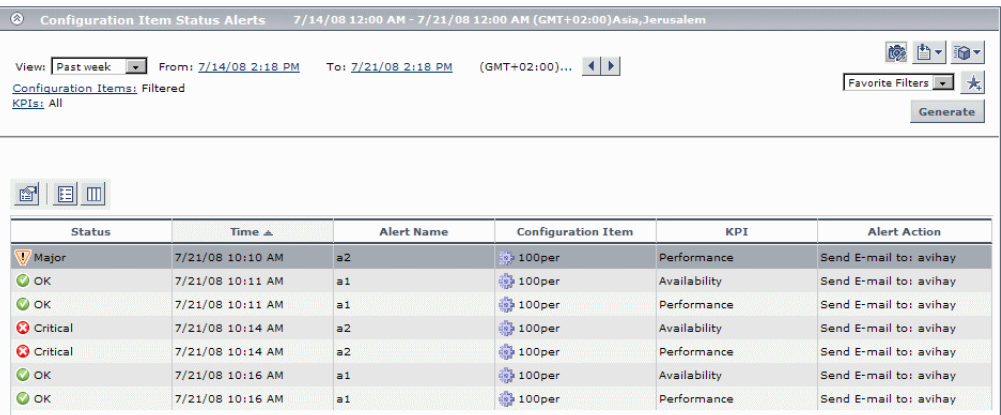

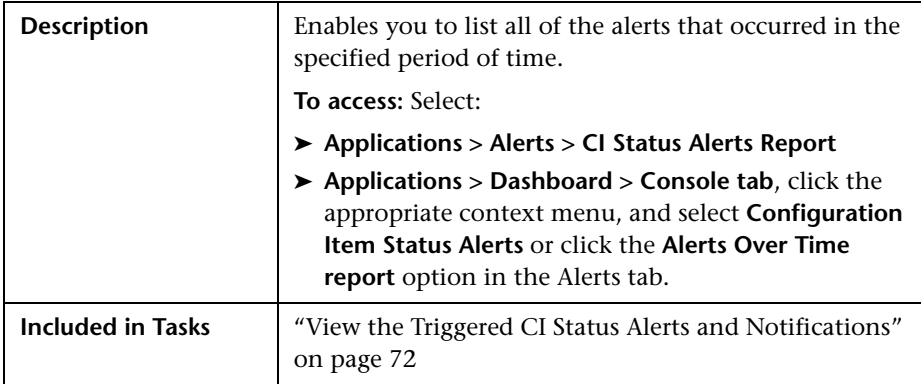

### **Report Settings**

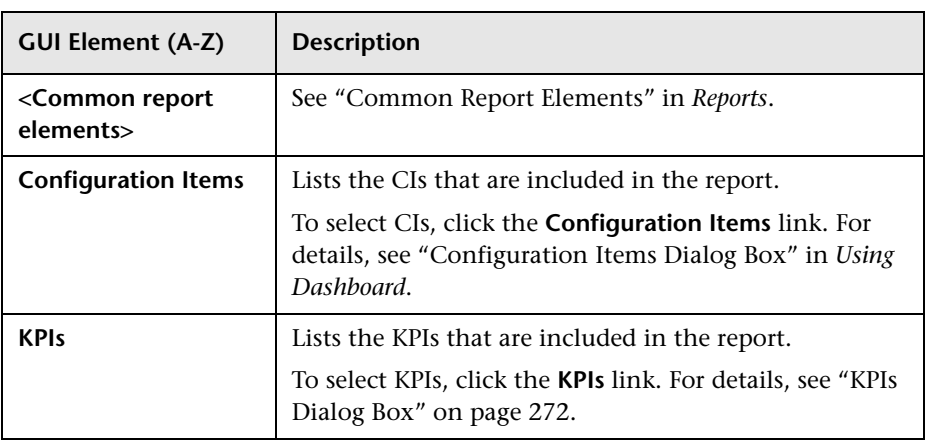

### **Table Area**

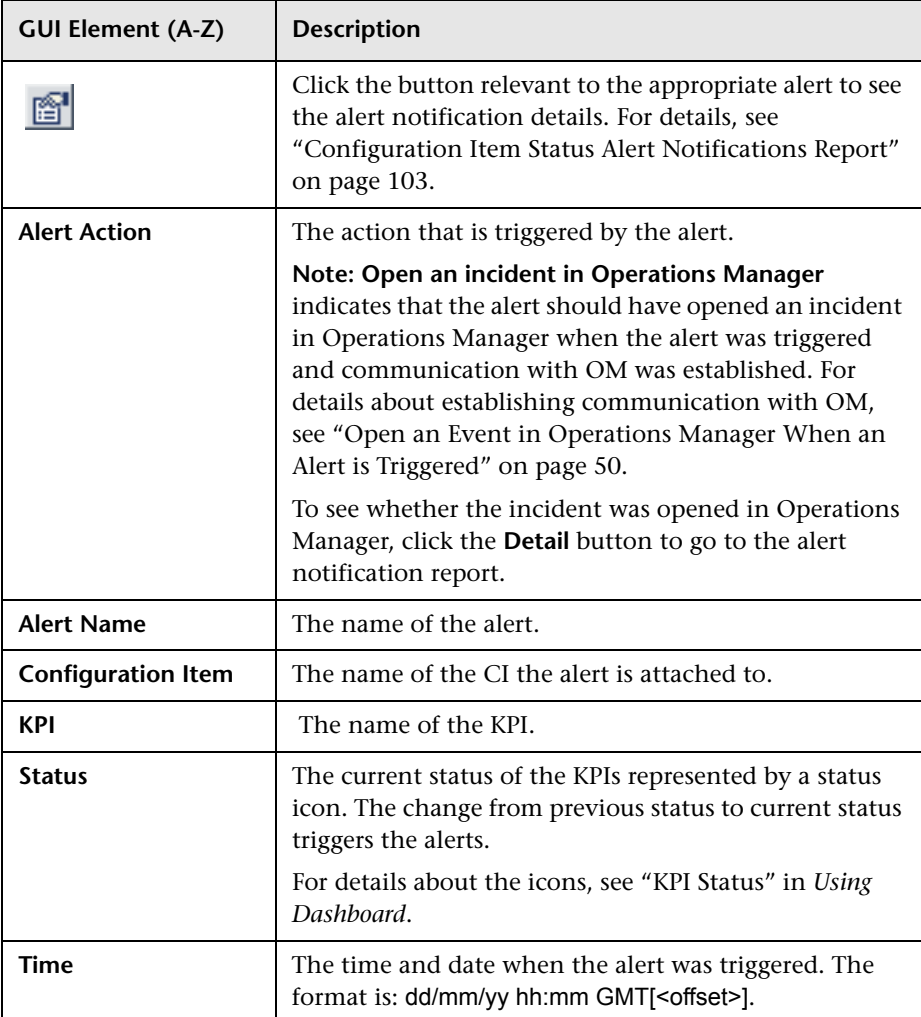

# **R** KPIs Dialog Box

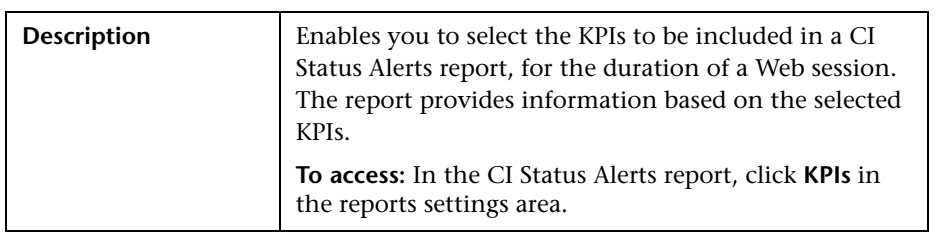

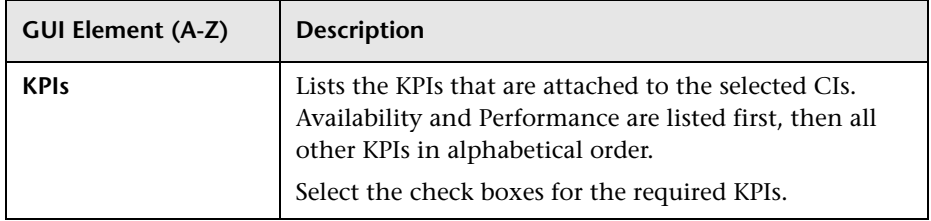

**Chapter 4** • CI Status Alerts

# **Part III**

**SLA Status Alerts**

**5**

# **SLA Alerts**

This chapter provides information on SLA alerts.

#### **This chapter includes:**

**Concepts**

➤ [SLA Alerts Overview on page 120](#page-119-0)

**Tasks**

- ➤ [Define an SLA Alert Scheme on page 120](#page-119-1)
- ➤ [Manage the SLA Alert Schemes on page 122](#page-121-0)
- ➤ [View SLA Alert and SLA Alert Notification Reports on page 122](#page-121-1) **Reference**
- ➤ [SLA Alerts User Interface on page 122](#page-121-2)

### <span id="page-119-0"></span>**SLA Alerts Overview**

SLA alerts notify you or another user of changes to the status of an SLA's KPI.

**Note:** When defining SLA alert schemes, the term **SLA** includes OLAs and UCs.

For details on configuring and managing SLA Alerts, see ["SLA Alerts Page -](#page-142-0)  [Administration" on page 143](#page-142-0). For details on the SLA Alerts that were triggered, see ["SLA Status Alerts Report" on page 147](#page-146-0).

You can automatically open events in HP Operations Manager (OM), when an SLA Status alert is triggered in HP Business Availability Center. For details, see ["Open Events in HP Operations Manager For Triggered Alerts" on](#page-46-0)  [page 47](#page-46-0).

### <span id="page-119-1"></span>**Define an SLA Alert Scheme**

You set up an alert scheme to monitor current status or forecast status for one or more SLAs, and to define the notifications that are sent when the alert is triggered. An alert scheme is defined in the Create New Alert wizard, accessed by clicking **New Alert** in the **Admin > Alerts > SLA Alerts** tab.

This task includes the following steps:

- ➤ ["Prerequisite" on page 121](#page-120-0)
- ➤ ["Define SLA Alert Schemes" on page 121](#page-120-1)
- ➤ ["Customize the Alert System Optional" on page 121](#page-120-2)
- ➤ ["Open an Event in HP Operations Manager When an Alert is Triggered in](#page-120-3)  [Business Availability Center" on page 121](#page-120-3)
- ➤ ["Results" on page 121](#page-120-4)

#### <span id="page-120-0"></span> **1 Prerequisite**

Before setting up an alert scheme, you must have defined one or more SLAs To define an SLA, select **Admin > Service Level Management > Agreements Manager**.

#### <span id="page-120-1"></span> **2 Define SLA Alert Schemes**

In the Create New Alert wizard, you select one or more SLAs that are monitored by the alert scheme. (You can later add additional SLAs by editing the alert scheme.)

In the wizard, you also choose the recipients and templates for the generated alerts. You can select from the available recipients, or define new recipients while working in the wizard.

The Create New Alert wizard is described in ["Create New Alert/Edit Alert](#page-125-0)  [Wizard" on page 126](#page-125-0).

#### <span id="page-120-2"></span> **3 Customize the Alert System – Optional**

You can customize some features of the Alerts application. For details, see ["Customize Alerts" on page 22](#page-21-0).

#### <span id="page-120-3"></span> **4 Open an Event in HP Operations Manager When an Alert is Triggered in Business Availability Center**

You can open events in HP Operations Manager (OM) when an alert is triggered in Business Availability Center. For details, see ["Open an Event in](#page-49-0)  [Operations Manager When an Alert is Triggered" on page 50.](#page-49-0)

#### <span id="page-120-4"></span> **5 Results**

You can view the alert schemes you have created in the SLA Alerts page. For details, see ["SLA Alerts Page - Administration" on page 143](#page-142-0).

You can manage the alert schemes. For details, see ["Manage the SLA Alert](#page-121-0)  [Schemes" on page 122](#page-121-0).

You can view a log of the alerts that were triggered in the SLA Status Alerts report and the details of each alert in the SLA Status Alert Notifications report. For details, see ["View SLA Alert and SLA Alert Notification Reports"](#page-121-1)  [on page 122](#page-121-1).

### <span id="page-121-0"></span>**Manage the SLA Alert Schemes**

After you complete defining an alert scheme, it is listed in the SLA Alerts tab. For details, see ["SLA Alerts Page - Administration" on page 143.](#page-142-0)

You can perform the following actions:

- ➤ Clone and edit an existing alert scheme. The cloned alert inherits all the properties of the existing alert, including SLAs and recipients. The creator of the new alert is the user who cloned it.
- ➤ Delete an existing alert scheme.
- ➤ Enable alert schemes, so they send notifications to the recipients when the relevant conditions occur. You can also disable alert schemes.
- ➤ Search for an alert scheme using the search feature. The search feature works only on alert scheme names. For details, see ["SLA Alerts Page -](#page-142-0)  [Administration" on page 143](#page-142-0).

### <span id="page-121-1"></span>**View SLA Alert and SLA Alert Notification Reports**

The SLA Alerts report is a log of the alerts that are triggered during a specified time period, based on the defined SLA alert schemes. For details, see ["SLA Status Alerts Report" on page 147](#page-146-0).

You can view more details on a specific alert in the SLA Status Alert Notification page. For details, see ["SLM Alert Notifications Page" on](#page-144-0)  [page 145.](#page-144-0)

### <span id="page-121-2"></span>**R** SLA Alerts User Interface

#### **This section describes:**

- ➤ [Create Executable File Dialog Box/Edit Executable File Dialog Box](#page-122-0)  [on page 123](#page-122-0)
- ➤ [Create New Alert/Edit Alert Wizard on page 126](#page-125-0)
- ➤ [Create SNMP Trap/Edit SNMP Trap Dialog Box on page 140](#page-139-0)
- ➤ [Create URL/Edit URL Dialog Box on page 141](#page-140-0)
- ➤ [SLA Alerts Page Administration on page 143](#page-142-0)
- ➤ [SLM Alert Notifications Page on page 145](#page-144-0)
- ➤ [SLAs Filter Dialog Box on page 147](#page-146-1)
- ➤ [SLA Status Alerts Report on page 147](#page-146-0)
- ➤ [Tracking Periods Dialog Box on page 149](#page-148-0)

### <span id="page-122-0"></span>**R** Create Executable File Dialog Box/Edit Executable File **Dialog Box**

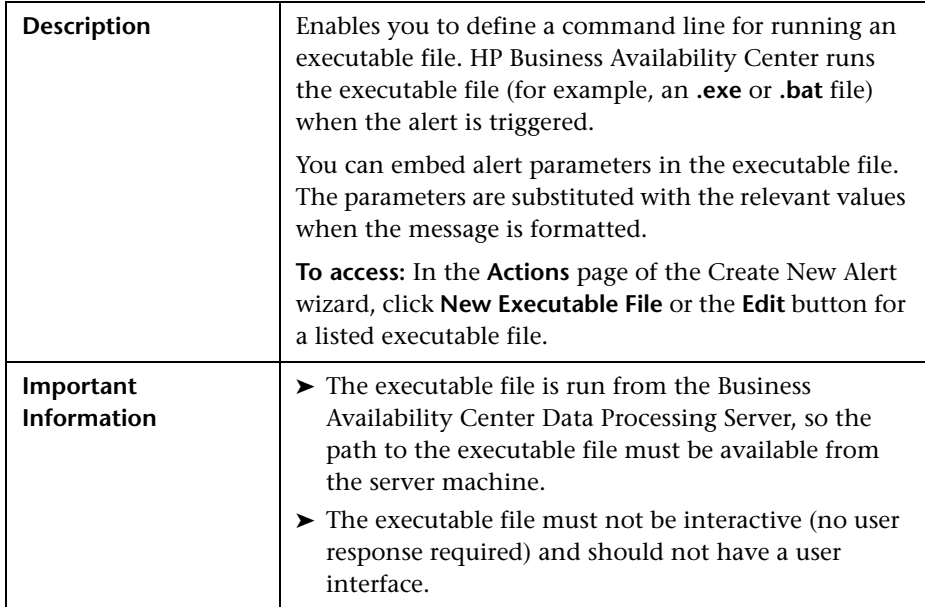

The Create Executable File or Edit Executable File dialog box includes the following elements:

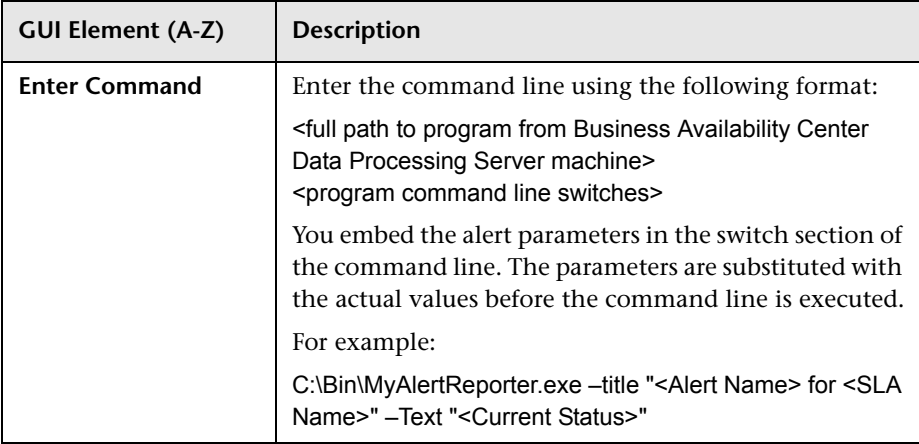

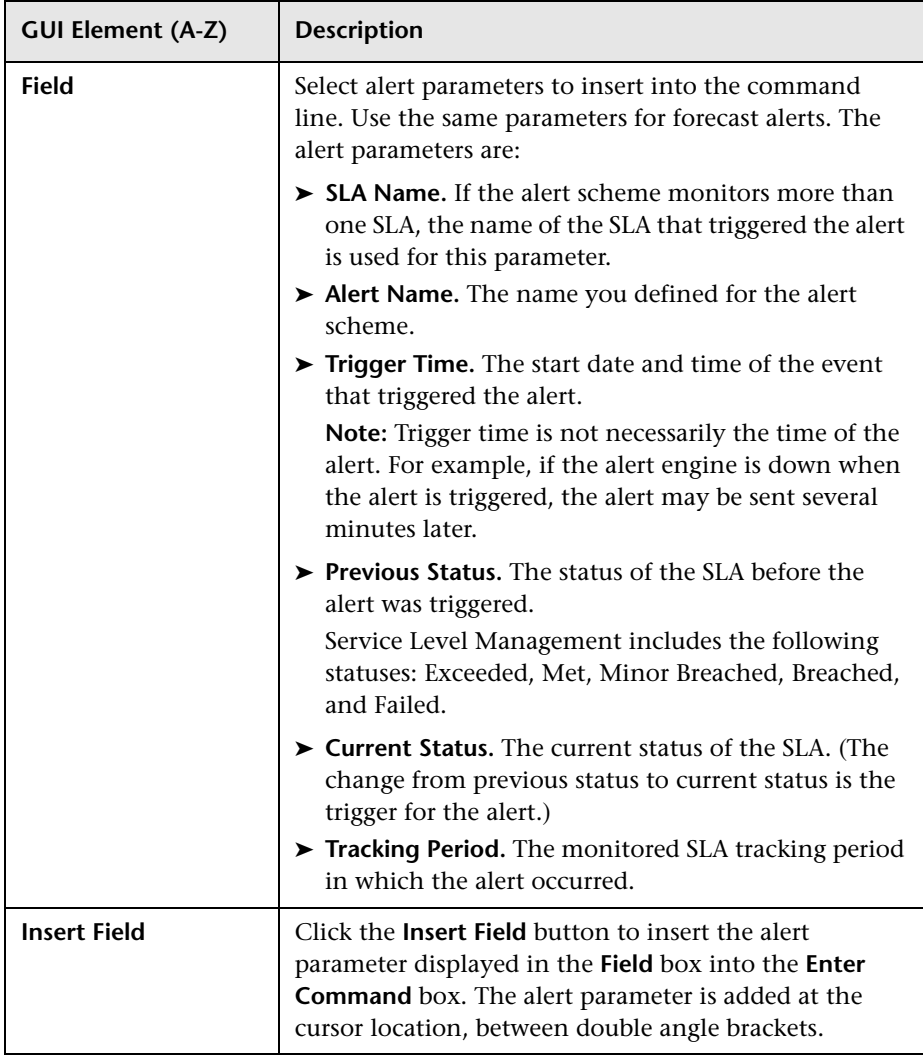

# <span id="page-125-0"></span>**R** Create New Alert/Edit Alert Wizard

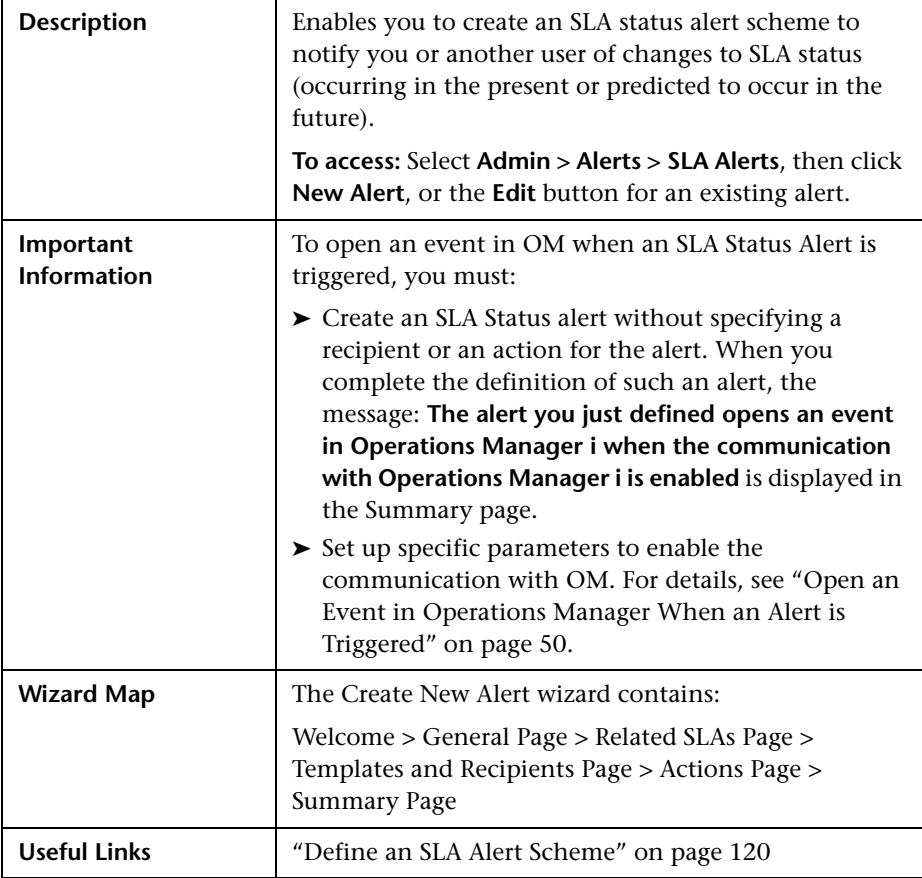

# <span id="page-126-0"></span>**General Page**

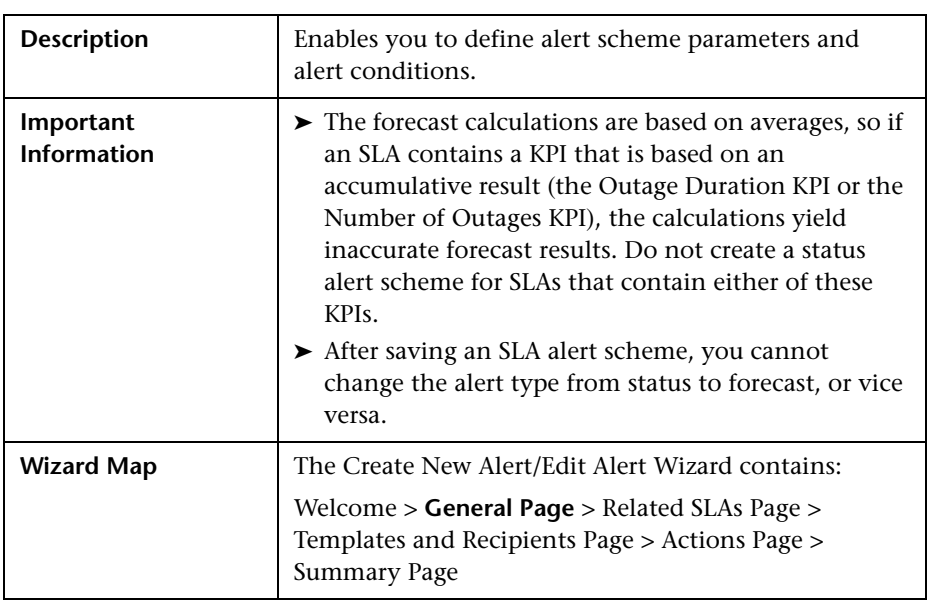

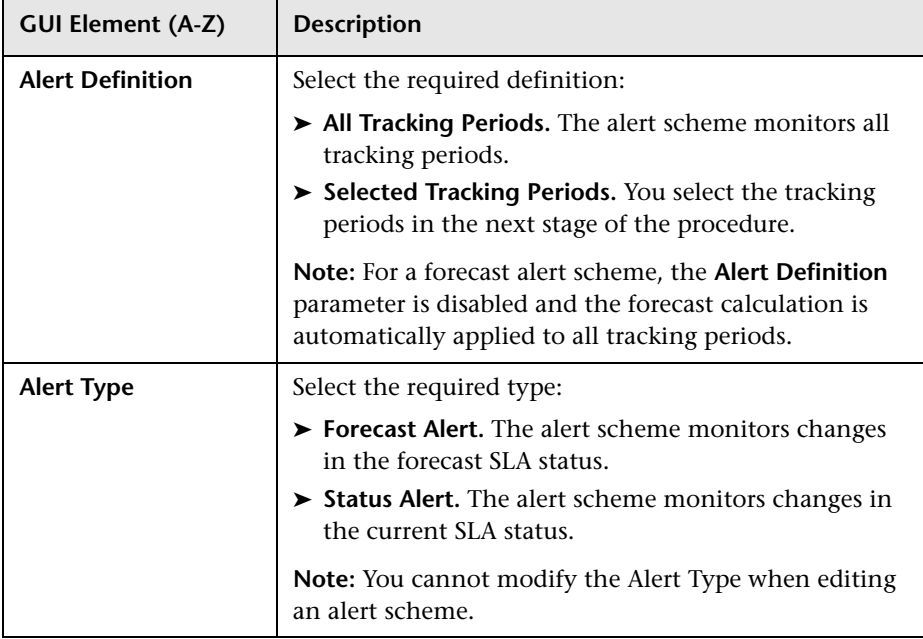

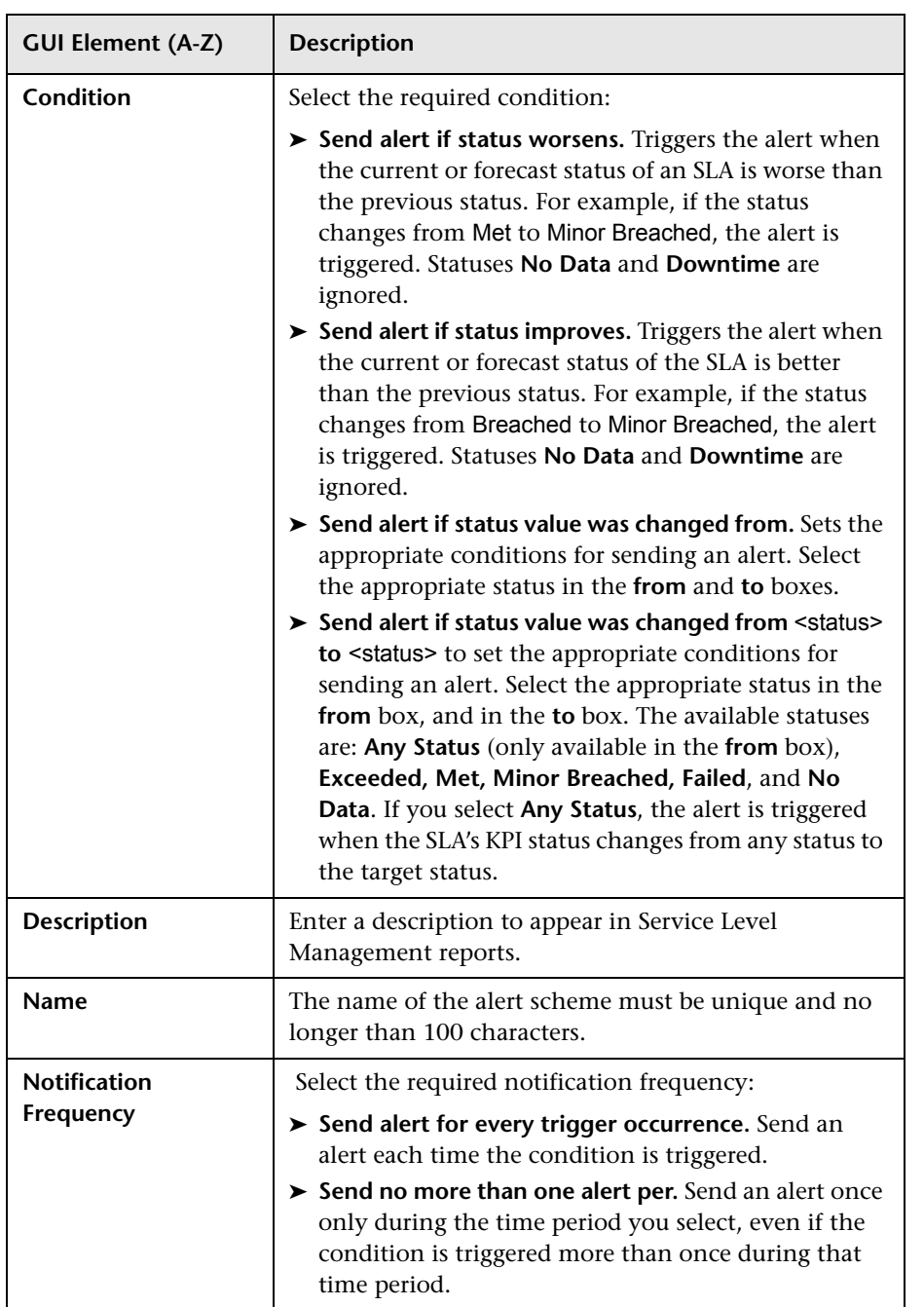

# <span id="page-129-0"></span>**Related SLAs Page**

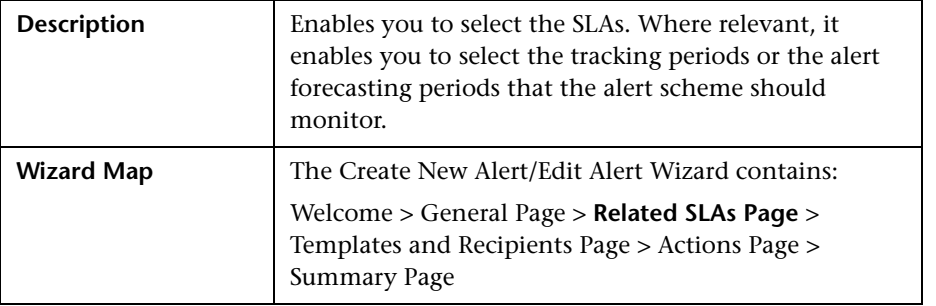

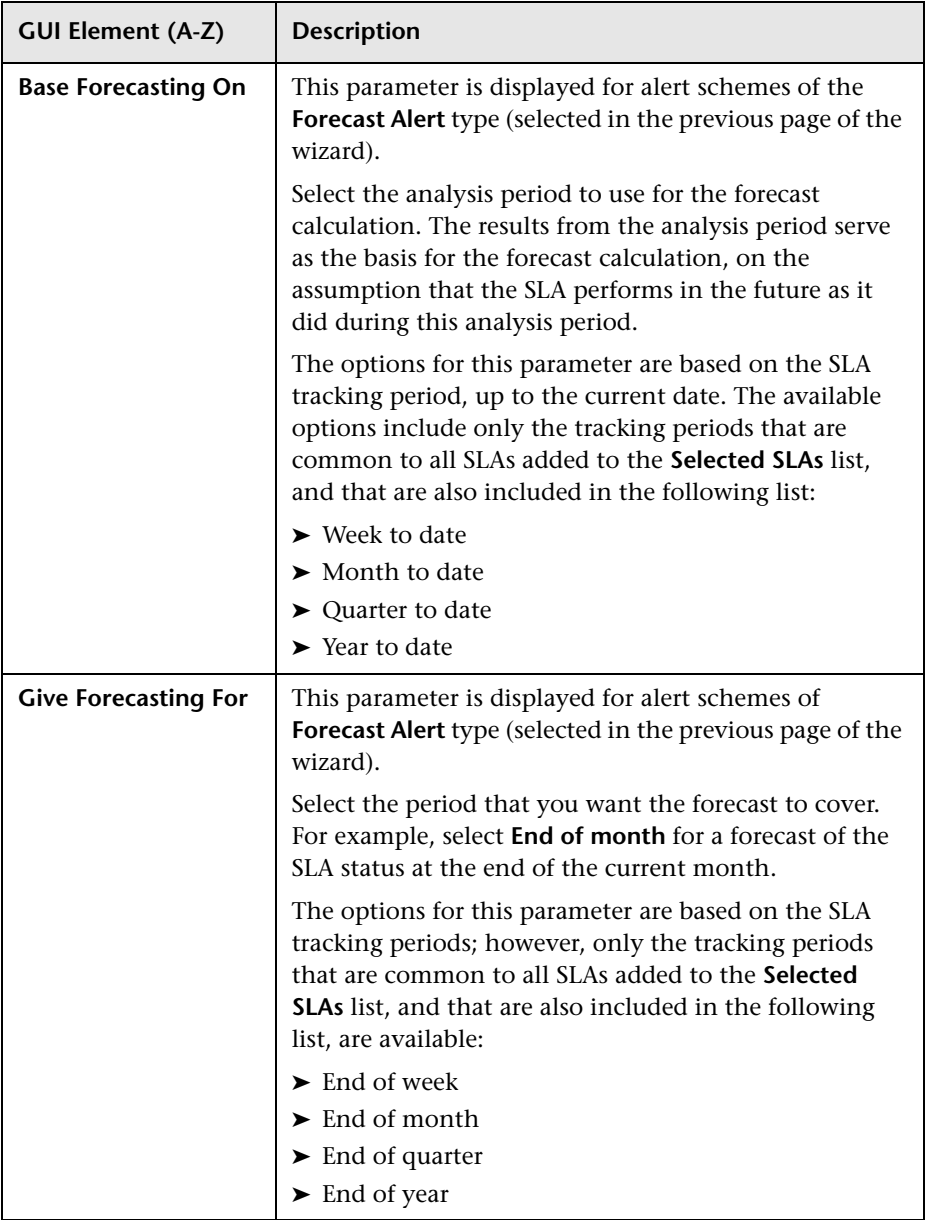

#### **Chapter 5** • SLA Alerts

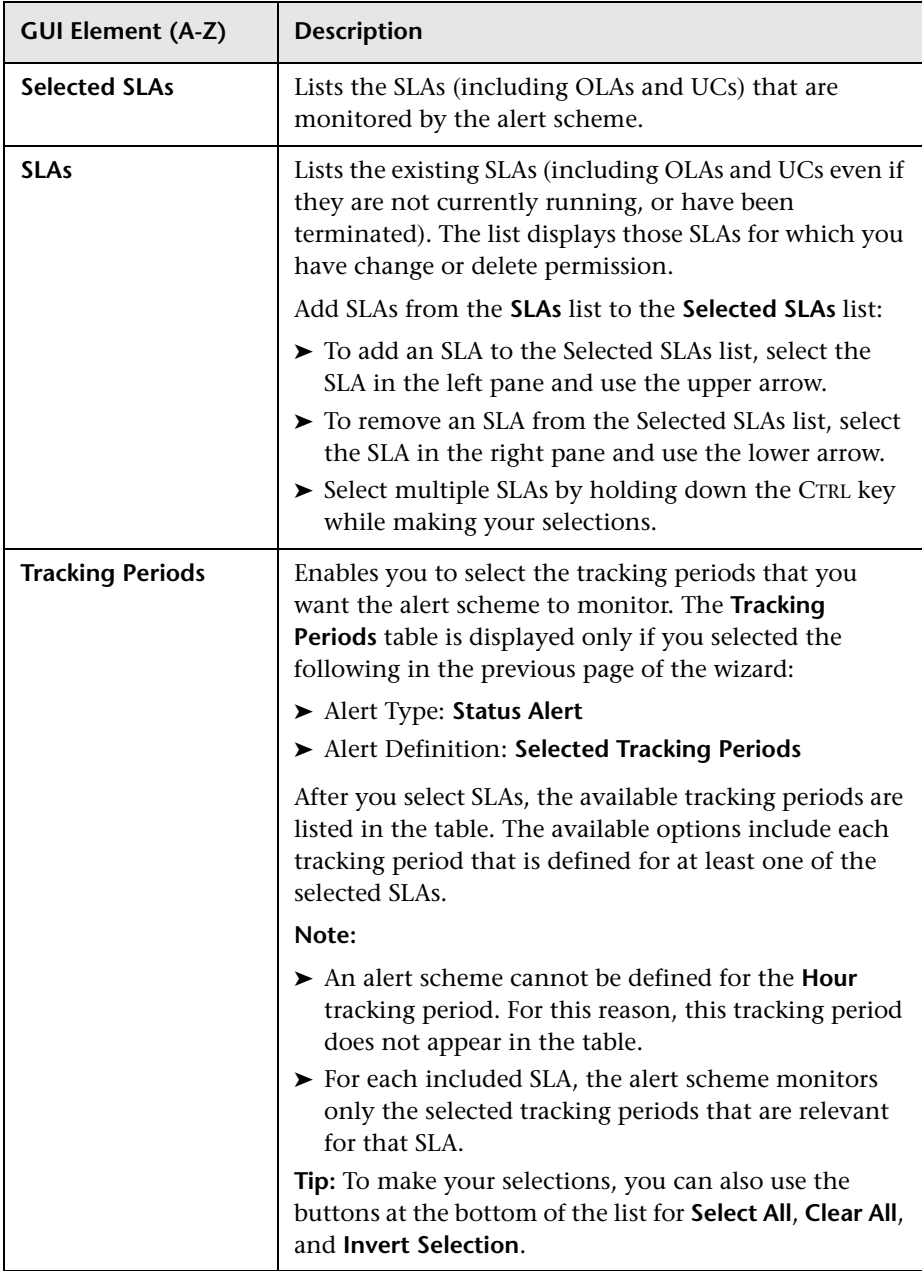

<span id="page-132-0"></span>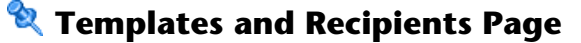

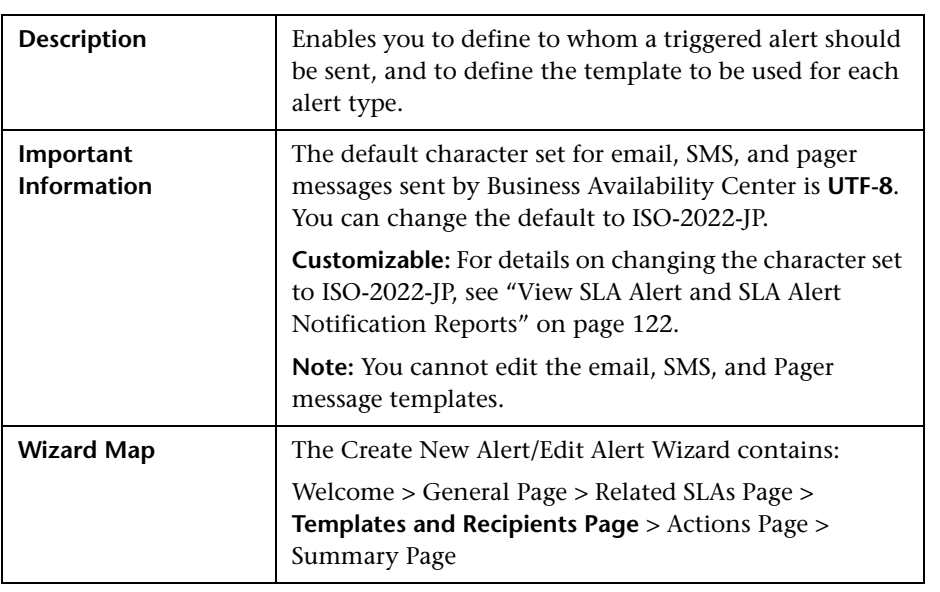

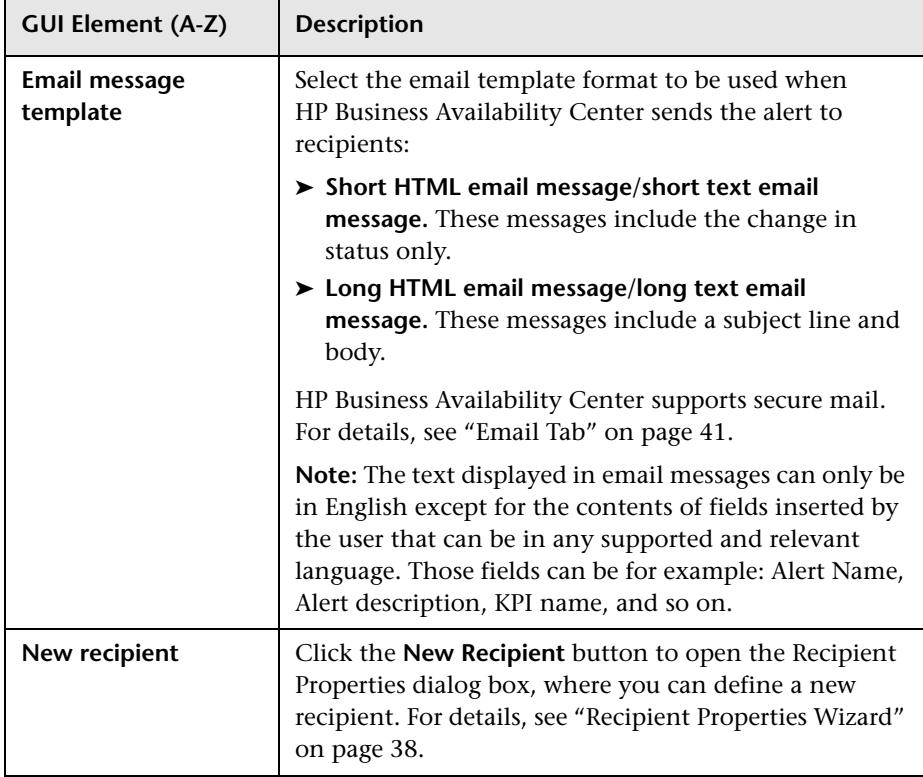

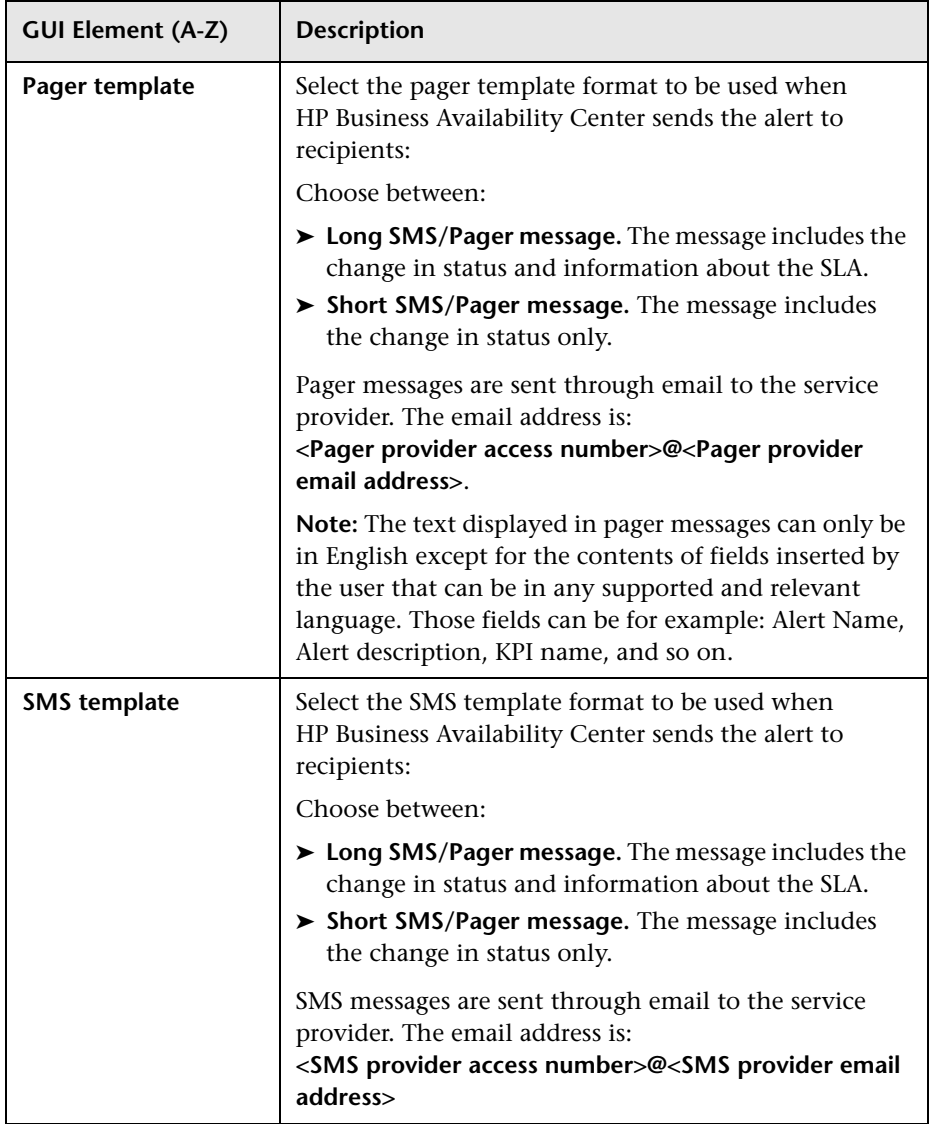

#### **Message Syntax**

The syntax used in the message is a subset of one of the following:

<span id="page-135-0"></span>➤ Syntax for a long or short HTML template:

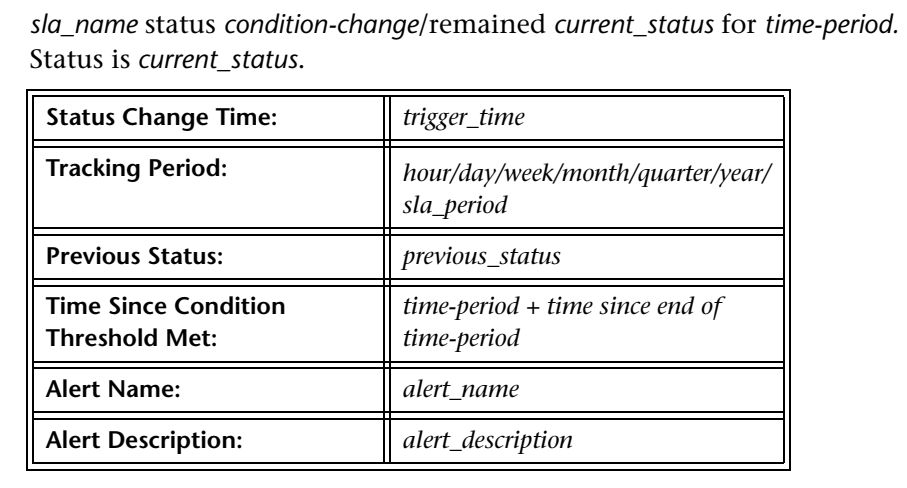

➤ Syntax for a long or short text template:

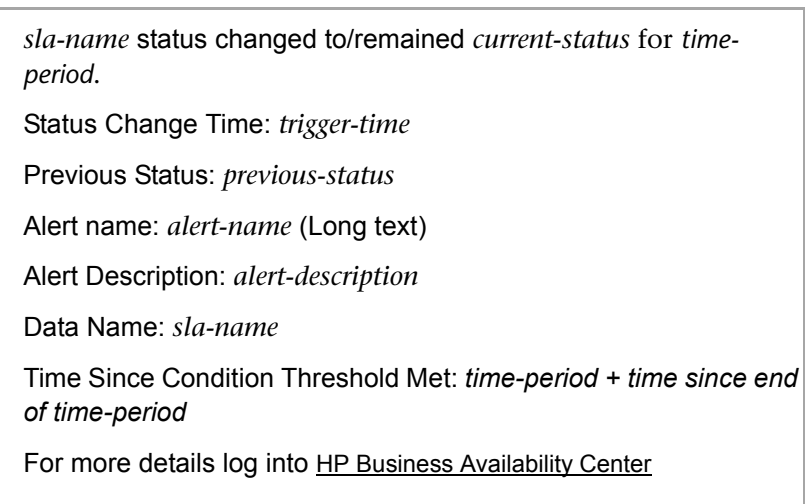

#### **Examples of HTML and Text Messages**

The email messages that the user receives depend on the format you select in the **Email message template**, **SMS template**, or **Pager template** list. The structure of the messages is described in ["Message Syntax" on page 136](#page-135-0).

➤ **Example of a long HTML email, SMS, or Pager message**

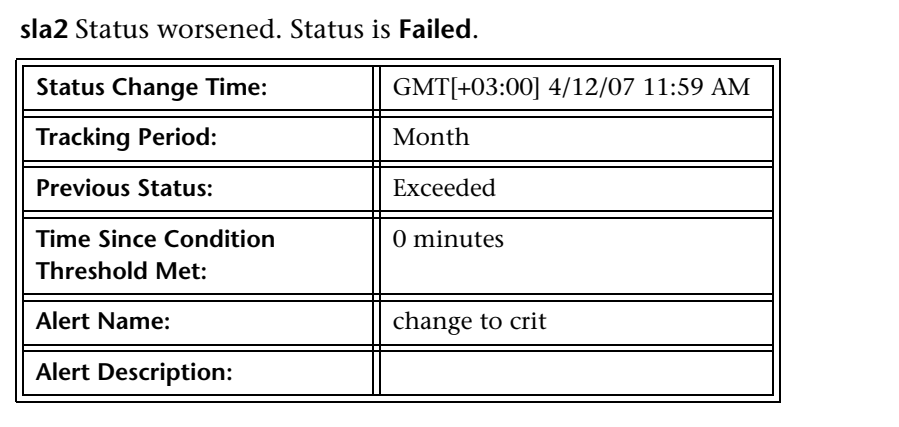

For more details log into HP Business Availability Center

#### ➤ **Example of a long text email, SMS, or Pager message**

sla2 status changed to Failed. Status Change Time: GMT[+03:00] 4/12/07 11:59 AM Previous Status: Minor Alert name: change to crit Alert Description: Data Name: sla2 For more details log into HP Business Availability Center

#### ➤ **Example of a short HTML email, SMS, or Pager message**

**sla2** status changed to **Failed**. For more details log into HP Business Availability Center

#### ➤ **Example of a short text email, SMS, or Pager message**

sla2 status changed to Failed. For more details log into HP Business Availability Center

### <span id="page-137-0"></span>**Actions Page**

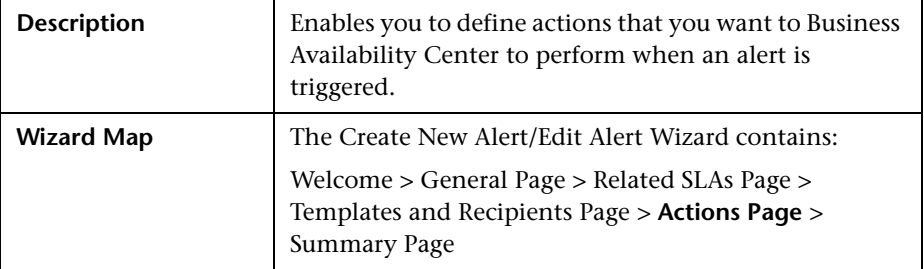

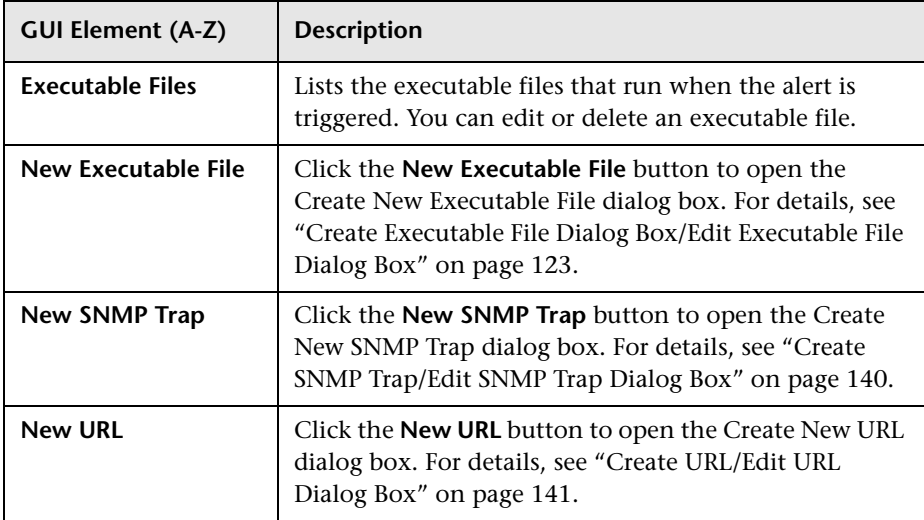

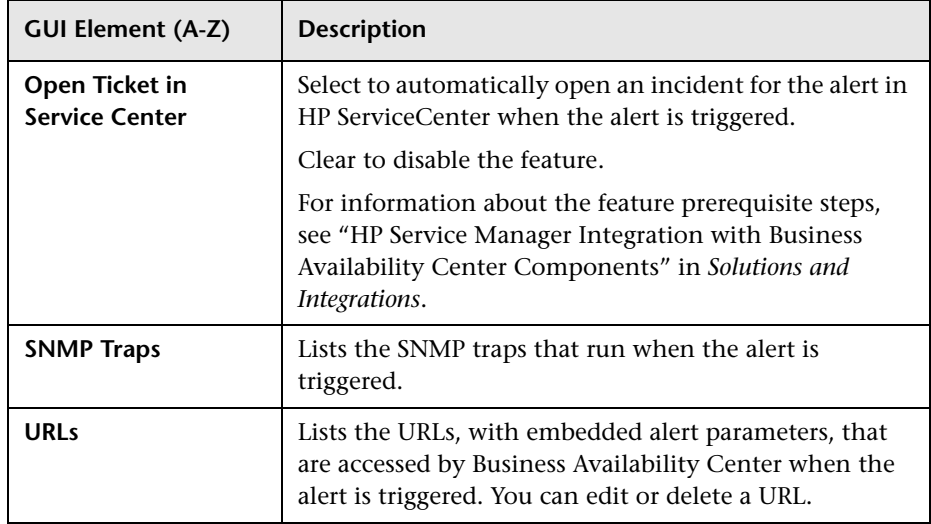

# <span id="page-138-0"></span>**8** Summary Page

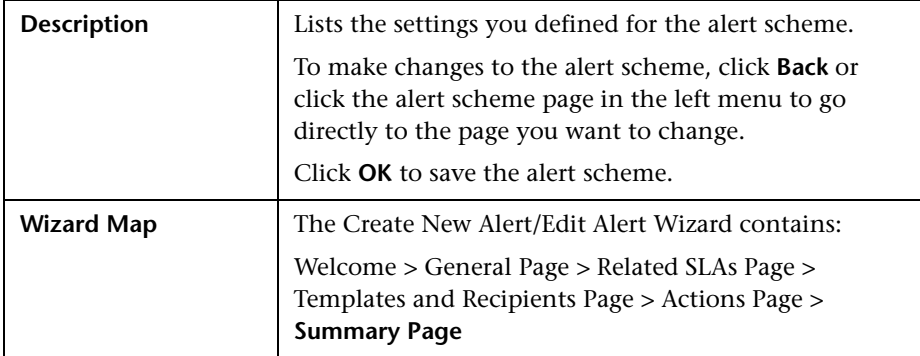

### <span id="page-139-0"></span>**R** Create SNMP Trap/Edit SNMP Trap Dialog Box

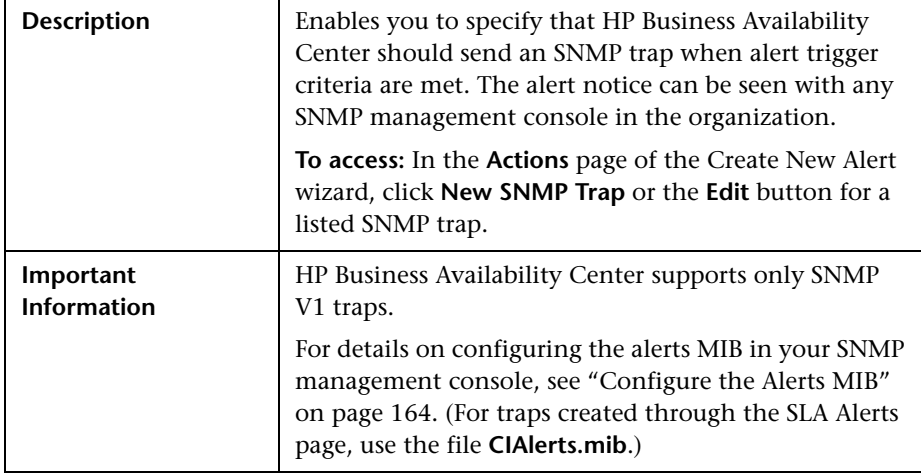

The dialog box includes the following elements:

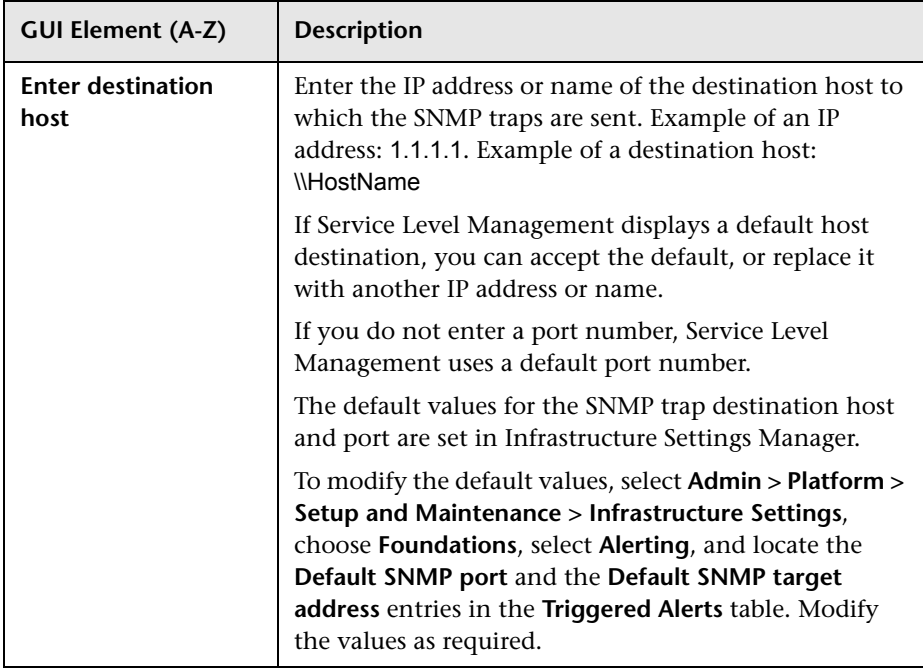

# <span id="page-140-0"></span>**R** Create URL/Edit URL Dialog Box

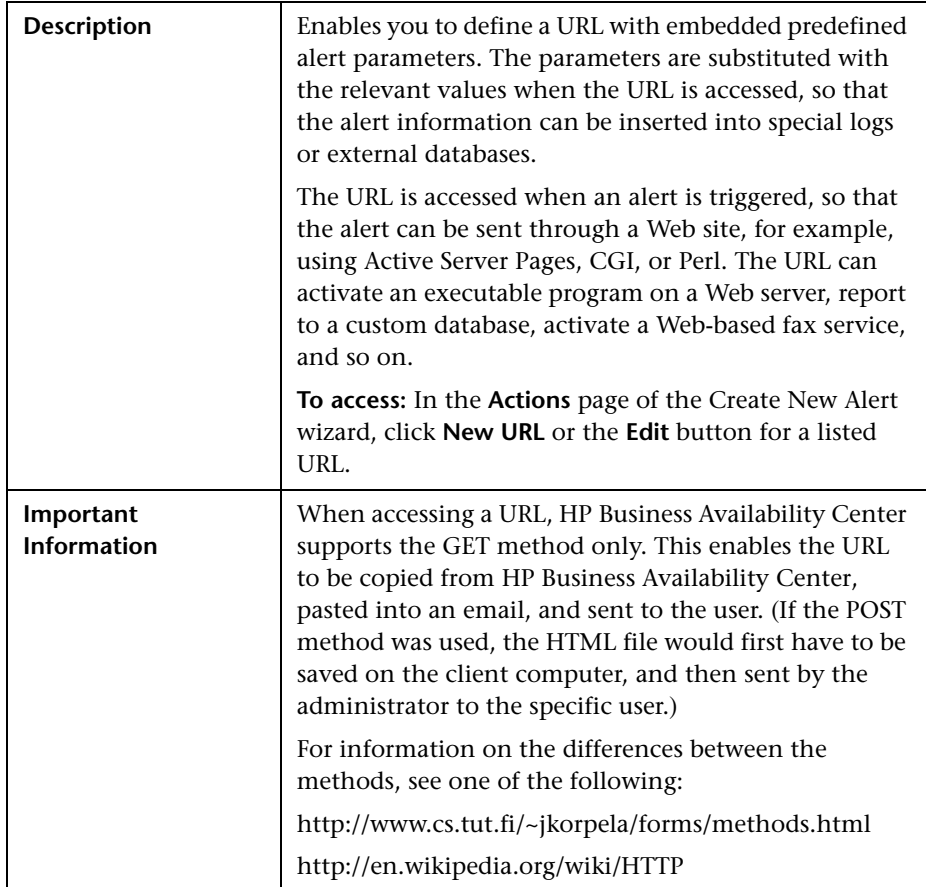

#### **Chapter 5** • SLA Alerts

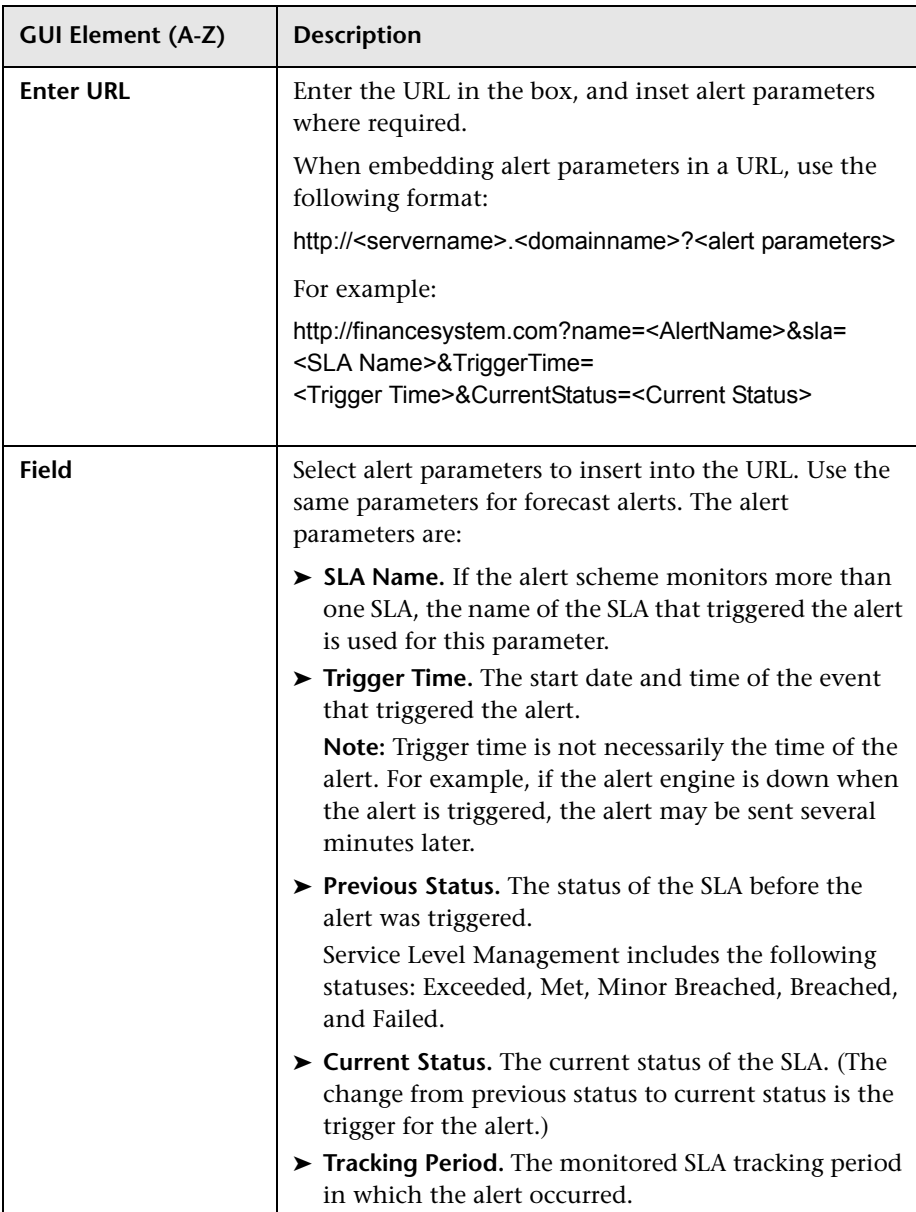

The dialog box includes the following elements:

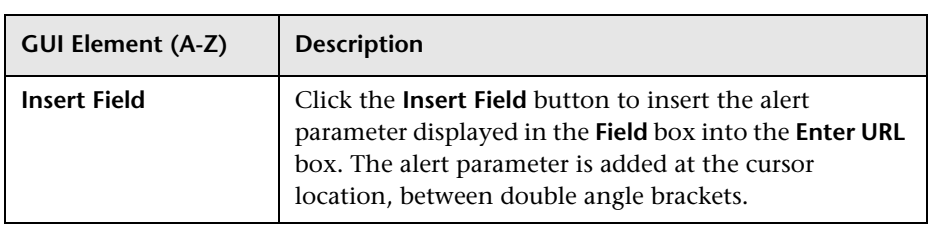

# <span id="page-142-0"></span>**R** SLA Alerts Page - Administration

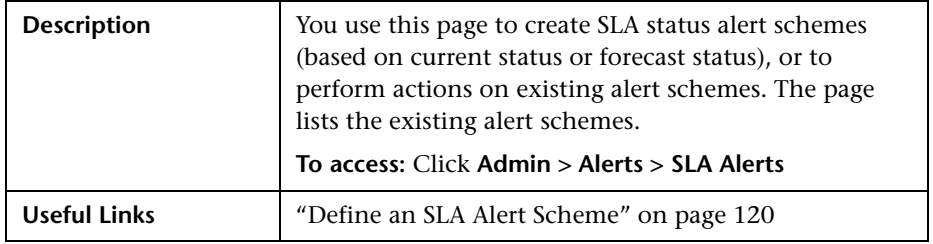

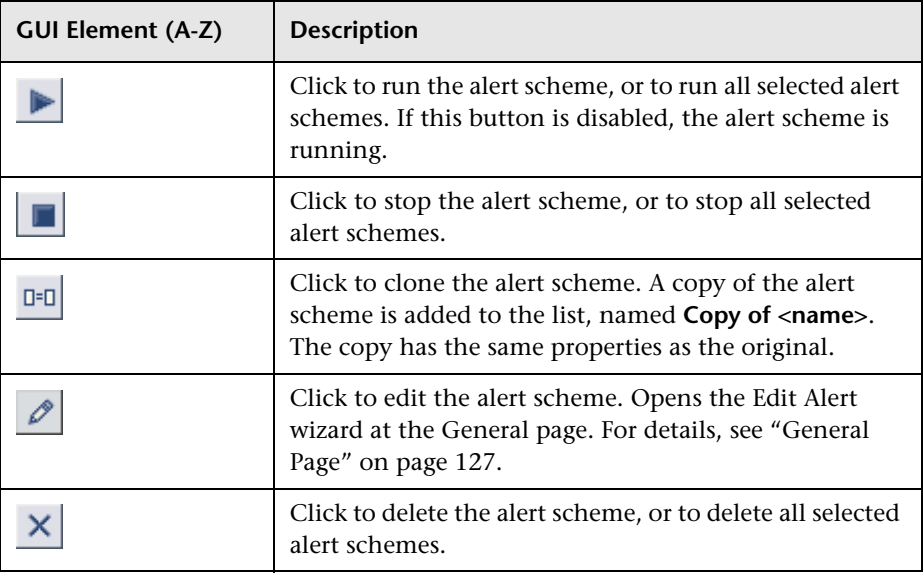

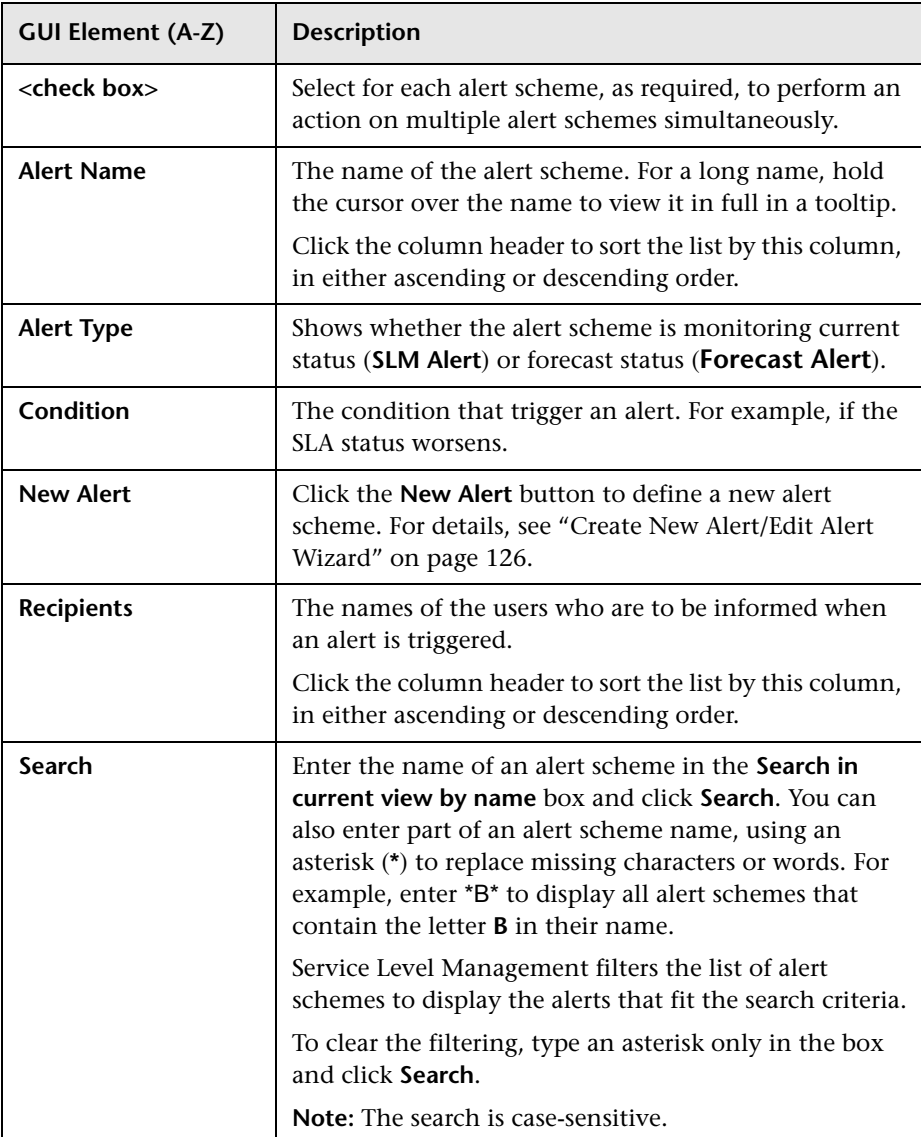
## <span id="page-144-0"></span>**R** SLM Alert Notifications Page

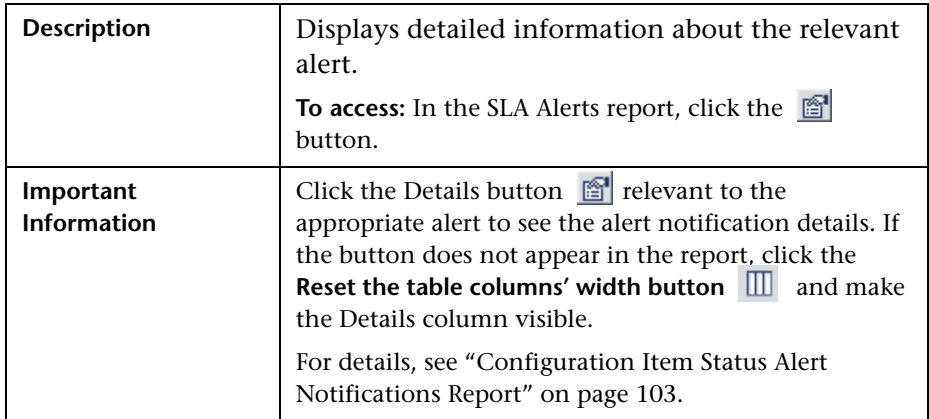

#### **Report Settings**

The following elements are included (unlabeled GUI elements are shown in angle brackets):

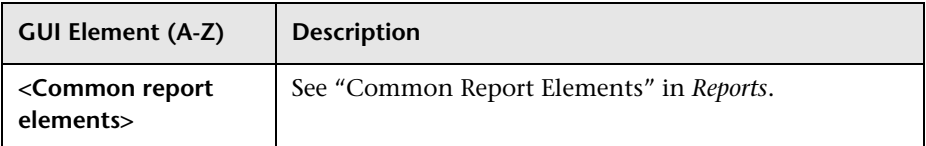

#### **Alert Details Area**

The following elements are included (unlabeled GUI elements are shown in angle brackets):

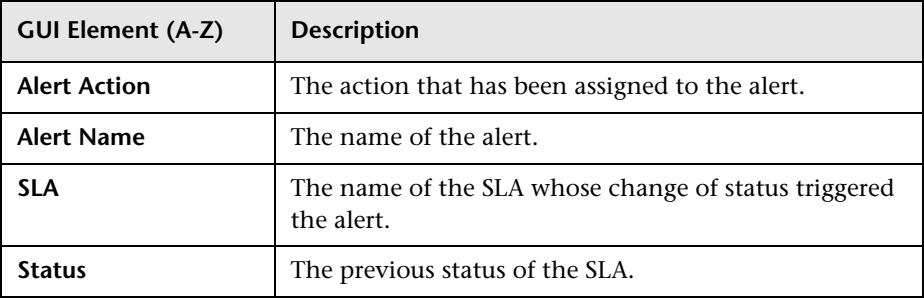

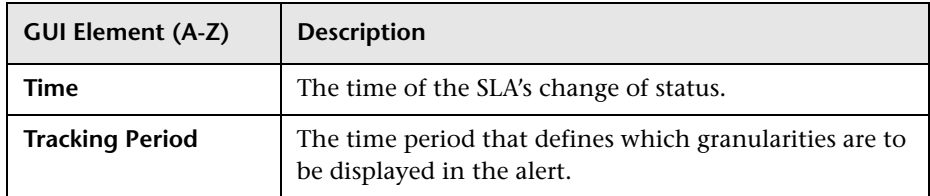

#### **Message Notifications Area**

The following elements are included (unlabeled GUI elements are shown in angle brackets):

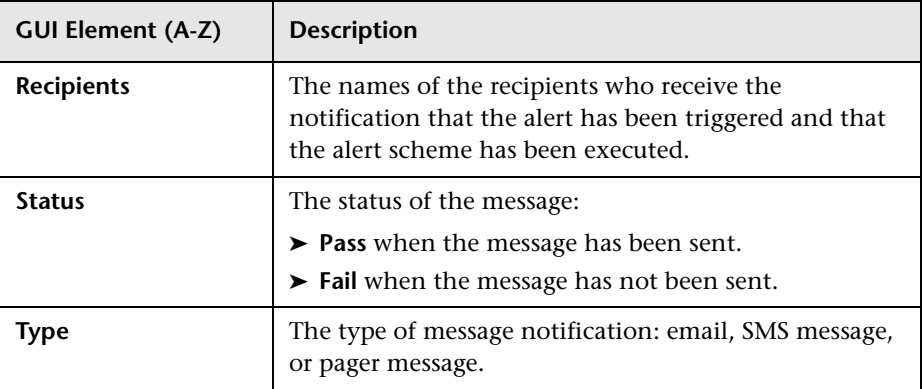

#### **Notification Messages Area**

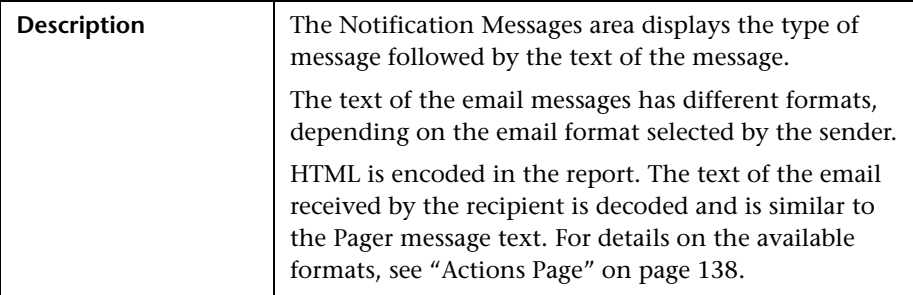

## <span id="page-146-0"></span>**SLAs Filter Dialog Box**

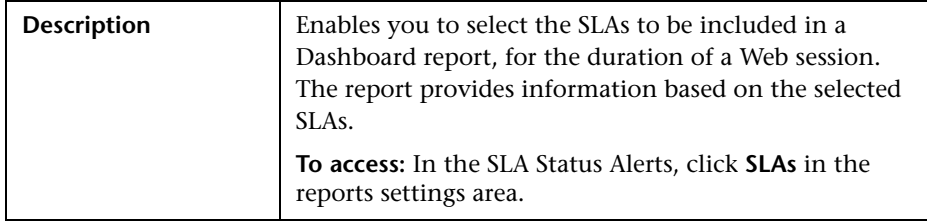

## **8 SLA Status Alerts Report**

The following is an example of the SLA Status Alerts report.

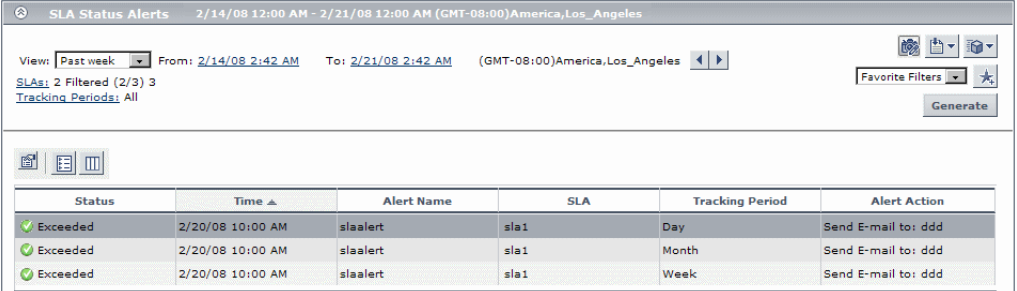

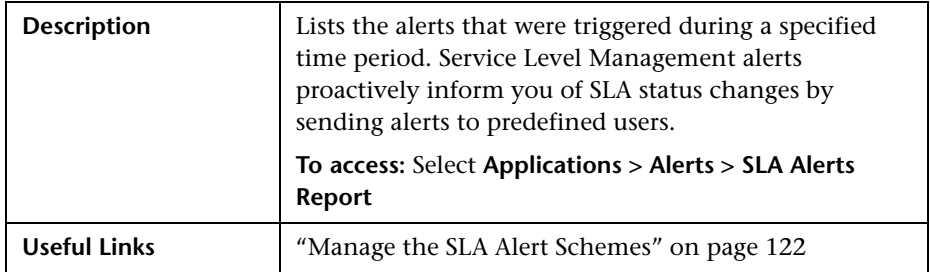

#### **Filter Area**

The following elements are included (unlabeled GUI elements are shown in angle brackets):

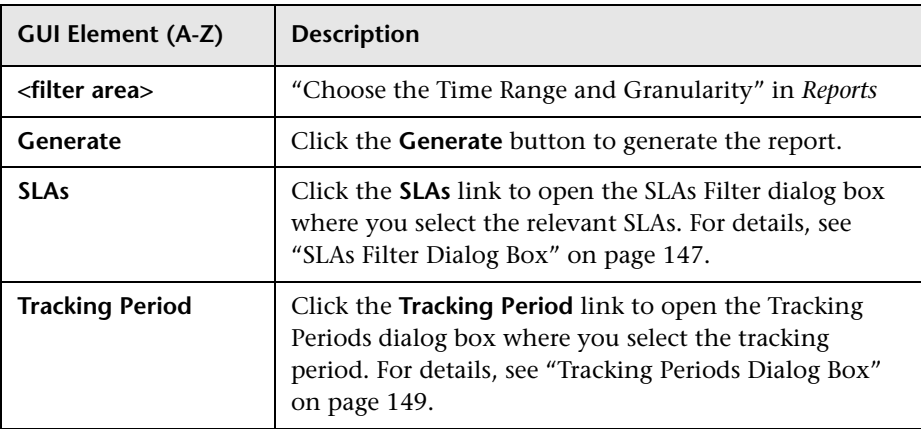

#### **Table Area**

The following elements are included (unlabeled GUI elements are shown in angle brackets):

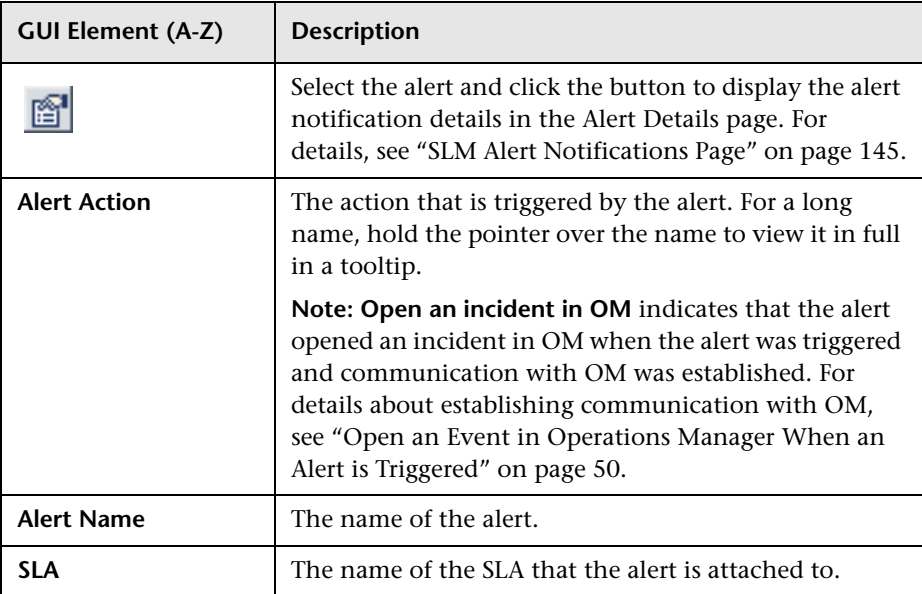

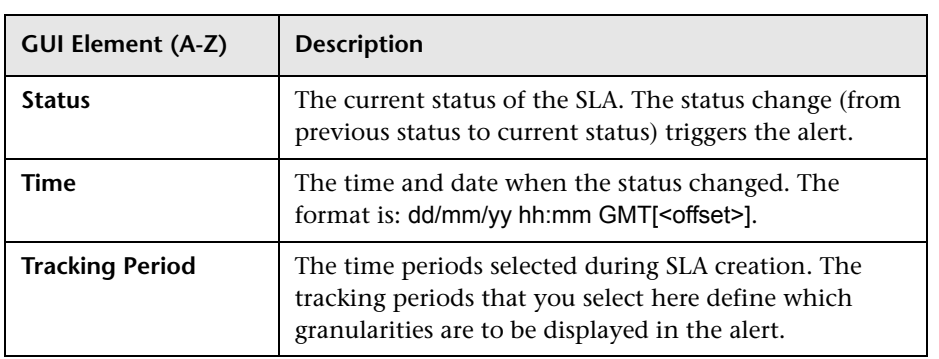

# <span id="page-148-0"></span>**R** Tracking Periods Dialog Box

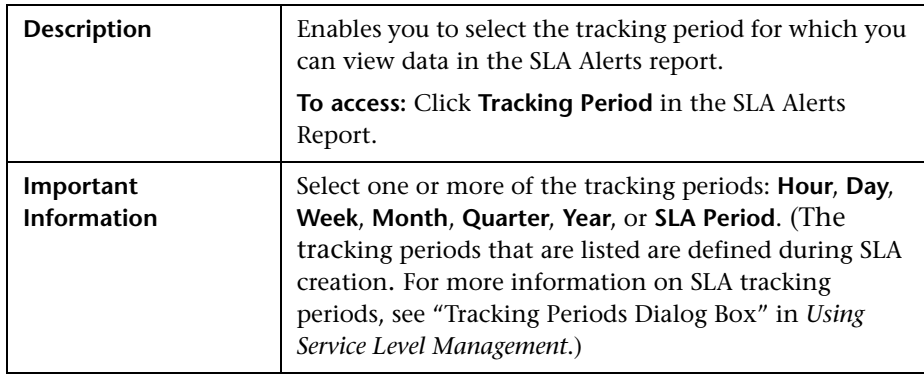

**Chapter 5** • SLA Alerts

# **Part IV**

**Event-Based Alerts**

**6**

# <span id="page-152-0"></span>**Event-Based Alerts**

This chapter provides information on event-based alerts.

#### **This chapter includes:**

#### **Concepts**

- ➤ [Event-Based Alerts Overview on page 154](#page-153-0)
- ➤ [Alert Schemes on page 155](#page-154-0)
- ➤ [Triggering Conditions on page 156](#page-155-0)
- ➤ [Working with Baseline Modes on page 158](#page-157-0) **Tasks**
- ➤ [Create Event-Based Alert Schemes Workflow on page 160](#page-159-0)
- ➤ [Configure the Alerts MIB on page 164](#page-163-0)
- ➤ [Configure SMTP Mails on page 165](#page-164-0)
- ➤ [View and Manage an Alert Scheme on page 166](#page-165-0)
- ➤ [View Event-Based Alert Reports on page 167](#page-166-0) **Reference**
- ➤ [Event-Based Alerts User Interface on page 167](#page-166-1)

### <span id="page-153-0"></span>**Event-Based Alerts Overview**

Event-based alerts are triggered when pre-defined conditions are breached. The conditions can be transaction response time, availability, success or failure, or completion time.

You can automatically open events in HP Operations Manager (OM), when a CI Status alert is triggered in HP Business Availability Center. For details, see ["Open Events in HP Operations Manager For Triggered Alerts" on page 47](#page-46-0).

#### **Administration**

In the Admin Alerts application, the Event Based Alerts tab provides access to the elements you need to configure an event-based alert scheme. To access the tab, select **Admin > Alerts > Event Based Alerts**. The tab includes the following elements:

- ➤ **Event-Based Alert Configuration.** Use this option to view the existing alert schemes. For details, see ["Alert Schemes" on page 155](#page-154-0).
- ➤ **Notification Templates.** Use this option to view the existing notification templates. For details, see ["Notification Templates Page" on page 298.](#page-297-0)
- ➤ **View Dependencies.** Use this option to view the existing alert dependencies. For details, see ["Alerts Dependency Overview Page" on page 308](#page-307-0).

#### <span id="page-153-1"></span>**Application**

In the Alerts application, the Event-Based Alerts tab provides access to the event-based alerts that have been triggered. To access the tab, select **Application > Alerts > Event Based Alert Reports**. The tab includes the following elements:

- ➤ **Alerts Log.** To track all alert details for alerts sent by HP Business Availability Center, during the specified time range, for the selected Business Process Monitor profile. For details, see ["Alerts Log Report" on page 182](#page-181-0).
- ➤ **Baselined Suggested Alerts Log.** To track all alert details for event-based alerts that would be sent by HP Business Availability Center if you were using Suggested Baselining, during the specified time range, for the selected Business Process Monitor profiles. For details, see ["Baseline Suggested Alerts](#page-235-0)  [Log Report" on page 236.](#page-235-0)
- ➤ **Alerts Count Over Time.** To view, for the selected profile, the number of alerts that occurred over the specified time range, organized by time and severity. For details, see ["Alerts Count Over Time Report" on page 177.](#page-176-0)
- ➤ **Alerts Count Summary.** To view, for the selected profile, the total number of alerts that occurred over the specified time range, organized by severity. For details, see ["Alerts Count Summary Report" on page 179](#page-178-0).
- ➤ **Actual vs. Baseline Suggested Alerts.** To compare the actual alerts that were triggered by the thresholds that you have specified and the baseline suggested alerts that would be triggered during the specified time range if you were using Baselining, for the selected Business Process Monitor profiles. For details, see ["Actual vs. Baseline Suggested Alerts Report" on](#page-174-0)  [page 175](#page-174-0).
- ➤ **Actual vs. Baseline Suggested Alerts Detailed.** To compare the actual alerts and the baselined alerts that would be triggered if you were using Baselining, during the specified time range. For details, see ["Actual vs.](#page-171-0)  [Baseline Suggested Alerts – Detailed Report" on page 172](#page-171-0).

### <span id="page-154-0"></span>**A** Alert Schemes

After you create a Business Process profile, you can create one or more alert schemes for the profile, using the Alert Wizard. In each alert scheme, you define a unique set of alert properties. You can add as many alert schemes to your Business Process profile as required.

You can create one or more alert schemes per Real User Monitor engine, using the Alert Wizard. In each alert scheme, you define a unique set of alert properties.

For details on creating an alert scheme, see ["Alert Wizard" on page 190.](#page-189-0)

### <span id="page-155-0"></span>*<b>A* Triggering Conditions

An event-based alert is triggered, every time a sample arrives on the bus, when the triggering condition on the transaction response time, availability, success or failure, or completion time status is met and when the received sample also meets the condition.

#### **Example 1**

The alert scheme definition is: trigger an alert if the transaction response time is greater than 10 seconds in at least 2 out of 4 occurrences.

The alert scheme definition includes a follow up alert.

The received samples include the following data:

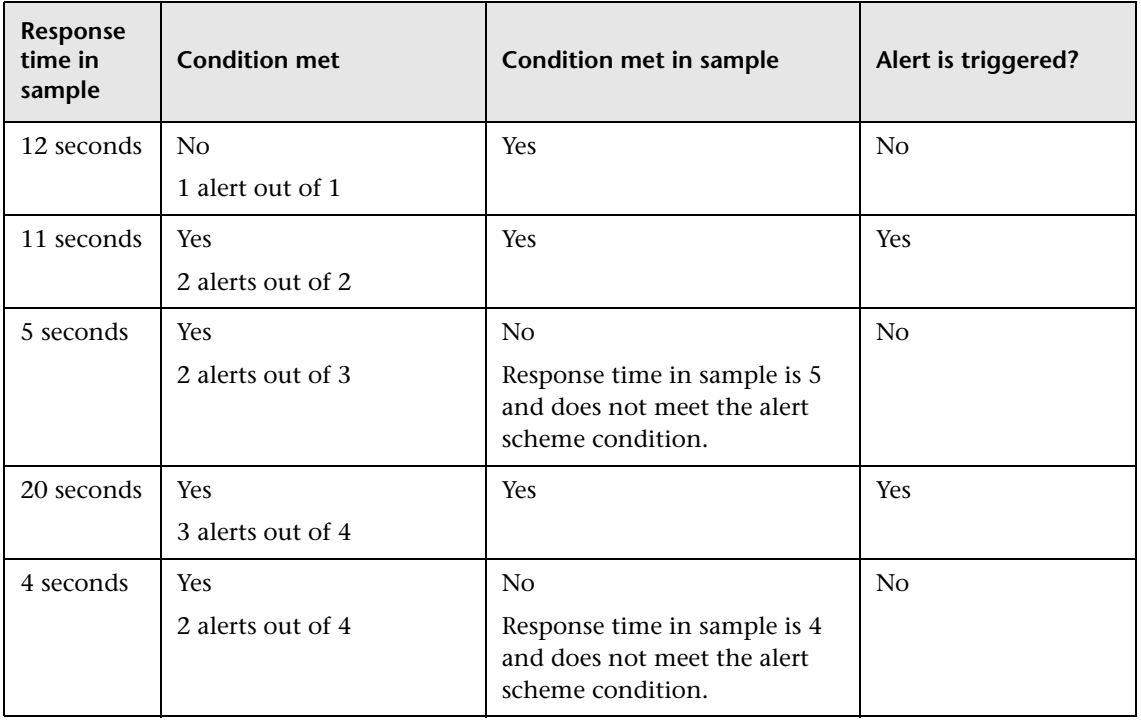

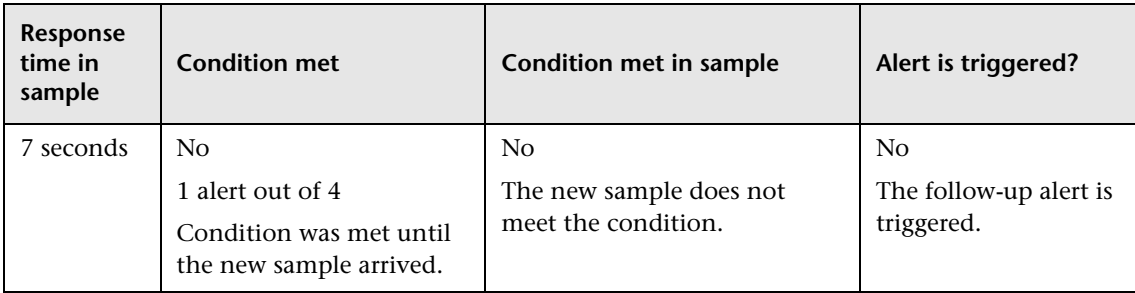

#### **Example 2**

The alert scheme definition is: RUM Page availability is less than 80% in the past 10 minutes.

You also create a follow up alert.

The received samples include the following data:

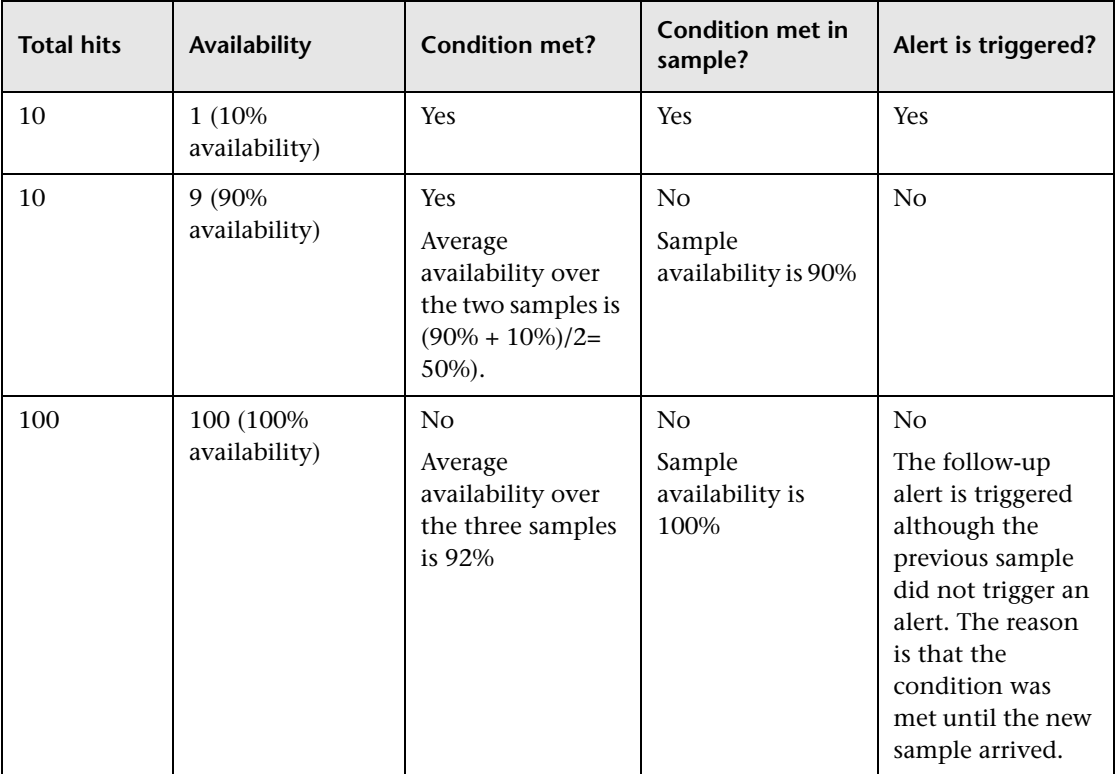

### <span id="page-157-0"></span>*<b>Working with Baseline Modes*

To understand the normal performance of your application, it is essential to use baselining. Baselining helps you understand how your site typically performs by helping you determine whether a performance problem is an isolated incident or a sign of a significant downward performance trend.

You can set alerts to use the regular mode, where you set the thresholds of the alerts. Alternatively, you can use the baseline modes, where the baselining mechanism itself sets the thresholds according to previous results. For details on the baseline modes, see "Baselines" in *Using End User Management*.

This section includes the following topics:

- ➤ ["Impact of Using Baselining on Event-Based Alerts" on page 158](#page-157-1)
- <span id="page-157-1"></span>➤ ["Changing Baseline Modes" on page 159](#page-158-0)

#### **Impact of Using Baselining on Event-Based Alerts**

You can use baselining or regular thresholds to trigger the event-based alerts with the following modes:

➤ **Baseline Calculation Disabled**. The event-based alerts are triggered using the user-defined thresholds. The baseline engine is not active.

This option corresponds to clearing all options in the Threshold Baselining area of the Business Process Monitor profile Properties.

➤ **Baseline Calculation Enabled.** The event-based alerts are triggered using the user-defined thresholds, and the baseline thresholds are calculated in the background.

You can display the **Actual vs. Baseline Suggested Alerts Comparison**, **Actual vs. Baseline Suggested Alerts Detailed Comparison**, and **Baseline Suggested Alerts Log** reports to compare the alerts triggered during the specified period using the user-defined thresholds and the alerts that would be triggered using the baseline thresholds. For details on those reports, see ["Event-Based](#page-152-0)  [Alerts" on page 153.](#page-152-0)

This option corresponds to selecting the **Activate threshold baseline calculation** and **Suggest mode** options in the Threshold Baselining area of the Business Process Monitor profile Properties.

➤ **Automatic/Full-Automatic Baseline Calculations.** The event-based alerts are triggered using the baseline thresholds.

This option corresponds to selecting the **Activate threshold baseline calculation** and one of the **Auto modes** options in the Threshold Baselining area of the Business Process Monitor profile Properties.

For details on the Business Process Monitor profile properties, see "Edit Business Process Profiles Page" in *Using End User Management*.

#### <span id="page-158-0"></span>**Changing Baseline Modes**

When working with the **Enabled/Automatic/Full-Automatic** baseline modes, the baseline engine gathers data from the alerts history to calculate the baseline thresholds.

For a short period of time after switching to **Enabled/Automatic/Full-Automatic** baseline modes, the system still uses the user-specified threshold.

When you change baseline modes from **Enabled/Disabled** to **Automatic/Full-Automatic**, the alert trigger criteria that used user-defined thresholds are modified to use the baseline thresholds.

When you change baseline modes from **Automatic/Full-Automatic** back to **Enabled/Disabled**, the trigger criteria that you had specified previously are fully restored.

### <span id="page-159-0"></span>**Create Event-Based Alert Schemes – Workflow**

To create an alert scheme using the Alert Wizard, perform the following steps:

This task includes the following steps:

- $\blacktriangleright$  ["Prerequisite" on page 160](#page-159-1)
- ➤ ["Select a Profile and Create a New Alert" on page 160](#page-159-2)
- ➤ ["Configure the Alert Scheme" on page 161](#page-160-0)
- ➤ ["Set an SNMP Trap" on page 162](#page-161-0)
- ➤ ["Compare the Baselining Alerts and the Actual Alerts Optional" on](#page-162-0)  [page 163](#page-162-0)
- ➤ ["Open an Event in HP Operations Manager When an Alert is Triggered in](#page-162-1)  [Business Availability Center" on page 163](#page-162-1)
- $\blacktriangleright$  ["Results" on page 163](#page-162-2)

#### <span id="page-159-1"></span> **1 Prerequisite**

You can use baselining to automatically set alert thresholds. For details on setting up baselining, see "Baselines" in *Using End User Management*.

For details on the impact of baselining on event-based alerts, see ["Working](#page-157-0)  [with Baseline Modes" on page 158.](#page-157-0)

#### <span id="page-159-2"></span> **2 Select a Profile and Create a New Alert**

To select the profile, proceed as follows:

- **a** Click **Admin > Alerts > Event Based Alerts > Event Based Alert Configuration**.
- **b** In the Alerts page, select the profile for which you want to create the alert, and click **New Alert**.

#### <span id="page-160-0"></span> **3 Configure the Alert Scheme**

Use the Alert Wizard to:

- ➤ Define the Alert Trigger Criteria that triggers the alert.
- ➤ Set the Alert Filters that enable you to customize the alert scheme for more accurate alerting.
- ➤ Configure the Alert Action Setting that specify the actions you want HP Business Availability Center to perform when alert trigger criteria are met. The actions can be:
	- ➤ To access a URL when the alert is triggered. You can embed predefined alert parameters into a URL that is accessed when an alert is triggered. For details, see ["Access URL Dialog Box" on page 170.](#page-169-0) For example: http://myticketingsystem.com?name=<<Alert Name>> &ticketID=<<Id>>&description=<<Alert Description>> The URL accesses the myticketingsystem.com site. It uses the name of the alert, the alert Id number and the description of the alert as parameters.
	- ➤ To execute a command or executable file when the alert is triggered. You can embed predefined alert parameters into a custom command line that runs an executable file when an alert is triggered. For details, see ["Run Executable File Dialog Box" on page 266.](#page-265-0) For example:

C:\Bin\MyAlertReporter.exe –title "Alert <<Alert Name>> for <<Profile Name>>" –Text "<<User Message>>"

The command uses the MyAlertReporter exe file located in C:\Bin. It uses the name of the alert, the name of the profile, and the message to the user as parameters.

- ➤ To send email alerts and scheduled reports through a configured SMTP server or through the Microsoft SMTP Service. For details, see ["Configure SMTP Mails" on page 165.](#page-164-0)
- ➤ Configure Additional Alert Settings like the name, label, and status of the alert. You can also specify a custom pager information or an SMS service provider. For details, see ["Add a Custom Pager or SMS Service Provider"](#page-33-0)  [on page 34.](#page-33-0)

After you have finished creating the alert scheme, it is added to the Alerts table.

For more information about alert schemes, see ["Alert Schemes" on page 155.](#page-154-0)

For details on creating an alert scheme, see ["Alert Wizard" on page 190](#page-189-0).

#### **Example of an Alert**

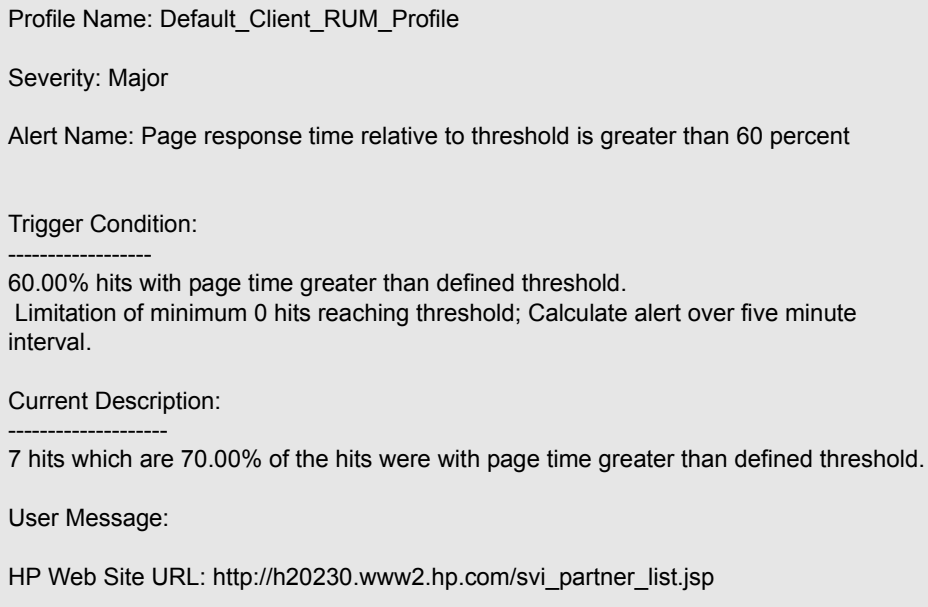

Results of Requested Actions:

----------------------------- N/A

#### <span id="page-161-0"></span> **4 Set an SNMP Trap**

You must set an SNMP trap if you enabled alerts through SNMP traps in your alert schemes. For details, see ["Configure the Alerts MIB" on page 164](#page-163-0).

#### <span id="page-162-0"></span> **5 Compare the Baselining Alerts and the Actual Alerts – Optional**

If you have enabled baseline calculation, select **Applications > Alerts > Event-Based Alerts Report > Actual vs. Baseline Suggested Alerts** to open the report. In the report, you can view the number of alerts that would be triggered if you were using Baselining, compared to the number of alerts that would be triggered if you were using regular alerts. For details, see the ["Actual vs. Baseline Suggested Alerts Report" on page 175.](#page-174-0)

#### <span id="page-162-1"></span> **6 Open an Event in HP Operations Manager When an Alert is Triggered in Business Availability Center**

You can open events in HP Operations Manager (OM) when an alert is triggered in Business Availability Center. For details, see ["Open an Event in](#page-49-0)  [Operations Manager When an Alert is Triggered" on page 50.](#page-49-0)

#### <span id="page-162-2"></span> **7 Results**

When an alert is triggered, the recipient may receive an email, a pager message, or an SMS message depending on the recipient's settings.

The alerts triggered by the trigger criteria specified in the Alert Wizard are logged in the Alerts Log. For details, see ["Alerts Log Report" on page 182](#page-181-0).

If you are not using Baselining, the alerts triggered by Baselining are logged in the Baseline Suggested Alerts Log. To compare the number of alerts received using the trigger criteria and the number of alerts received using Baselining, consult the Actual vs. Baseline Suggested Alerts report. For details, see ["Actual vs. Baseline Suggested Alerts Report" on page 175](#page-174-0).

### <span id="page-163-0"></span>**Configure the Alerts MIB**

If you enabled alerts through SNMP traps in your alert schemes, it is recommended that you configure your SNMP management console to read the Alerts MIB. This configuration enables you to see a name, rather than an OID (Discovery and Dependency Mapping), when working in the management console.

**Note:** HP Business Availability Center uses the AM alerts MIB 5.0 by default.

#### **To configure the alerts MIB in your SNMP management console:**

- **1** Copy the Alerts MIB file **BACEventBasedAlerts8.0.mib** from the HP Business Availability Center Documentation and Utilities DVD in **Tools\_and\_Utilities\SNMP\_MIBS** to your SNMP management console.
- **2** To view the Alerts varbinds, use your SNMP management console's MIB browser. For a list of varbinds and their descriptions, see ["Alerts MIB](#page-271-0)  [Varbinds" on page 272](#page-271-0).
- **3** Using your SNMP management console's event configuration utility, configure the notification content and method for the various alert types. For a list of alert types and their corresponding SNMP-specific codes, see ["SNMP-Specific Codes" on page 271](#page-270-0).

### <span id="page-164-0"></span>**Configure SMTP Mails**

You can send email alerts and scheduled reports using a configured SMTP server or the Microsoft SMTP Service.

**Note:** UNIX uses the **sendmail** application to send SMTP emails. As a result, SMTP settings are not needed for Unix systems. Contact your system administrator to configure sending emails correctly for UNIX systems.

You can configure a primary SMTP server and an alternate SMTP server. HP Business Availability Center usually uses the primary server. It uses the alternate server only if the primary server fails to send the message.

You configure the primary and alternate SMTP servers in Infrastructure Settings. For details, see ["Modify the Alerts Triggering Defaults" on page 25](#page-24-0) and use the **Modify the primary and alternate SMTP server** setting.

**Note:** If you use the Microsoft SMTP service to send email alerts, HP Business Availability Center cannot send the email-based Performance Update report (which you configure in Scheduled Reports) in HTML format. The report must be sent as an HTML, MHT, CSV, or PDF attachment.

### <span id="page-165-0"></span>**View and Manage an Alert Scheme**

After you create an alert scheme, HP Business Availability Center displays it in the Alerts table. The Alerts table lists alerts by name, severity label, and associated profile.

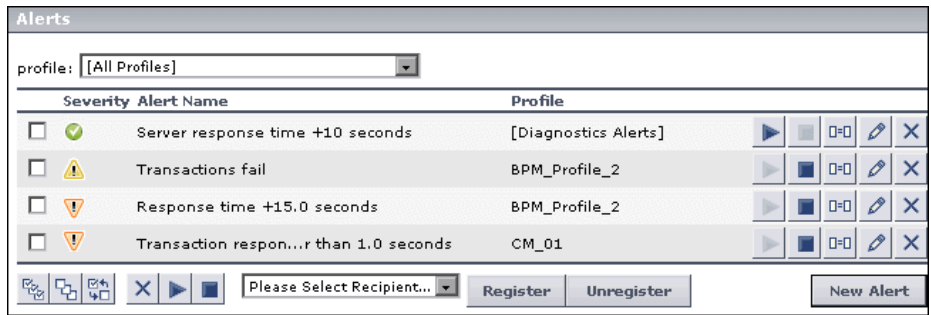

The Alerts page provides information about the alert severity and the status of the alert (whether it is enabled or disabled).

Over time, you may find it necessary to make changes to alert schemes that you create, due to organizational changes, changes to service level monitoring contracts, and so on. For example, if an alert recipient leaves the company, you need to modify the alert scheme. Alternatively, if, due to a change in a service level monitoring agreement, the availability rate of a specific transaction is now expected to be at 97 percent rather than 90 percent, you may want to modify alert trigger criteria for that transaction accordingly.

For details, see ["Alert Schemes" on page 155.](#page-154-0)

### <span id="page-166-0"></span>**View Event-Based Alert Reports**

HP Business Availability Center sends alerts according to the alert trigger criteria you specify when creating alert schemes. Every alert that HP Business Availability Center sends is logged to the database. You view information about the alerts that have been sent in Alert reports. For details on the alert reports, see ["Application" on page 154.](#page-153-1)

For details on working with reports (choosing the time range, selecting the profile, saving and sharing reports, and so on), see "Working in Reports" in *Reports*.

For details on creating HP Business Availability Center alerts, see ["Event-](#page-152-0)[Based Alerts" on page 153.](#page-152-0)

### <span id="page-166-1"></span>**R** Event-Based Alerts User Interface

#### **This section describes:**

- ➤ [Access URL Dialog Box on page 170](#page-169-0)
- ➤ [Access URLs Dialog Box on page 171](#page-170-0)
- ➤ [Actual vs. Baseline Suggested Alerts Detailed Report on page 172](#page-171-0)
- ➤ [Actual vs. Baseline Suggested Alerts Report on page 175](#page-174-0)
- ➤ [Add User Message Dialog Box on page 176](#page-175-0)
- ➤ [Alerts Count Over Time Report on page 177](#page-176-0)
- ➤ [Alerts Count Summary Report on page 179](#page-178-0)
- ➤ [Alert Frequency Criteria Dialog Box on page 181](#page-180-0)
- ➤ [Alerts Log Report on page 182](#page-181-0)
- ➤ [Alerts Page on page 184](#page-183-0)
- ➤ [Alert Parameters on page 188](#page-187-0)
- ➤ [Alert Wizard on page 190](#page-189-0)
- ➤ [Average Response Time Dialog Box on page 235](#page-234-0)
- ➤ [Baseline Suggested Alerts Log Report on page 236](#page-235-0)
- ➤ [Calculated Time Period Dialog Box on page 238](#page-237-0)
- ➤ [Completed Transaction Volume Dialog Box on page 239](#page-238-0)
- ➤ [Detailed Comparison Report on page 240](#page-239-0)
- ➤ [End-User Filters Dialog Box on page 242](#page-241-0)
- ➤ [End-User Location Filters Dialog Box on page 243](#page-242-0)
- ➤ [Groups Filters Dialog Box on page 244](#page-243-0)
- ➤ [Group Performance Data Dialog Box on page 245](#page-244-0)
- ➤ [Locations Filters Dialog Box on page 248](#page-247-0)
- ➤ [Log Event Dialog Box on page 249](#page-248-0)
- ➤ [Multiple Trigger Condition Dialog Box on page 250](#page-249-0)
- ➤ [Net Transaction Response Time Performance Dialog Box on page 251](#page-250-0)
- ➤ [New Alert Dialog Box on page 252](#page-251-0)
- ➤ [Page Availability Dialog Box on page 253](#page-252-0)
- ➤ [Page Filters Dialog Box on page 254](#page-253-0)
- ➤ [Page Response Time Performance Dialog Box on page 255](#page-254-0)
- ➤ [Page Server Time Performance Dialog Box on page 256](#page-255-0)
- ➤ [Page Volume Dialog Box on page 257](#page-256-0)
- ➤ [Response Time Dialog Box on page 258](#page-257-0)
- ➤ [Response Time for Specified Percentage of Transactions Dialog Box](#page-258-0)  [on page 259](#page-258-0)
- ➤ [Response Time Relative to Threshold Dialog Box on page 261](#page-260-0)
- ➤ [Response Time Relative to Threshold for Specified Percentage of Transactions](#page-263-0)  [Dialog Box on page 264](#page-263-0)
- ➤ [Run Executable File Dialog Box on page 266](#page-265-0)
- ➤ [Select Recipients Dialog Box on page 275](#page-274-0)
- ➤ [Server Filters Dialog Box on page 276](#page-275-0)
- ➤ [Server Network Connections Availability on page 277](#page-276-0)
- ➤ [SNMP Servers Dialog Box on page 278](#page-277-0)
- ➤ [SNMP Target IP Dialog Box on page 279](#page-278-0)
- ➤ [Total Transaction Response Time Performance Dialog Box on page 280](#page-279-0)
- ➤ [Total Transaction Volume Dialog Box on page 281](#page-280-0)
- ➤ [Transaction Availability Dialog Box on page 282](#page-281-0)
- ➤ [Transaction Filters Dialog Box on page 283](#page-282-0)
- ➤ [Transaction Gross Response Time Dialog Box on page 284](#page-283-0)
- ➤ [Transaction Net Response Time Dialog Box on page 285](#page-284-0)
- ➤ [Transaction Server Response Time Dialog Box on page 286](#page-285-0)
- ➤ [Transaction Server Time Performance Dialog Box on page 287](#page-286-0)

# <span id="page-169-0"></span>**Access URL Dialog Box**

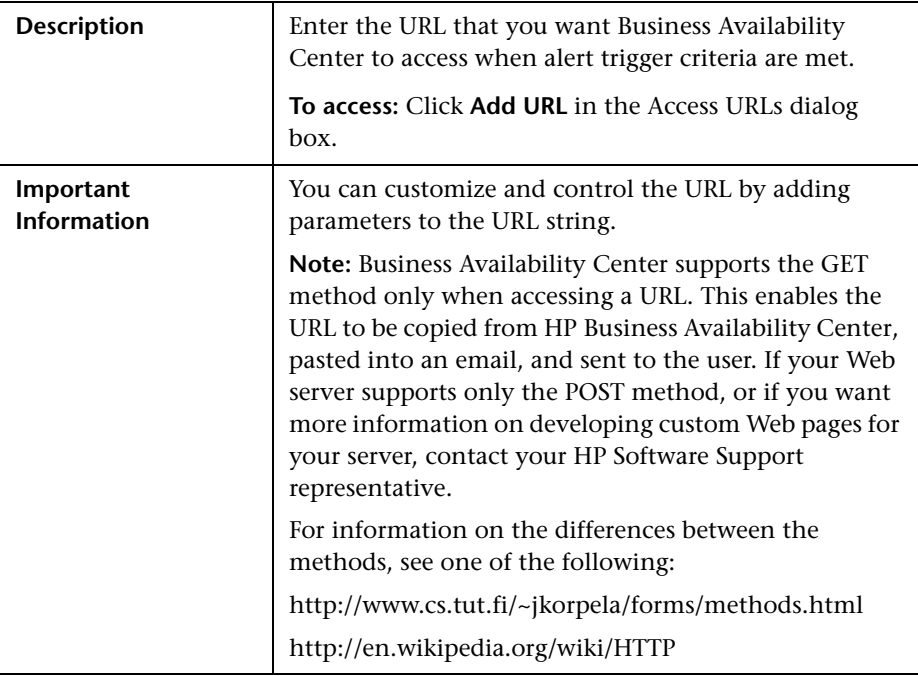

The following elements are included (unlabeled GUI elements are shown in angle brackets):

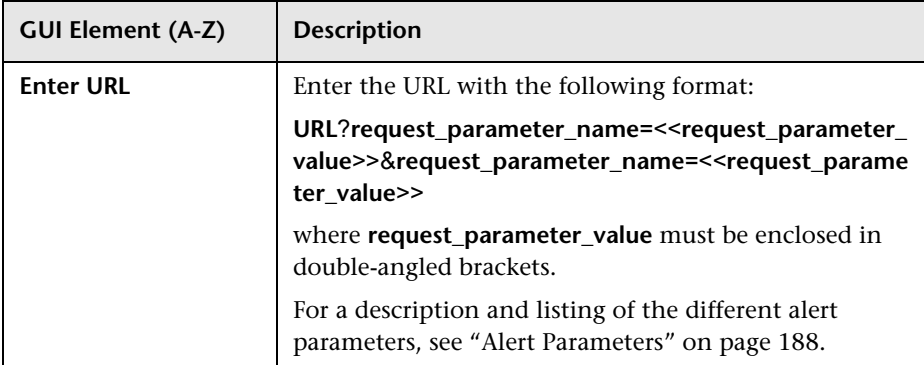

# <span id="page-170-0"></span>**R** Access URLs Dialog Box

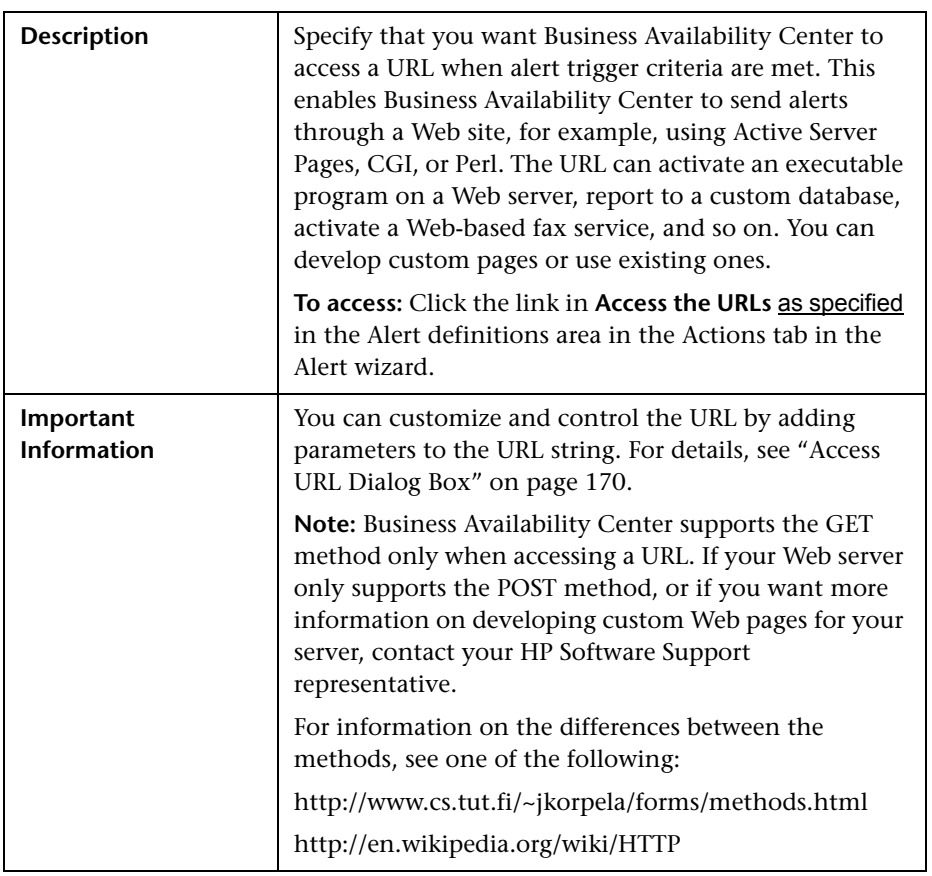

The following elements are included (unlabeled GUI elements are shown in angle brackets):

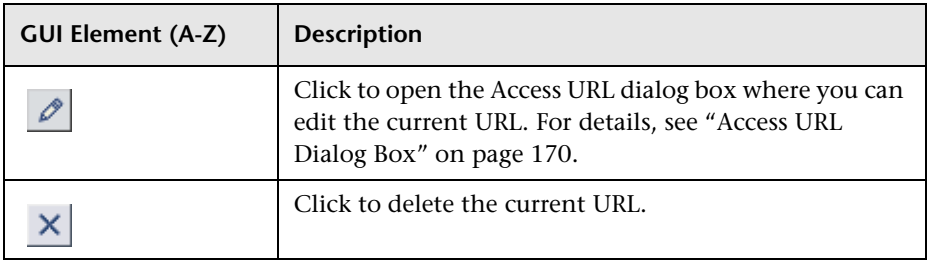

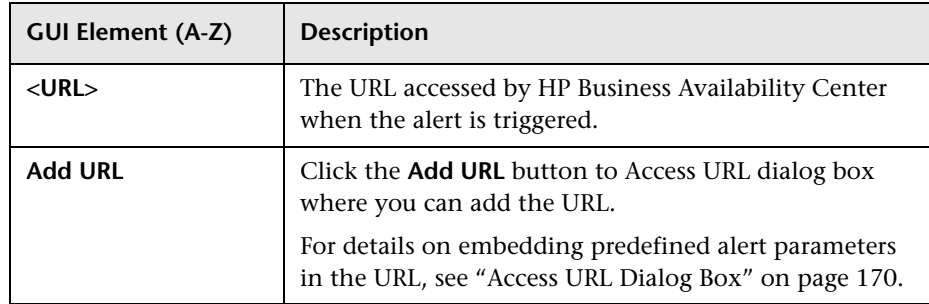

# <span id="page-171-0"></span>**Actual vs. Baseline Suggested Alerts – Detailed Report**

The following is an example of the Actual vs. Baseline Suggested Alerts Detailed report.

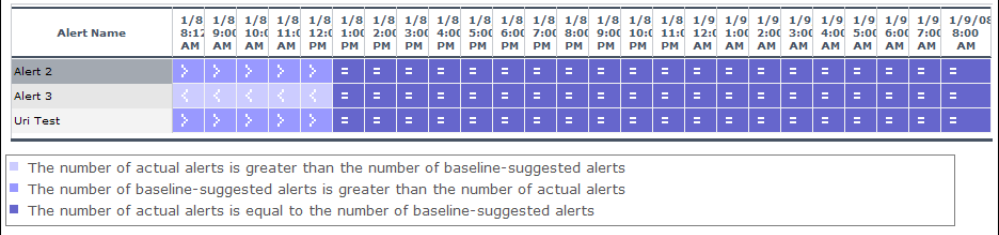

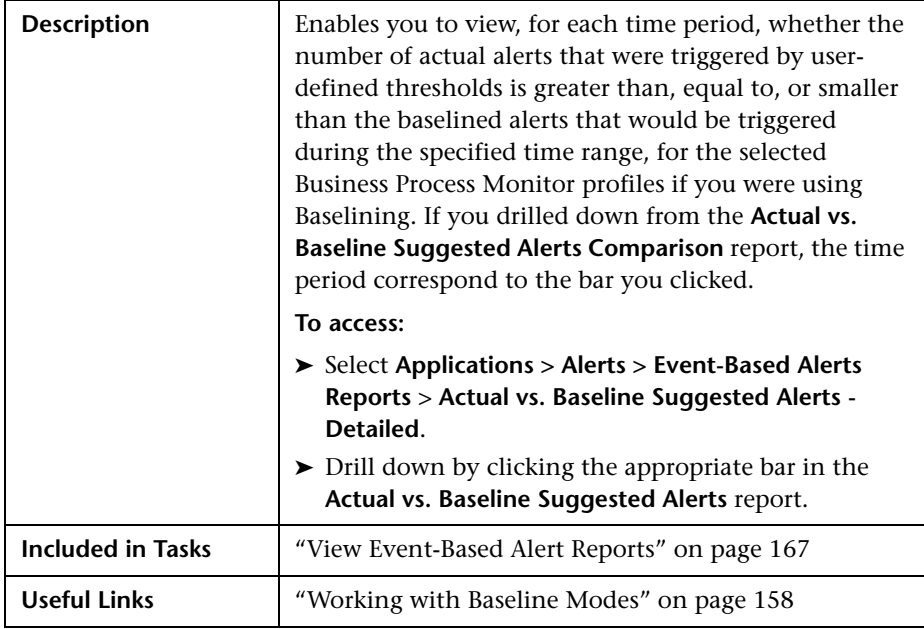

#### **Report Settings**

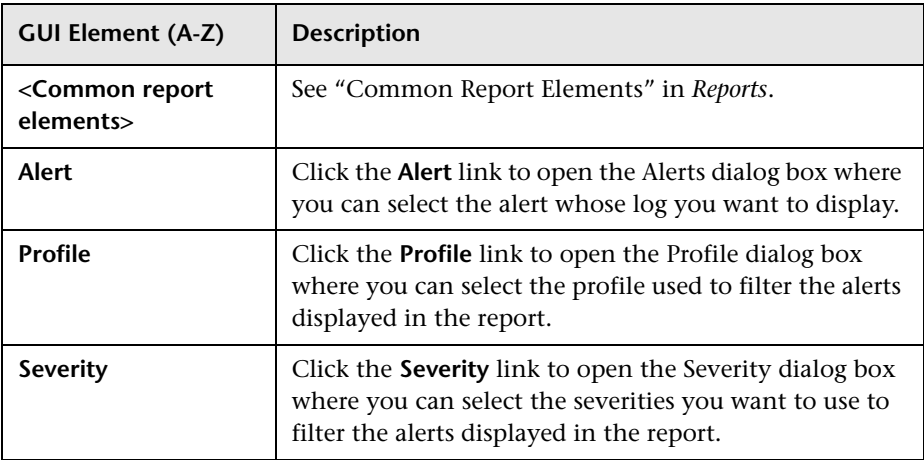

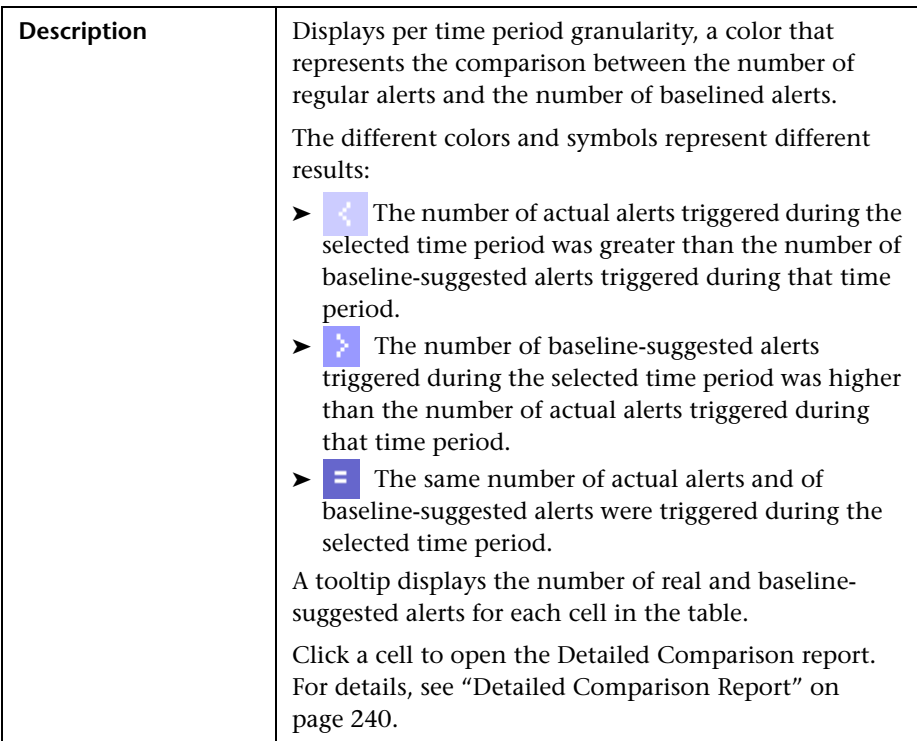

#### **Graph Area**

# <span id="page-174-0"></span>**Actual vs. Baseline Suggested Alerts Report**

The following is an example of the Actual vs. Baseline Suggested Alerts report.

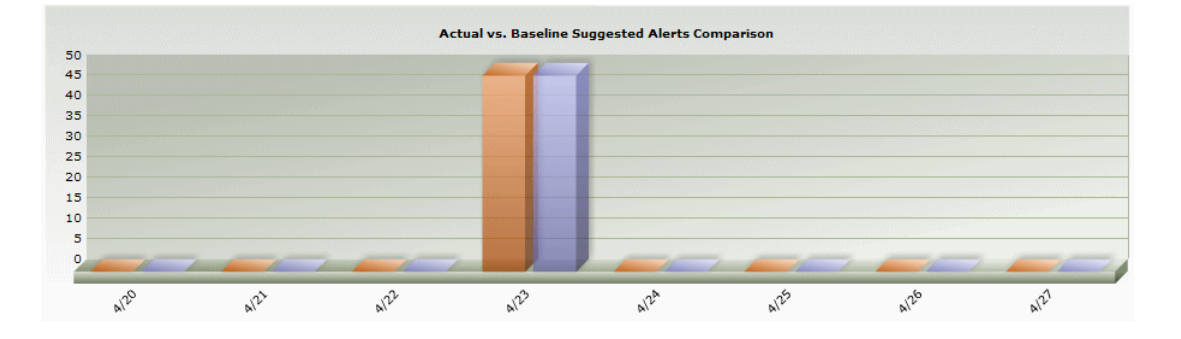

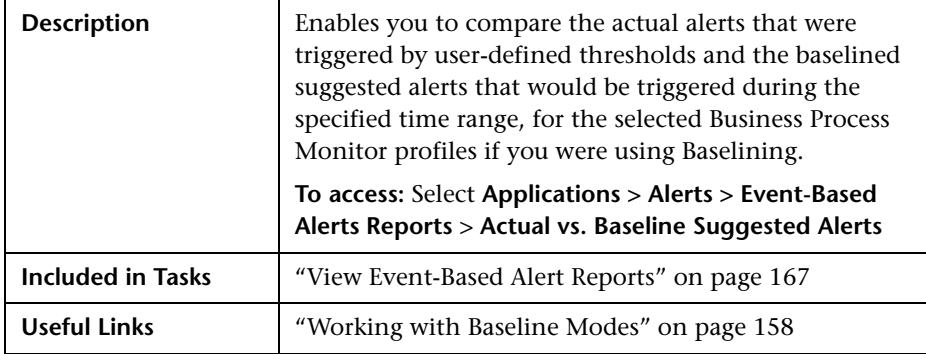

#### **Report Settings**

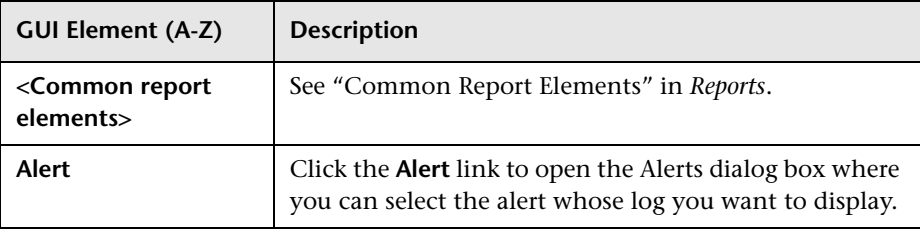

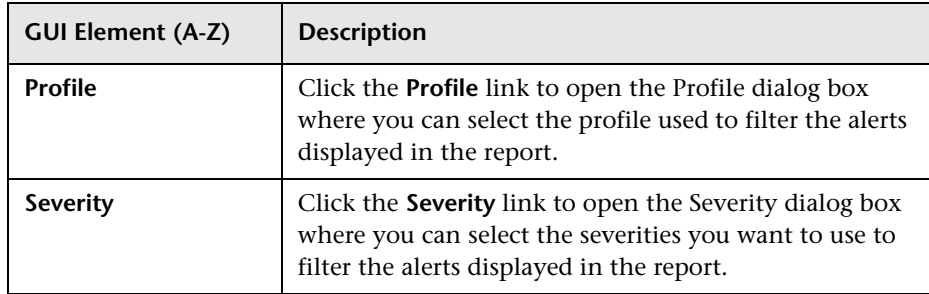

#### **Graph Area**

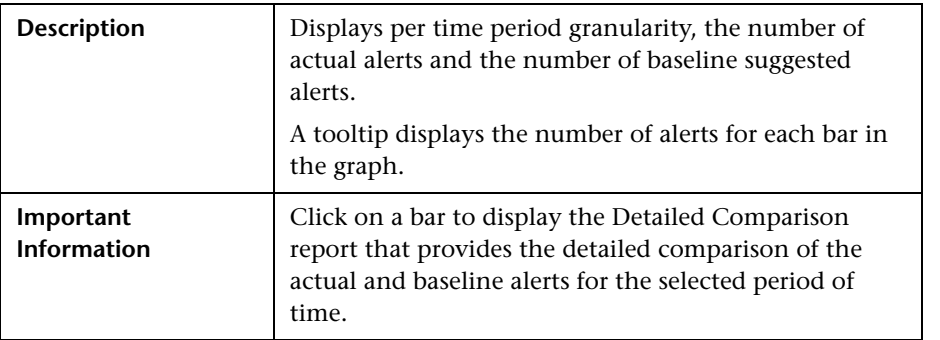

# <span id="page-175-0"></span>**Add User Message Dialog Box**

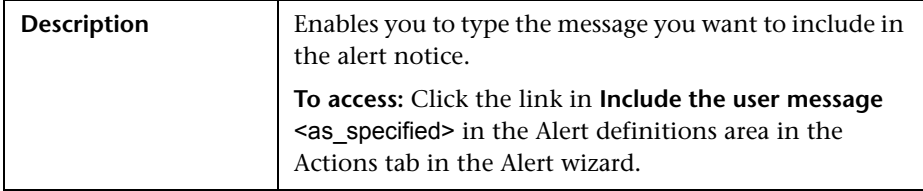

# <span id="page-176-0"></span>**R Alerts Count Over Time Report**

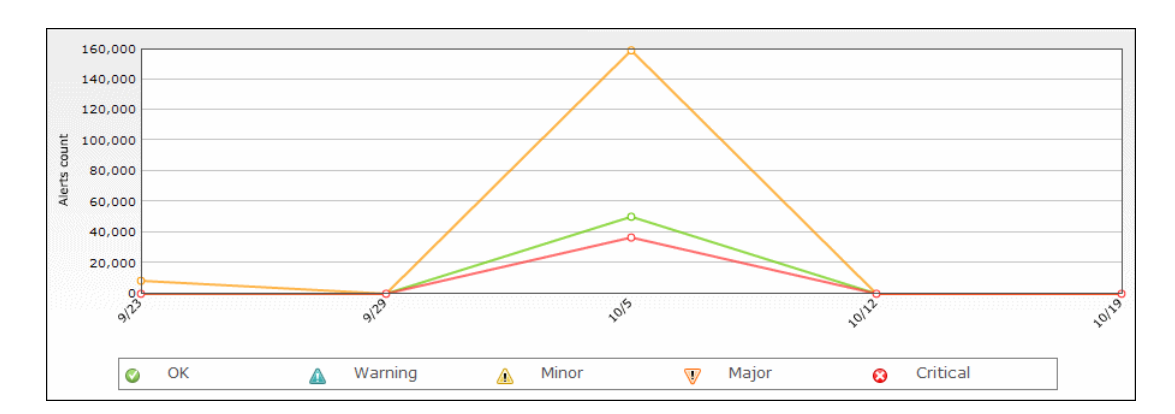

The following is an example of the Alerts Count Over Time report.

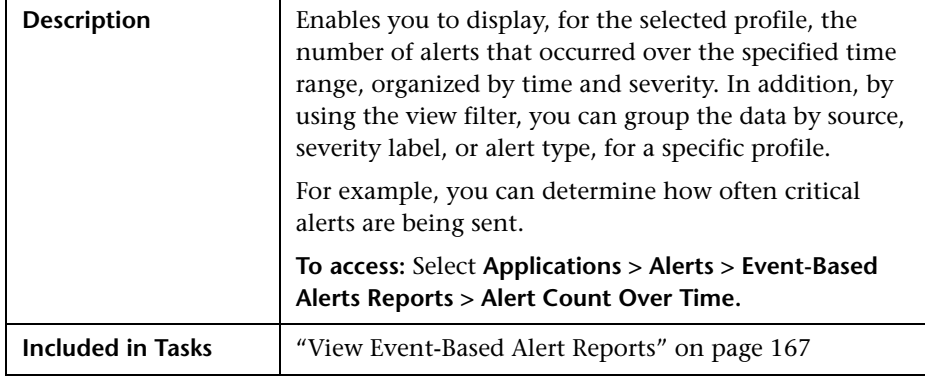

#### **Report Settings**

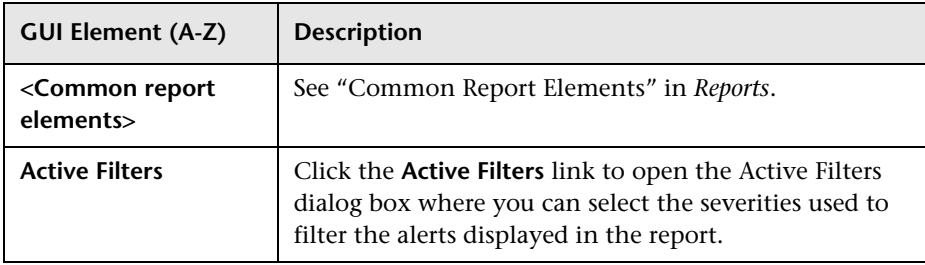

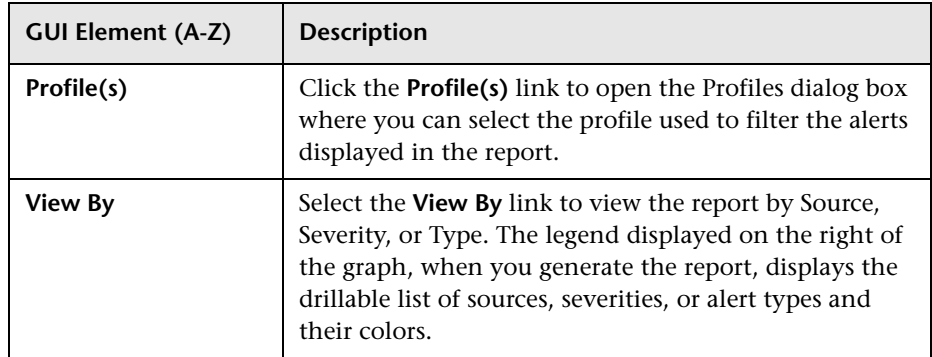

#### **Graph Area**

The following elements are included (unlabeled GUI elements are shown in angle brackets):

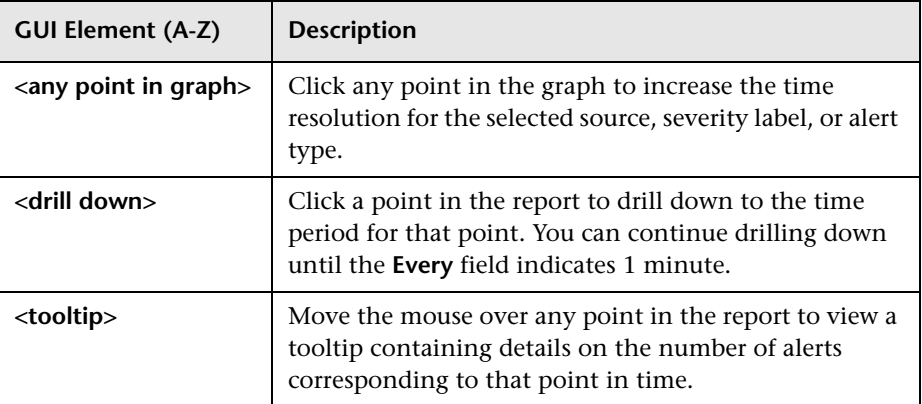

# <span id="page-178-0"></span>**Alerts Count Summary Report**

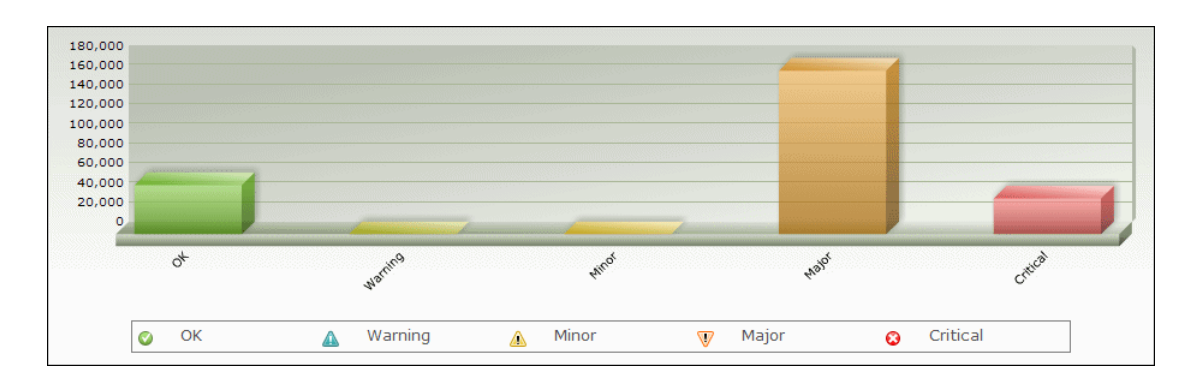

The following is an example of the Alerts Count Summary report.

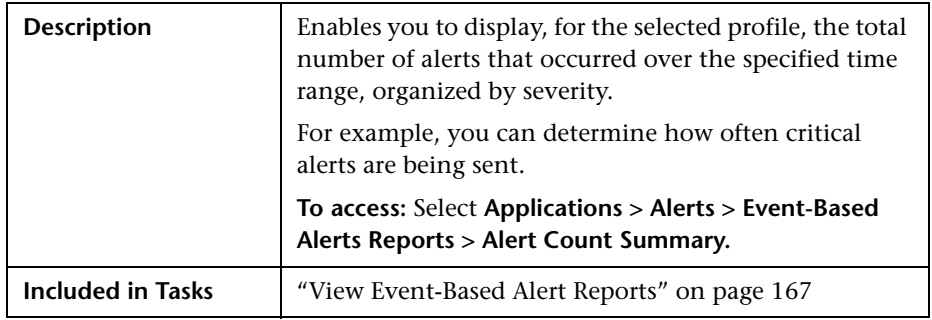

#### **Report Settings**

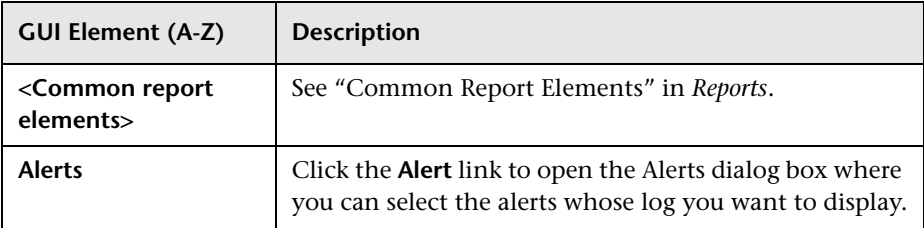

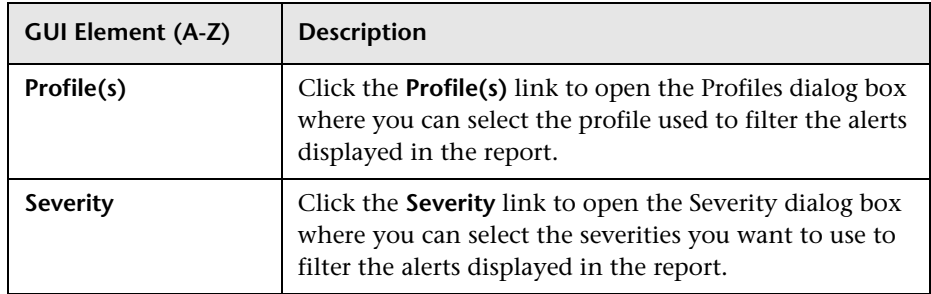

#### **Graph Area**

The following elements are included (unlabeled GUI elements are shown in angle brackets):

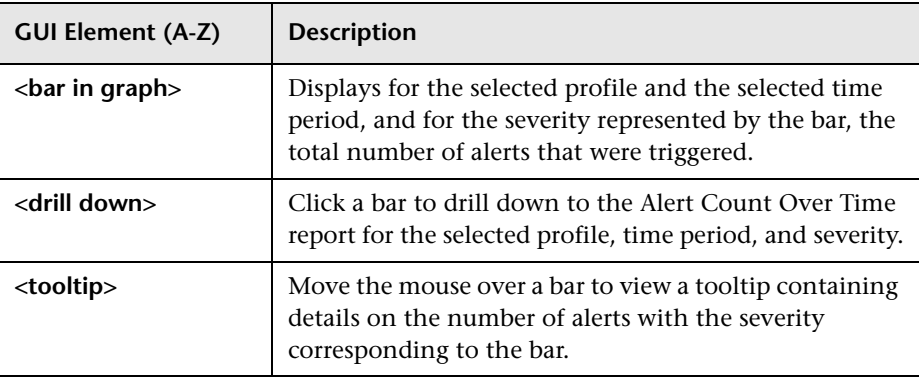
# **Alert Frequency Criteria Dialog Box**

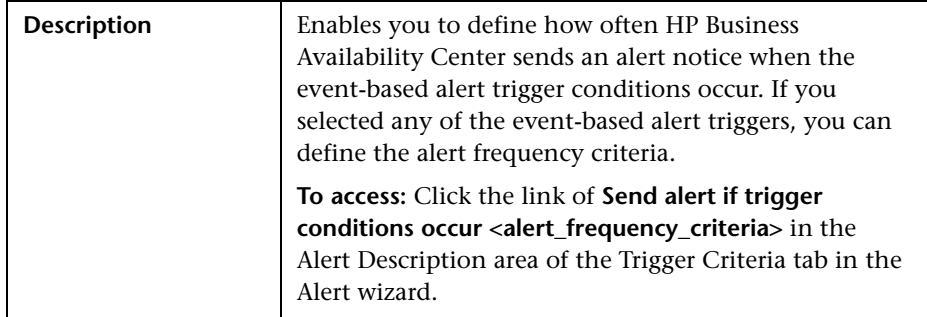

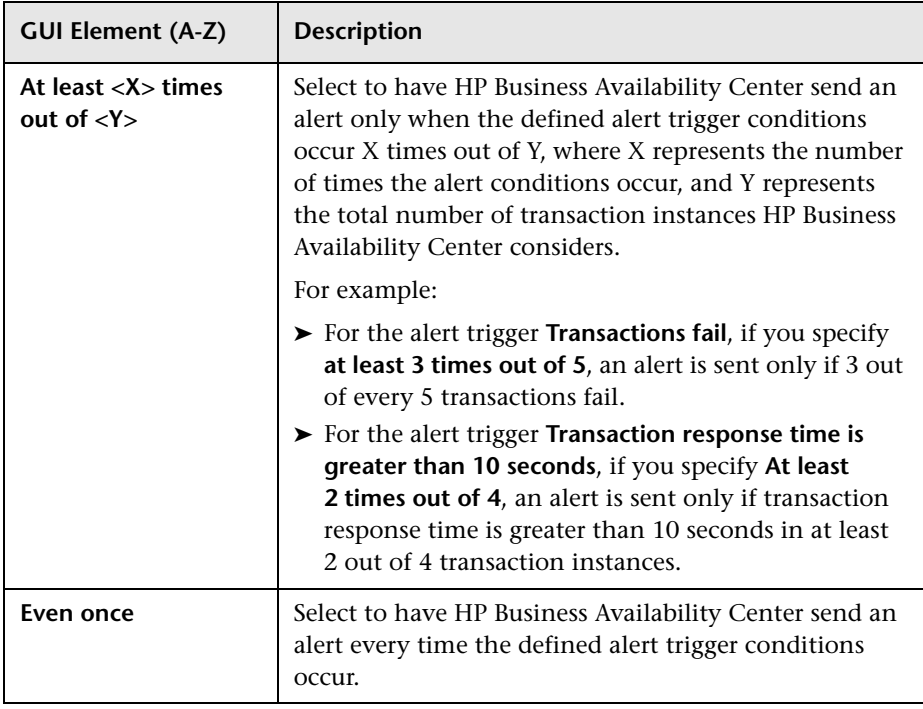

## **Alerts Log Report**

The following is an example of the Alerts Log report.

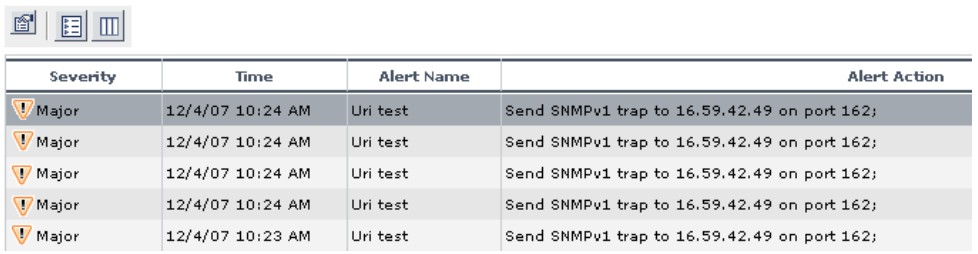

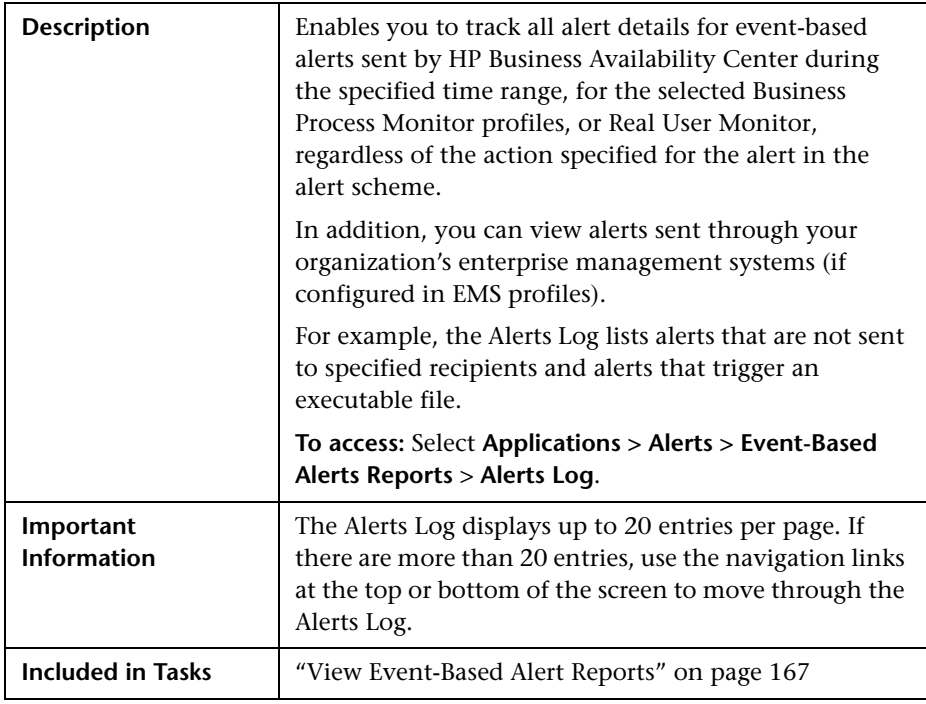

#### **Report Settings**

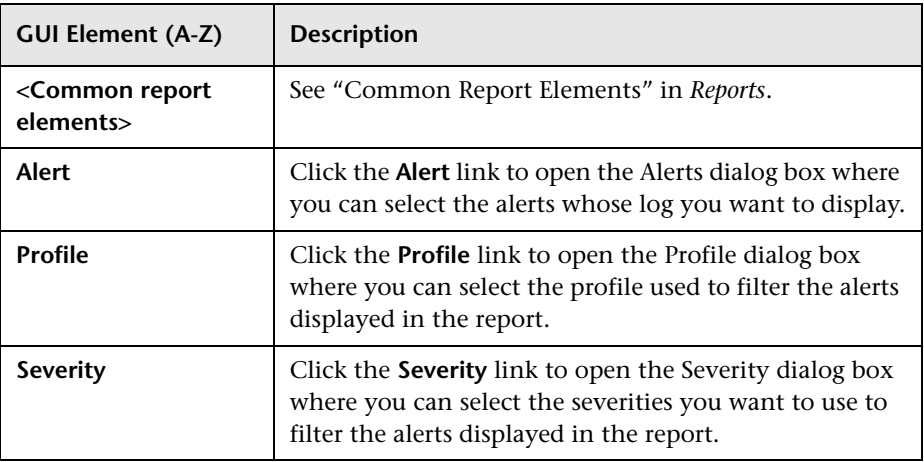

### **Report Table Area**

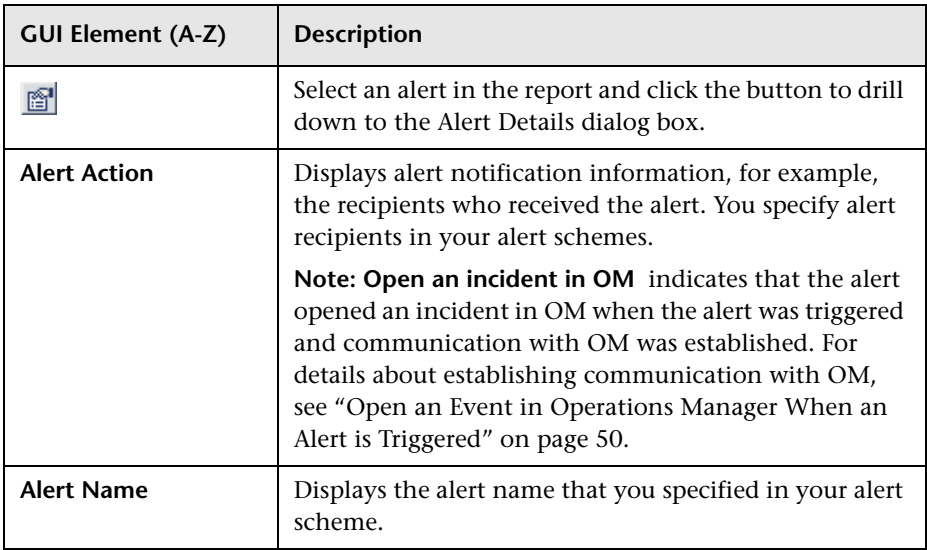

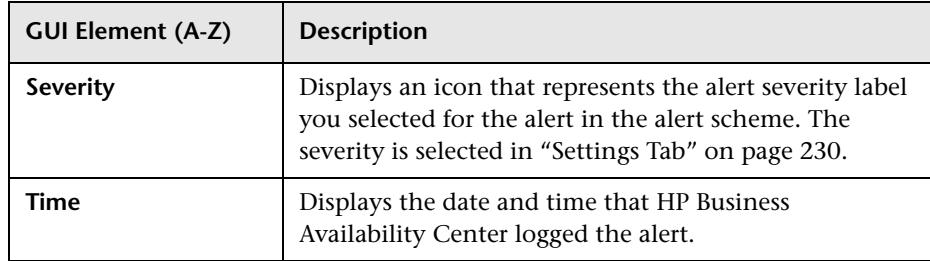

# **Alerts Page**

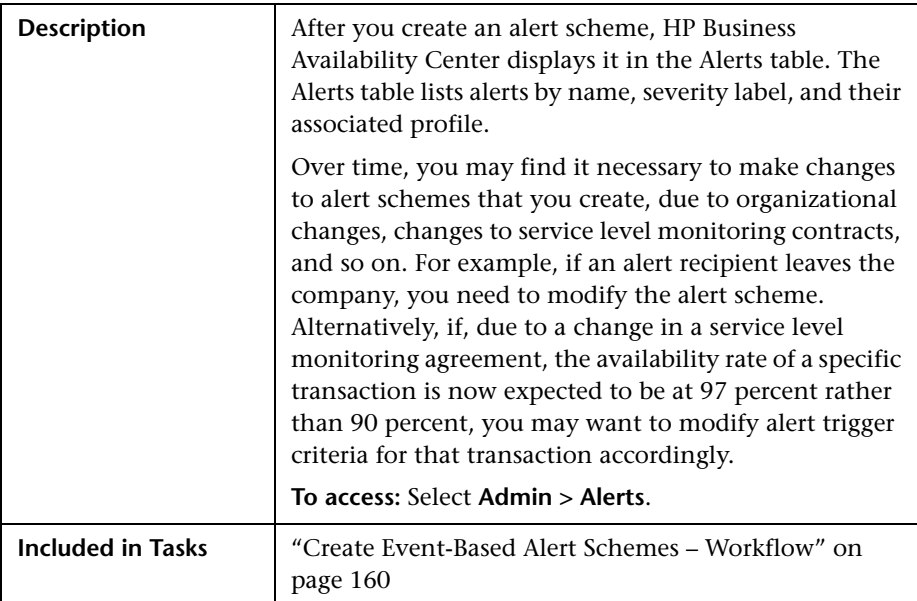

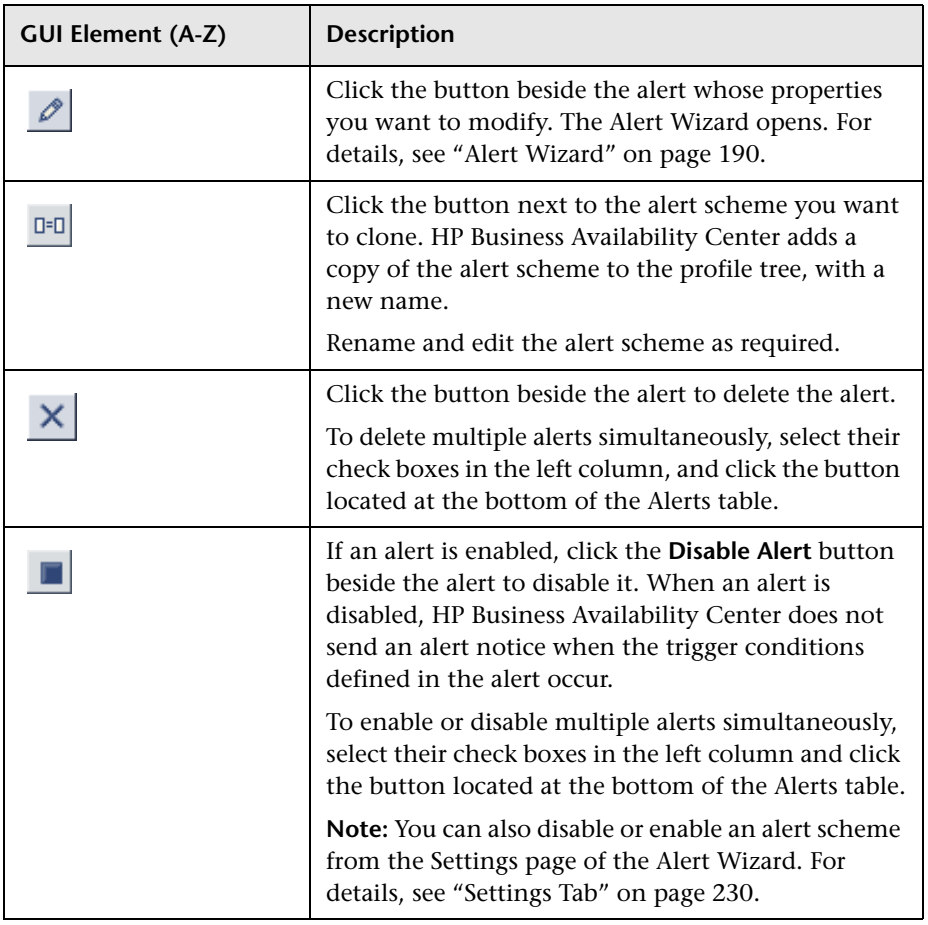

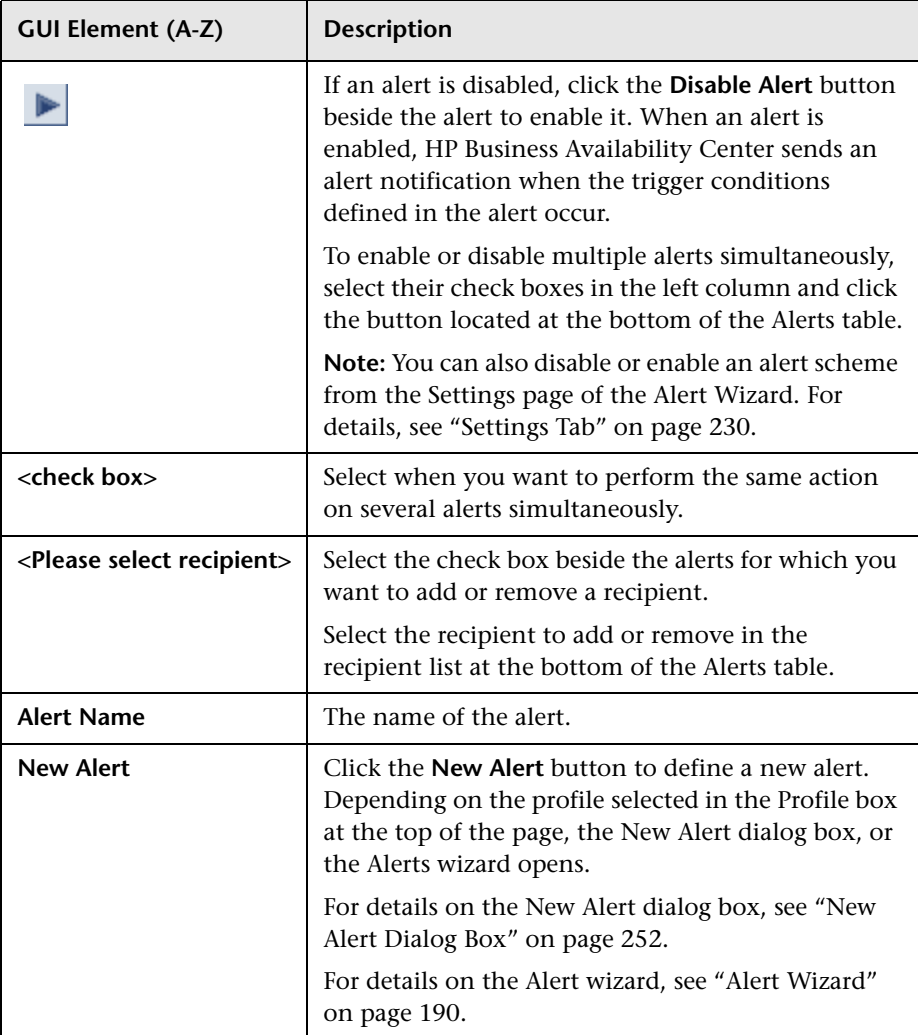

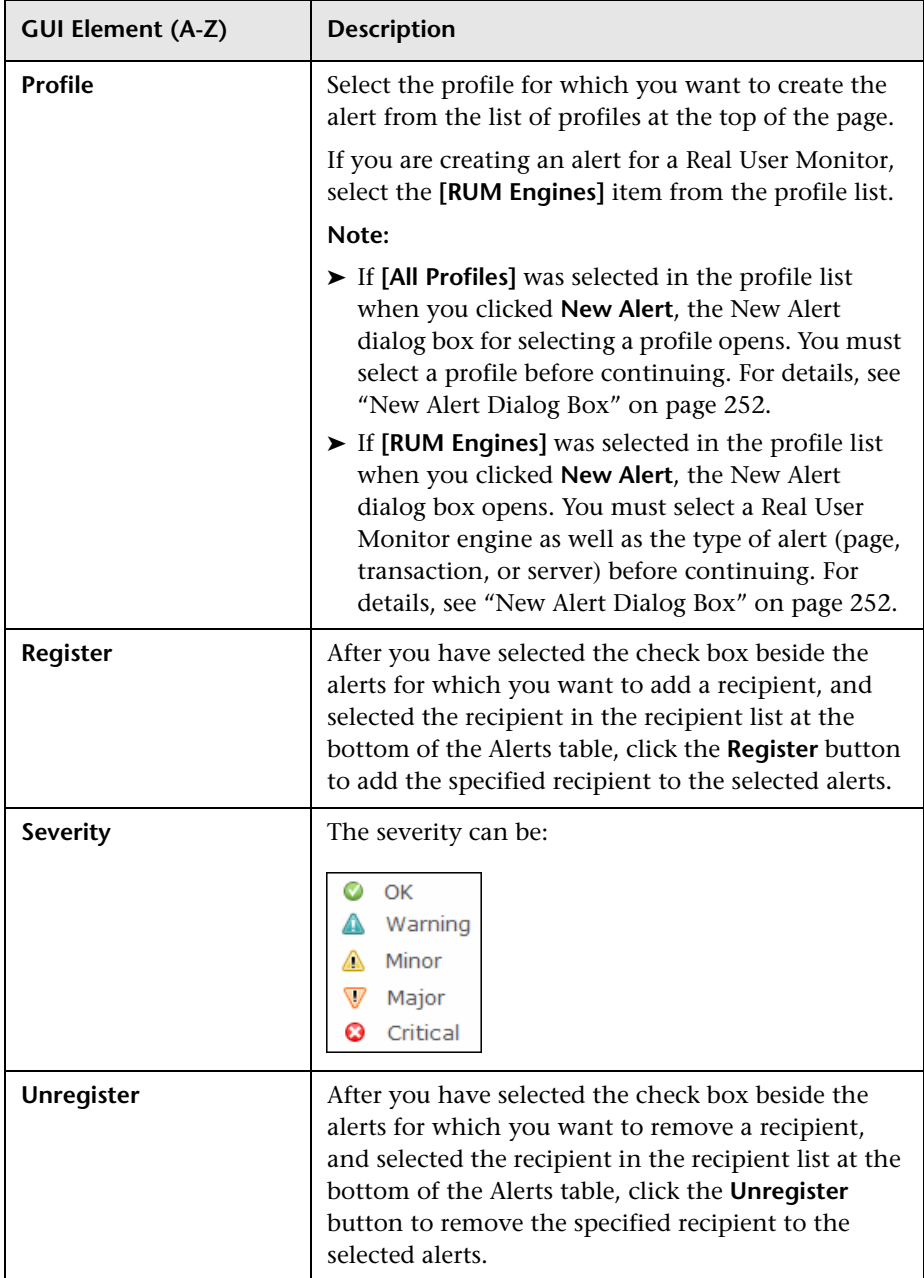

## **Alert Parameters**

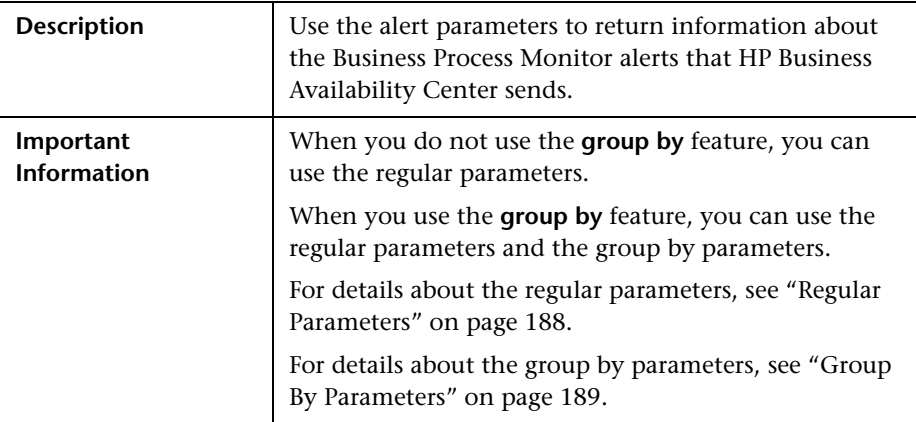

### <span id="page-187-0"></span>**Regular Parameters**

The parameters are:

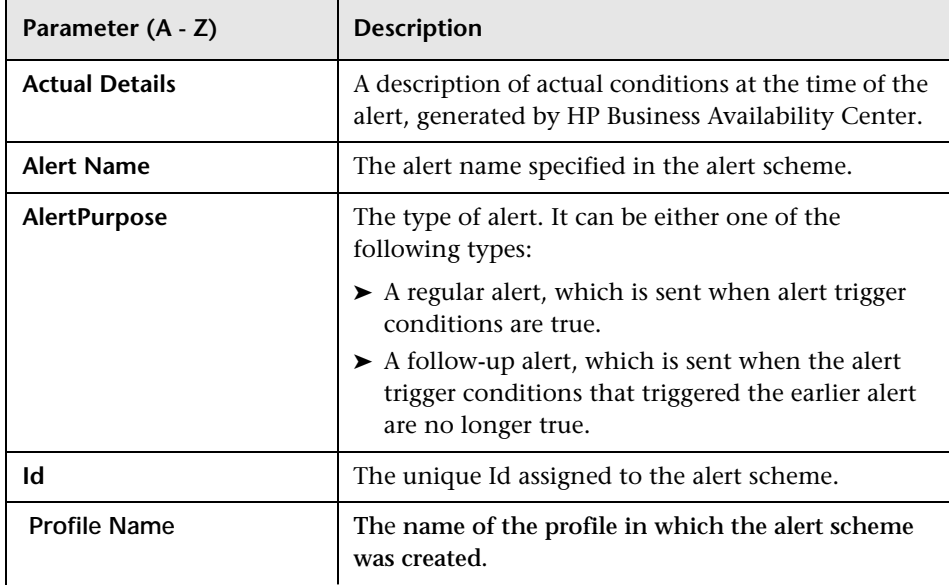

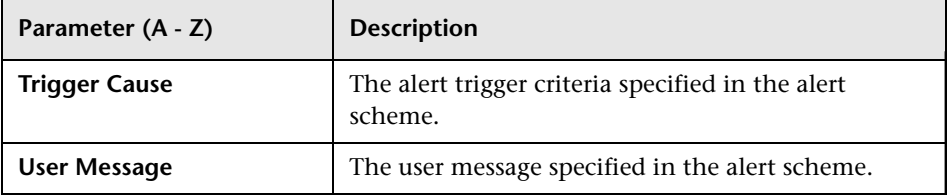

### **Group By Parameters**

Depending on the selected profile, you can use the following parameters:

<span id="page-188-0"></span>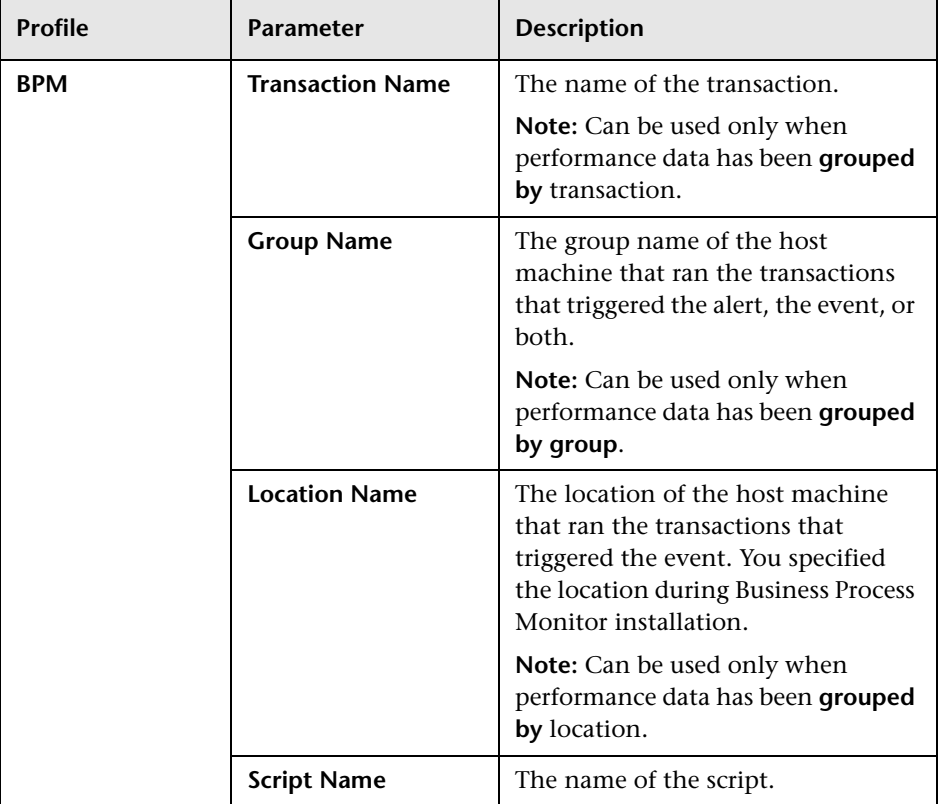

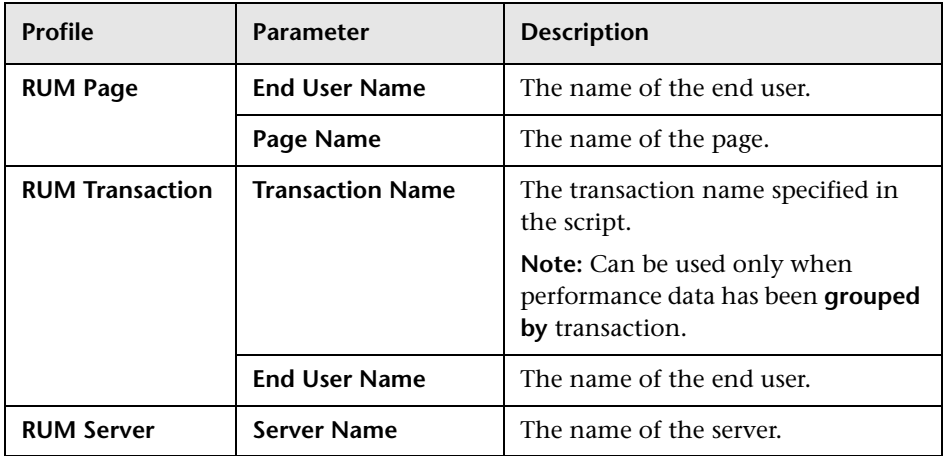

# <span id="page-189-0"></span>**Alert Wizard**

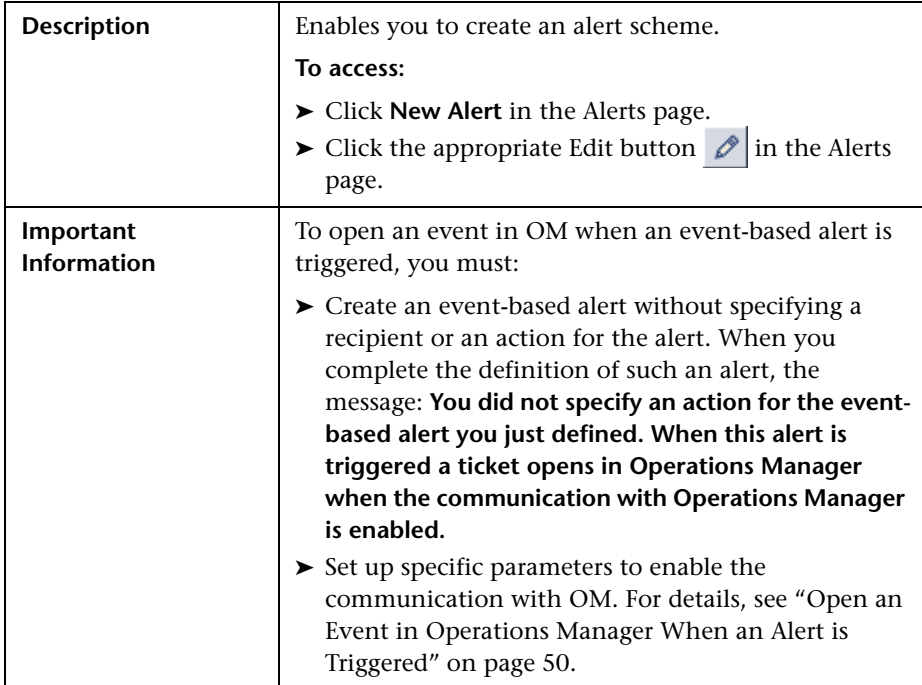

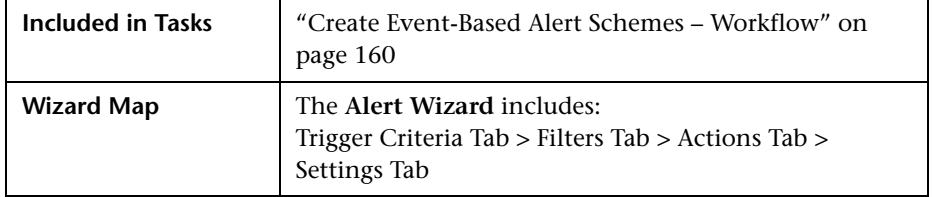

# <span id="page-190-0"></span>**Trigger Criteria Tab**

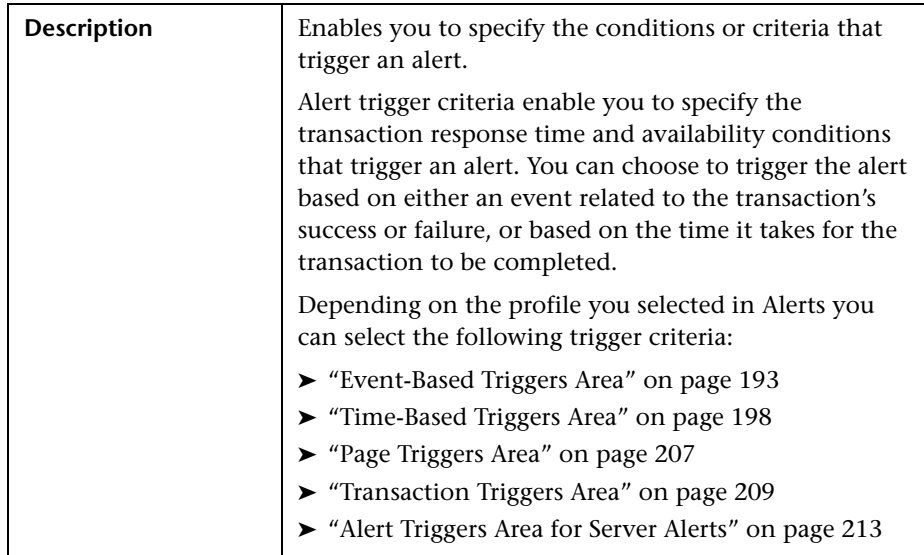

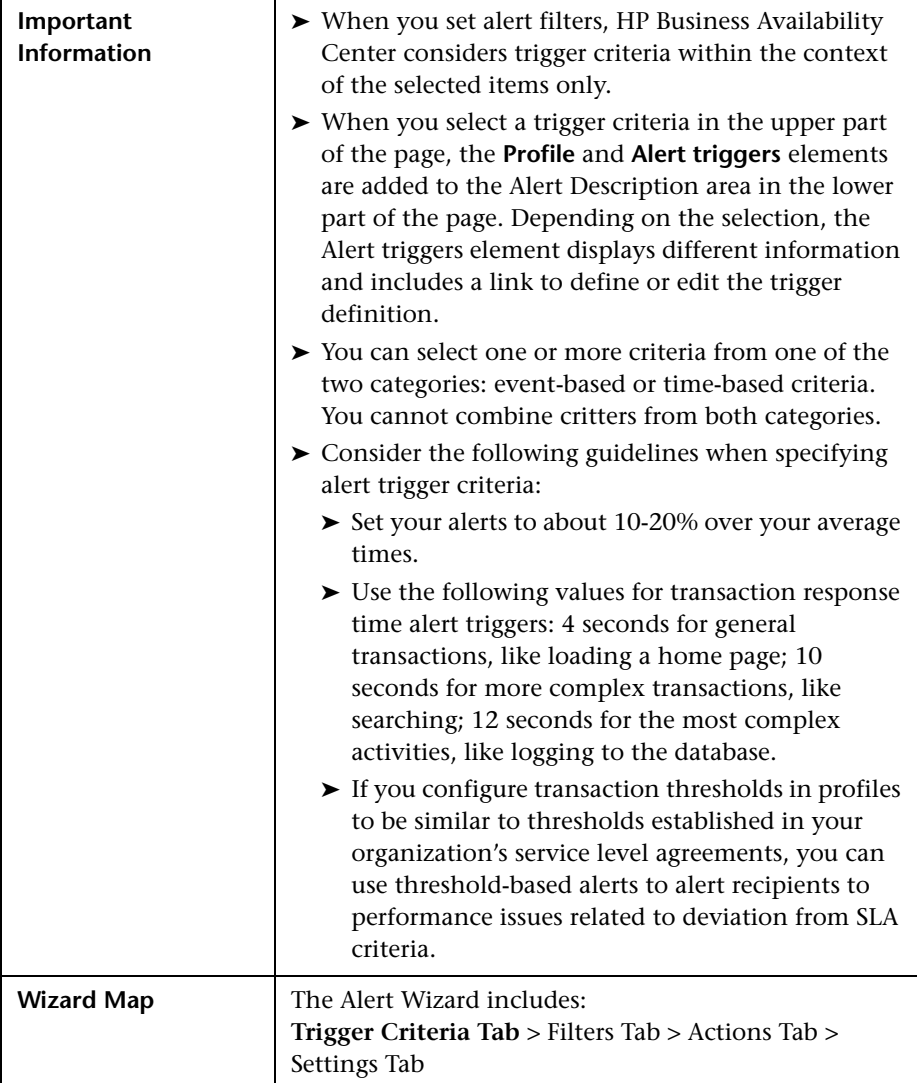

## <span id="page-192-0"></span>**Event-Based Triggers Area**

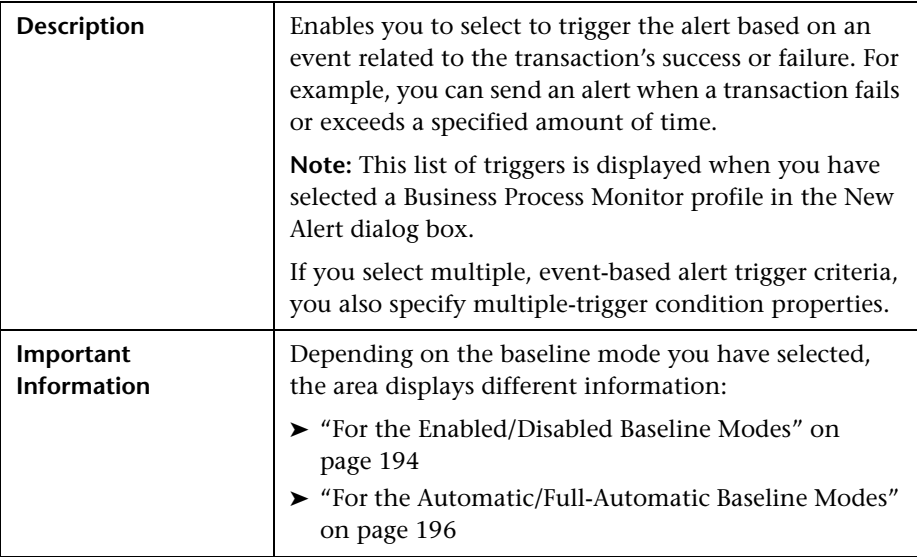

### <span id="page-193-0"></span>**For the Enabled/Disabled Baseline Modes**

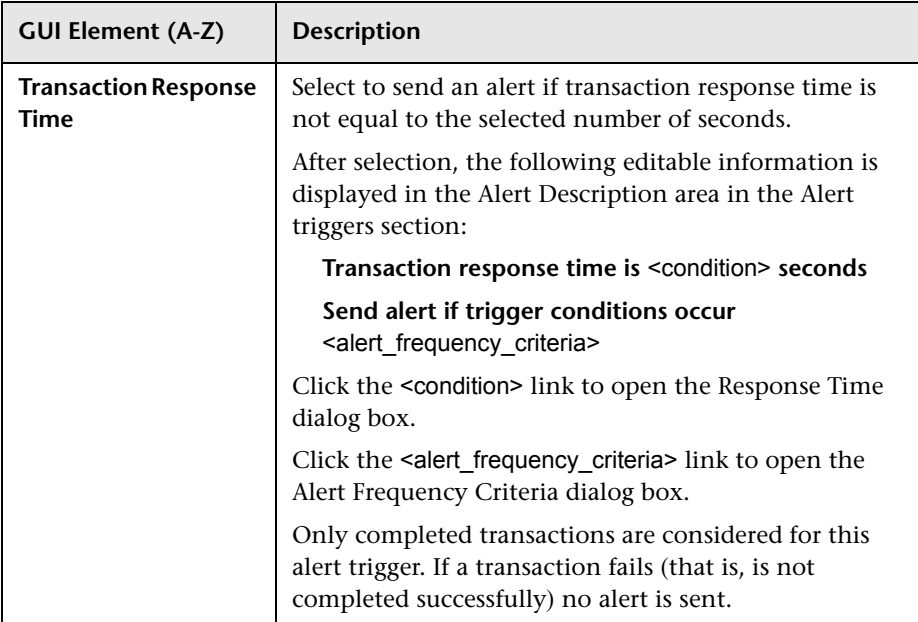

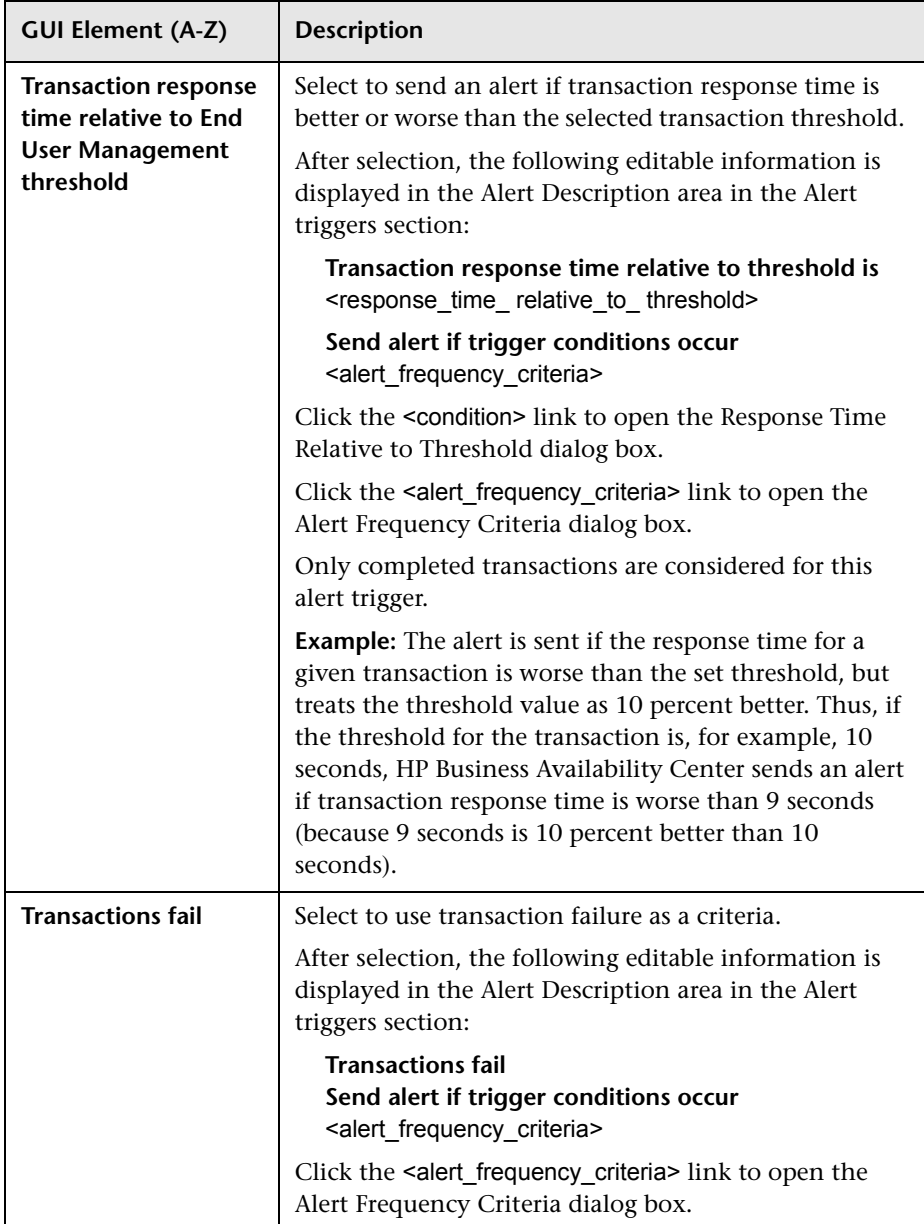

#### <span id="page-195-0"></span>**For the Automatic/Full-Automatic Baseline Modes**

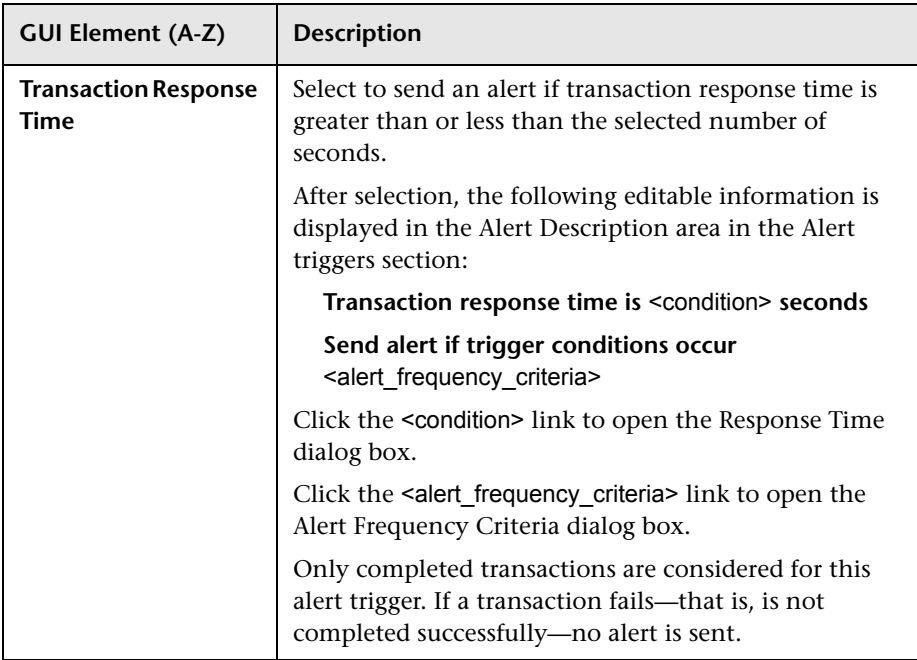

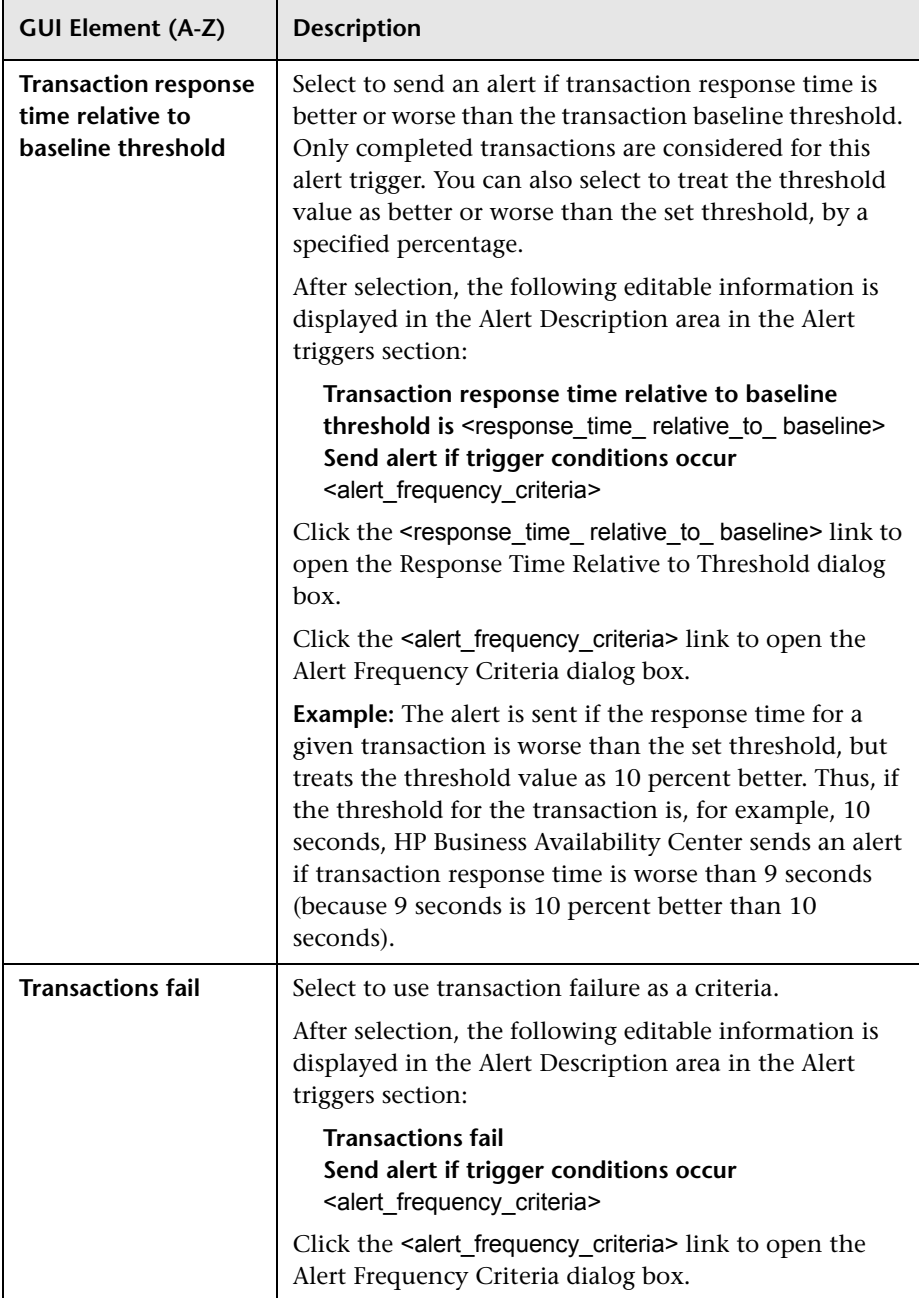

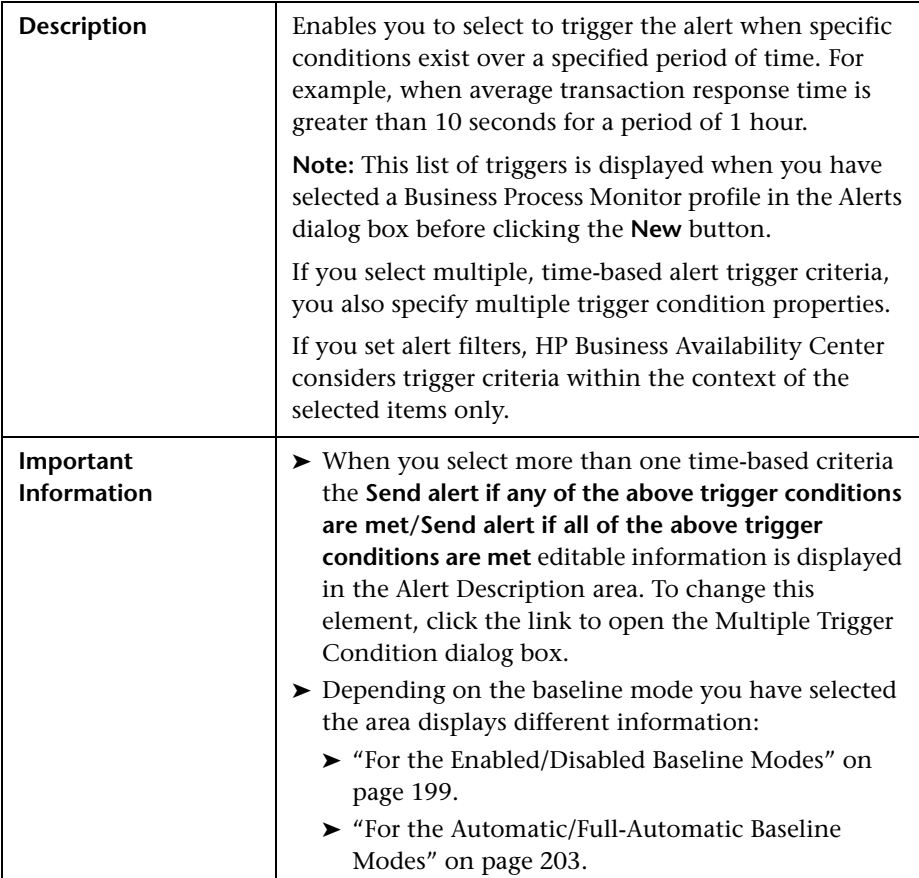

## <span id="page-197-0"></span>**Time-Based Triggers Area**

#### <span id="page-198-0"></span>**For the Enabled/Disabled Baseline Modes**

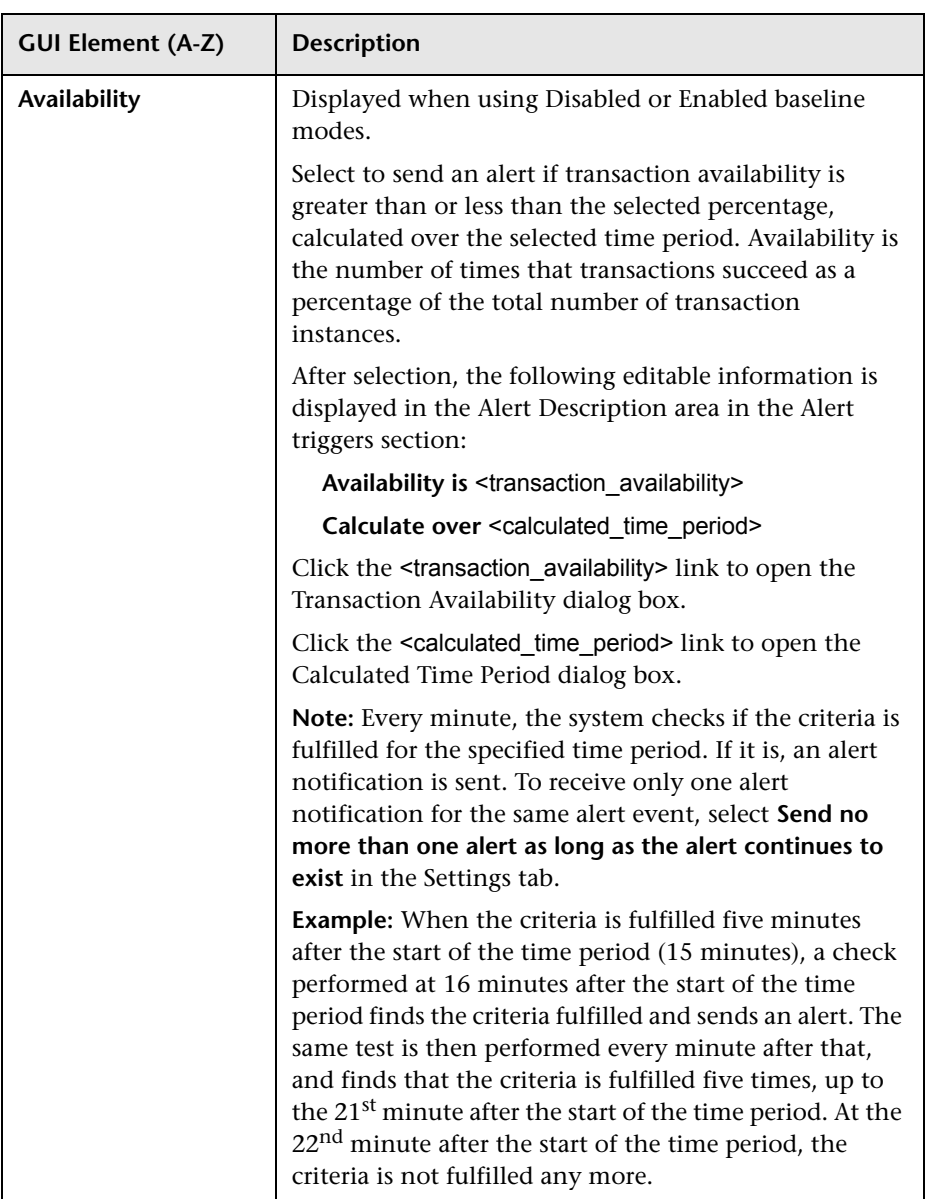

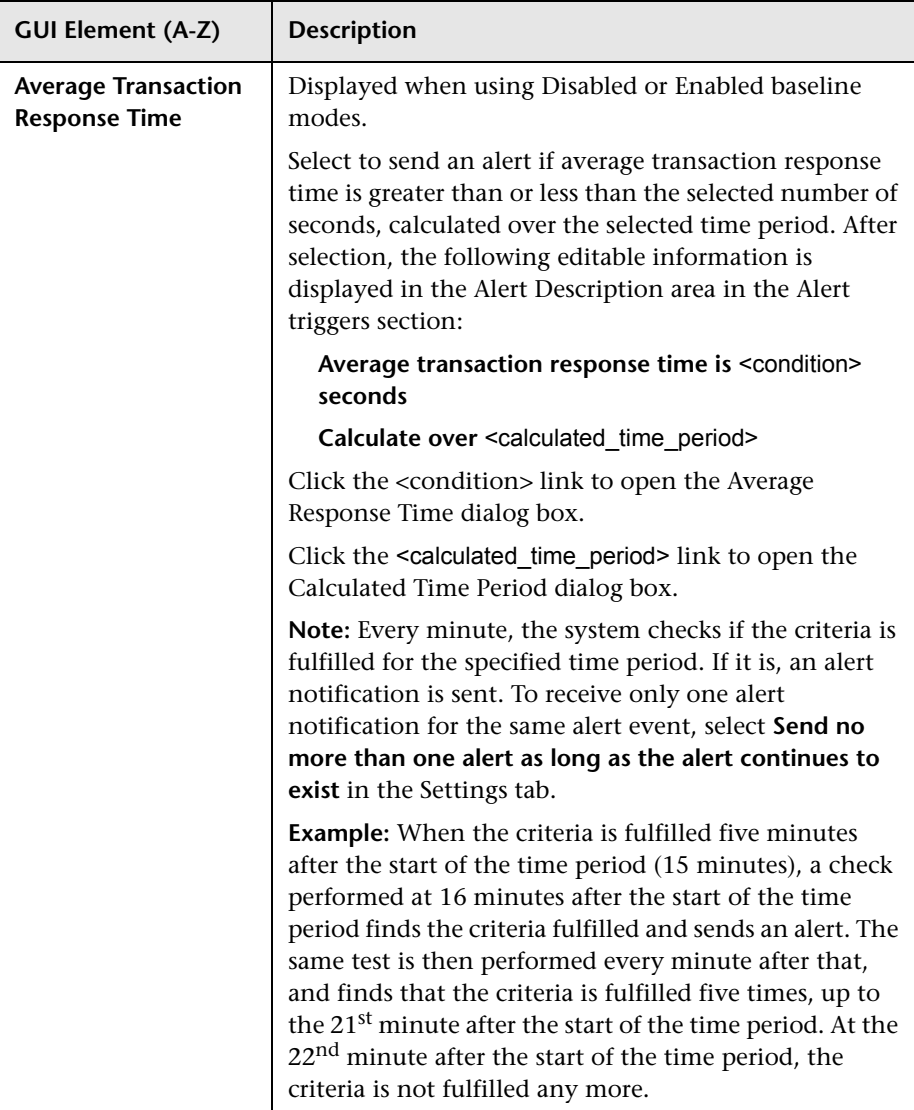

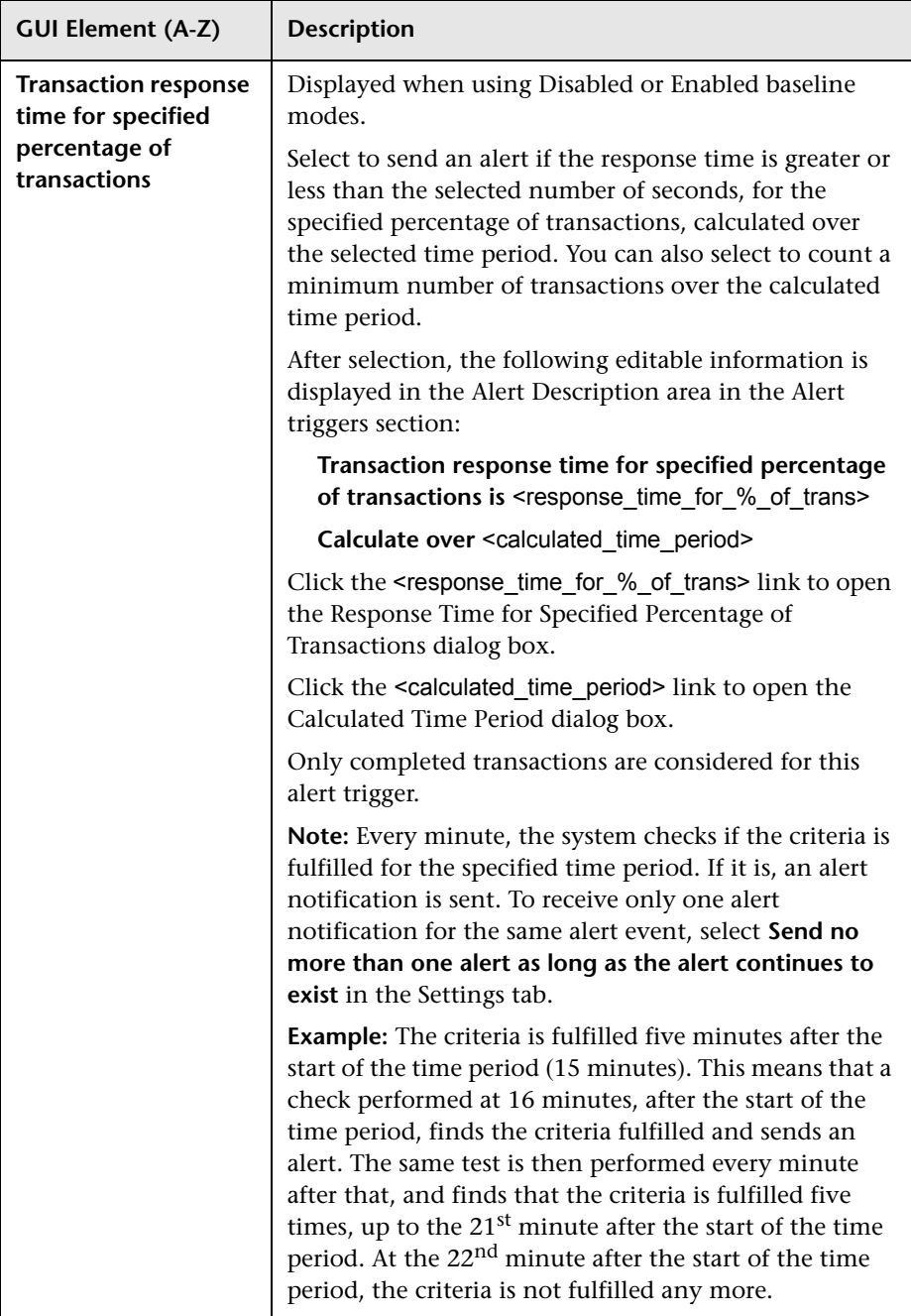

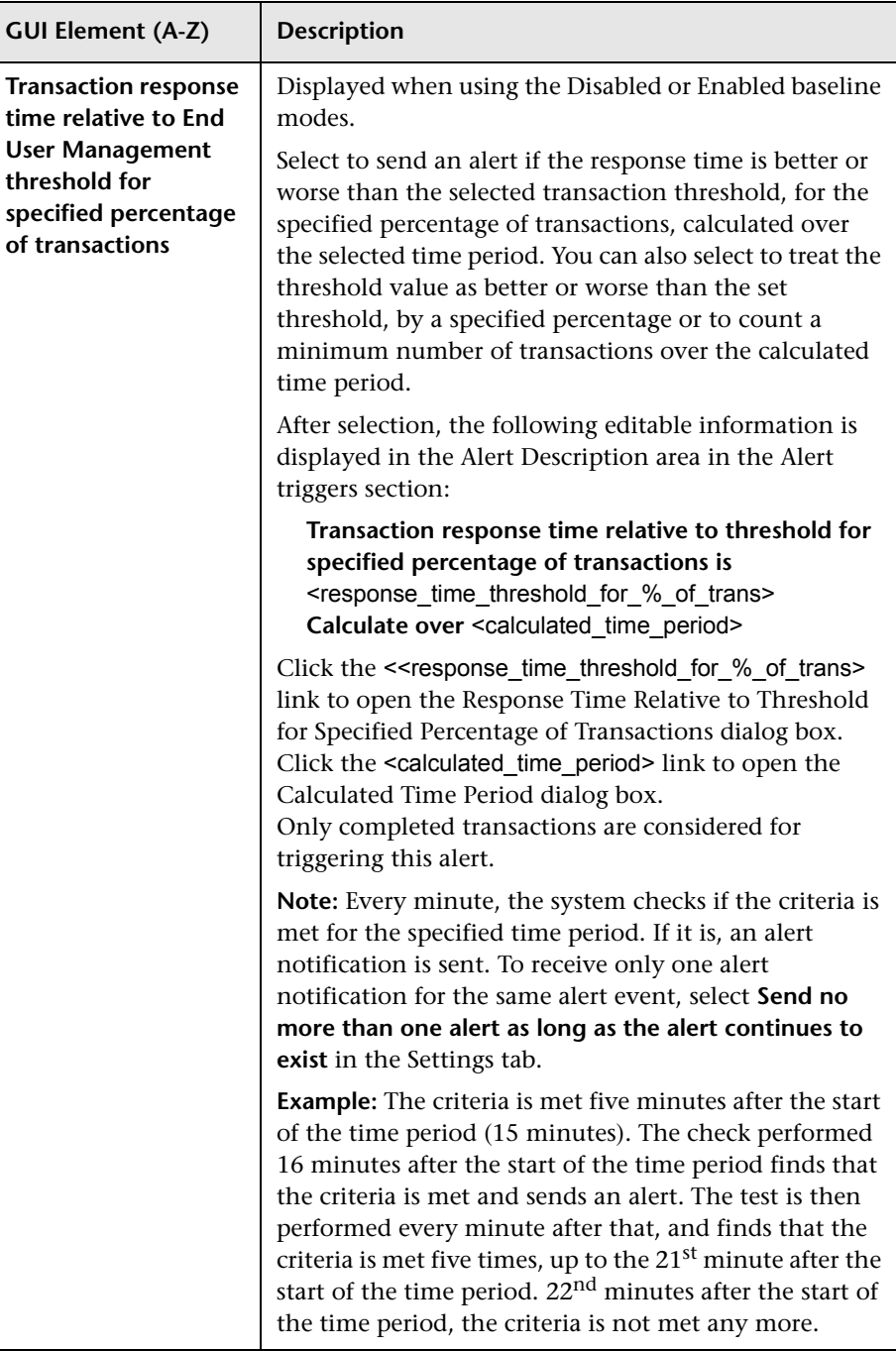

#### <span id="page-202-0"></span>**For the Automatic/Full-Automatic Baseline Modes**

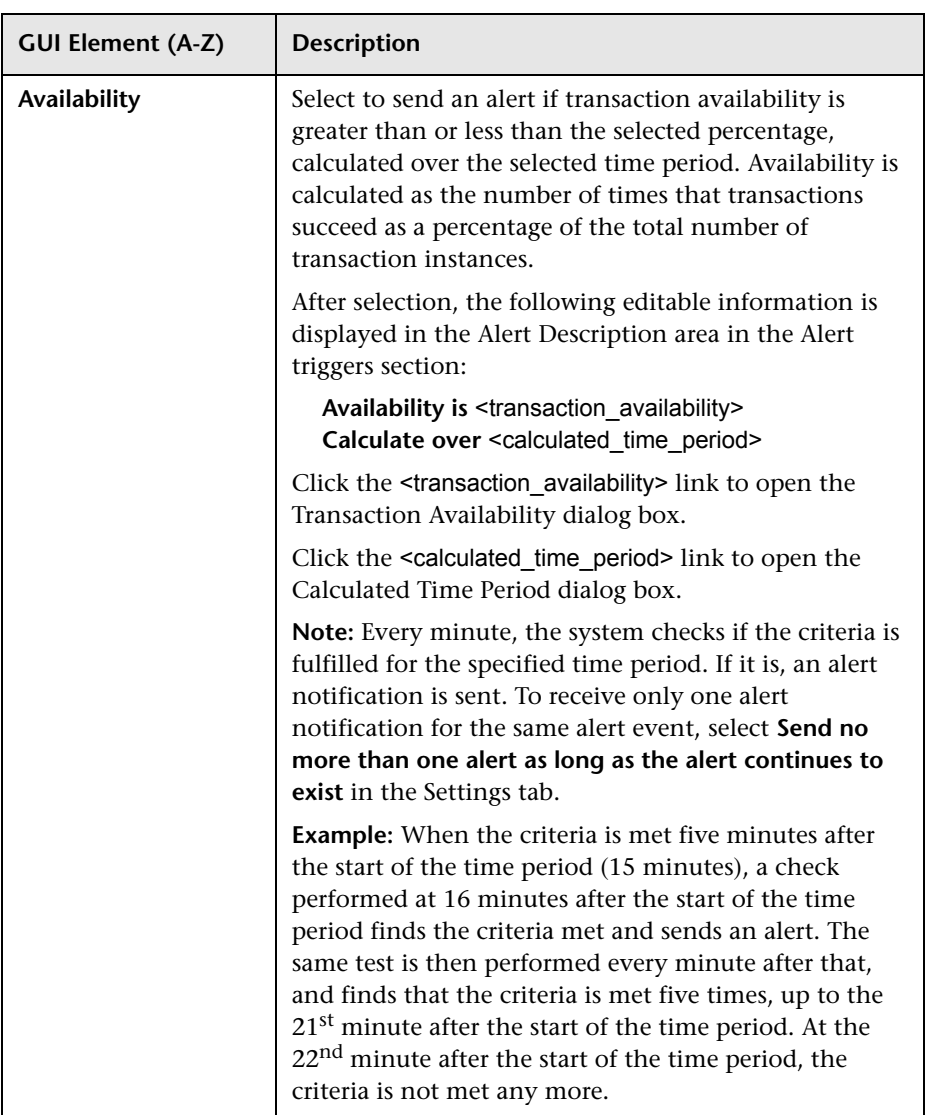

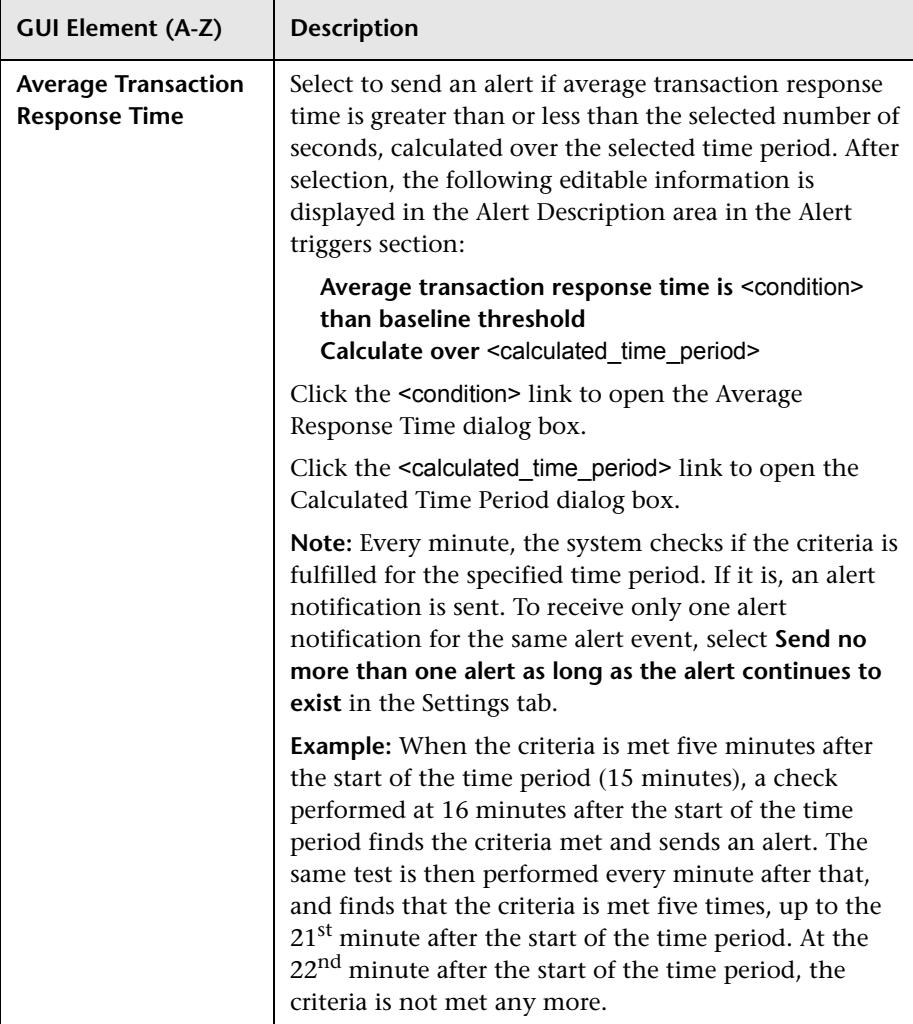

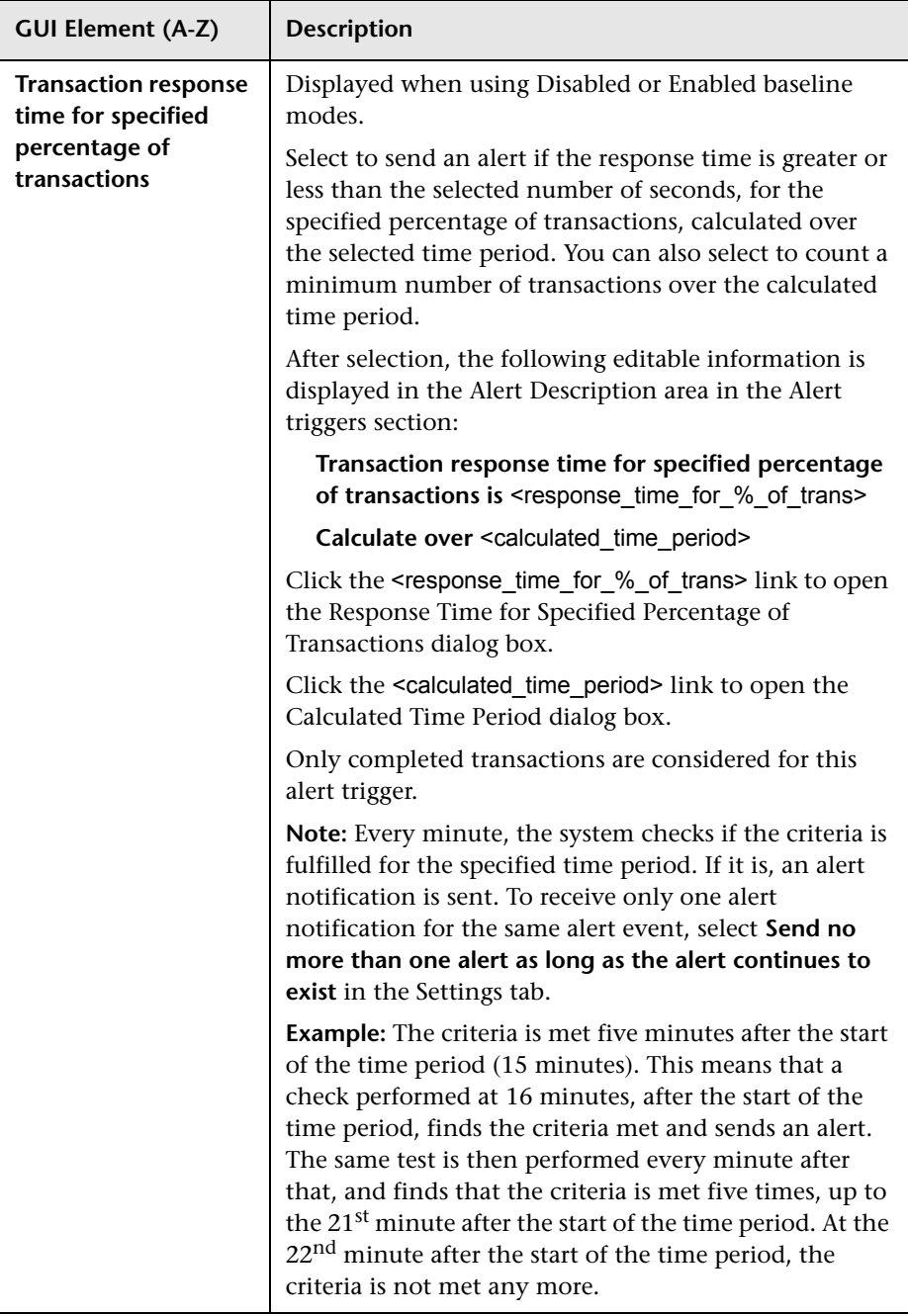

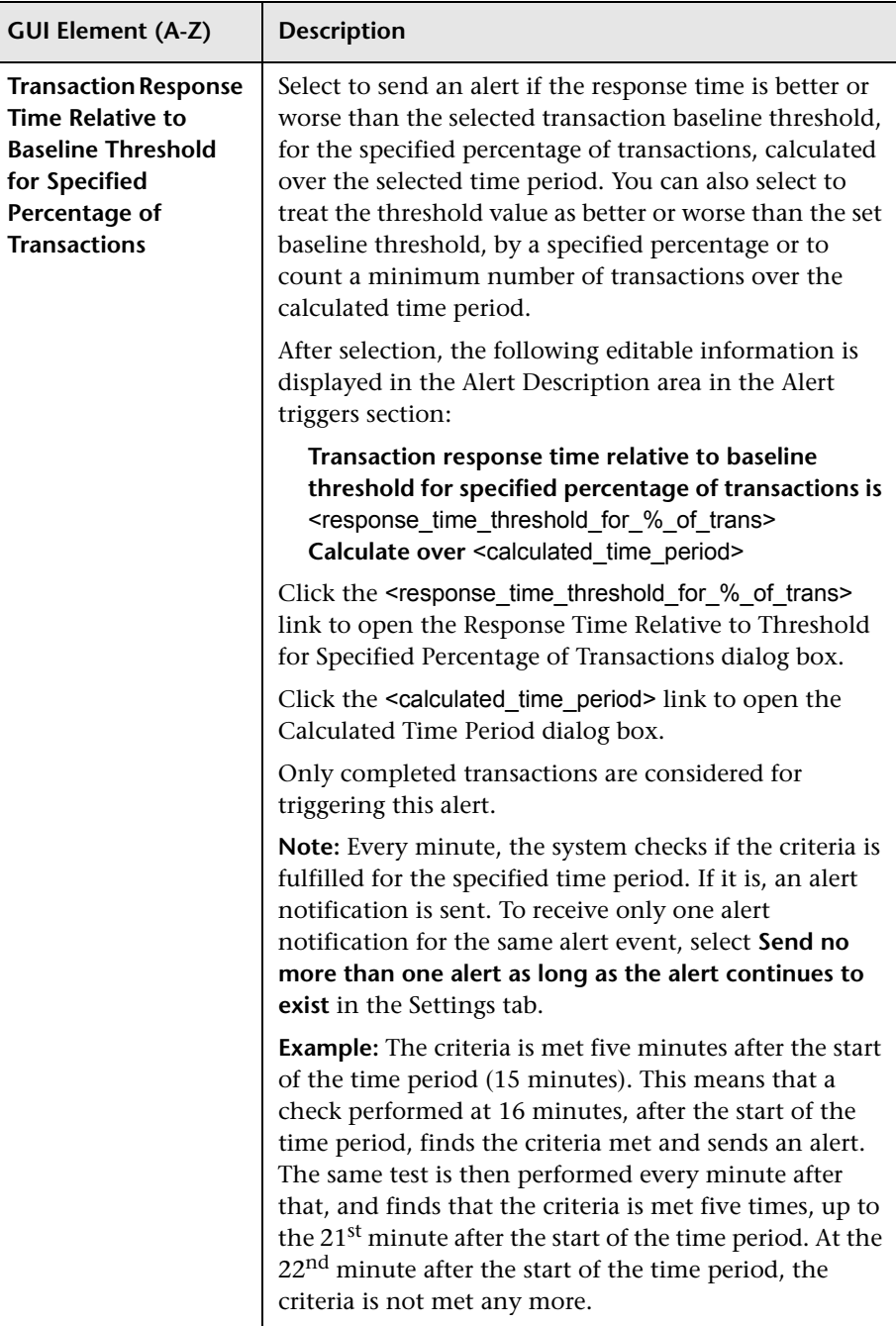

<span id="page-206-0"></span>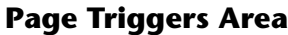

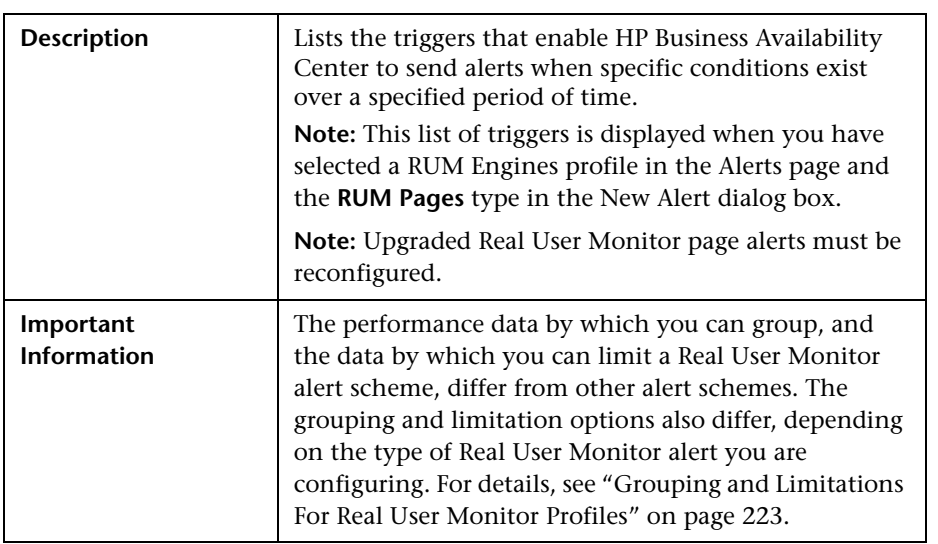

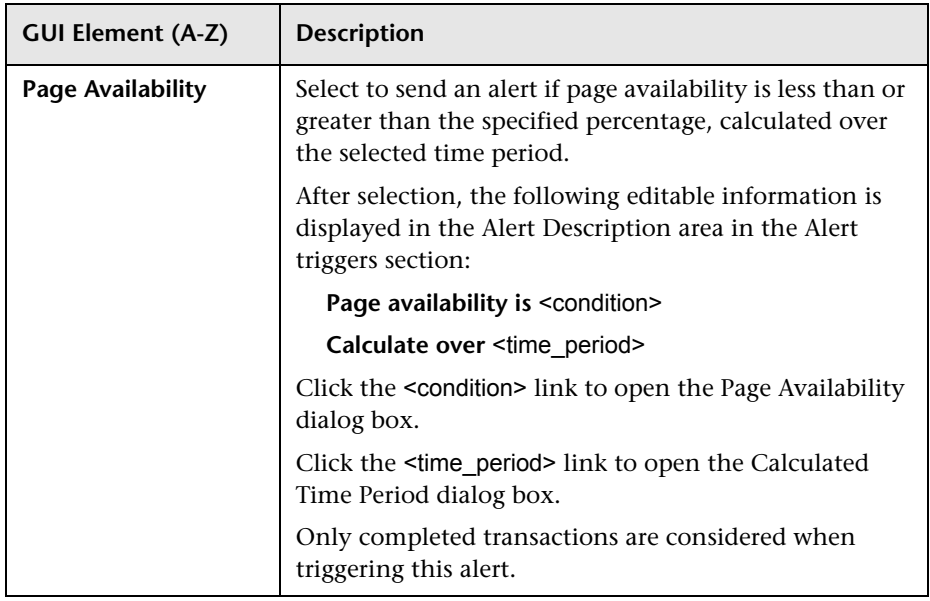

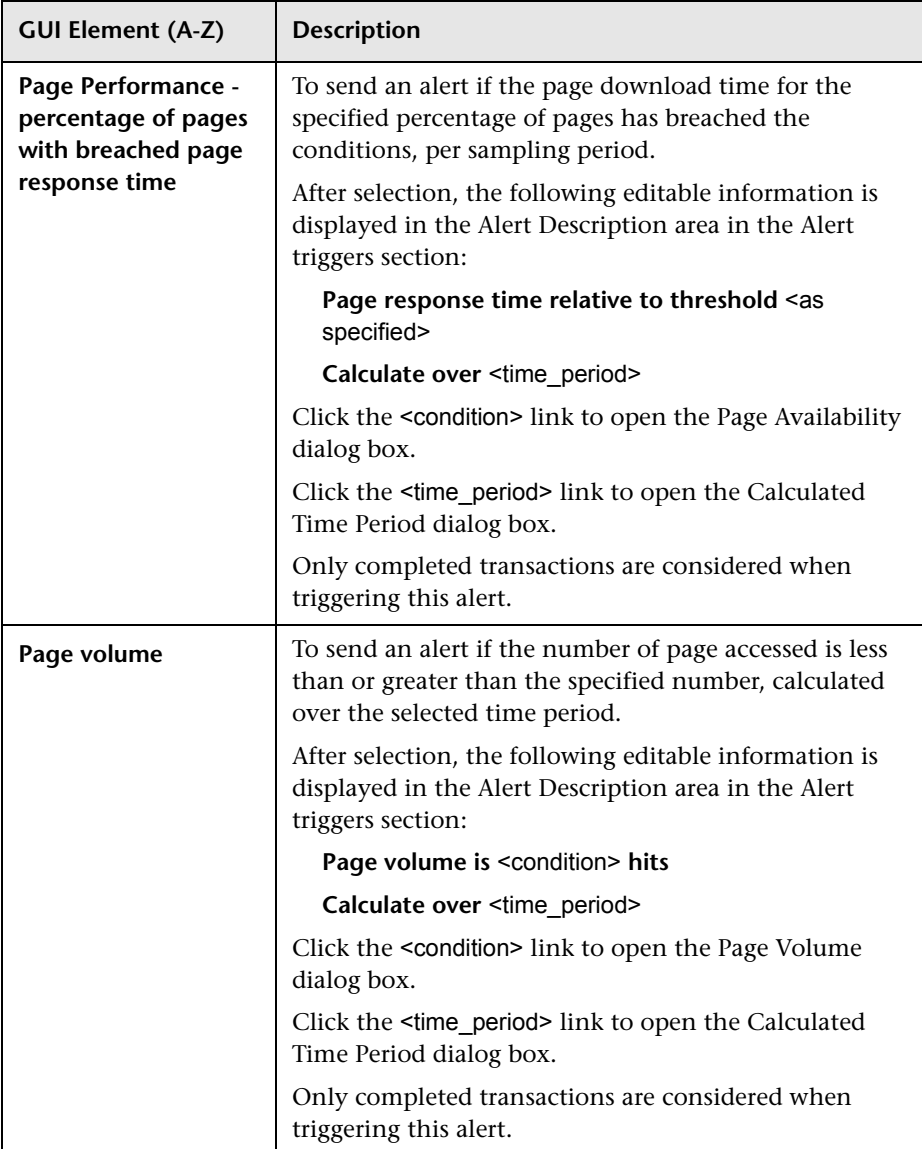

## <span id="page-208-0"></span>**Transaction Triggers Area**

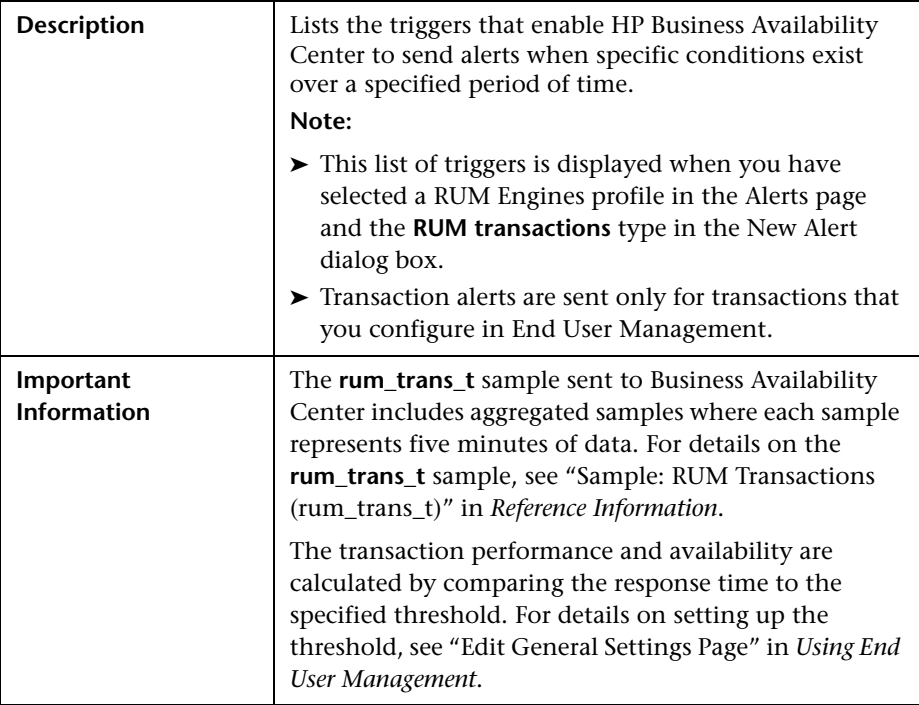

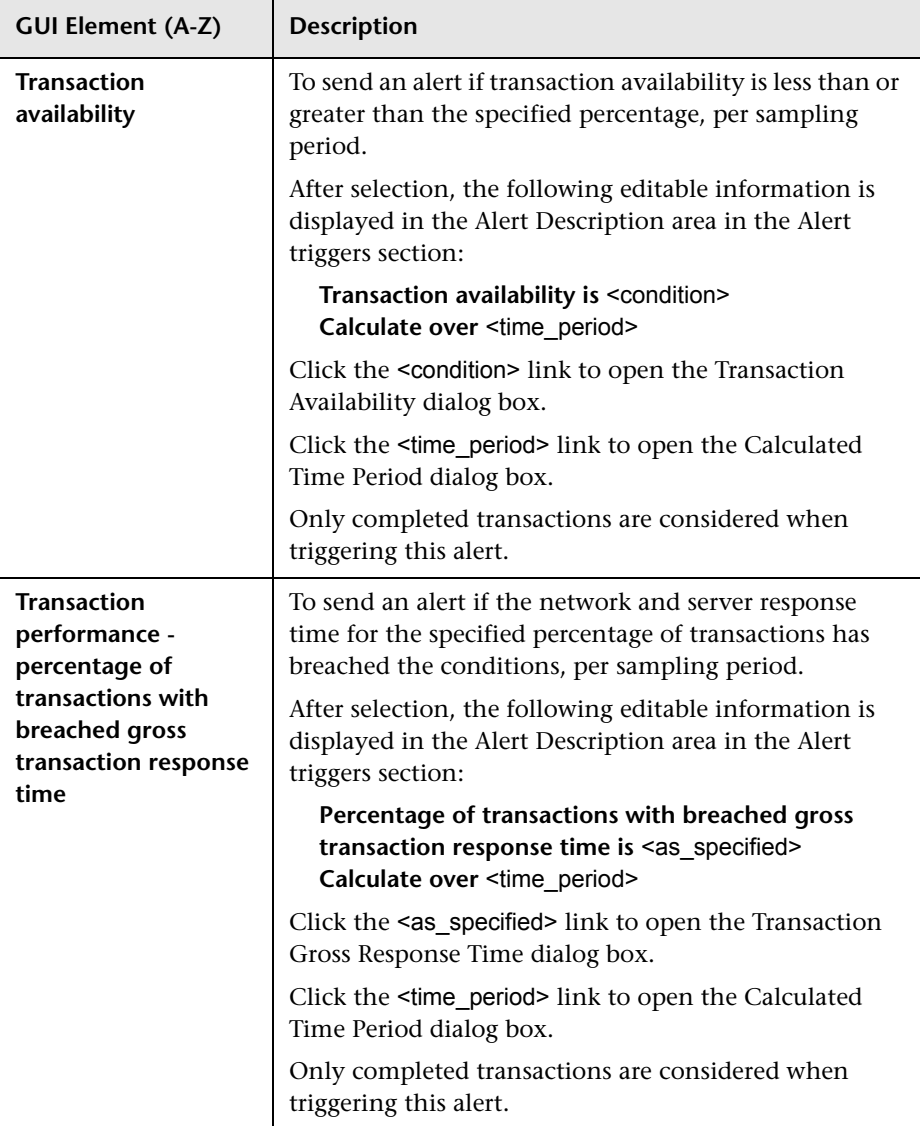

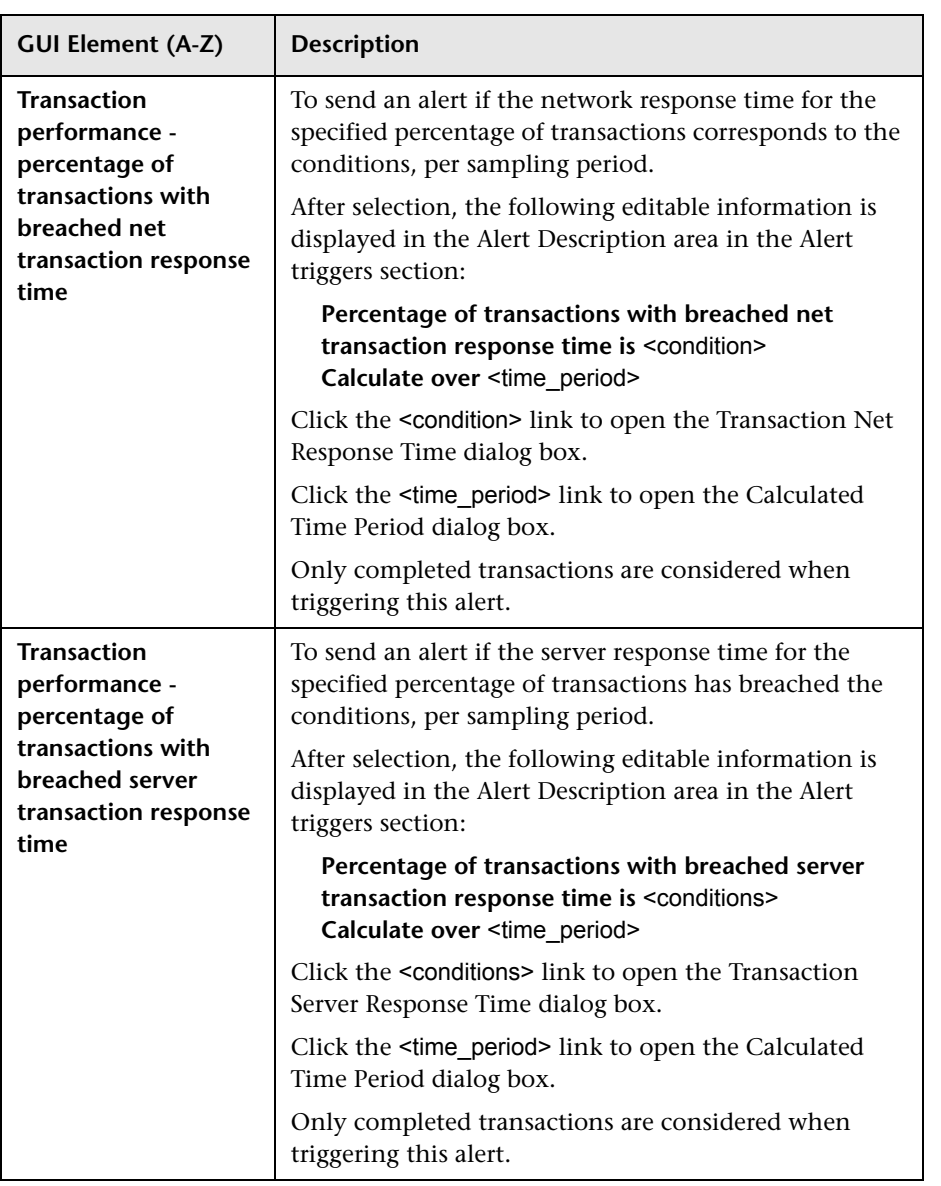

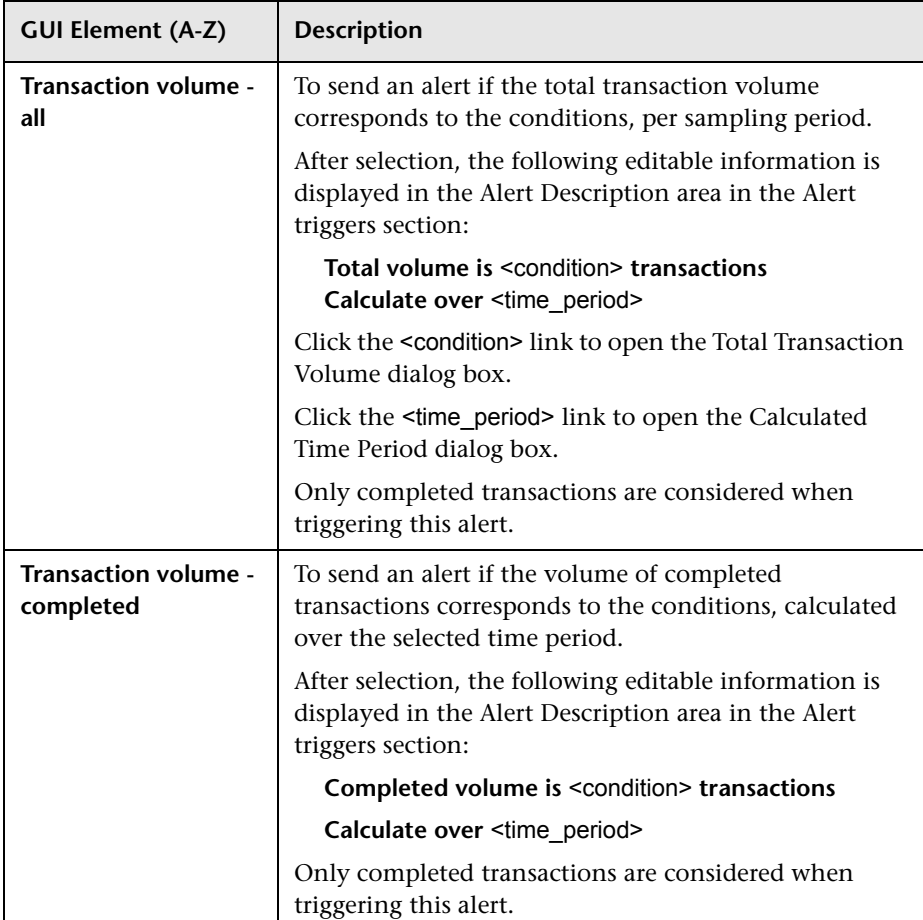

## <span id="page-212-0"></span>**Alert Triggers Area for Server Alerts**

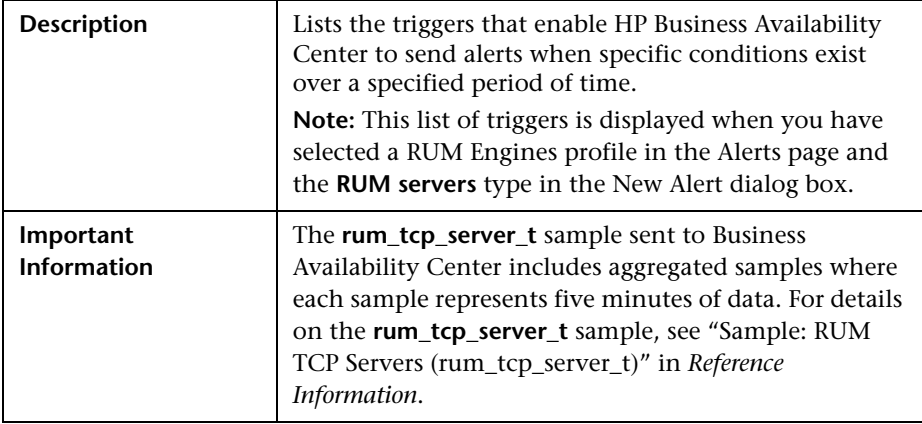

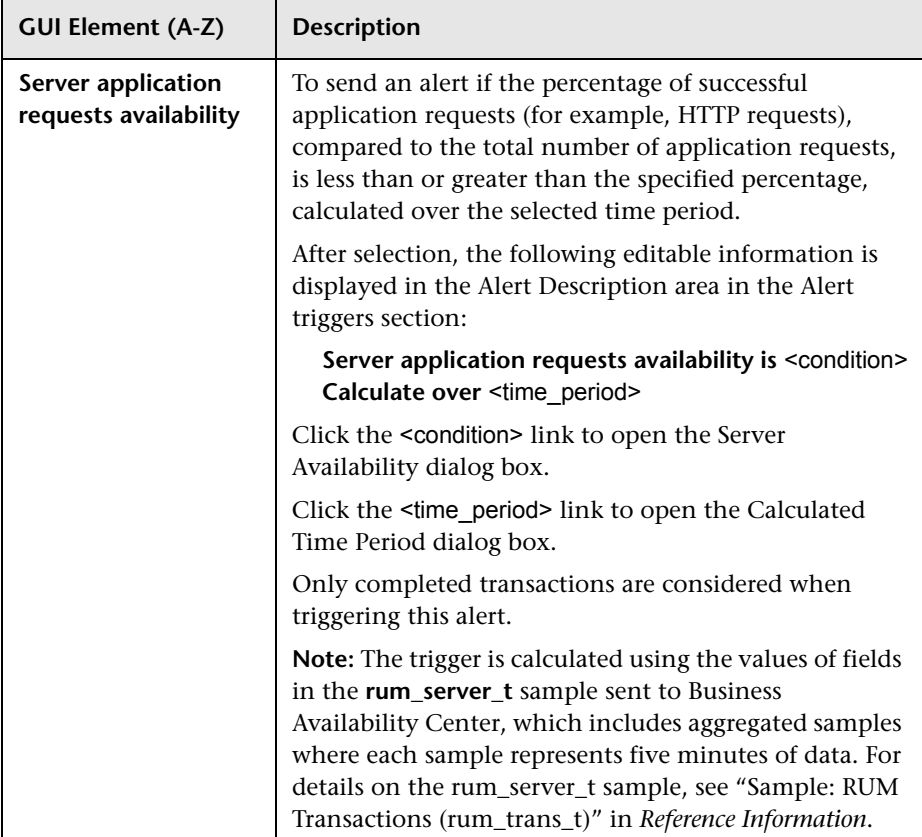

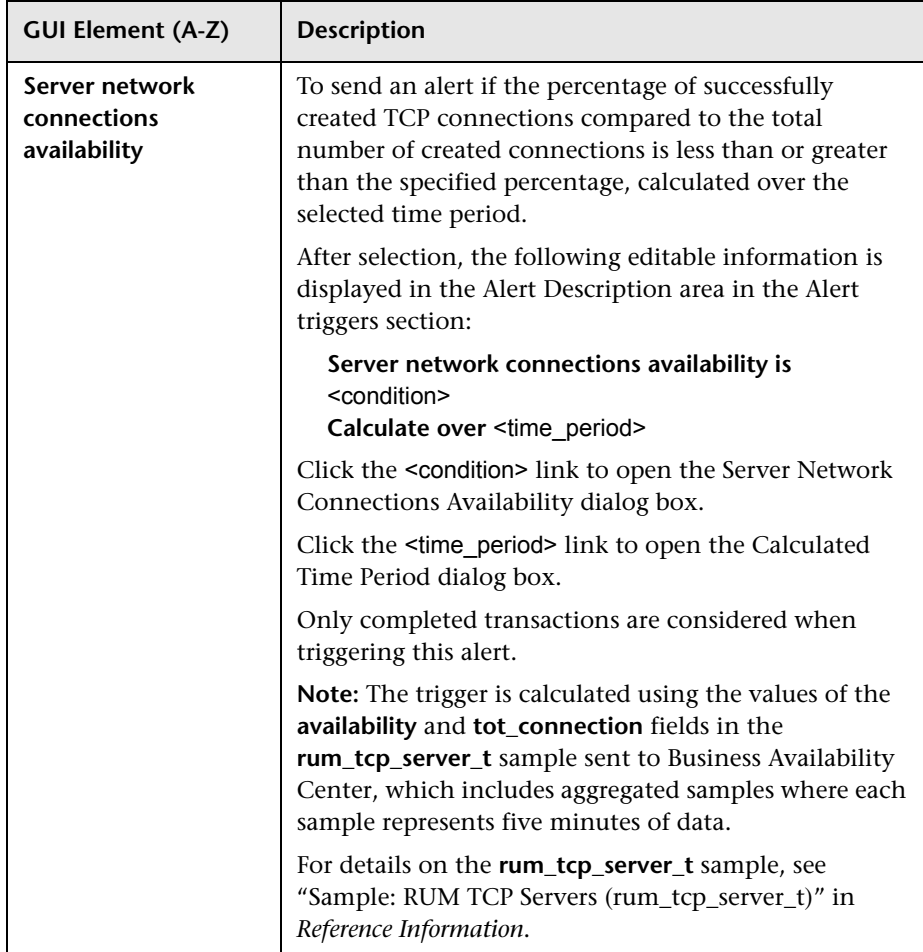

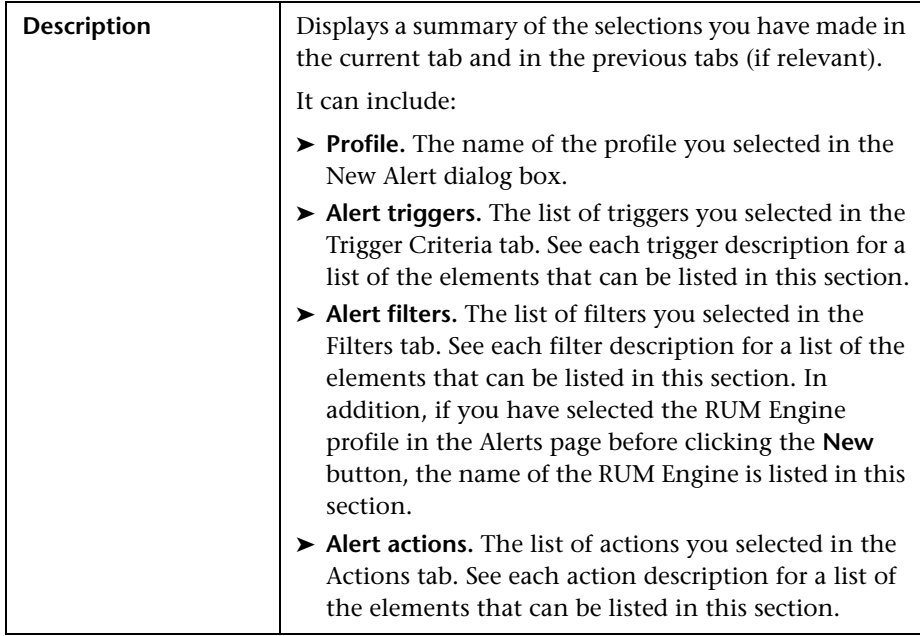

## **Alert Description Area**

## <span id="page-215-0"></span>**Filters Tab**

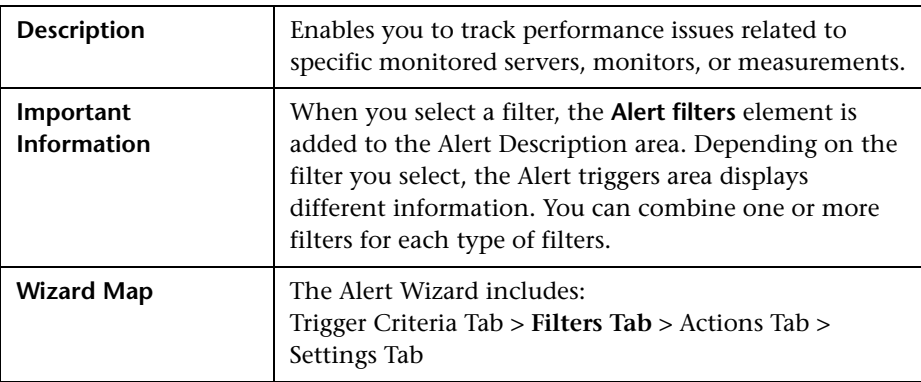
### **<Select Filters> Area**

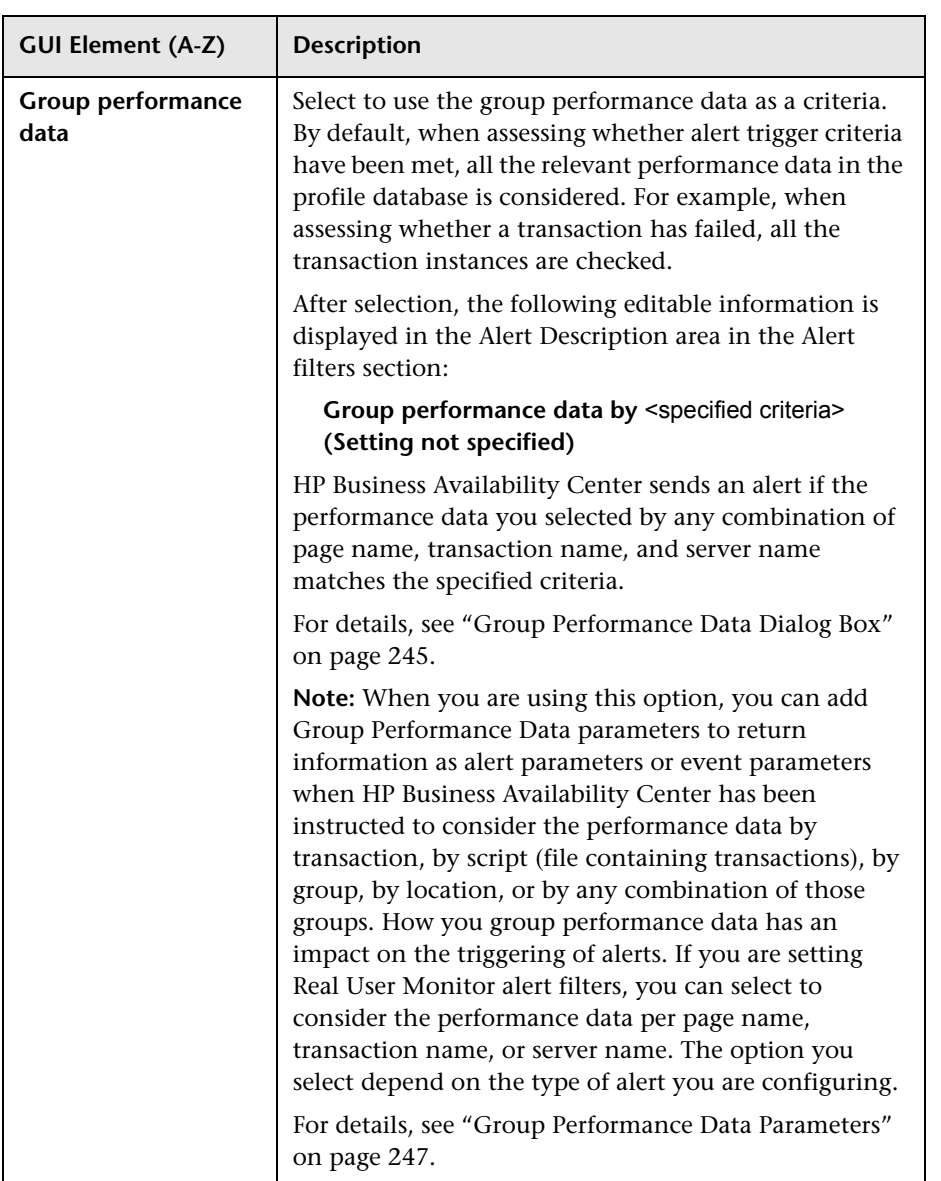

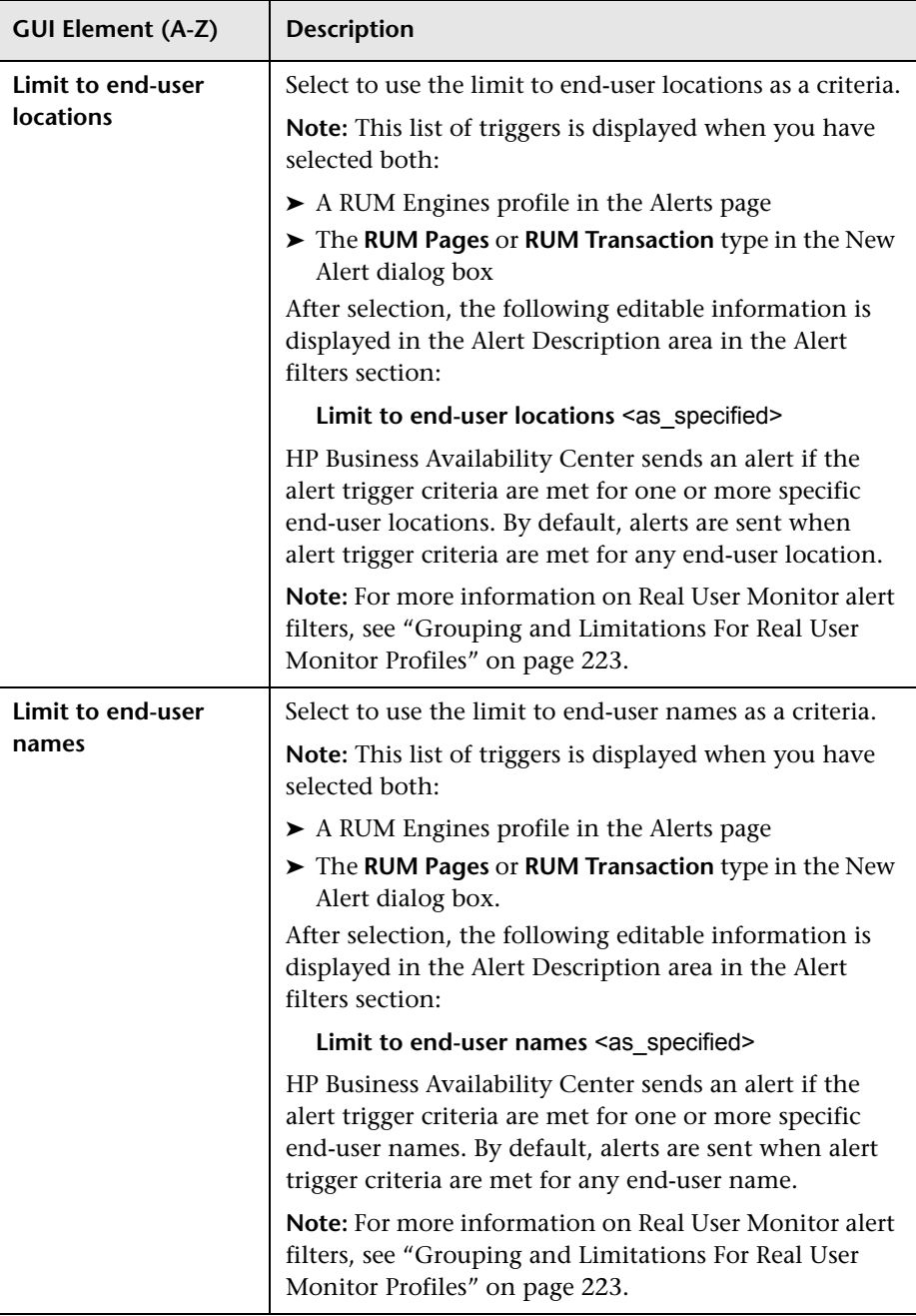

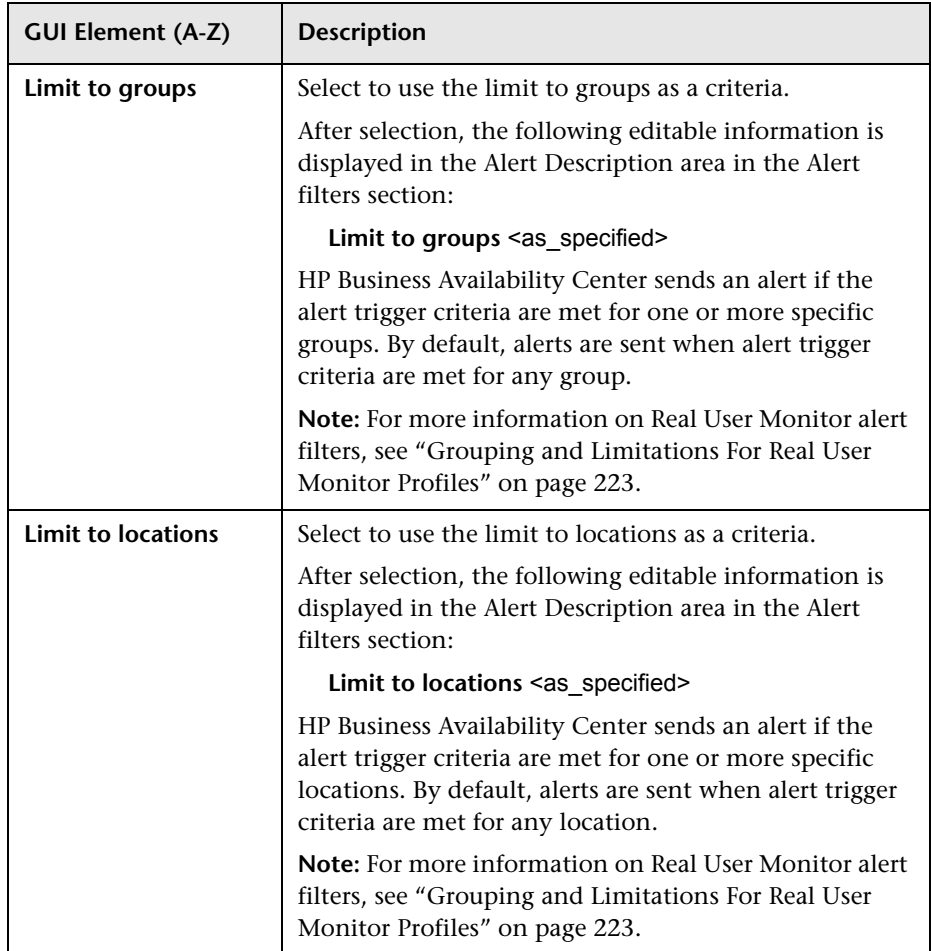

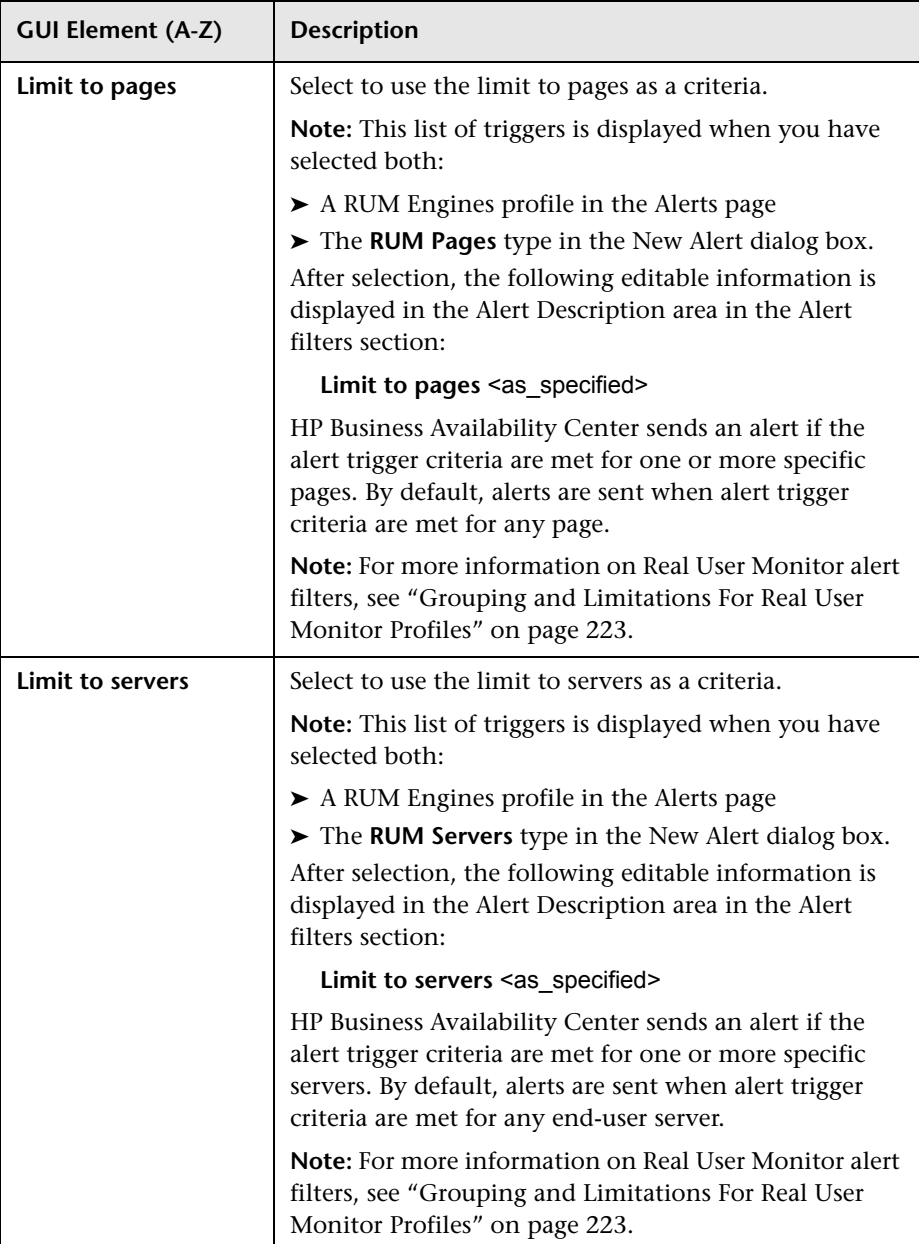

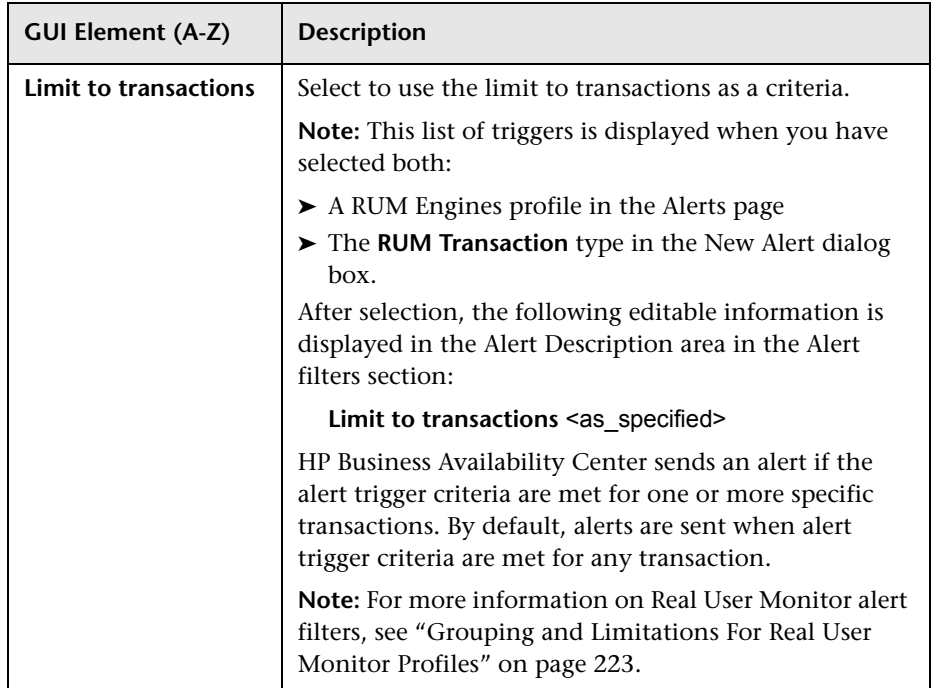

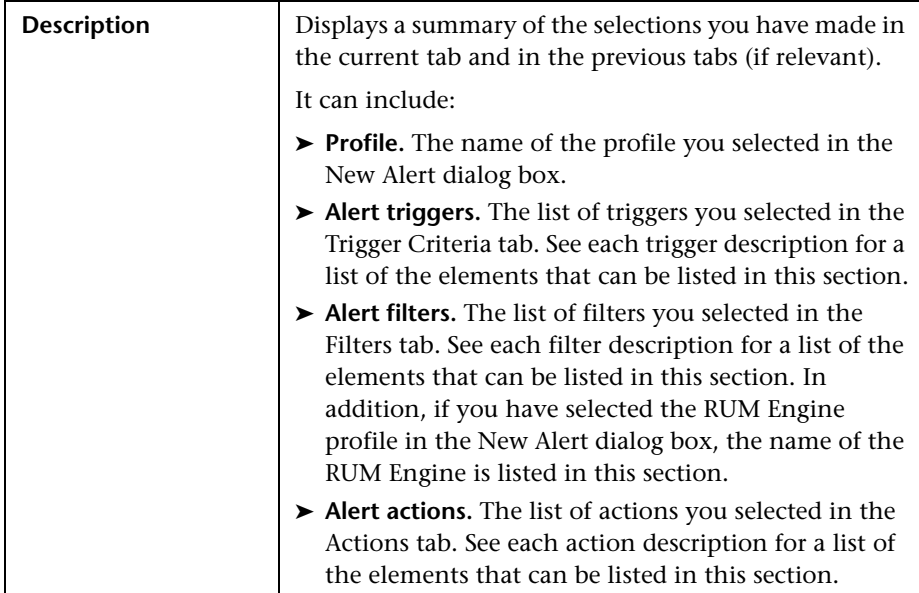

### **Alert Description Area**

### <span id="page-222-0"></span>**Grouping and Limitations For Real User Monitor Profiles**

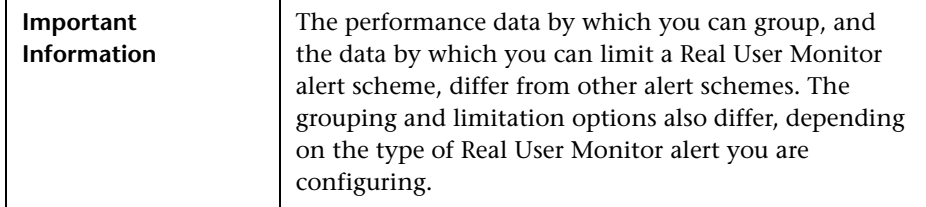

The following table describes the grouping and limitation options available for each type of Real User Monitor alert:

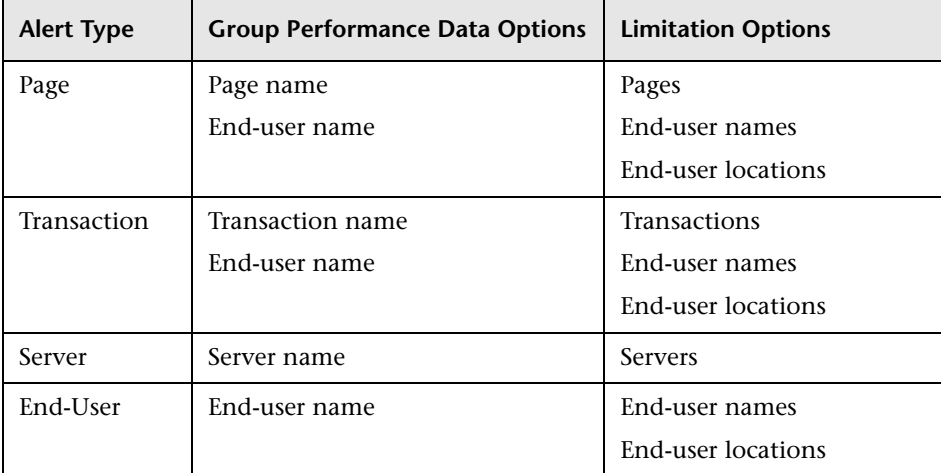

### <span id="page-223-0"></span>**Actions Tab**

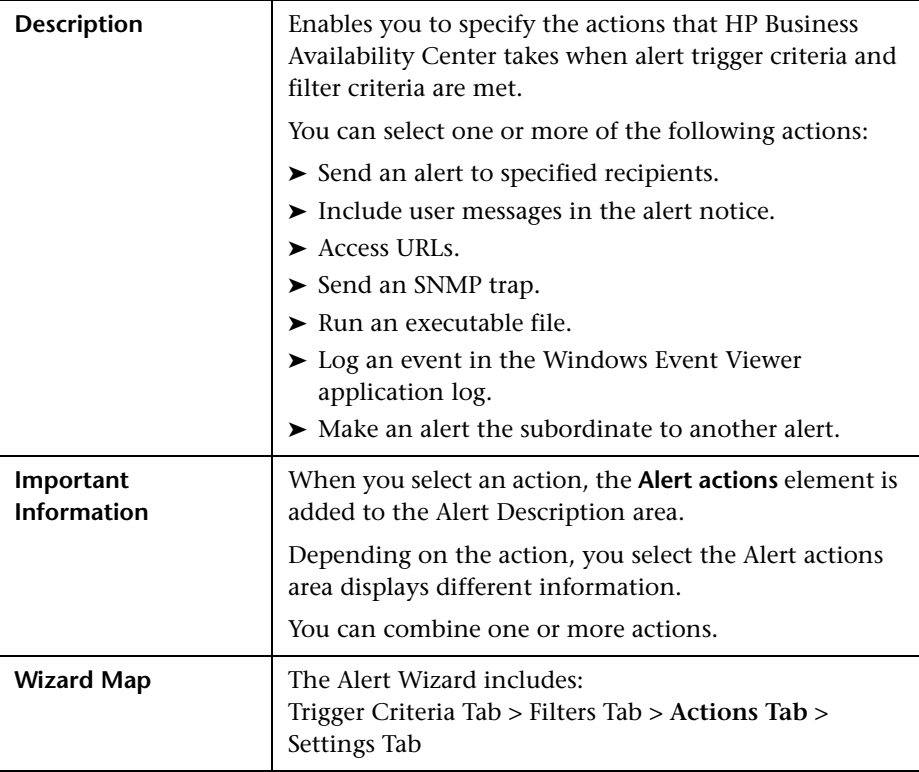

### **<Select Actions> Area**

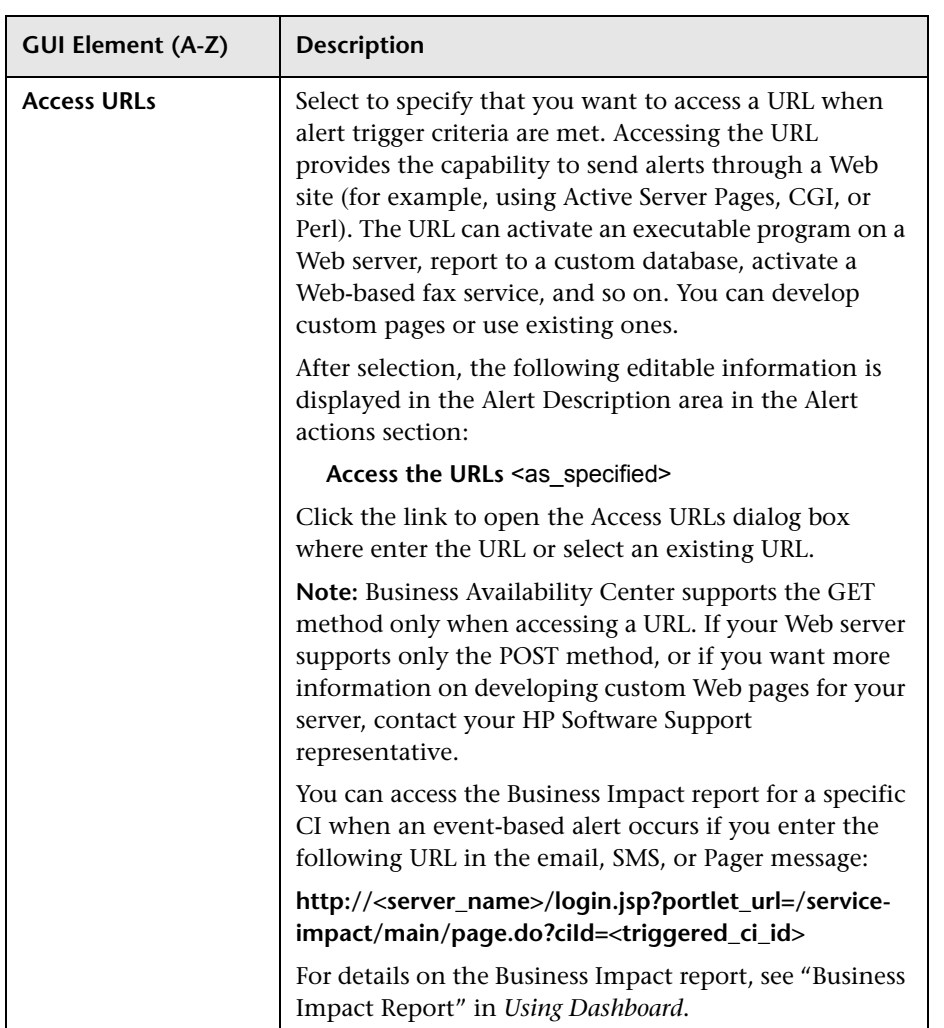

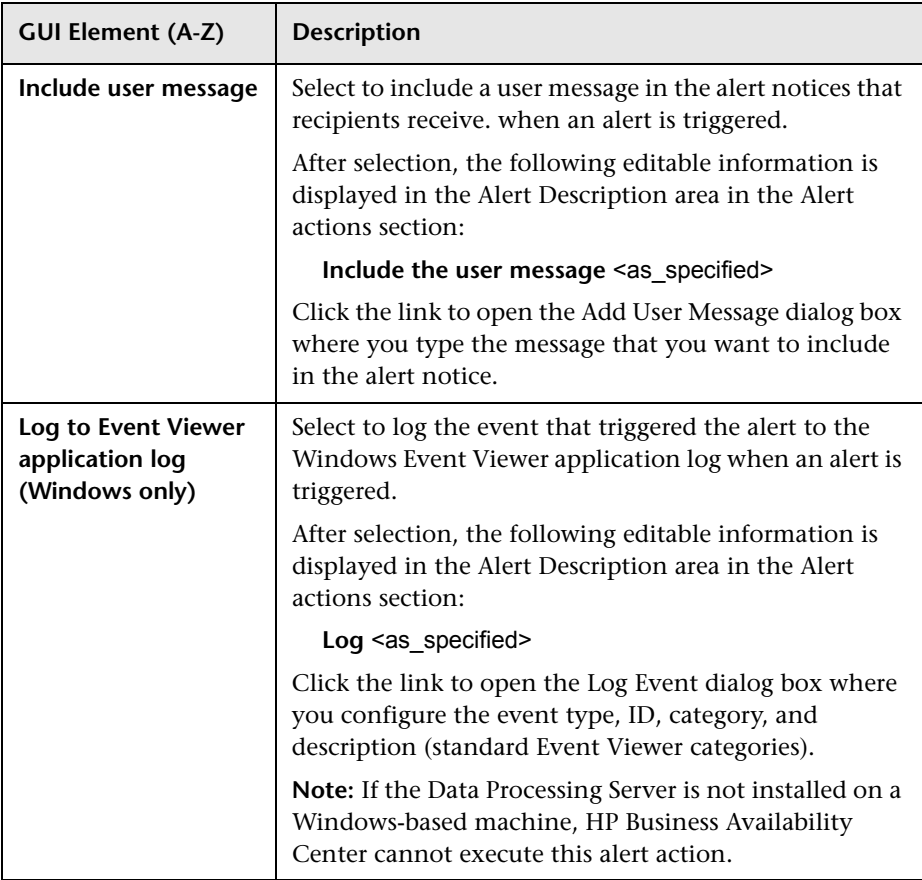

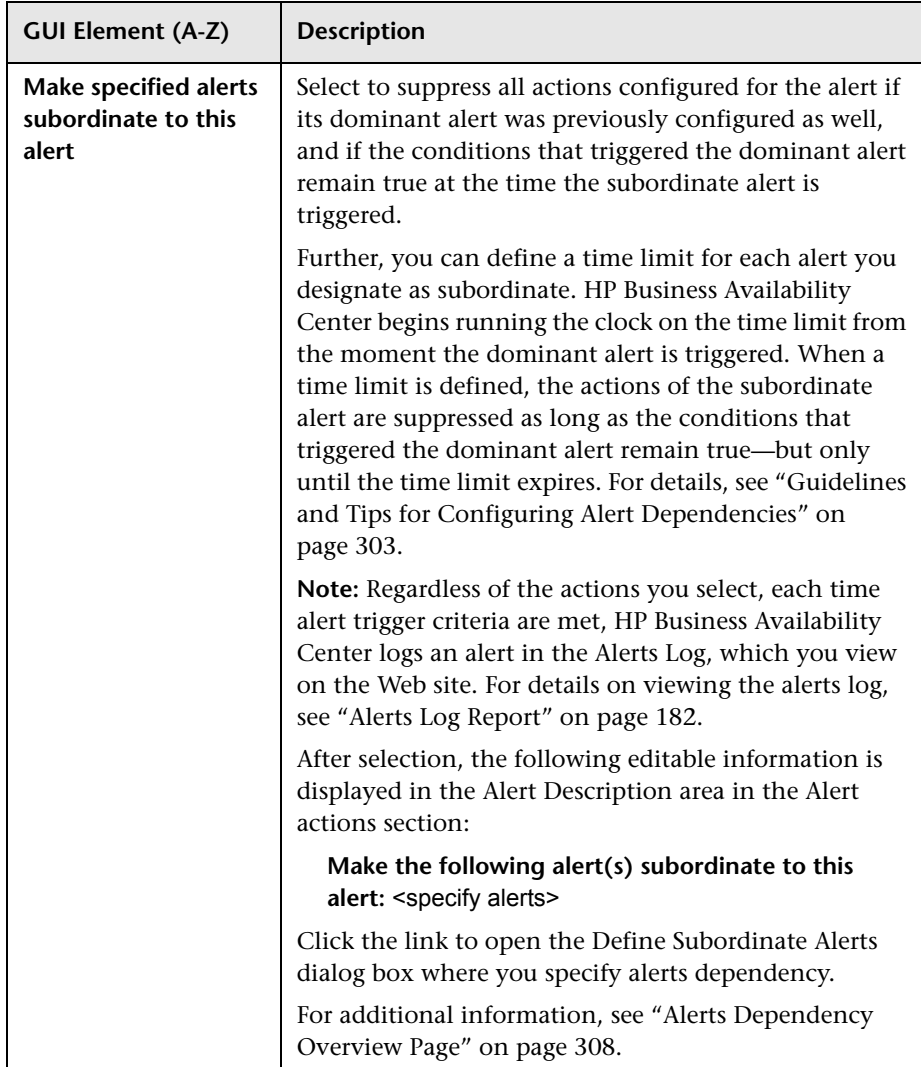

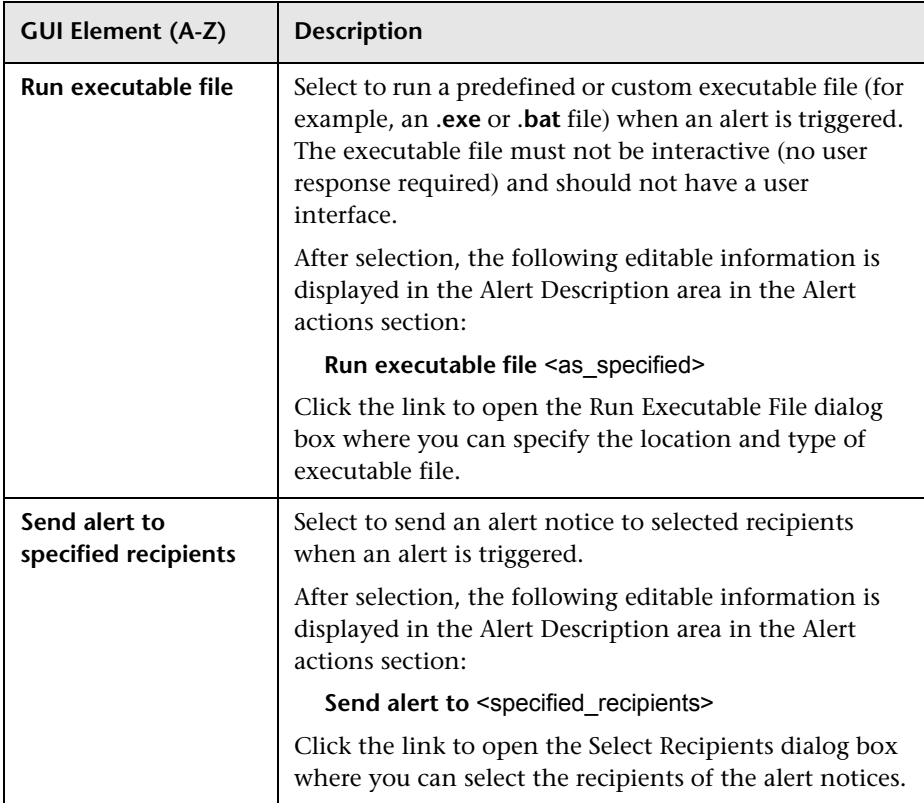

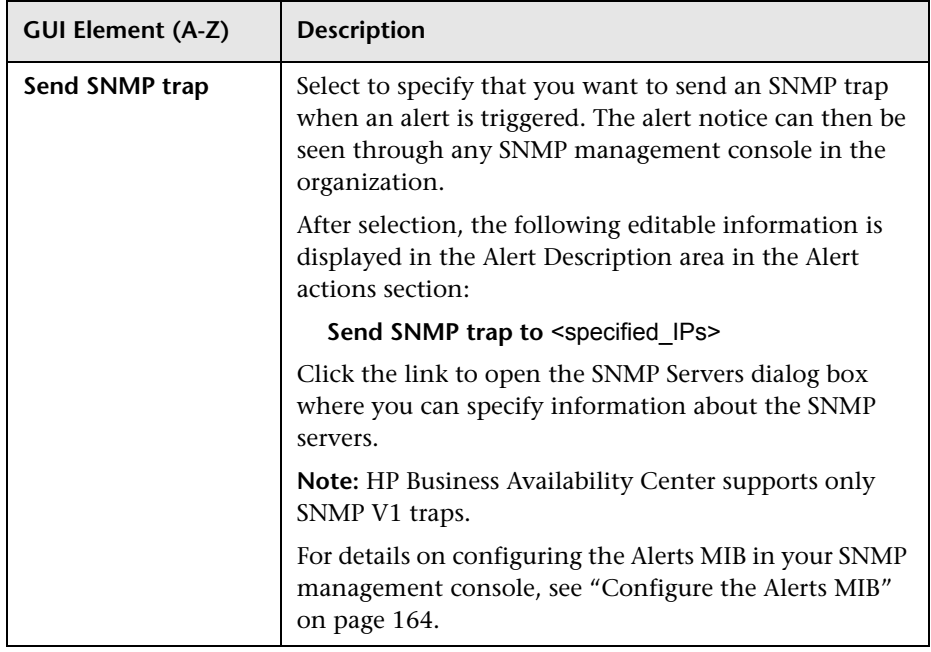

### **Alert Description Area**

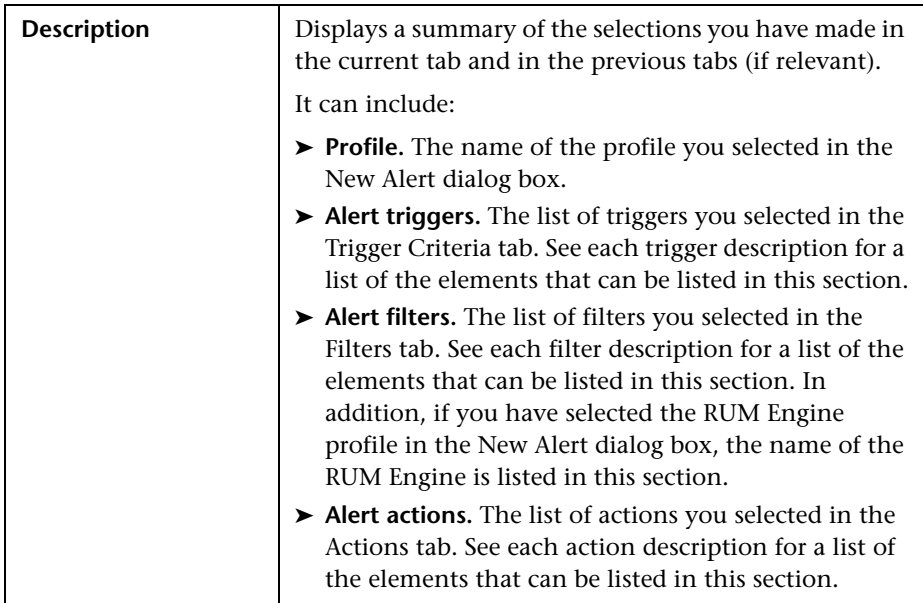

# <span id="page-229-0"></span>**R** Settings Tab

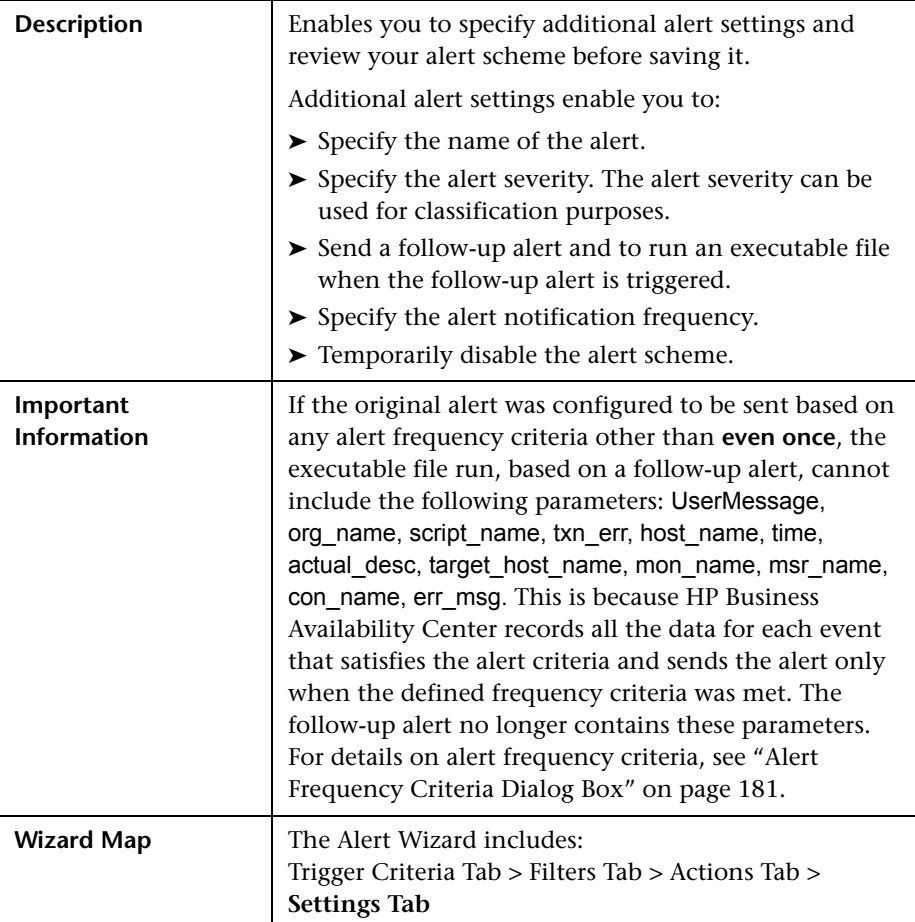

### **<Settings> Area**

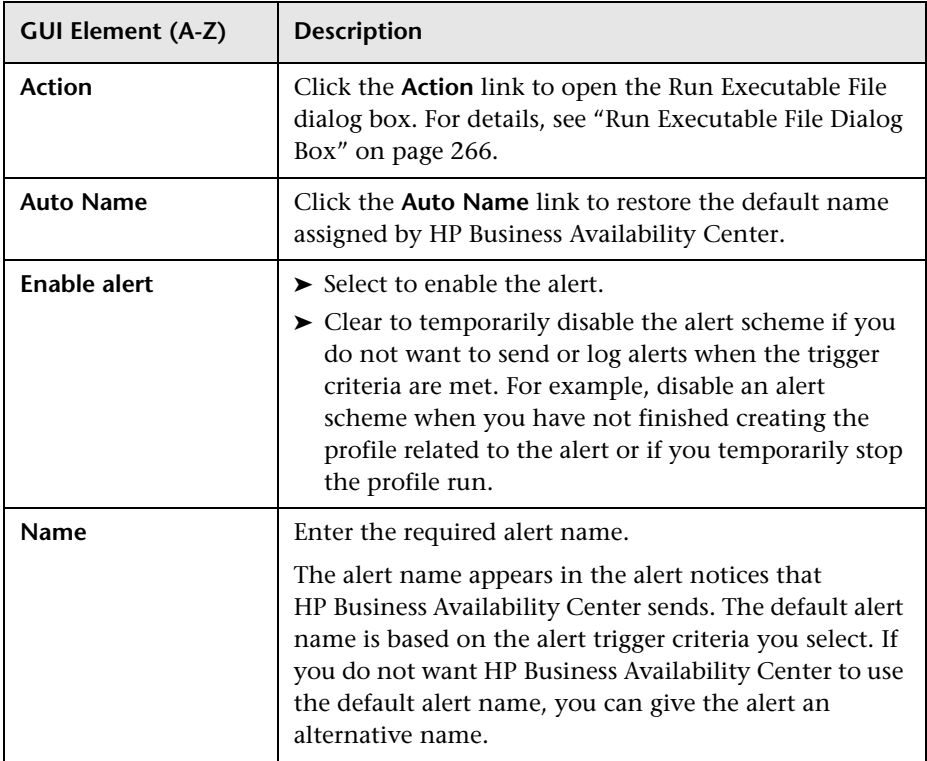

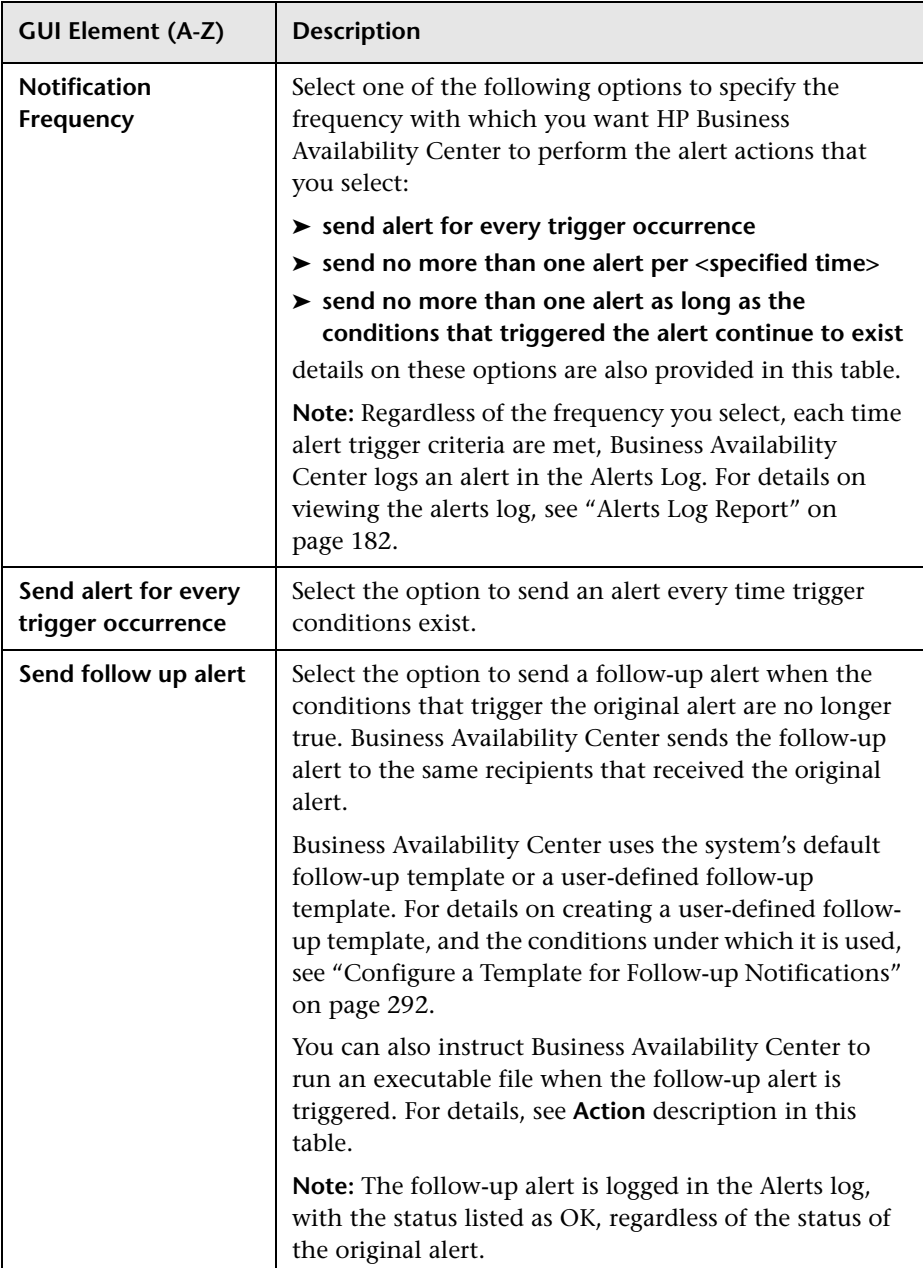

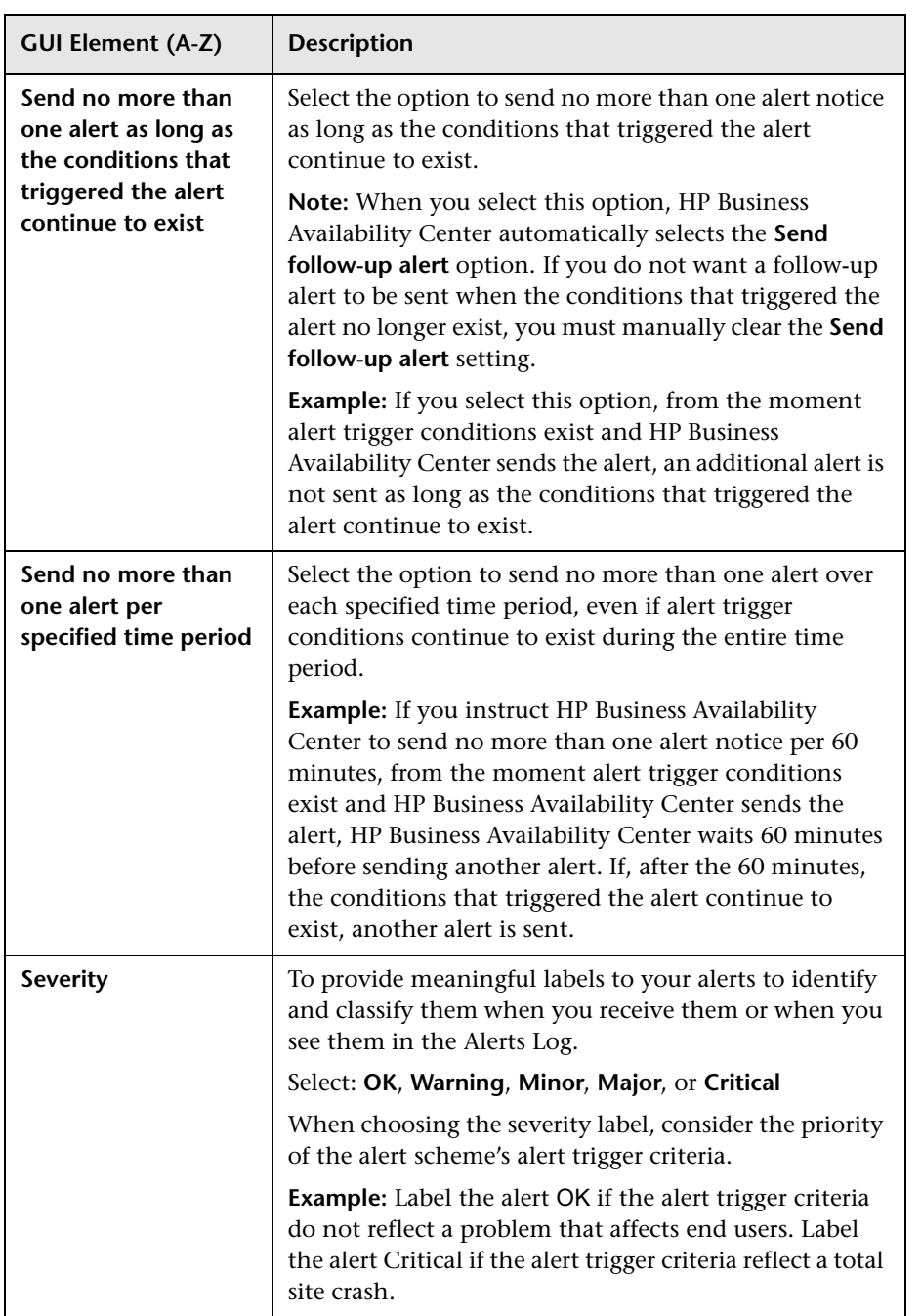

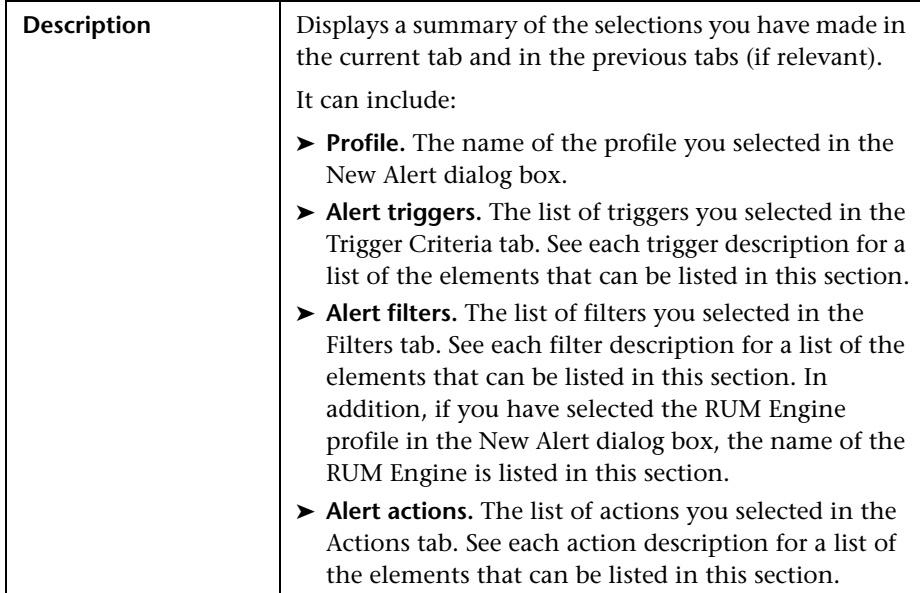

### **Alert Description Area**

# **Average Response Time Dialog Box**

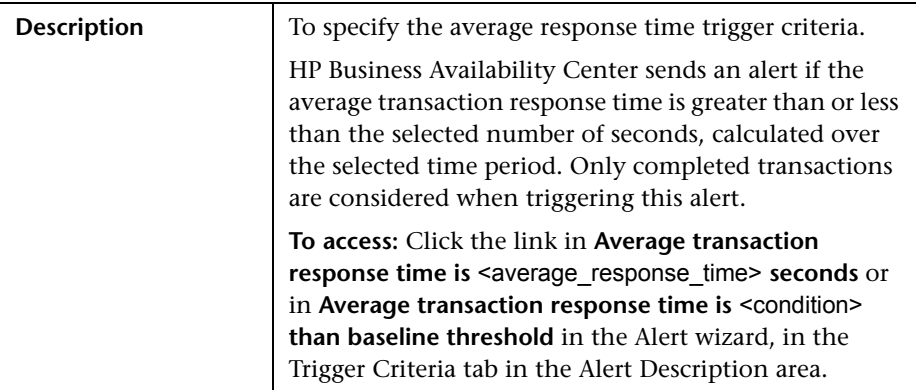

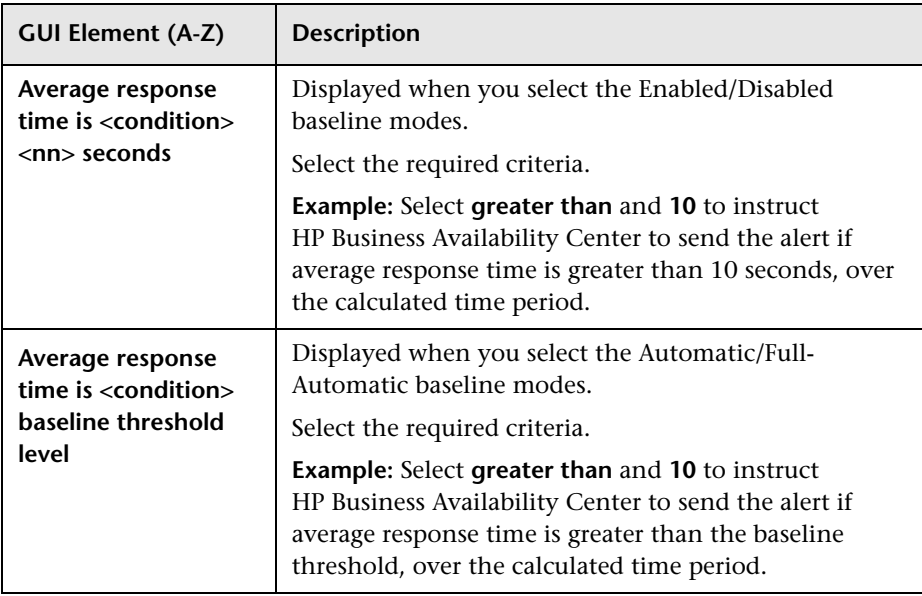

# **Baseline Suggested Alerts Log Report**

The following is an example of the Baseline Suggested Alerts Log report.

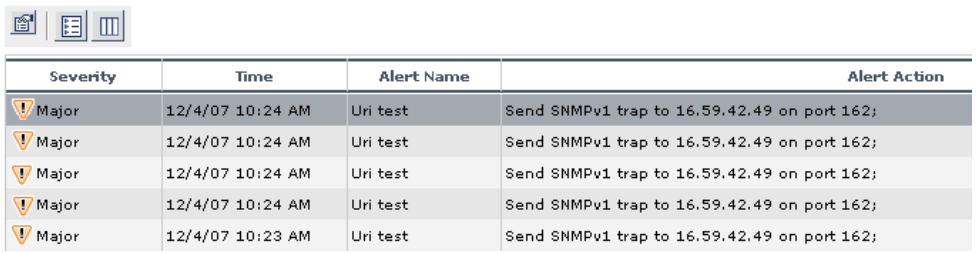

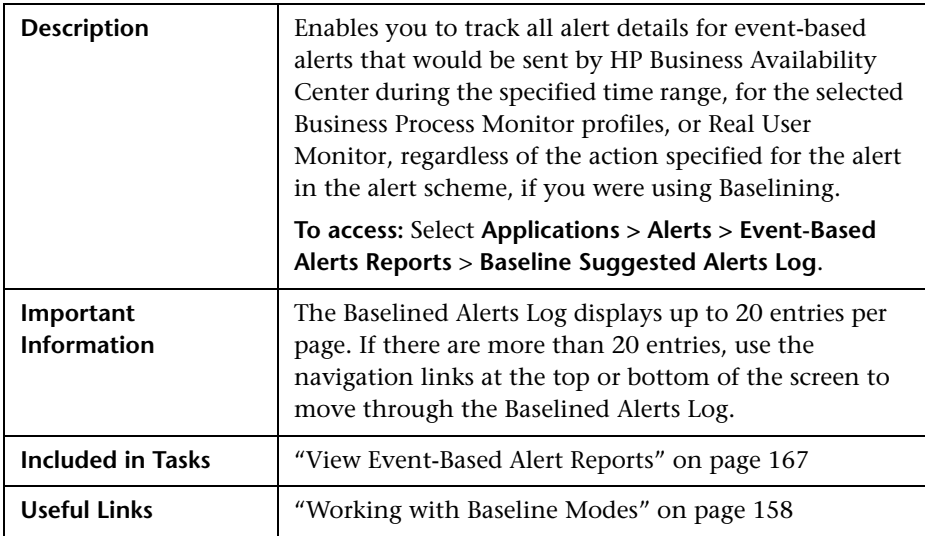

### **Report Settings**

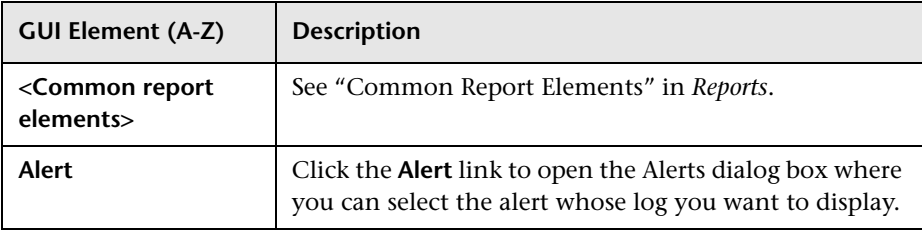

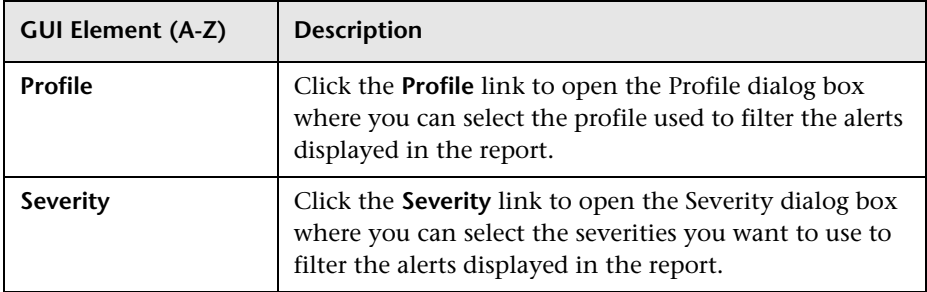

### **Report Table Area**

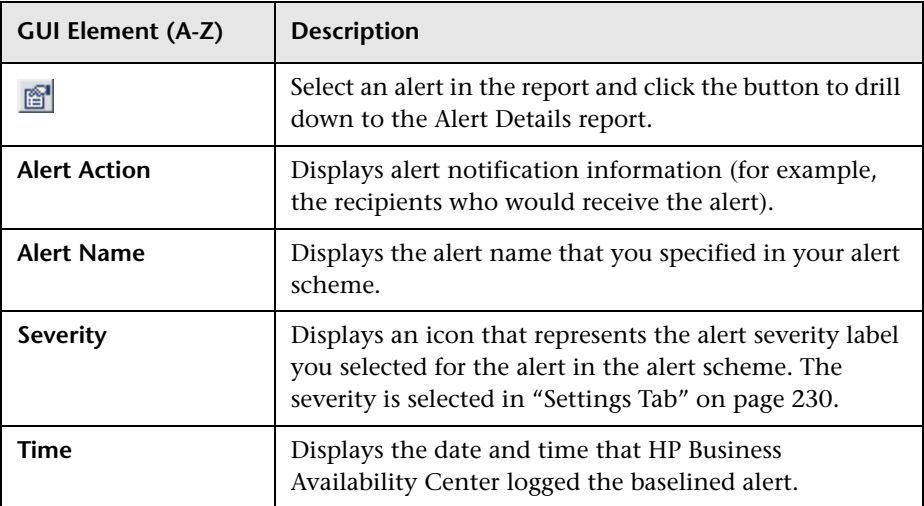

# <span id="page-237-0"></span>**R** Calculated Time Period Dialog Box

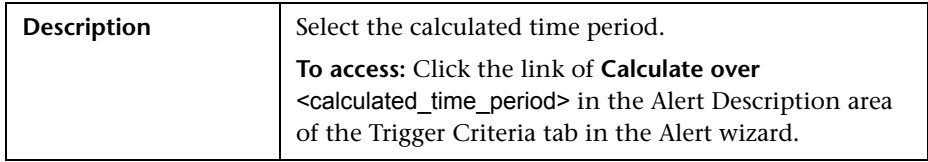

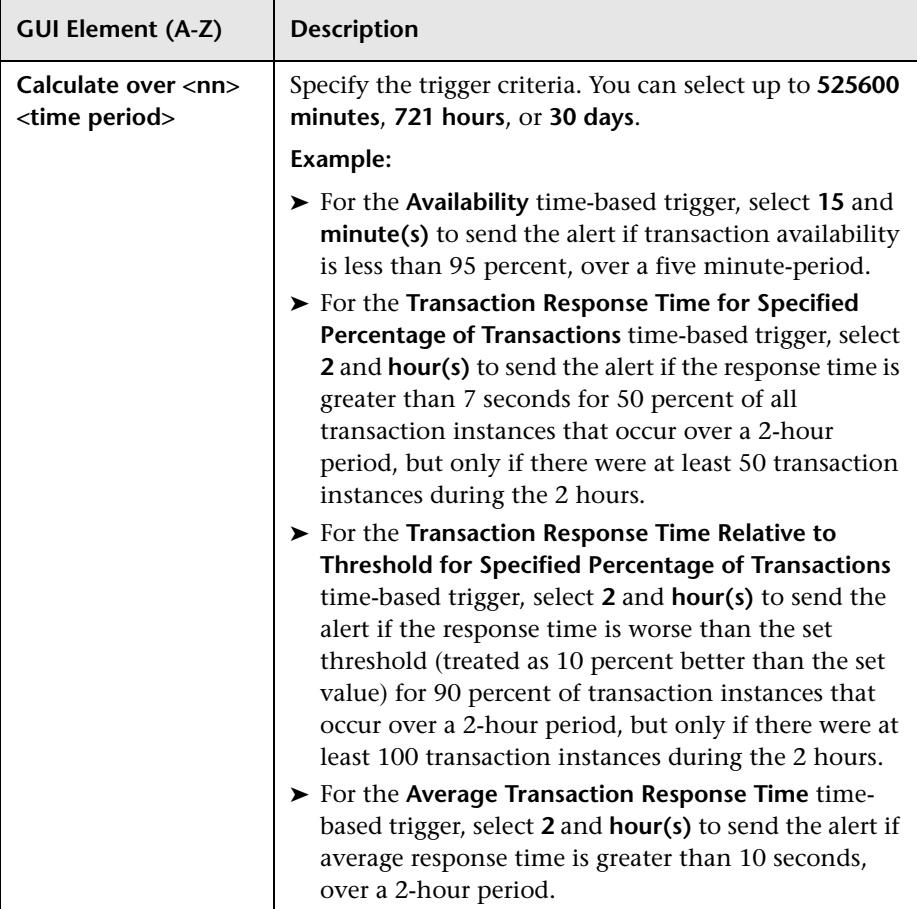

# **R** Completed Transaction Volume Dialog Box

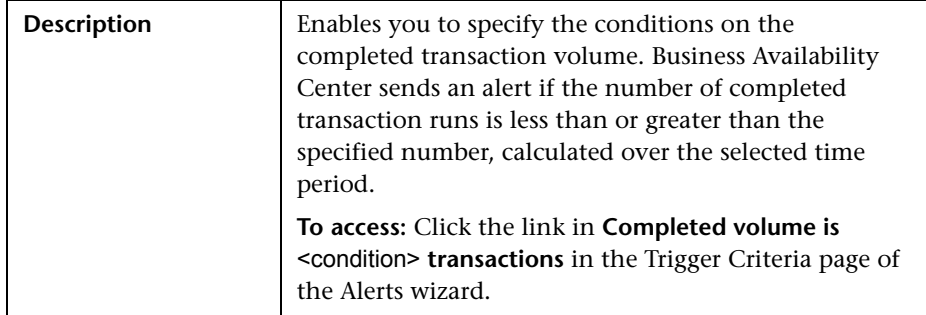

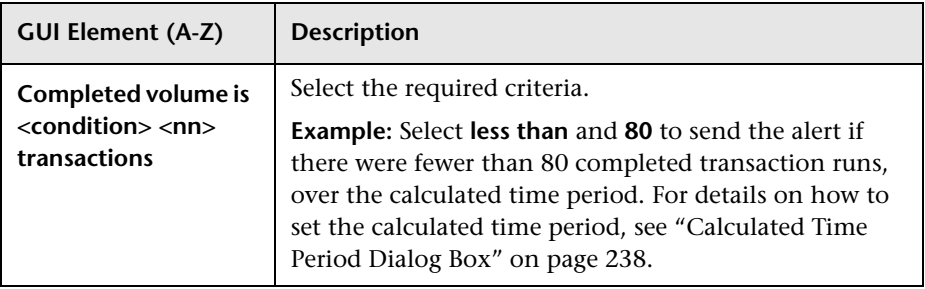

### **R** Detailed Comparison Report

The following is an example of the Detailed Comparison report.

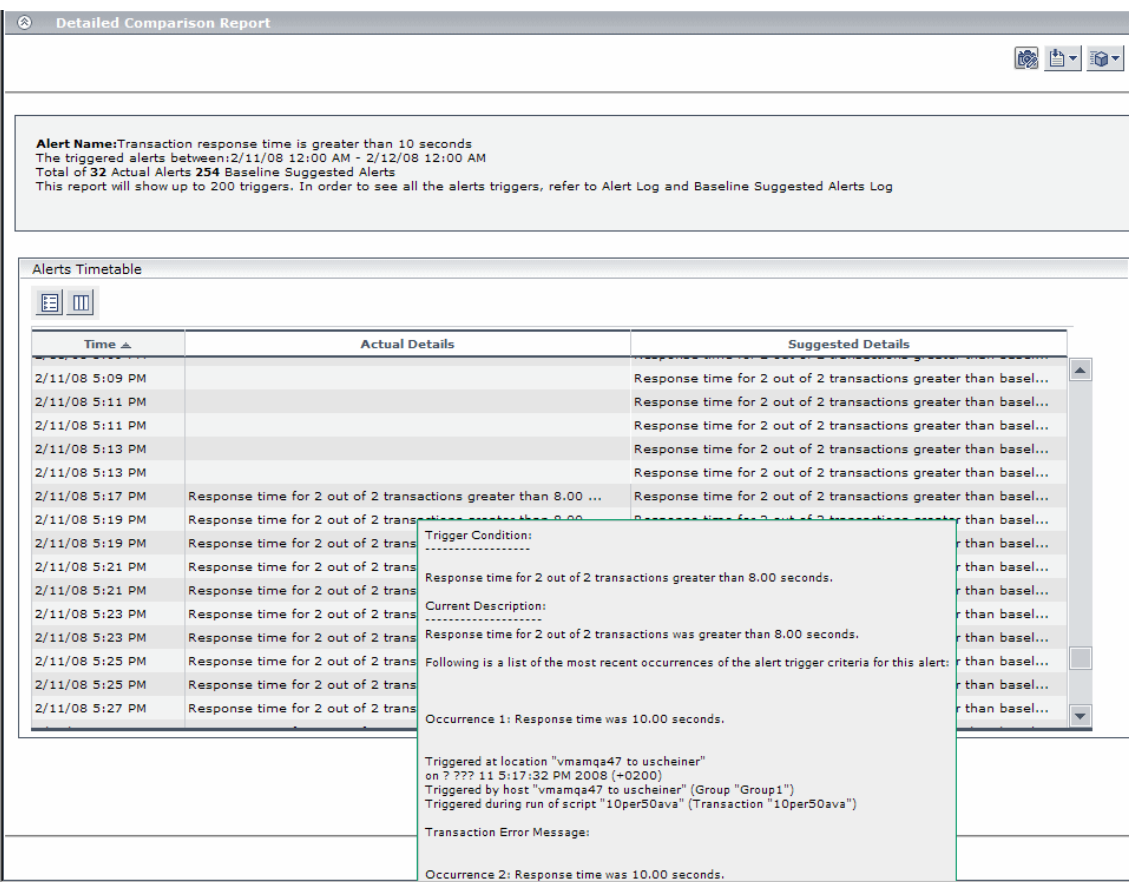

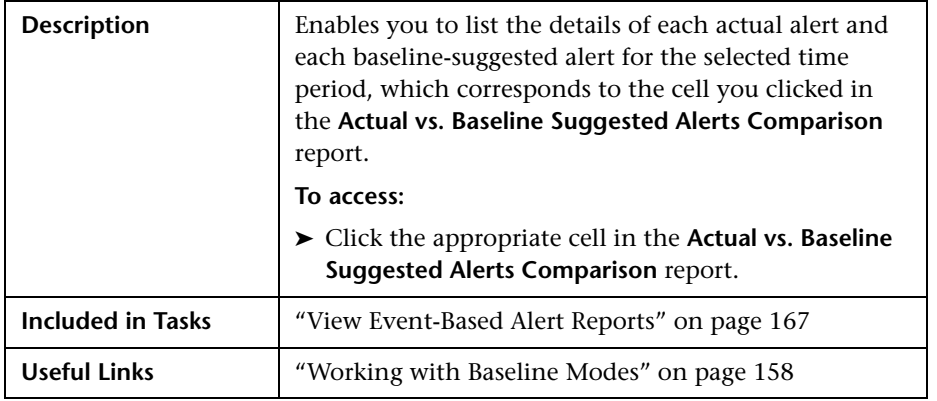

#### **Report Settings**

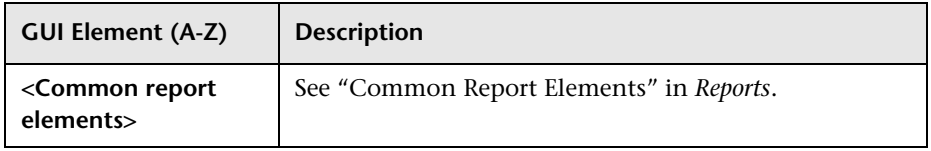

#### **Alert Name Area**

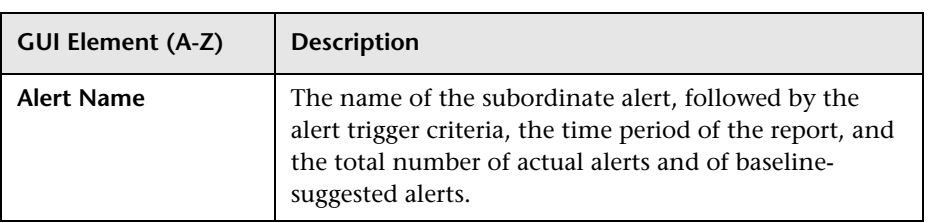

### **Alerts Timetable Area**

The following elements are included (unlabeled GUI elements are shown in angle brackets):

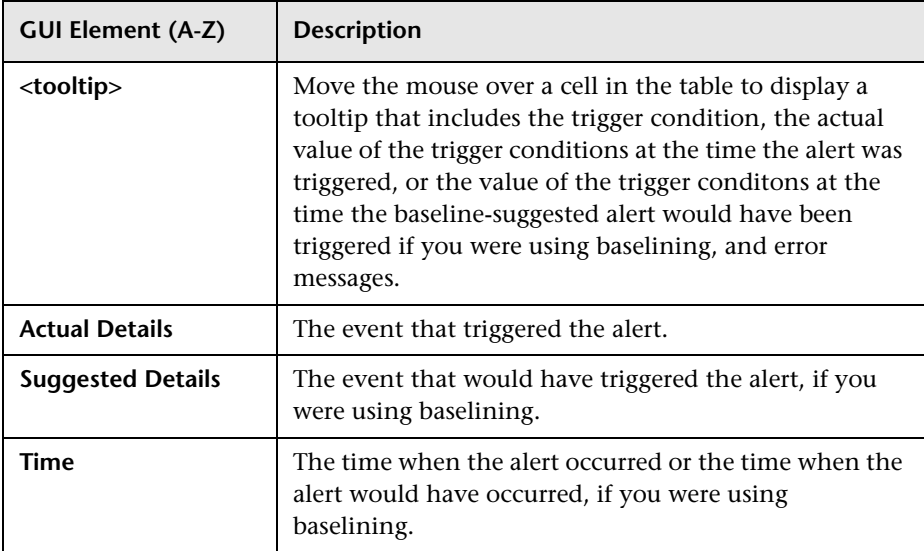

# **End-User Filters Dialog Box**

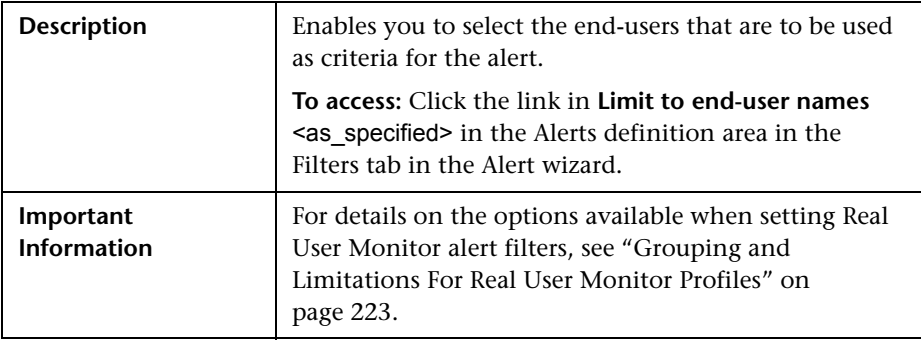

The following elements are included (unlabeled GUI elements are shown in angle brackets):

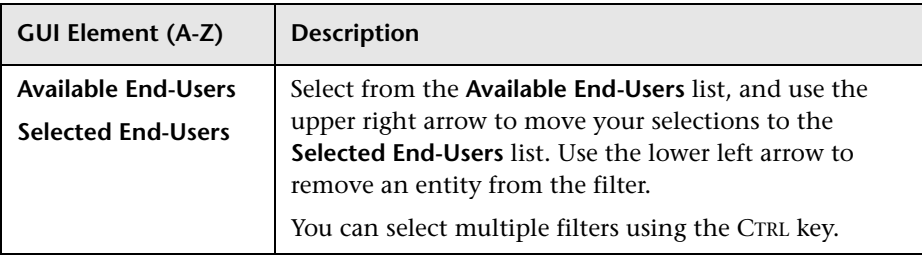

# **R** End-User Location Filters Dialog Box

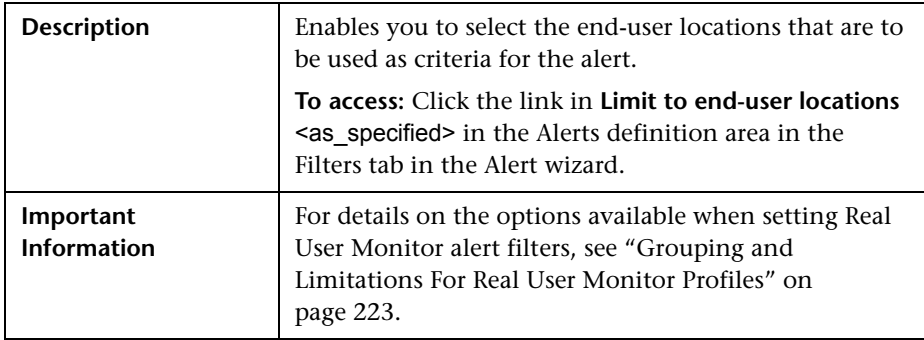

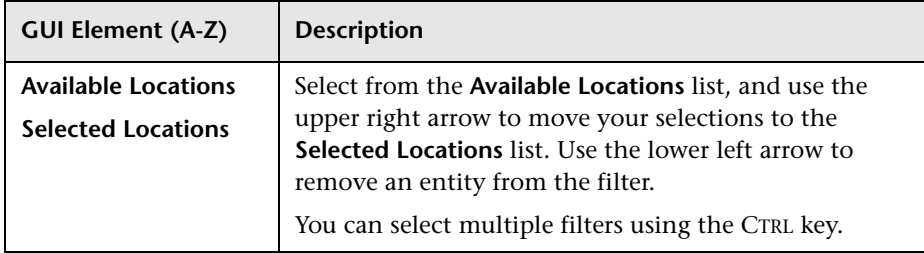

### **& Groups Filters Dialog Box**

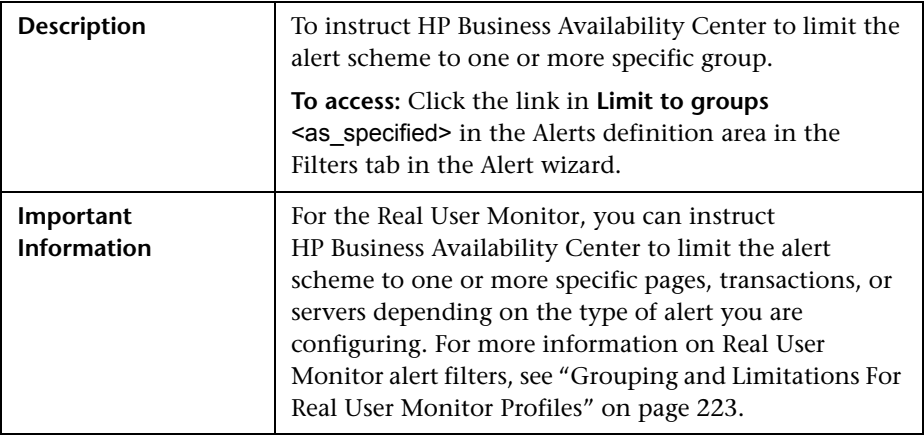

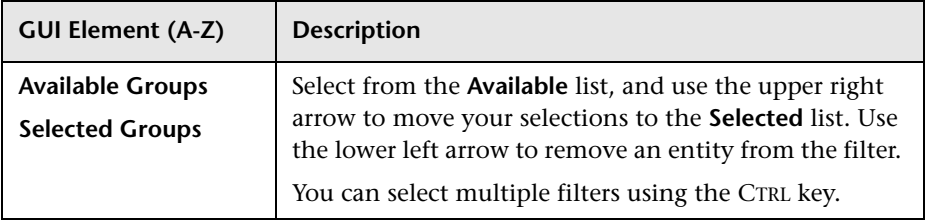

# <span id="page-244-0"></span>**Group Performance Data Dialog Box**

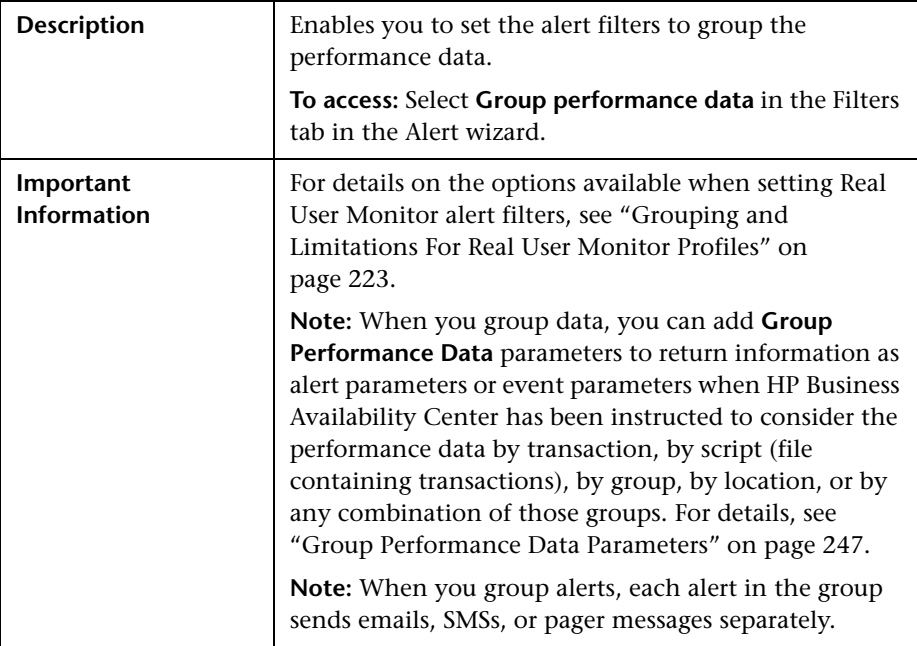

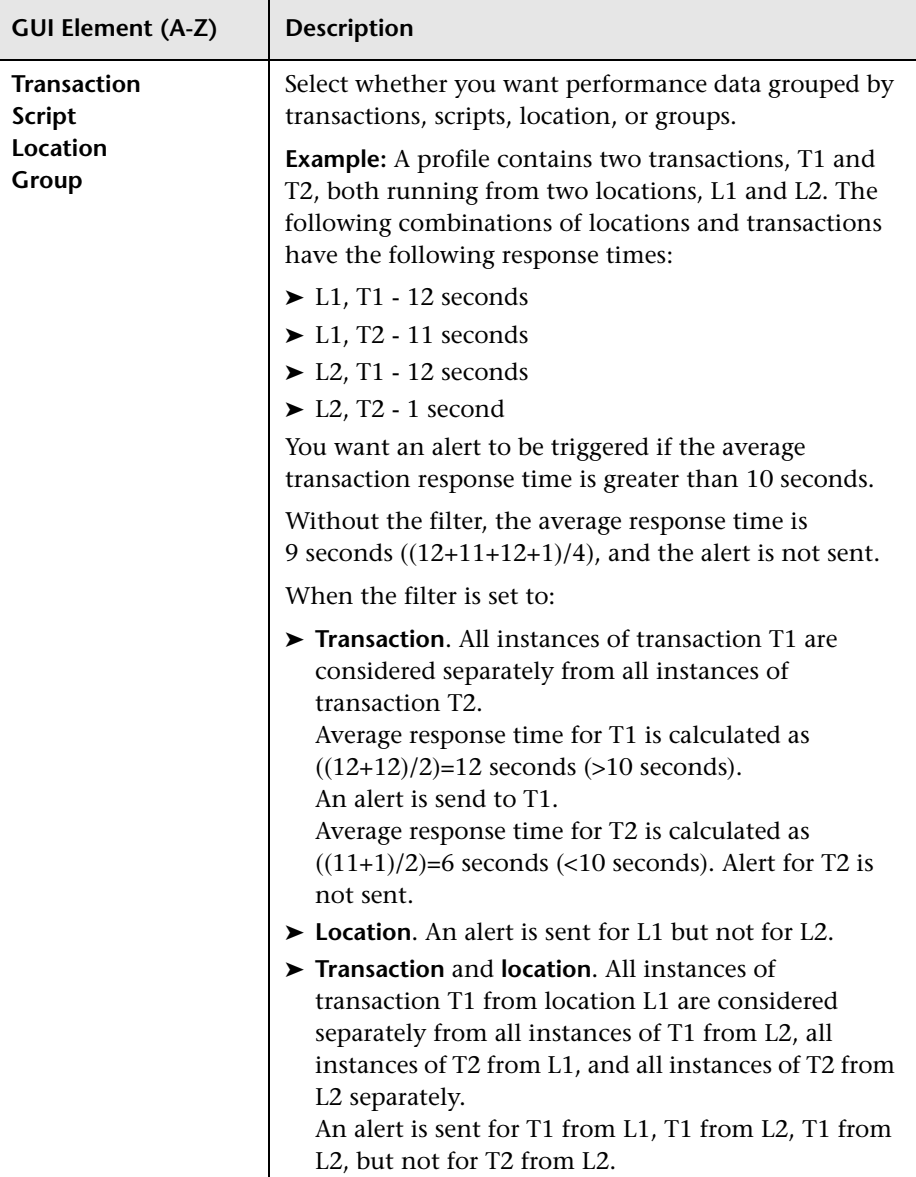

# <span id="page-246-0"></span>**Group Performance Data Parameters**

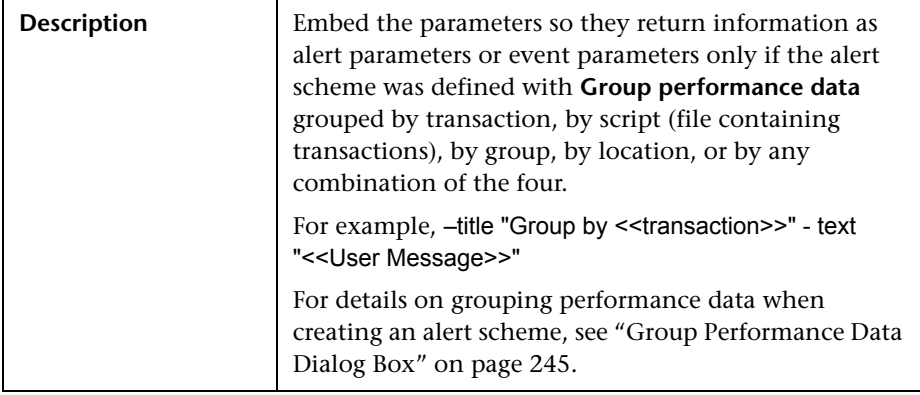

The parameters are:

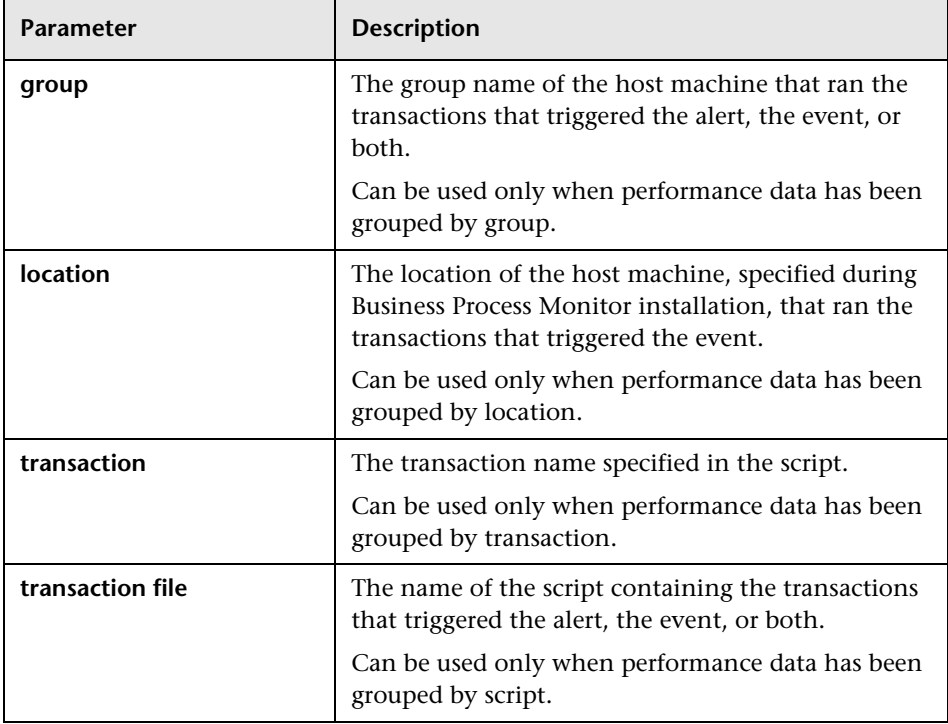

# **Locations Filters Dialog Box**

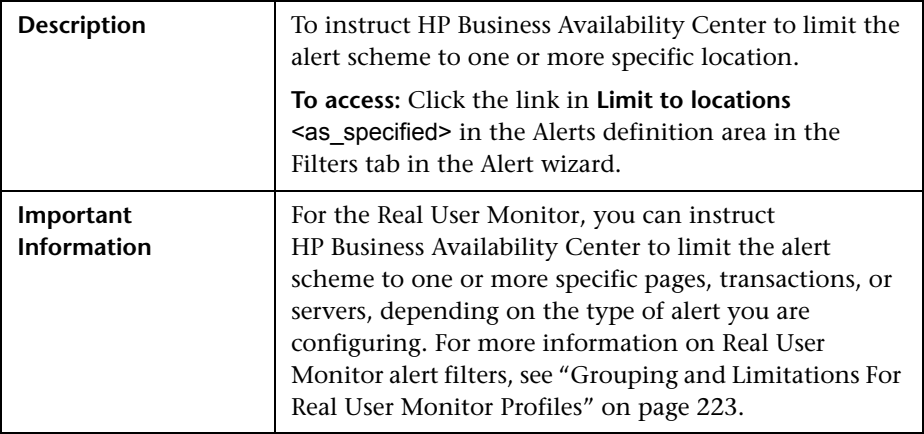

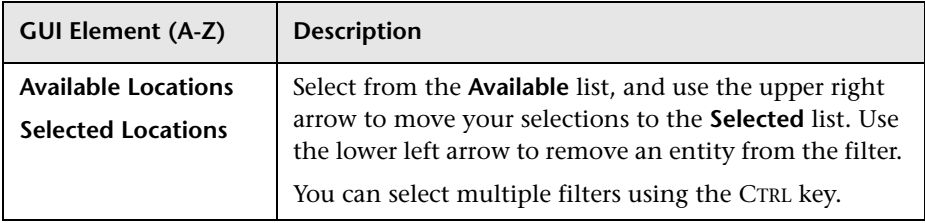

# **Log Event Dialog Box**

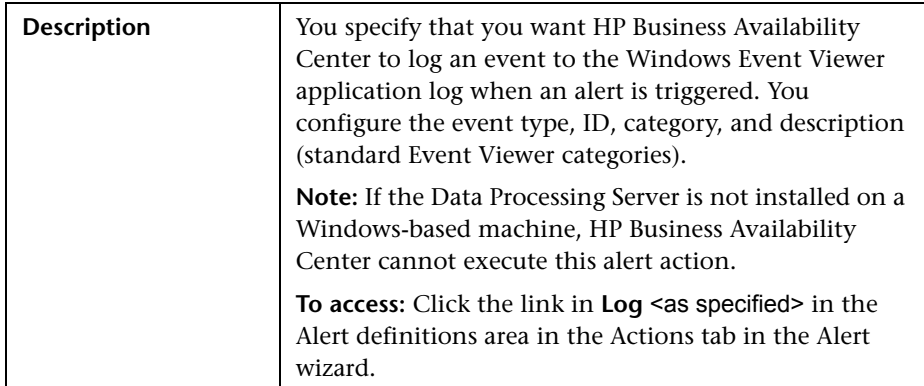

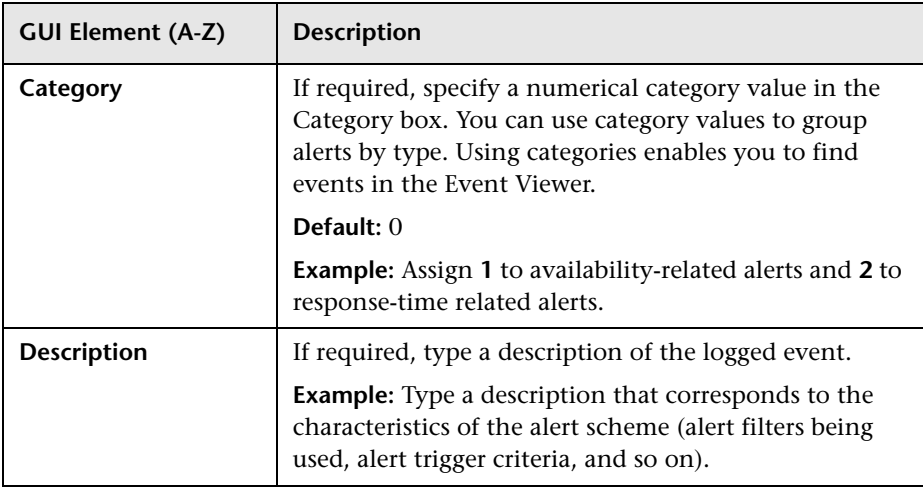

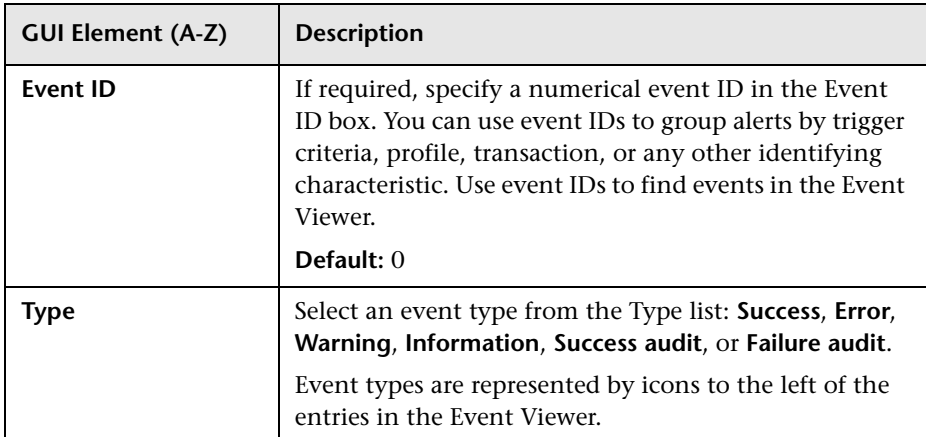

# **R** Multiple Trigger Condition Dialog Box

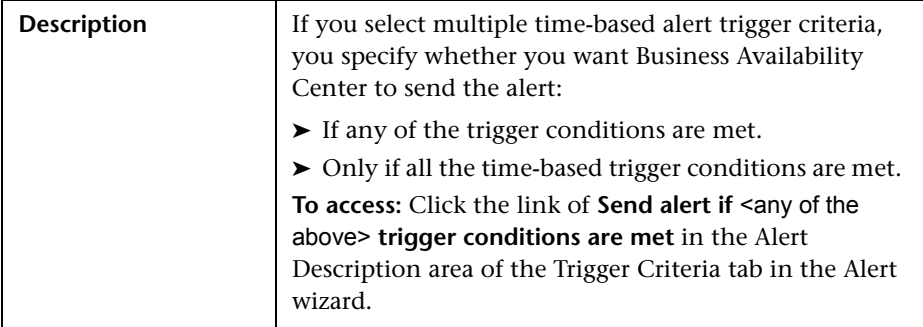

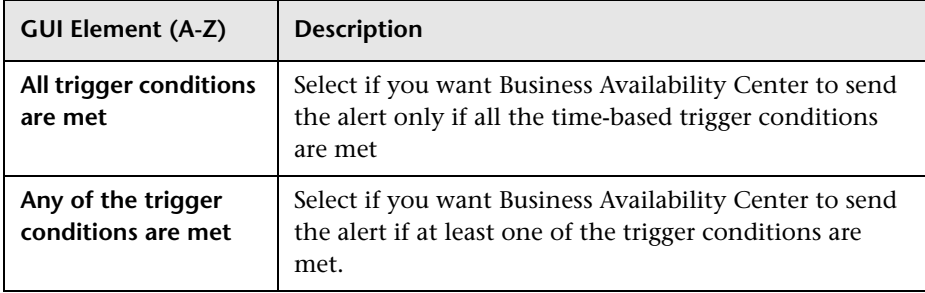

### **R** Net Transaction Response Time Performance Dialog Box

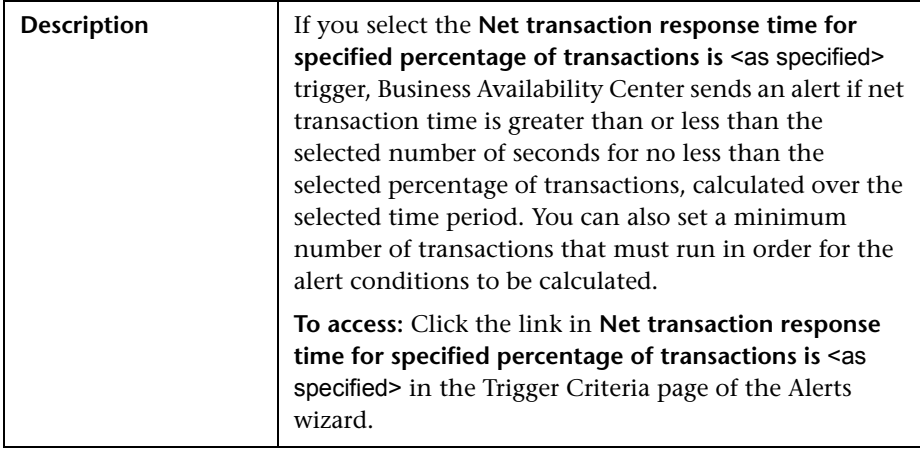

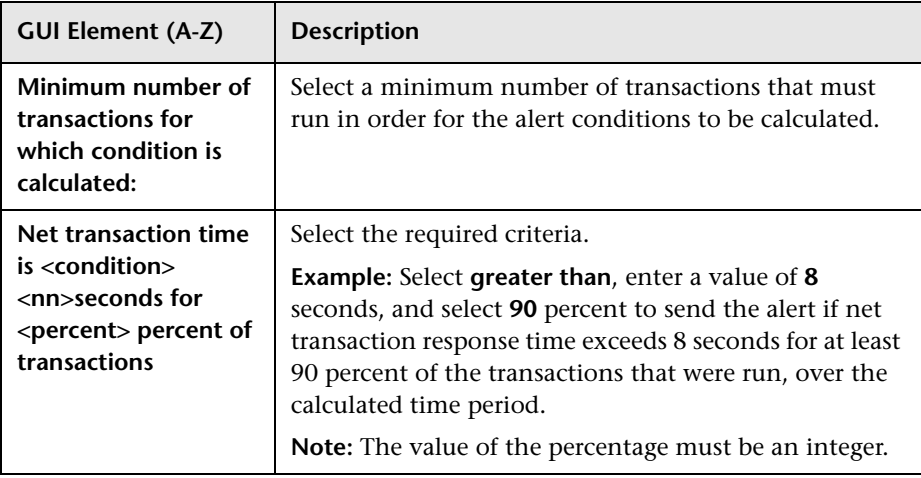

# **R** New Alert Dialog Box

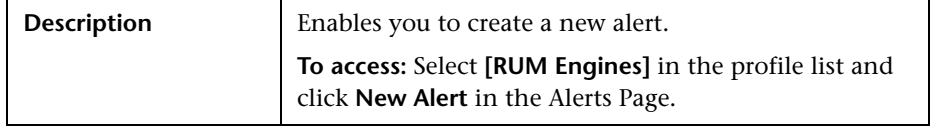

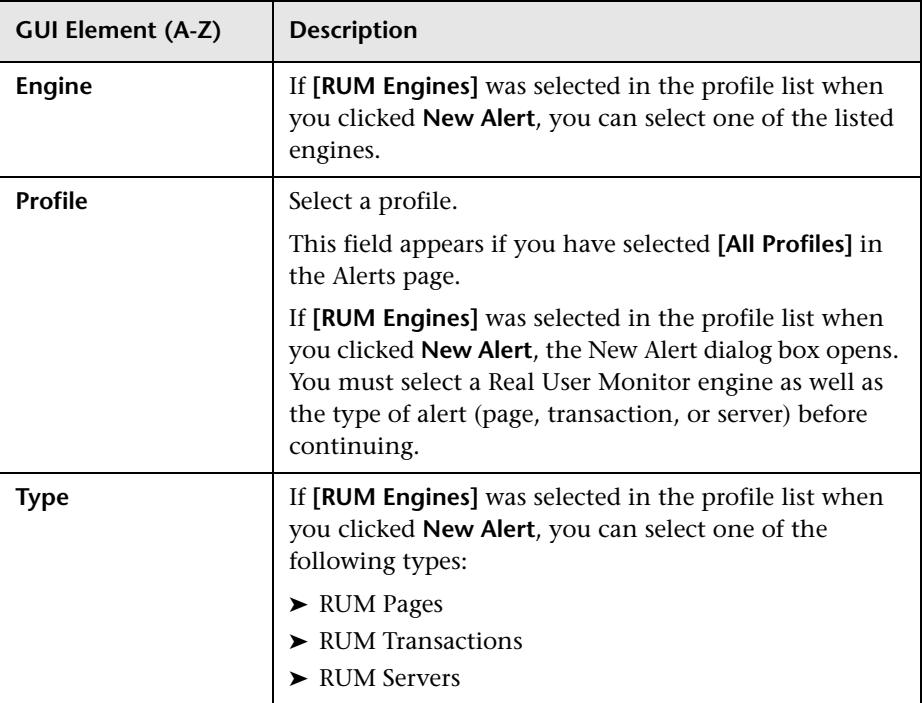
#### **Page Availability Dialog Box**

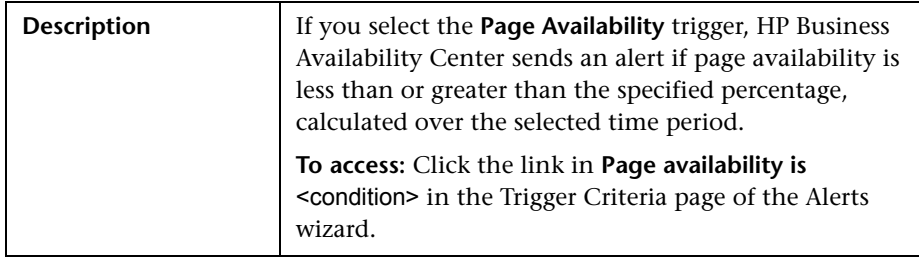

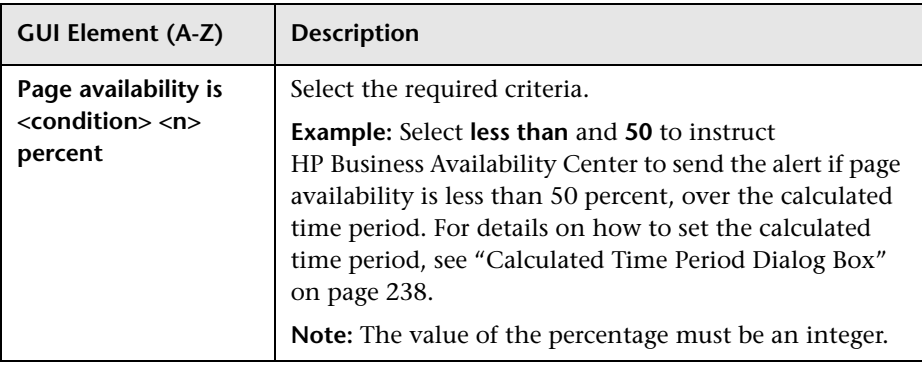

#### **Page Filters Dialog Box**

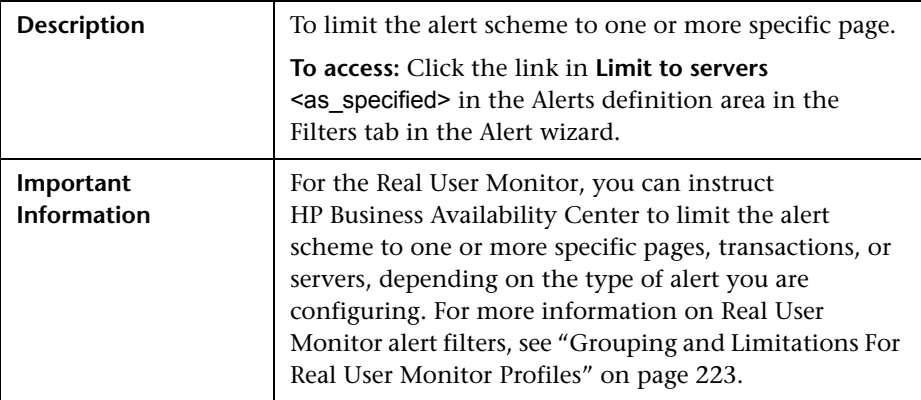

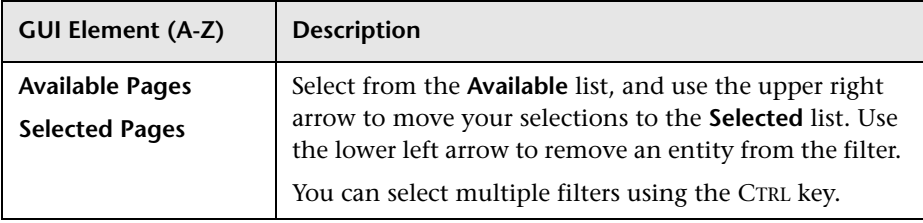

# **R** Page Response Time Performance Dialog Box

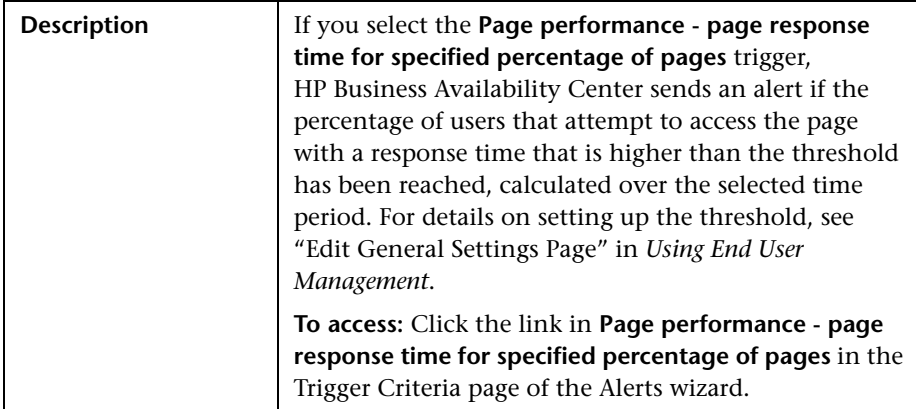

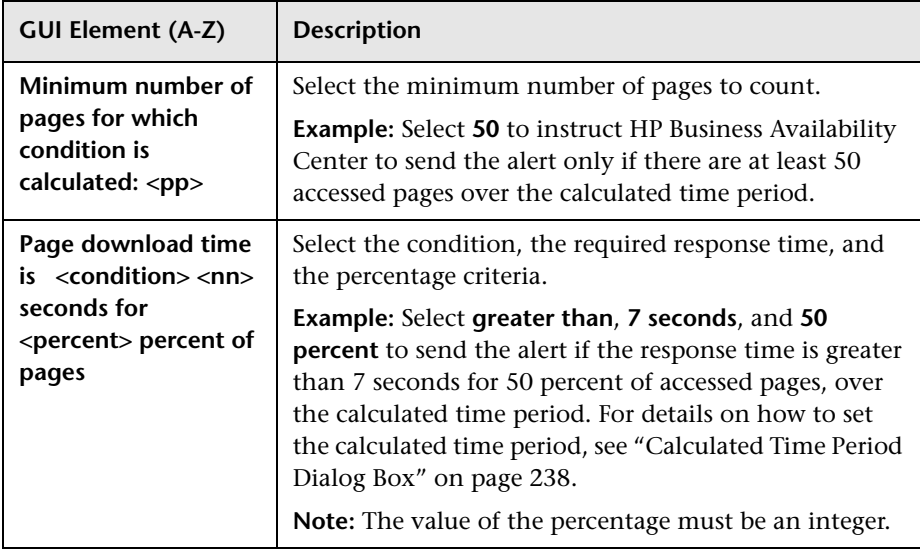

# **Page Server Time Performance Dialog Box**

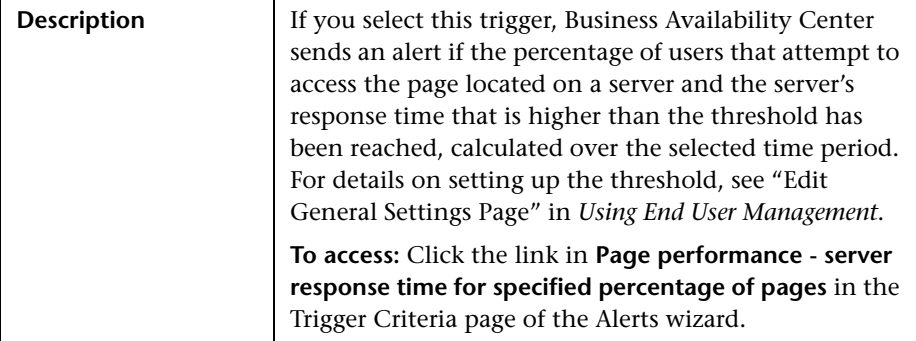

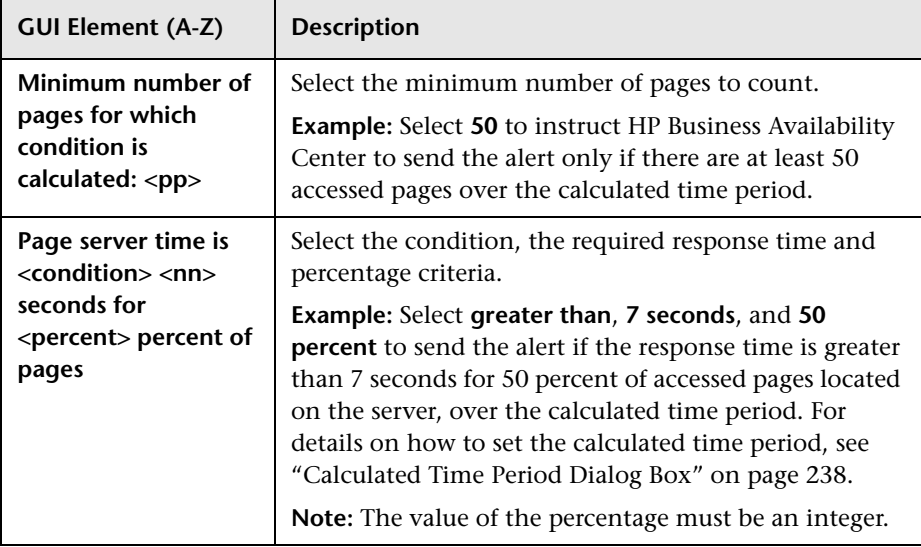

# **Page Volume Dialog Box**

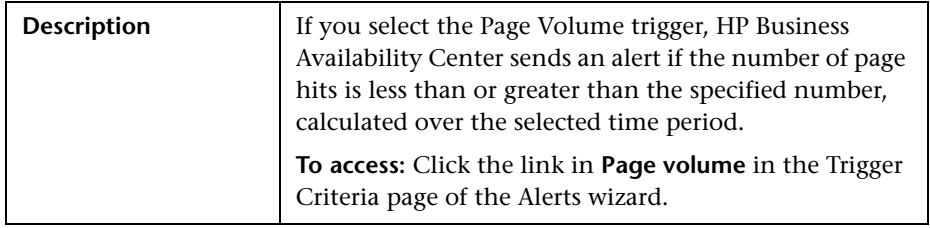

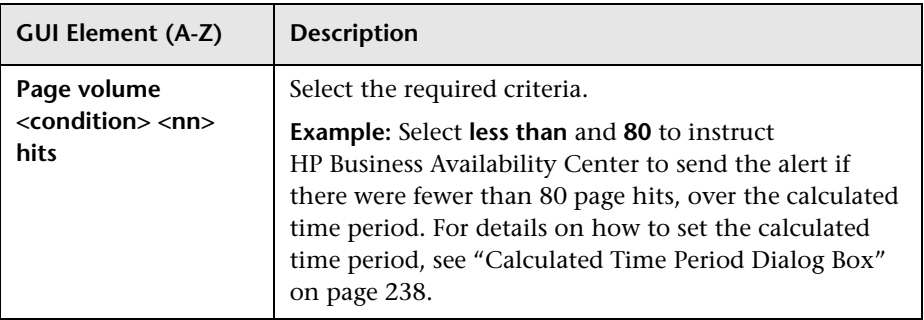

#### **Response Time Dialog Box**

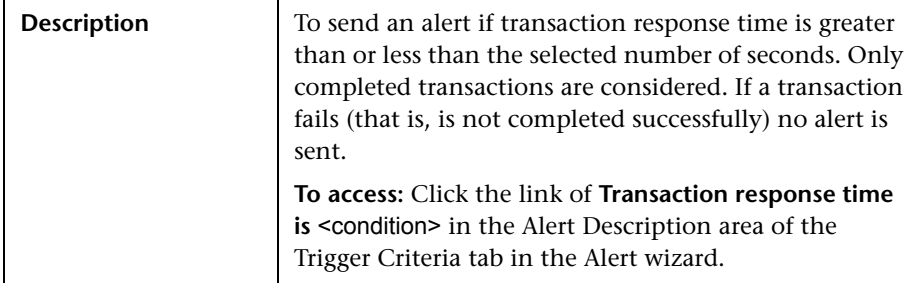

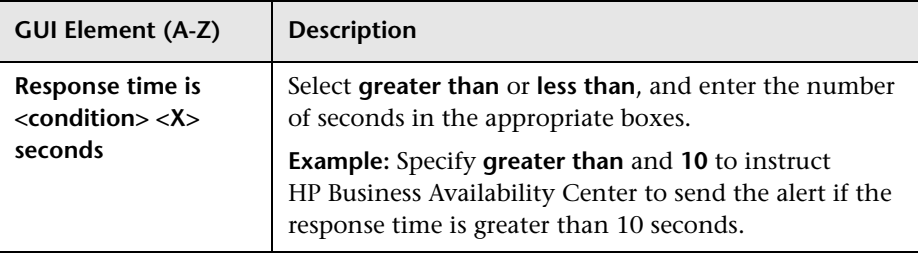

#### **Response Time for Specified Percentage of Transactions Dialog Box**

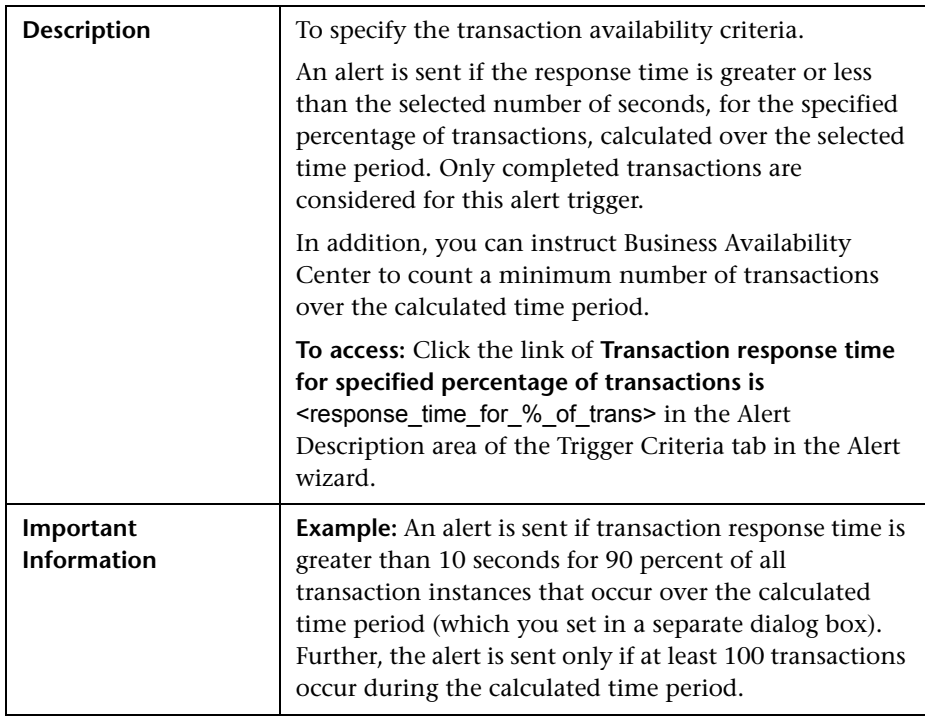

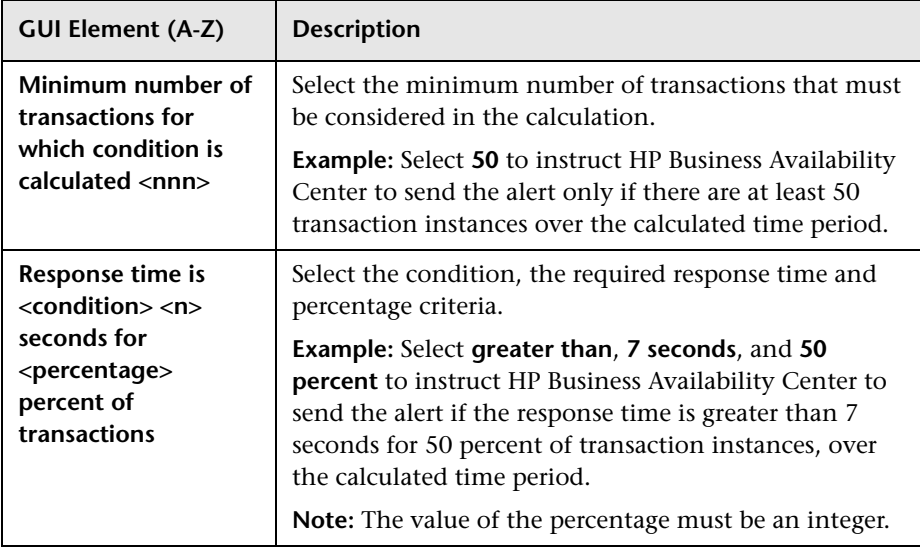

# **Response Time Relative to Threshold Dialog Box**

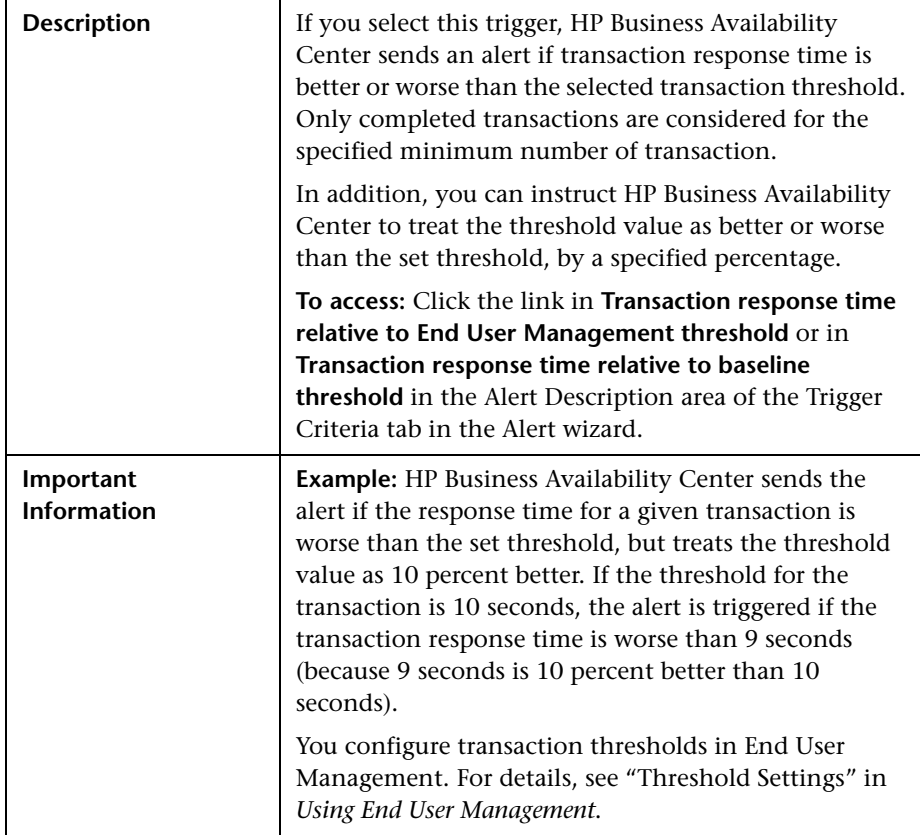

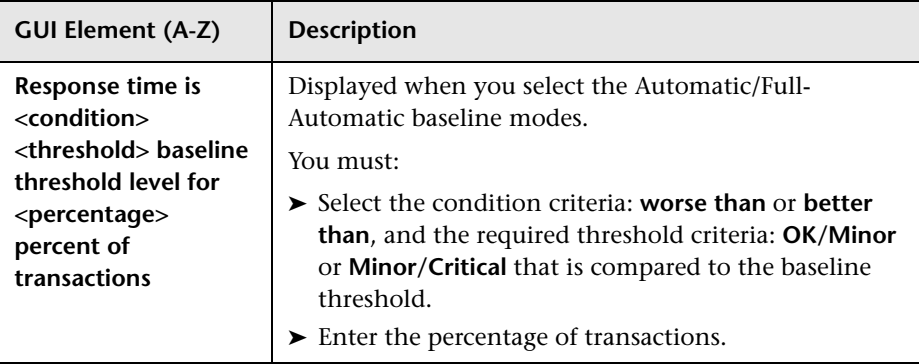

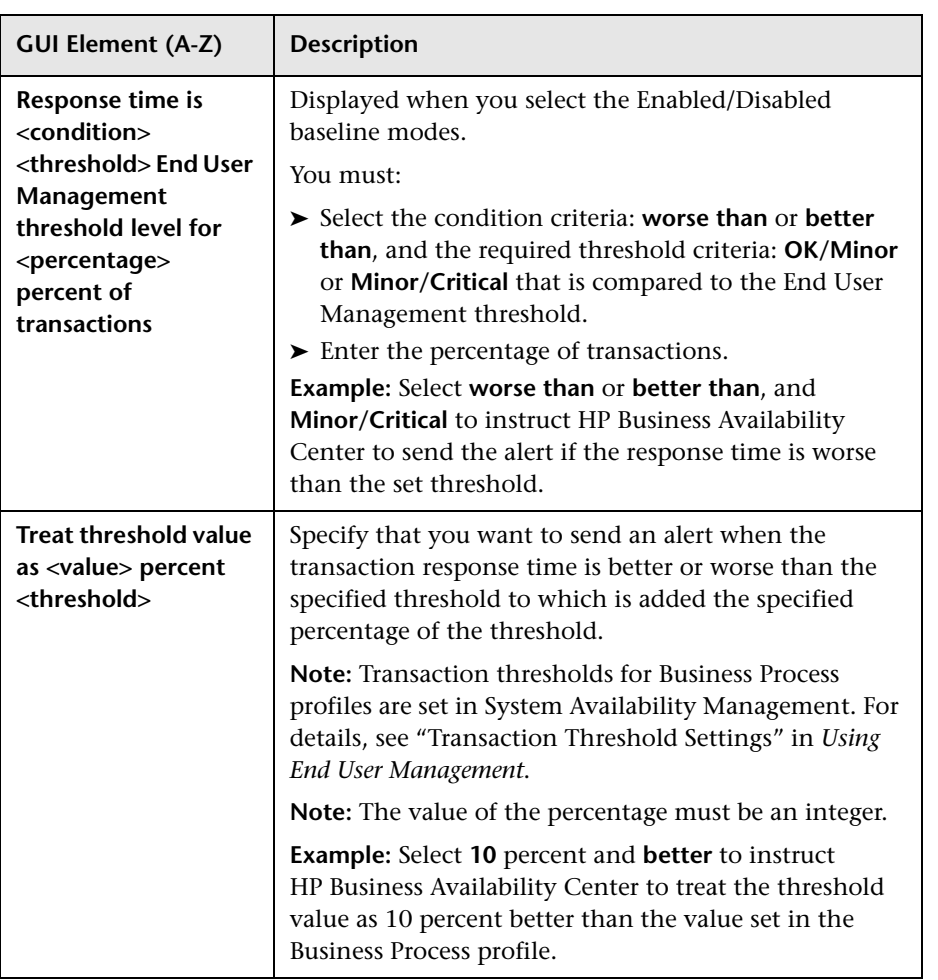

#### **Response Time Relative to Threshold for Specified Percentage of Transactions Dialog Box**

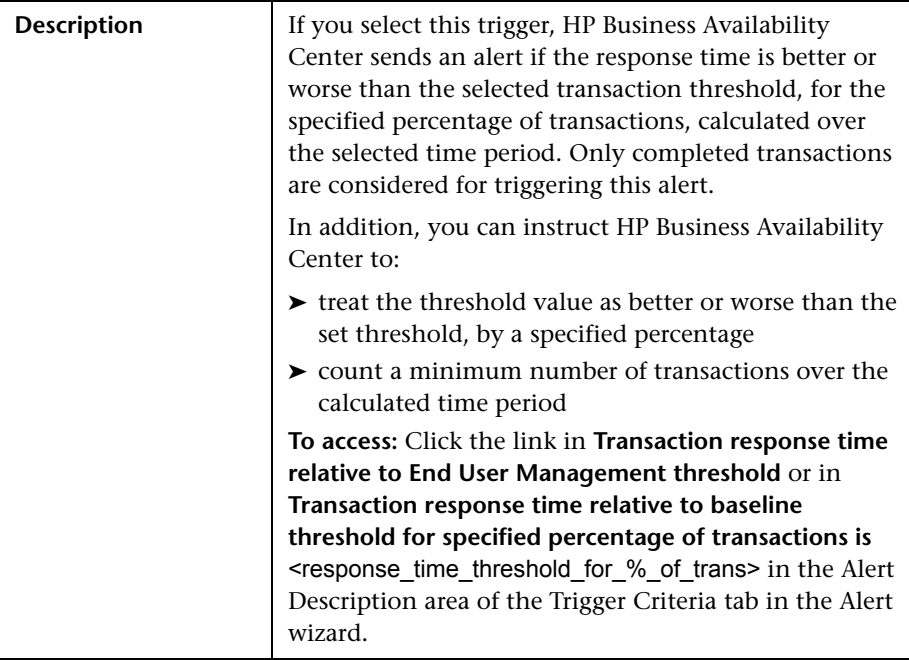

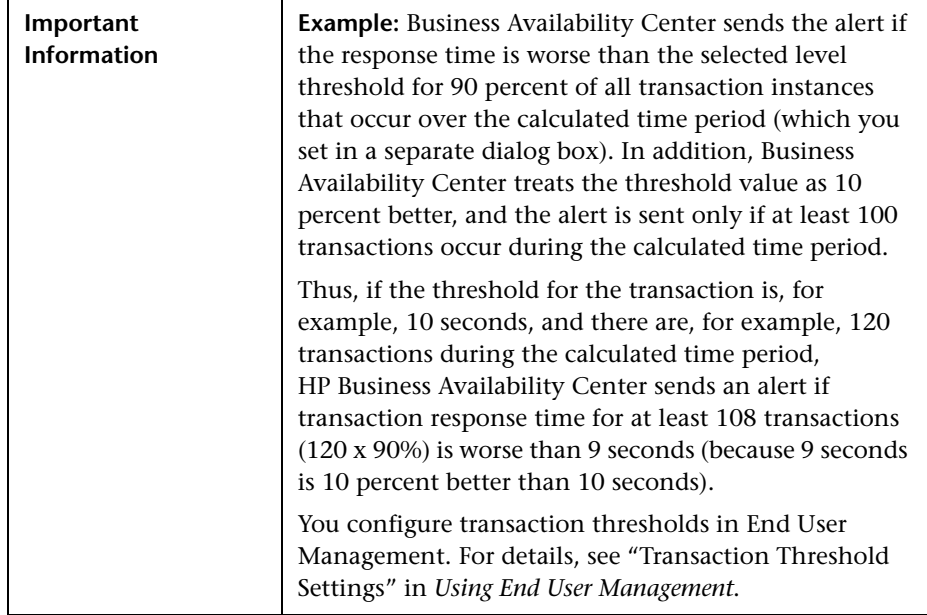

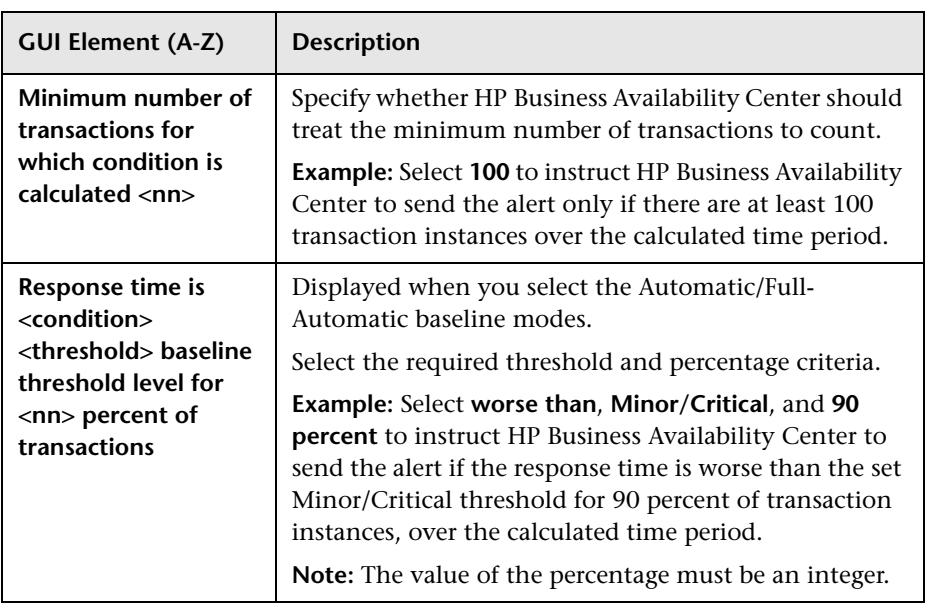

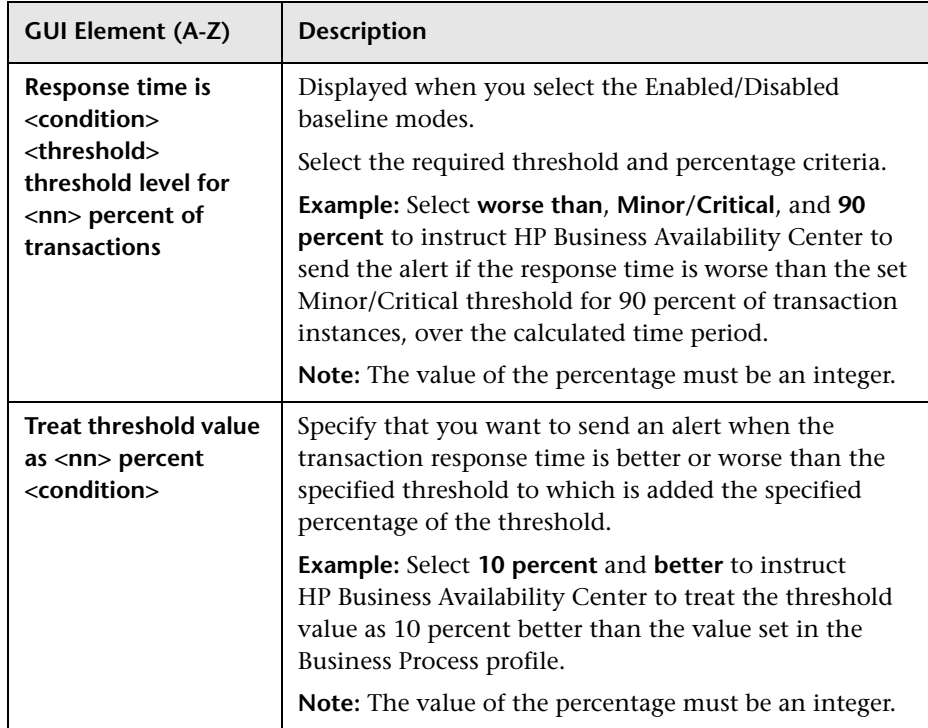

# **Run Executable File Dialog Box**

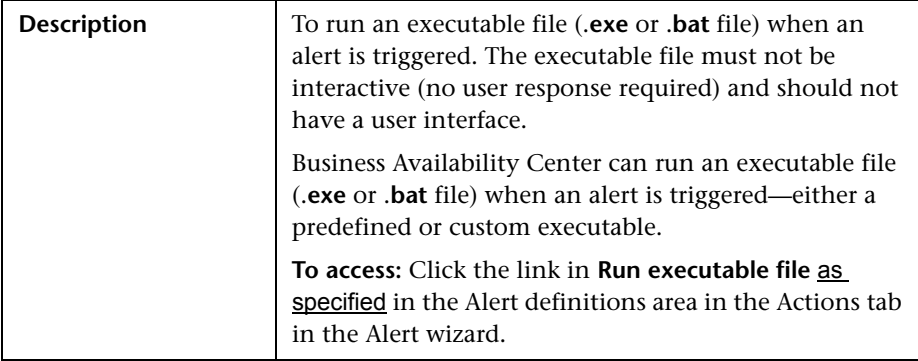

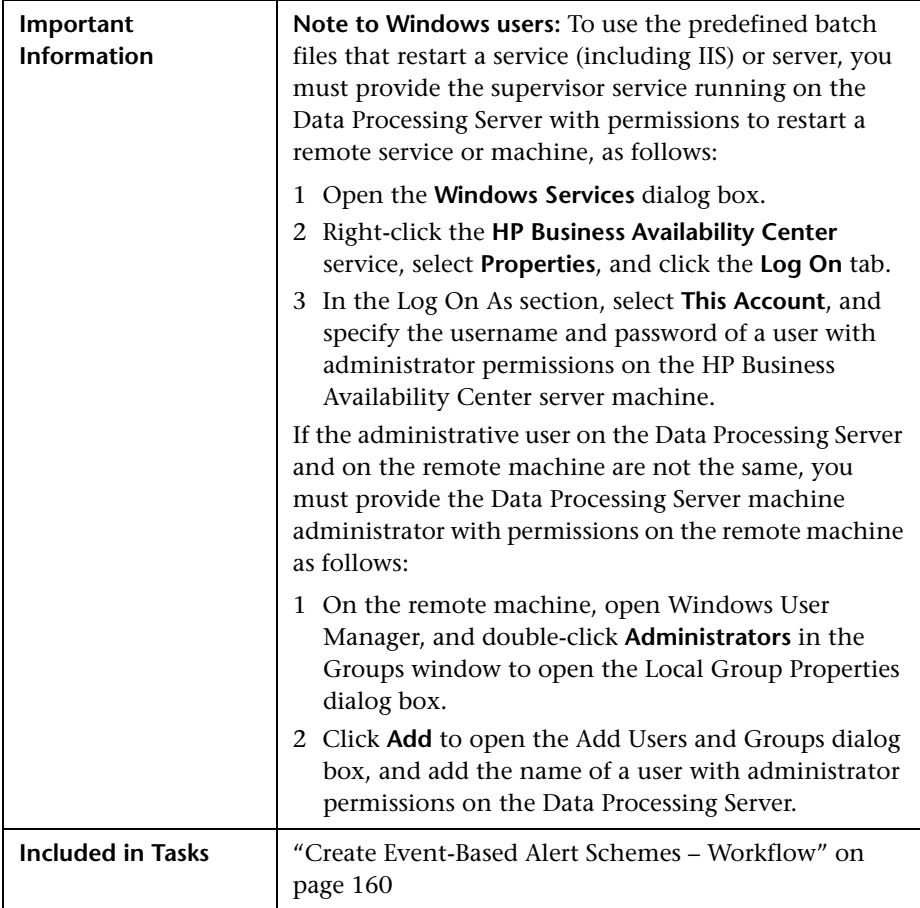

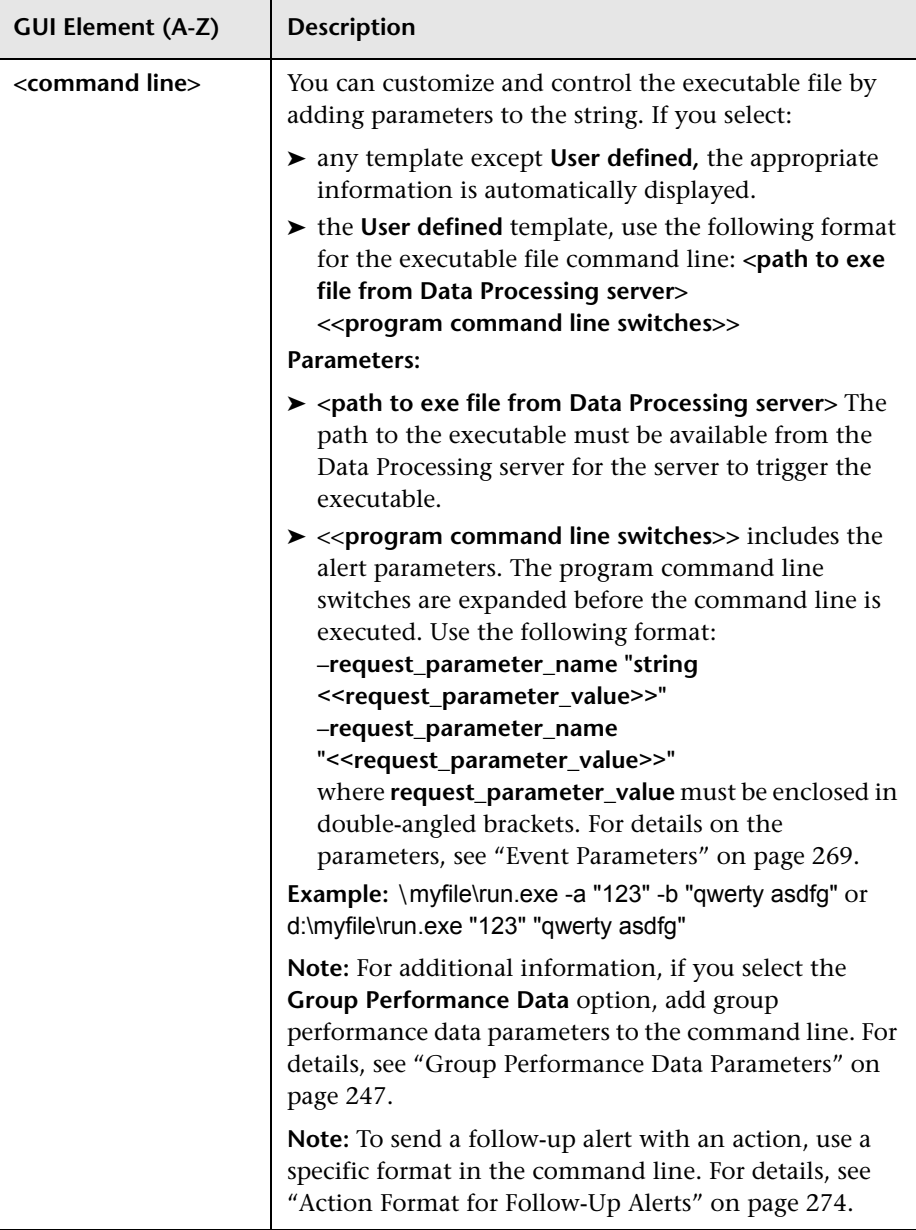

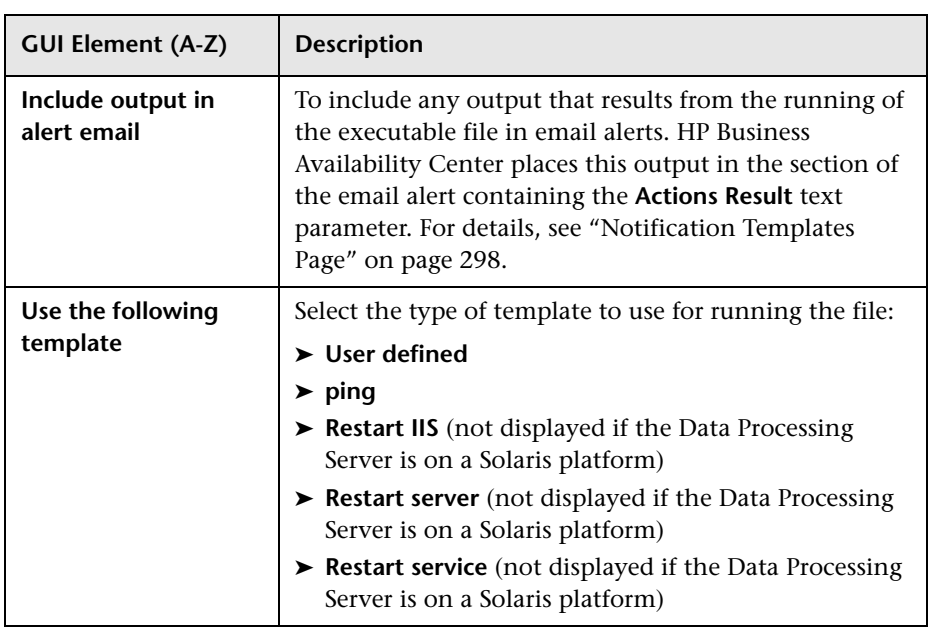

# <span id="page-268-0"></span>**Event Parameters**

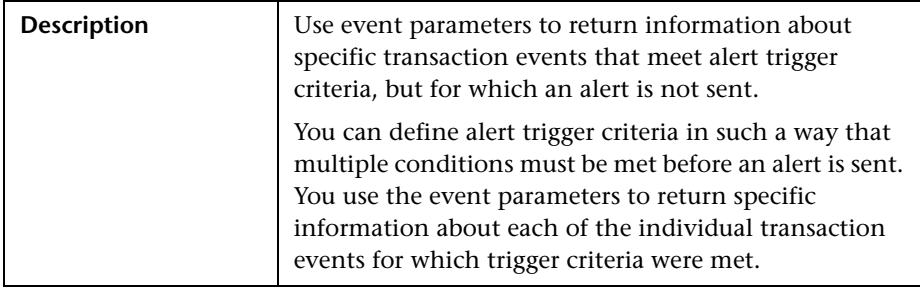

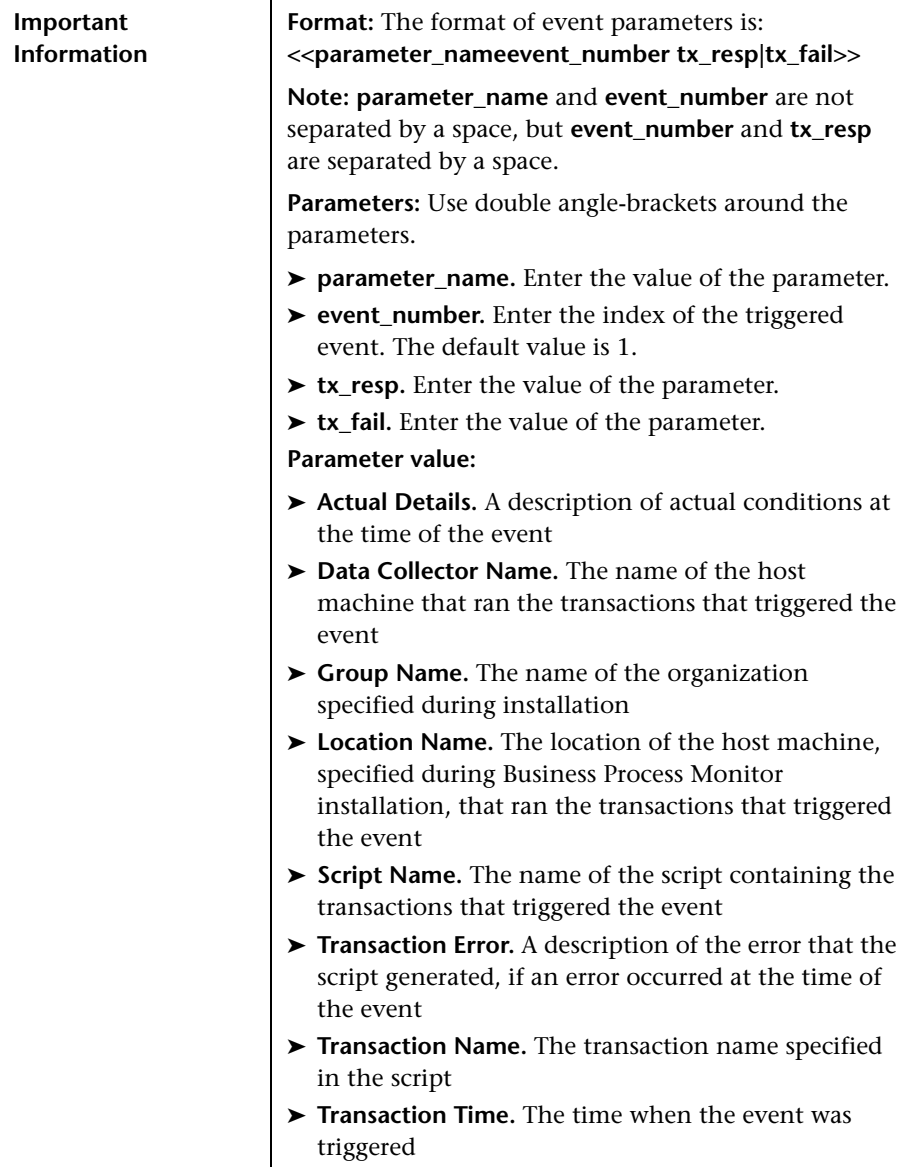

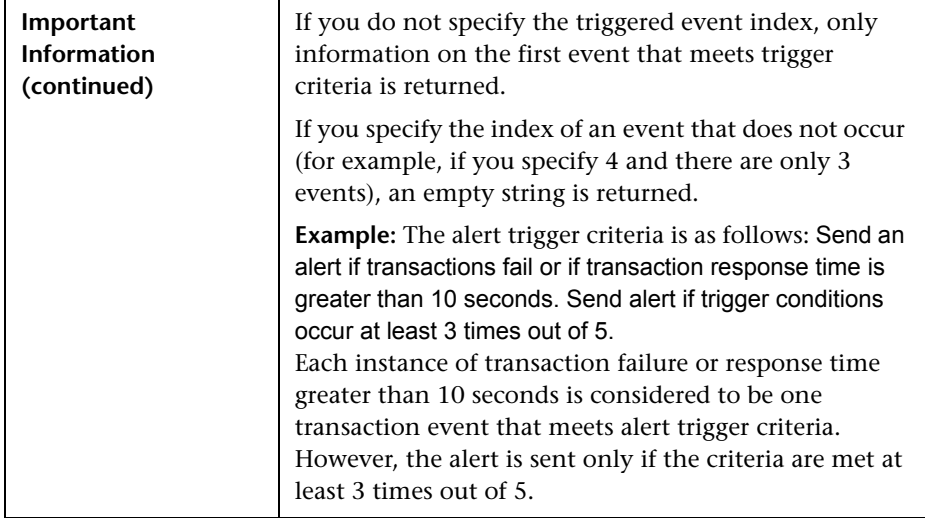

#### **SNMP-Specific Codes**

The following table lists the alert types and their SNMP-specific codes. Use these codes when configuring alert notification events in your SNMP management console. For details, see ["Configure the Alerts MIB" on](#page-163-0)  [page 164](#page-163-0).

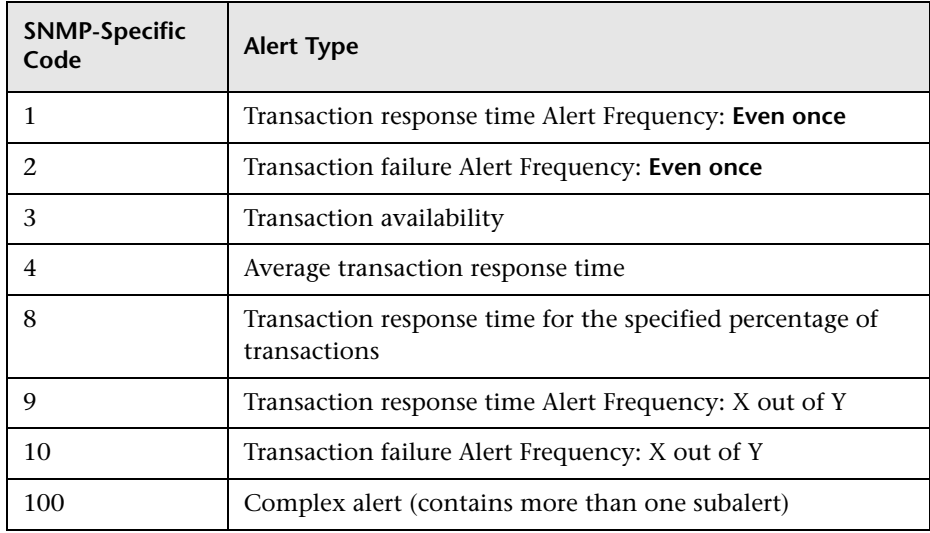

#### **Alerts MIB Varbinds**

The tables list the varbinds used in the Alerts MIB.

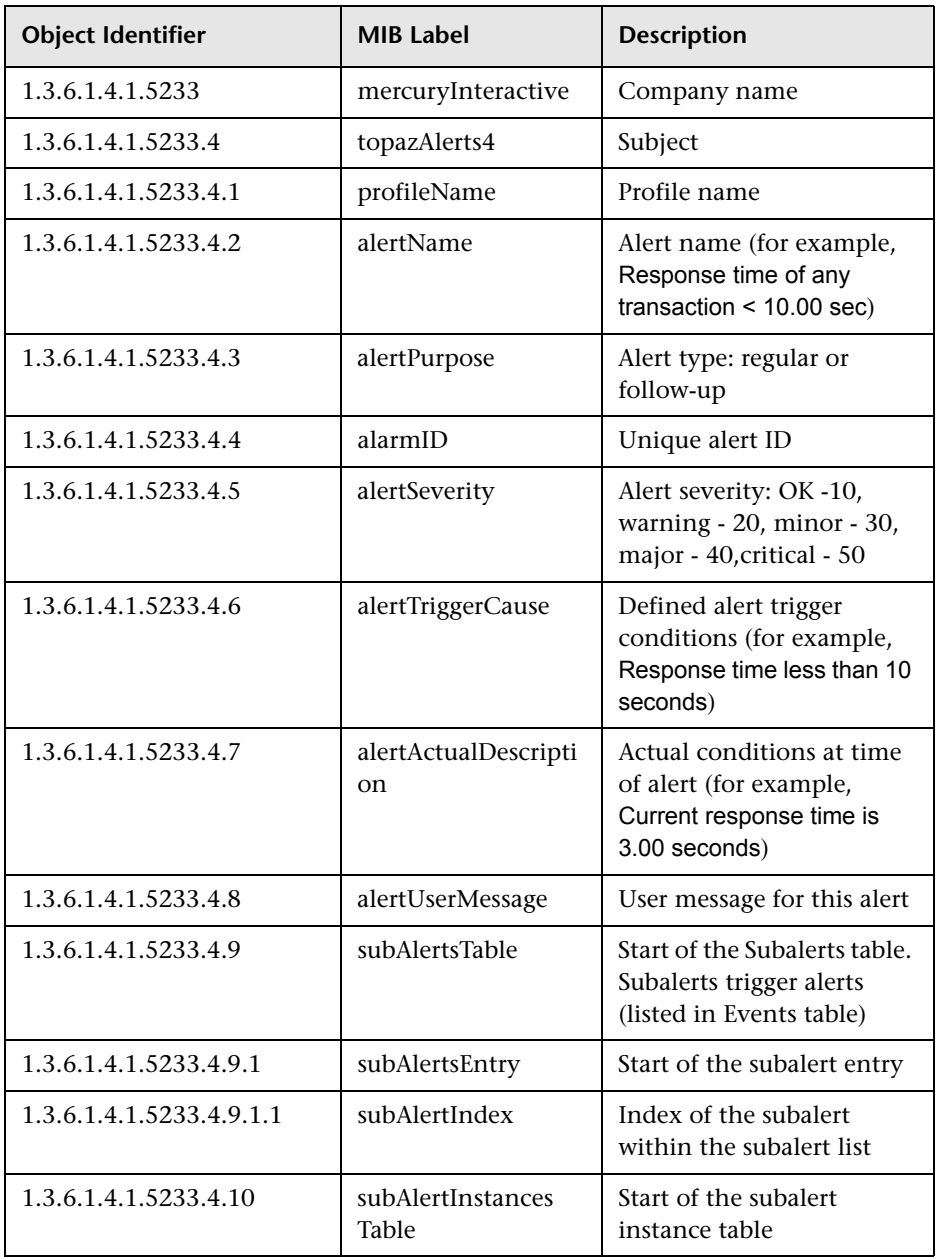

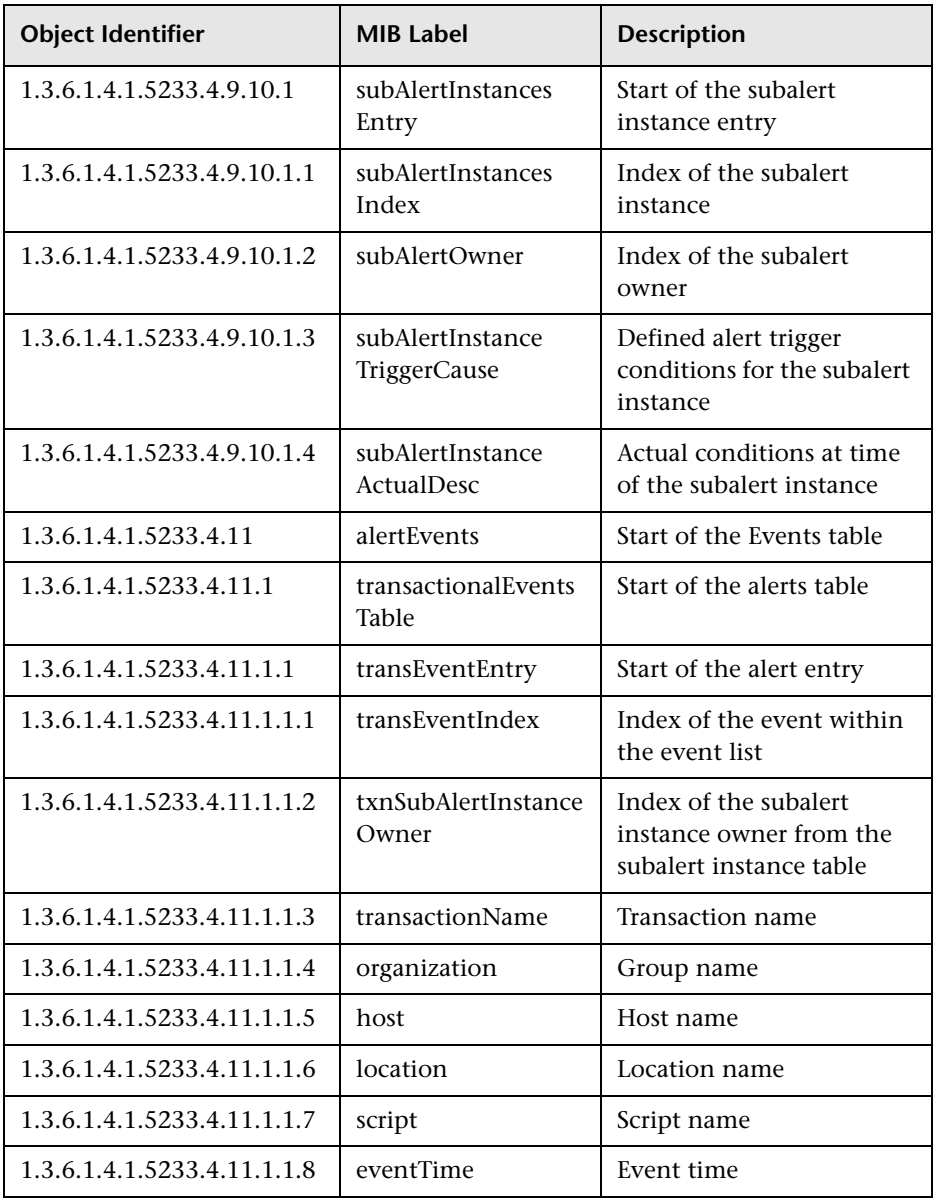

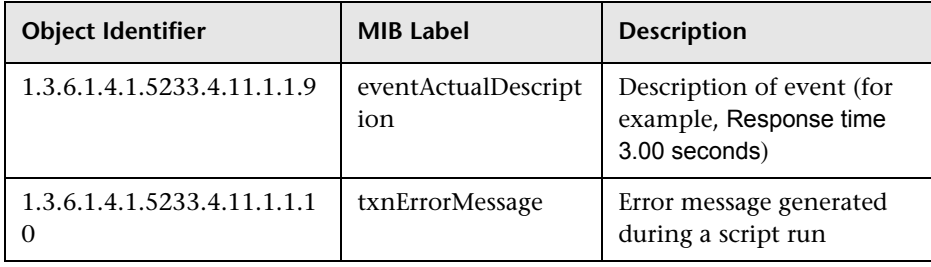

# <span id="page-273-0"></span>**Action Format for Follow-Up Alerts**

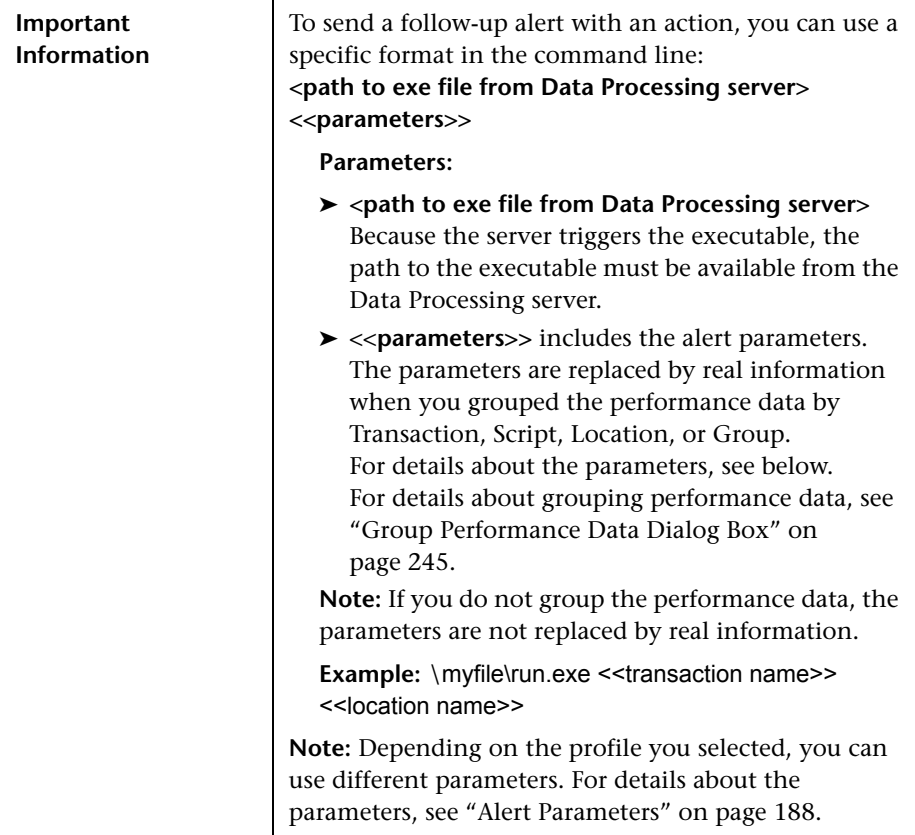

# **R** Select Recipients Dialog Box

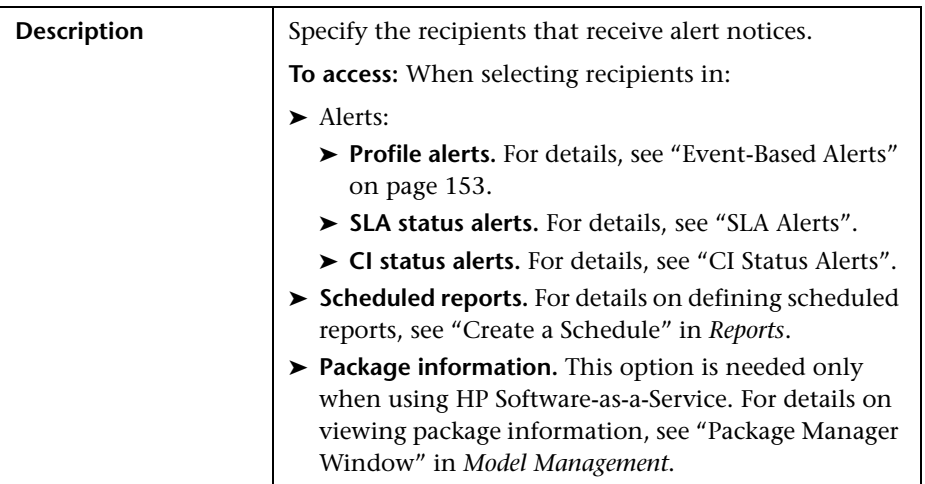

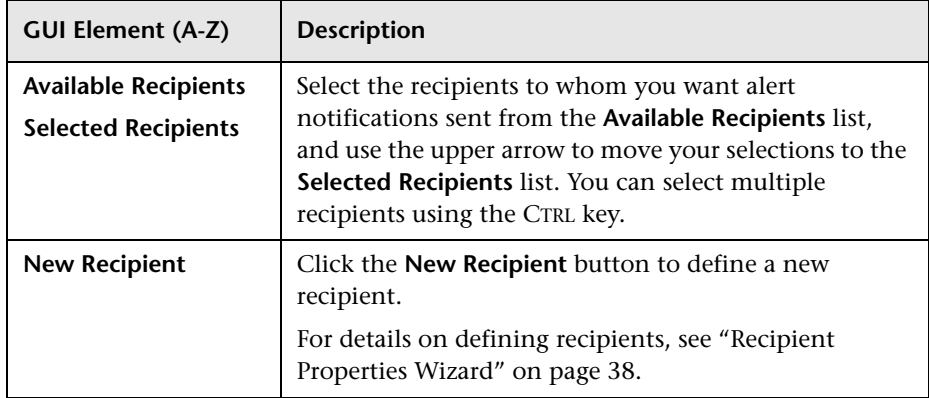

#### **R** Server Filters Dialog Box

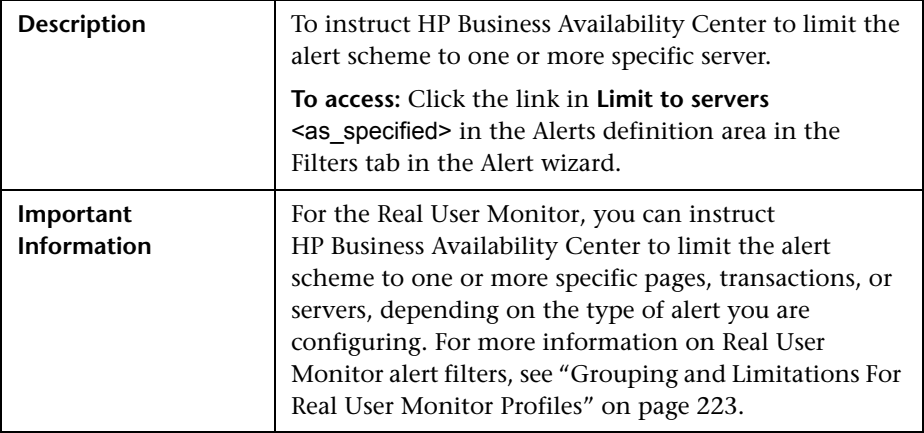

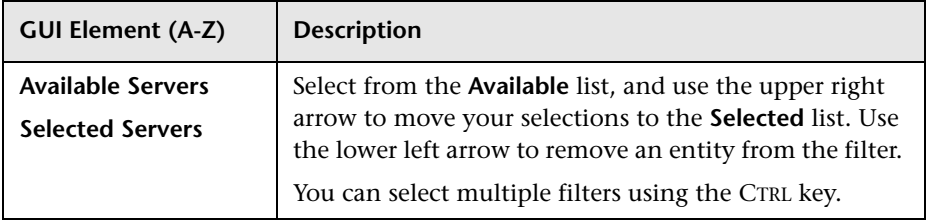

# **R** Server Network Connections Availability

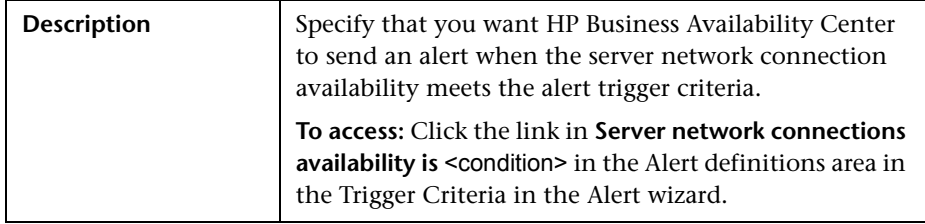

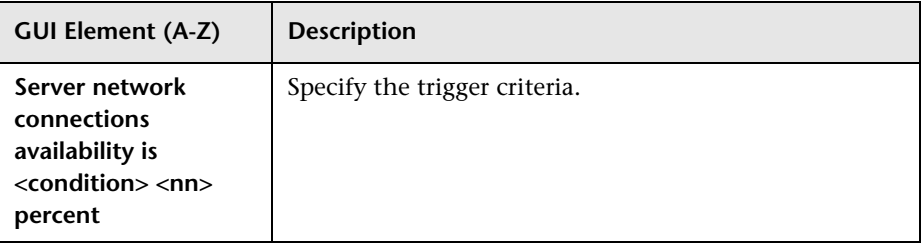

#### **8 SNMP Servers Dialog Box**

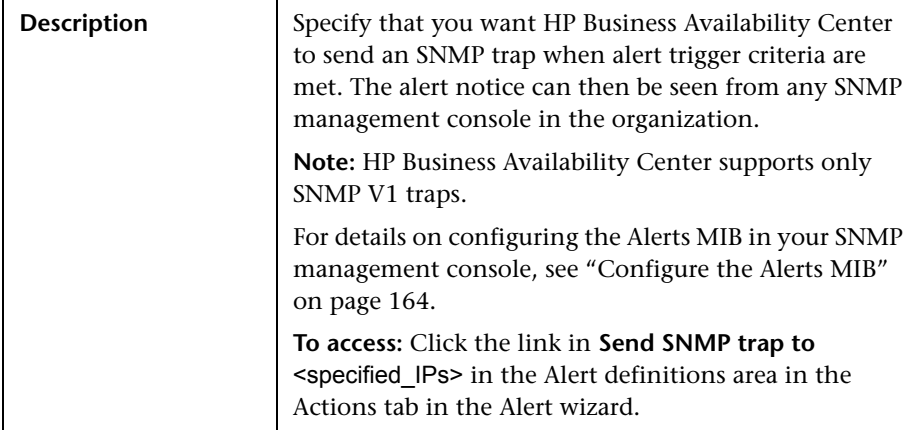

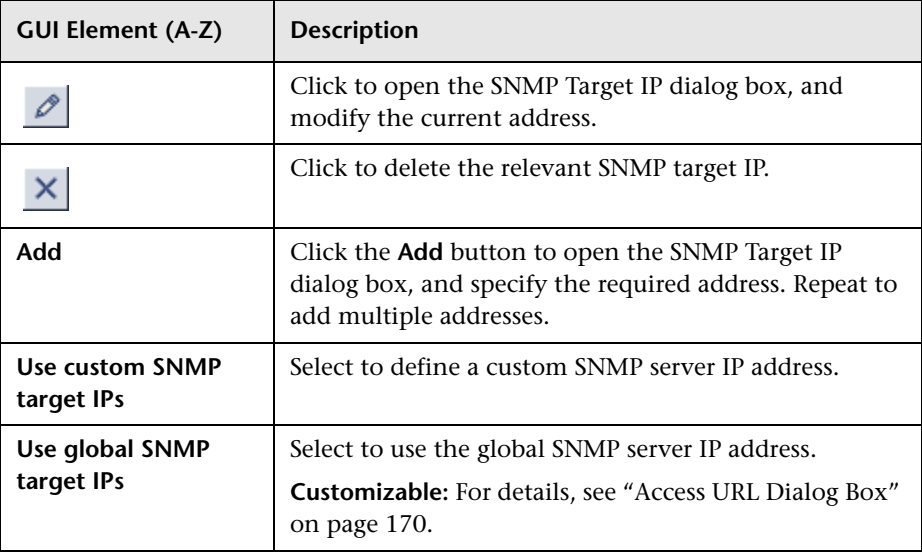

# **SNMP Target IP Dialog Box**

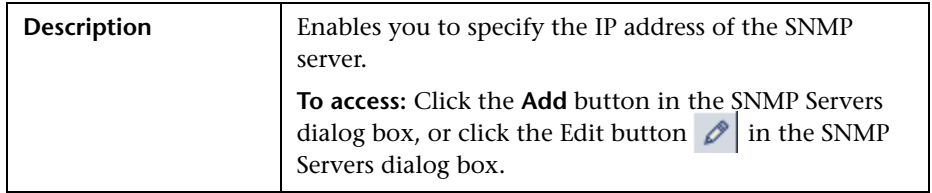

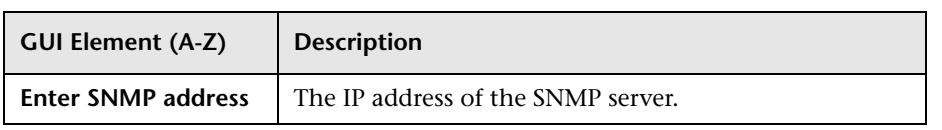

#### **R** Total Transaction Response Time Performance **Dialog Box**

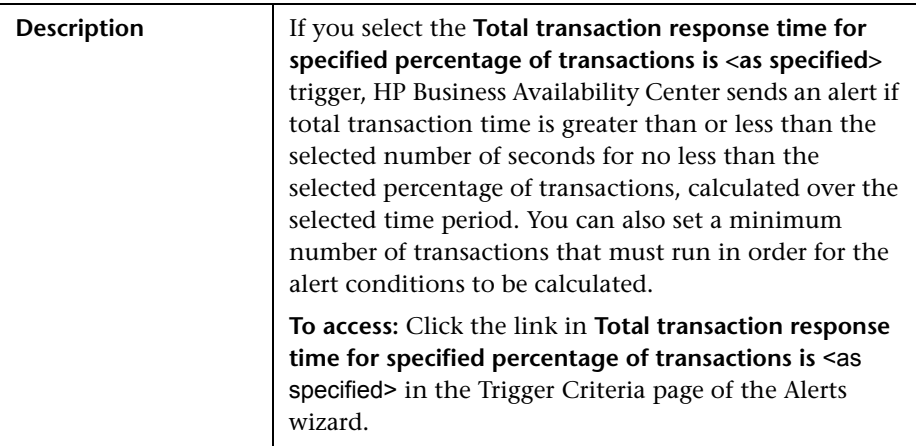

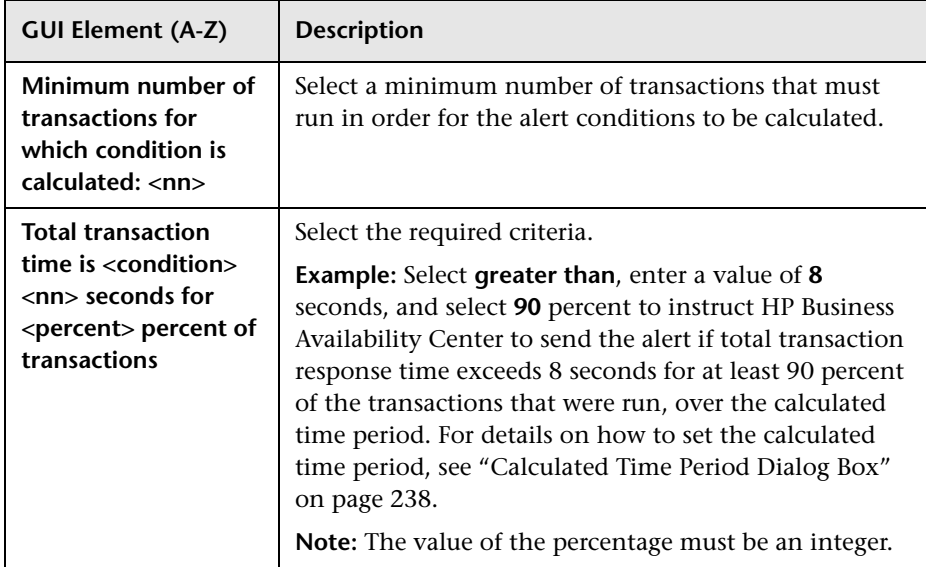

# **Total Transaction Volume Dialog Box**

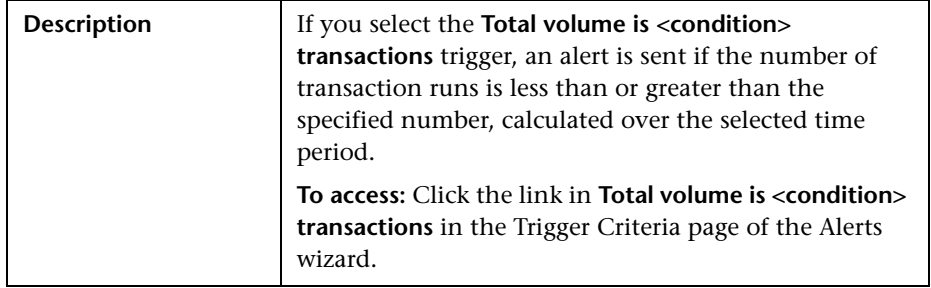

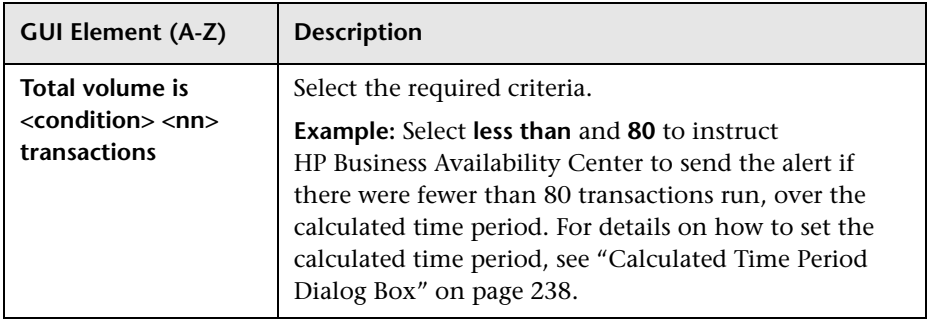

#### **R** Transaction Availability Dialog Box

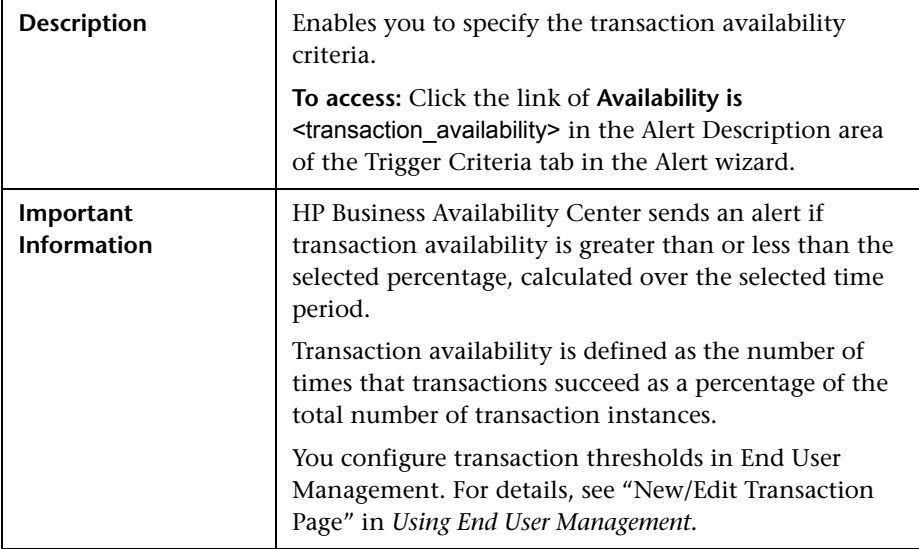

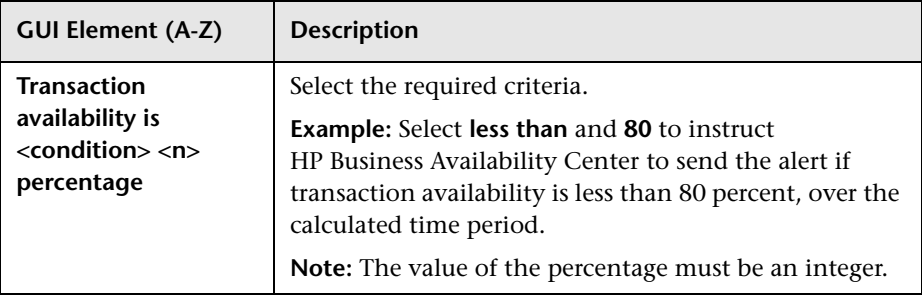

# **R** Transaction Filters Dialog Box

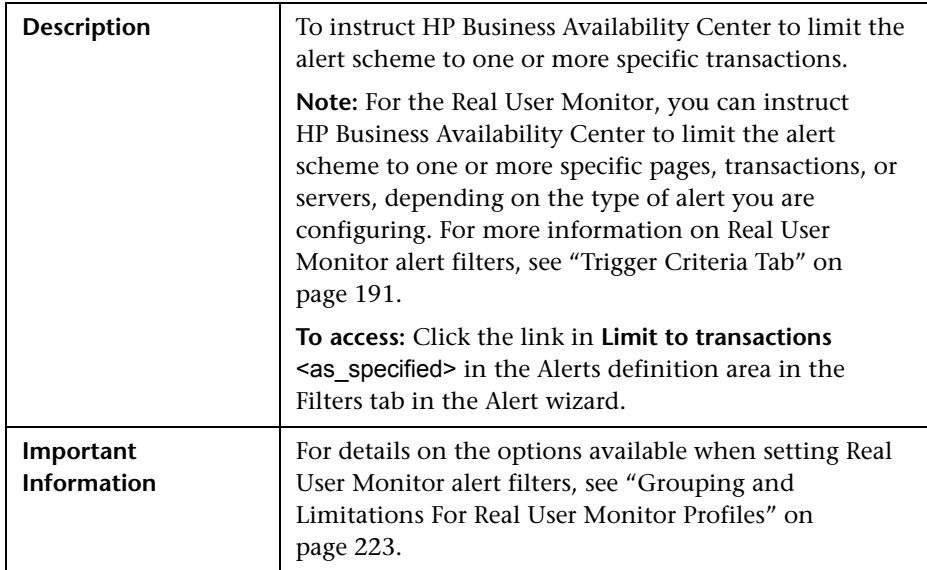

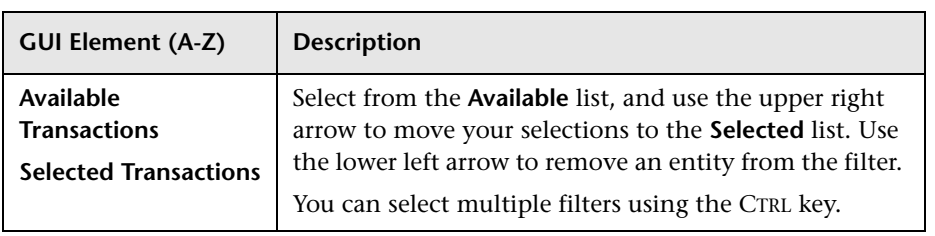

#### **R** Transaction Gross Response Time Dialog Box

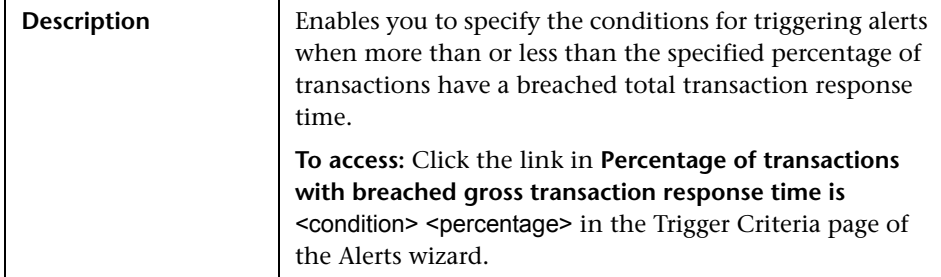

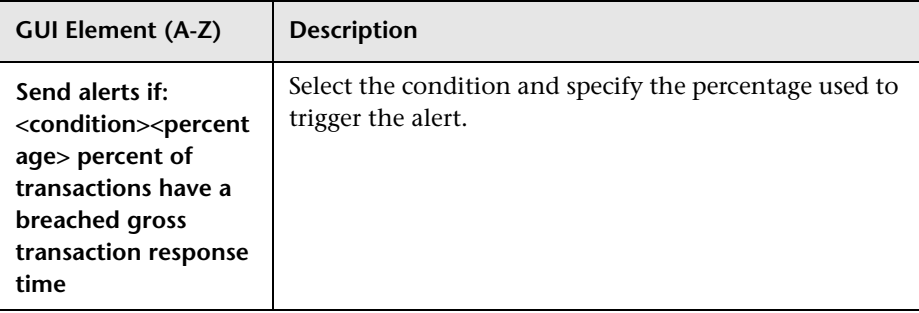

#### **R** Transaction Net Response Time Dialog Box

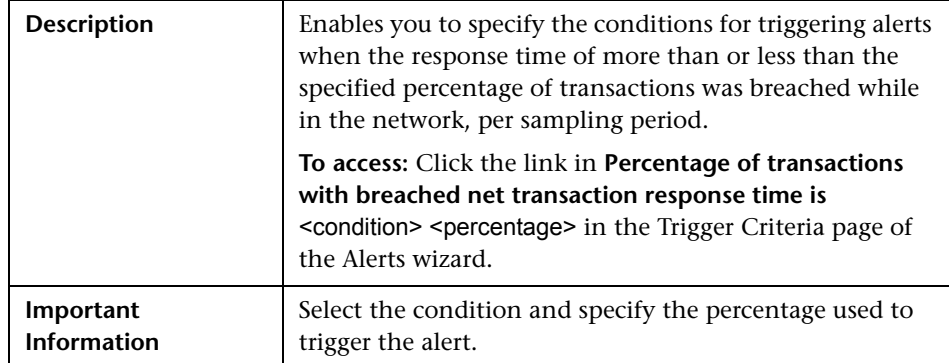

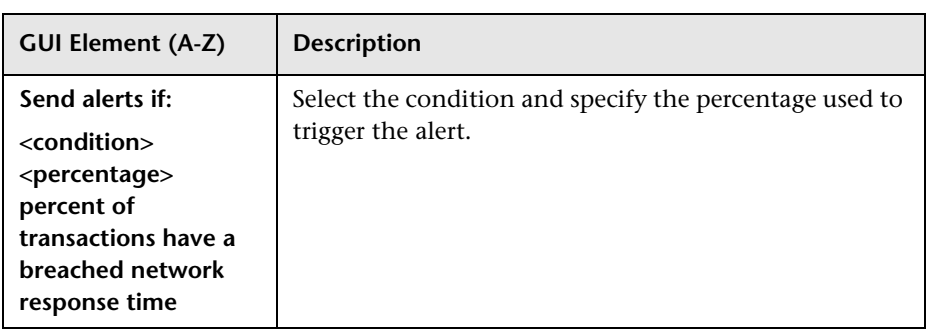

#### **R** Transaction Server Response Time Dialog Box

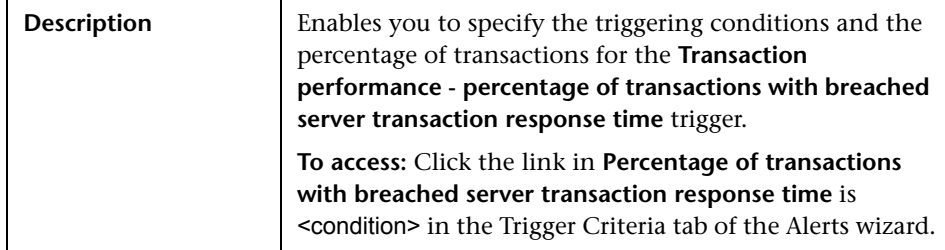

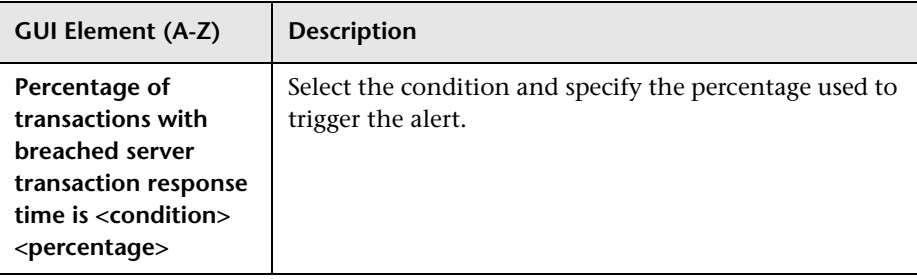

# **R** Transaction Server Time Performance Dialog Box

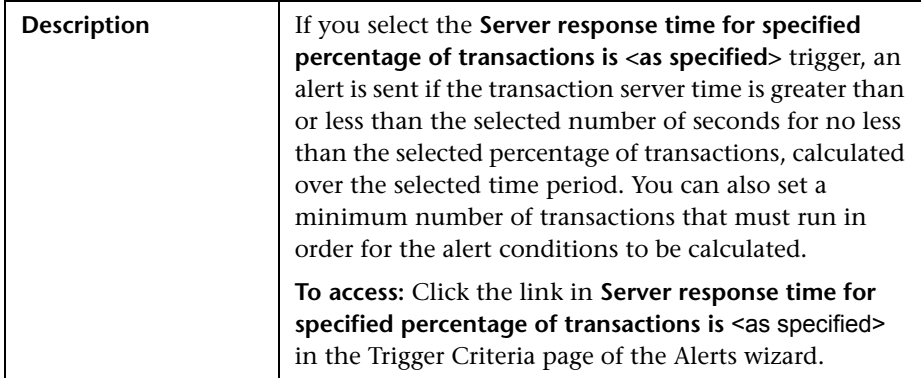

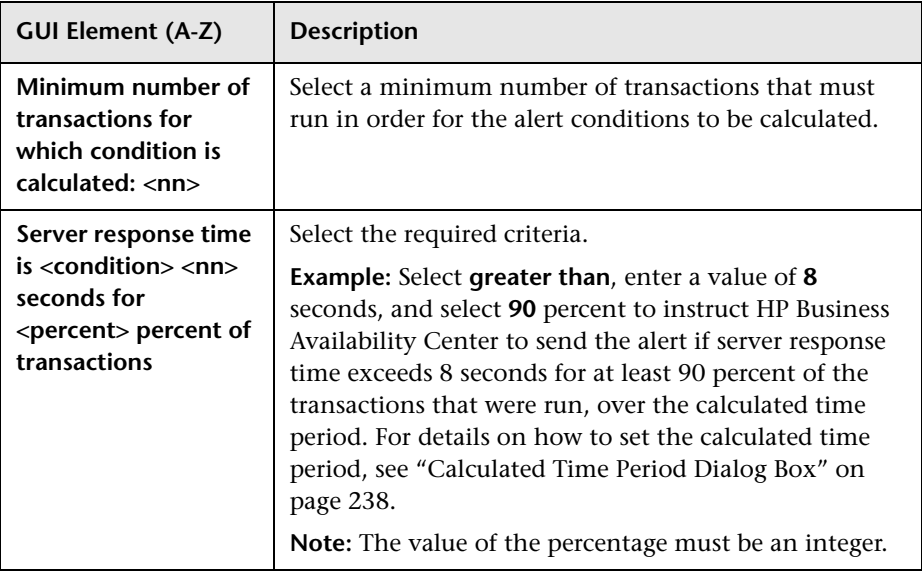

**Chapter 6** • Event-Based Alerts
**7**

# **Event-Based Alerts Notification Templates**

This chapter provides information on the notification templates for eventbased alerts.

### **This chapter includes:**

#### **Concepts**

- ➤ [Alerts Notification Templates on page 290](#page-289-0)
- ➤ [Follow-up Notification Templates on page 291](#page-290-0) **Tasks**
- ➤ [Configure Alerts Notification Templates on page 291](#page-290-1)
- ➤ [Configure a Template for Follow-up Notifications on page 292](#page-291-0) **Reference**
- ➤ [Event-Based Alerts Notifications User Interface on page 293](#page-292-0)

# <span id="page-289-0"></span>**Alerts Notification Templates**

To determine the contents and appearance of the alert notices, you can select predefined templates or configure your own template for notifications.

Alerts notification templates specify the information that HP Business Availability Center includes when it sends various types of alert notices. The available default templates are pre-configured with selected parameters for each section of the alert notice. For details on the information included in the default templates, see ["Notification Templates Page" on page 298](#page-297-0).

You can also create custom templates. For example, you can create different templates for different alert notice delivery methods (email, pager, SMS), or for different recipients. A custom template is defined in the Notification Template Properties page. Each section of the alert notice includes a list of parameters that you can select. For details on the information that can be included in a custom template, see ["Notification Templates Page" on](#page-297-0)  [page 298.](#page-297-0)

**Note for HP Software-as-a-Service customers:** Your list of notification templates includes the default notification templates, the notification templates created for your use by HP Software-as-a-Service representatives and those created by your organization.

# <span id="page-290-0"></span>*<b>A* Follow-up Notification Templates

When configuring alert schemes, you can set up an alert scheme to automatically send a follow-up notification. For details on selecting this option while creating your alert scheme, see ["Alert Schemes" on page 155.](#page-154-0)

The default template for follow-up notifications is automatically used by HP Business Availability Center. If you do not want HP Business Availability Center to use the default template, you can create your own follow-up template. The follow-up template must be based on an existing notification template. HP Business Availability Center uses the follow-up notification template that you create under the following circumstances:

- ➤ An alert has been triggered.
- ➤ Notification is sent to a recipient based on an existing template (default or user-defined).
- ➤ The alert scheme has been configured to send a follow-up alert.

For details on configuring a follow-up notification template, see ["Configure](#page-291-0)  [a Template for Follow-up Notifications" on page 292](#page-291-0).

# <span id="page-290-1"></span>**Configure Alerts Notification Templates**

You can select predefined templates, modify existing templates, or create your own notification templates to determine the contents and appearance of the alert notices. For details on notification templates, see ["Alerts](#page-289-0)  [Notification Templates" on page 290](#page-289-0).

This task includes the following steps:

- ➤ ["Create Custom Templates" on page 292](#page-291-1)
- ➤ ["Manage Existing Templates" on page 292](#page-291-2)

### <span id="page-291-1"></span> **1 Create Custom Templates**

HP Business Availability Center gives you the flexibility to create different notification templates for the different alert schemes and recipients that are defined for your platform.

Every template is divided into sections. You specify the information that you want to appear in each section. For details, see ["Notification Template](#page-292-1)  [Properties Dialog Box" on page 293](#page-292-1).

### <span id="page-291-2"></span> **2 Manage Existing Templates**

Over time, you may find it necessary to make changes to notification templates that you create, because of organizational changes, changes in notification policies, changes to service level monitoring contracts, and so on. You use the Notification Templates page to edit, clone, and delete notification templates defined in HP Business Availability Center. For details, see ["Notification Templates Page" on page 298.](#page-297-0)

# <span id="page-291-0"></span>**Configure a Template for Follow-up Notifications**

You can select predefined follow-up notification templates, modify existing templates, or create your own follow-up notification templates to determine the contents and appearance of the follow-up alert notices. For details on notification templates, see ["Follow-up Notification Templates" on page 291](#page-290-0).

**Note:** The notification template selected for the recipient has a follow-up template based on the notification template's name. For details on naming a follow-up template, see ["Notification Template Properties Dialog Box" on](#page-292-1)  [page 293.](#page-292-1) For details on follow-up alerts, see ["Settings Tab" on page 230](#page-229-0).

To create, modify, or manage follow-up alerts notification templates, see ["Notification Templates Page" on page 298](#page-297-0).

# <span id="page-292-0"></span>**R** Event-Based Alerts Notifications User Interface

### **This section describes:**

- ➤ [Notification Template Properties Dialog Box on page 293](#page-292-1)
- ➤ [Notification Templates Page on page 298](#page-297-0)

# <span id="page-292-2"></span><span id="page-292-1"></span>**R** Notification Template Properties Dialog Box

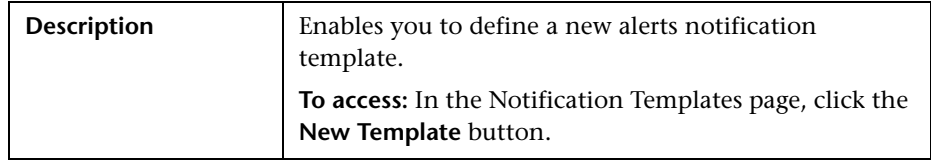

Ē

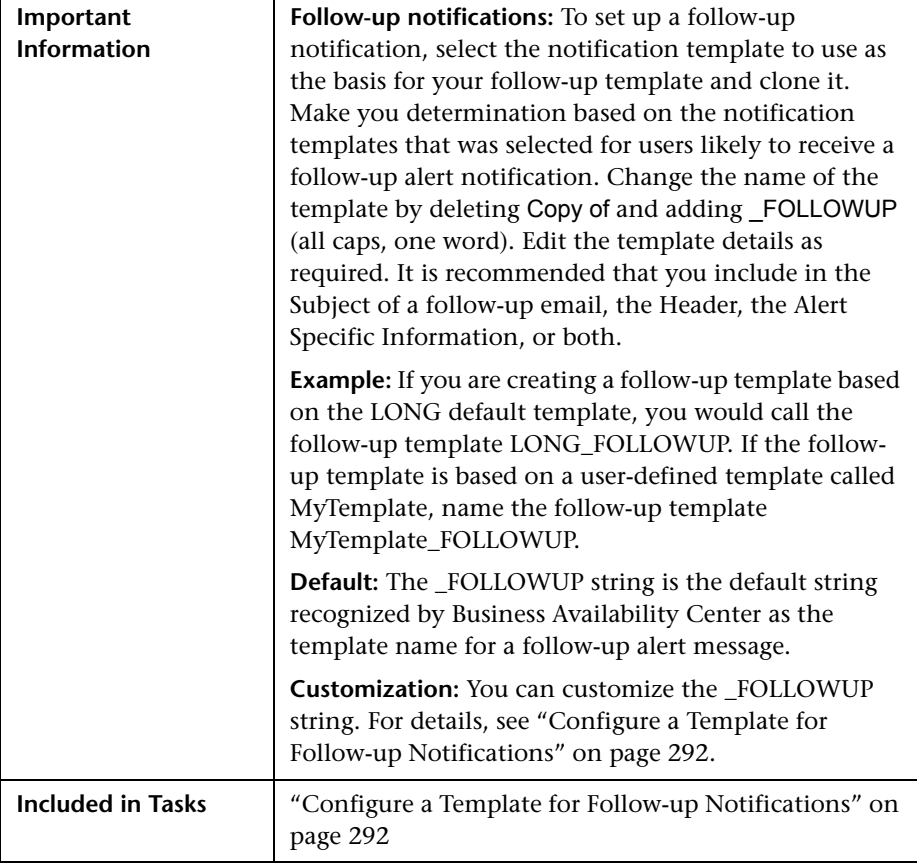

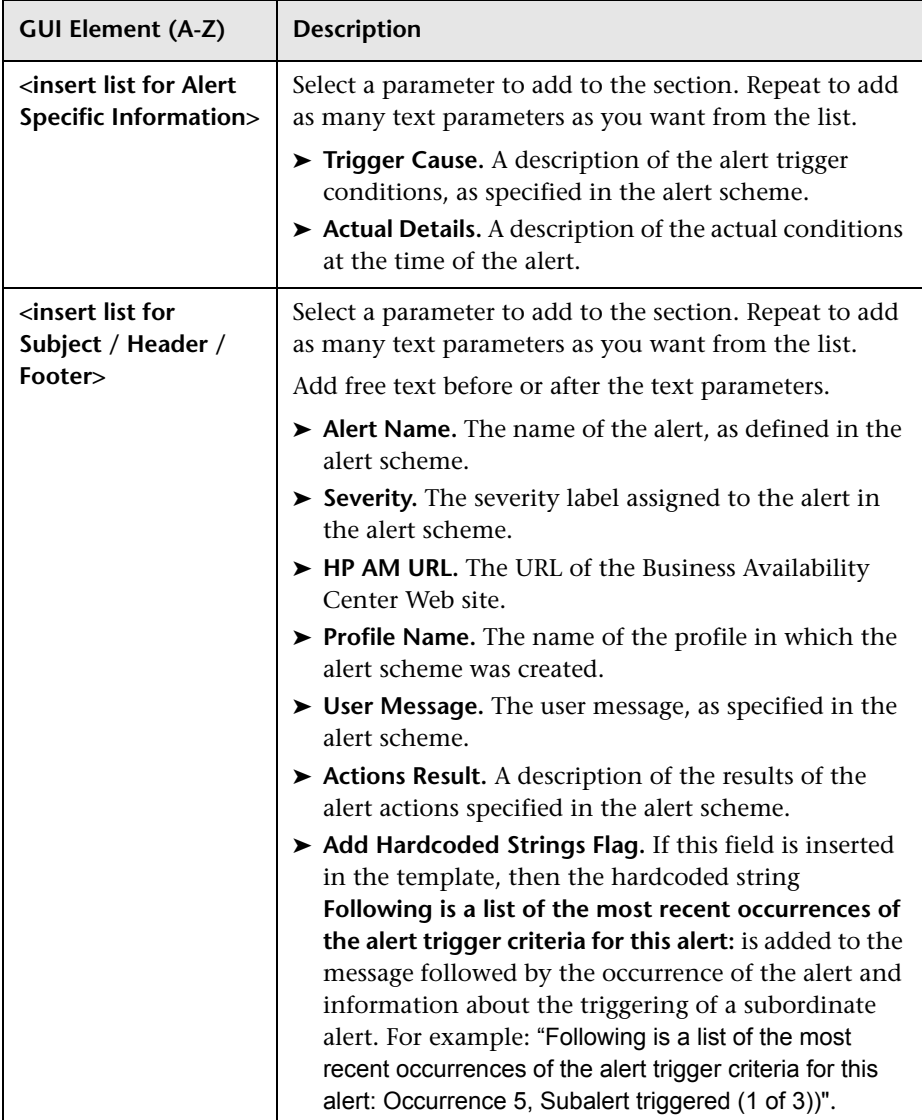

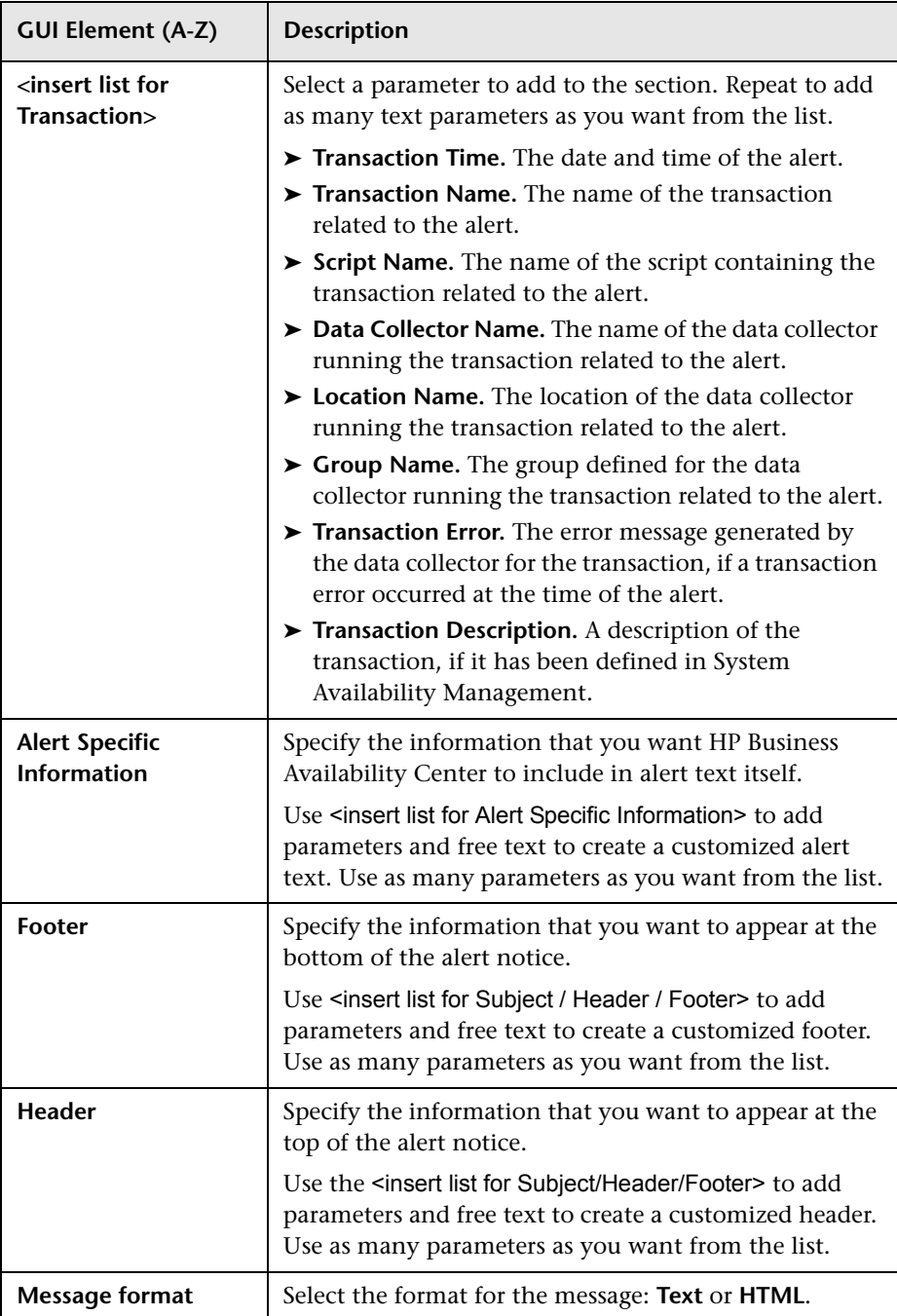

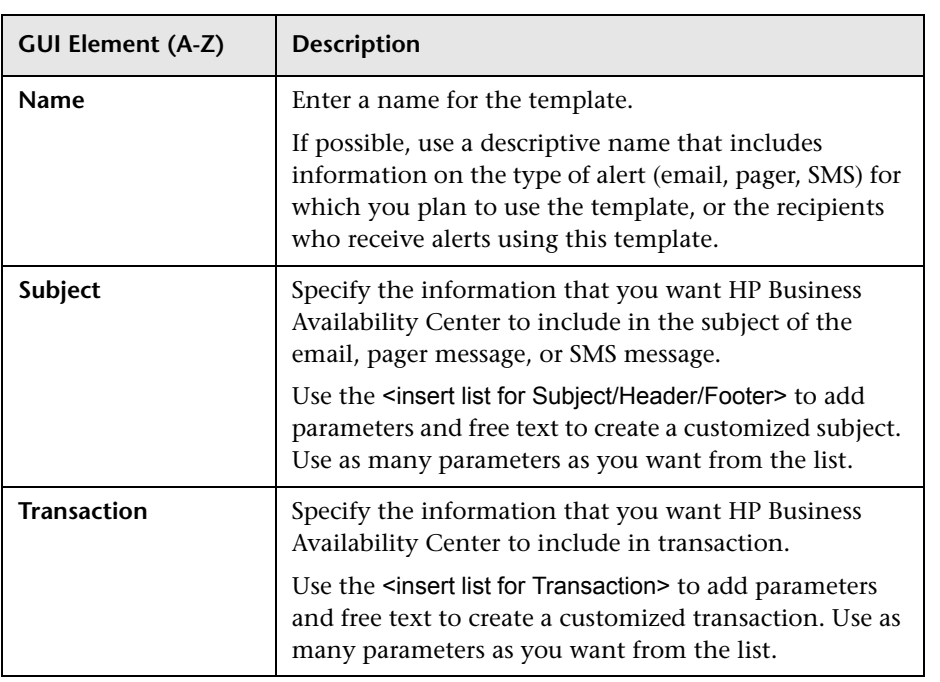

# <span id="page-297-0"></span>**R** Notification Templates Page

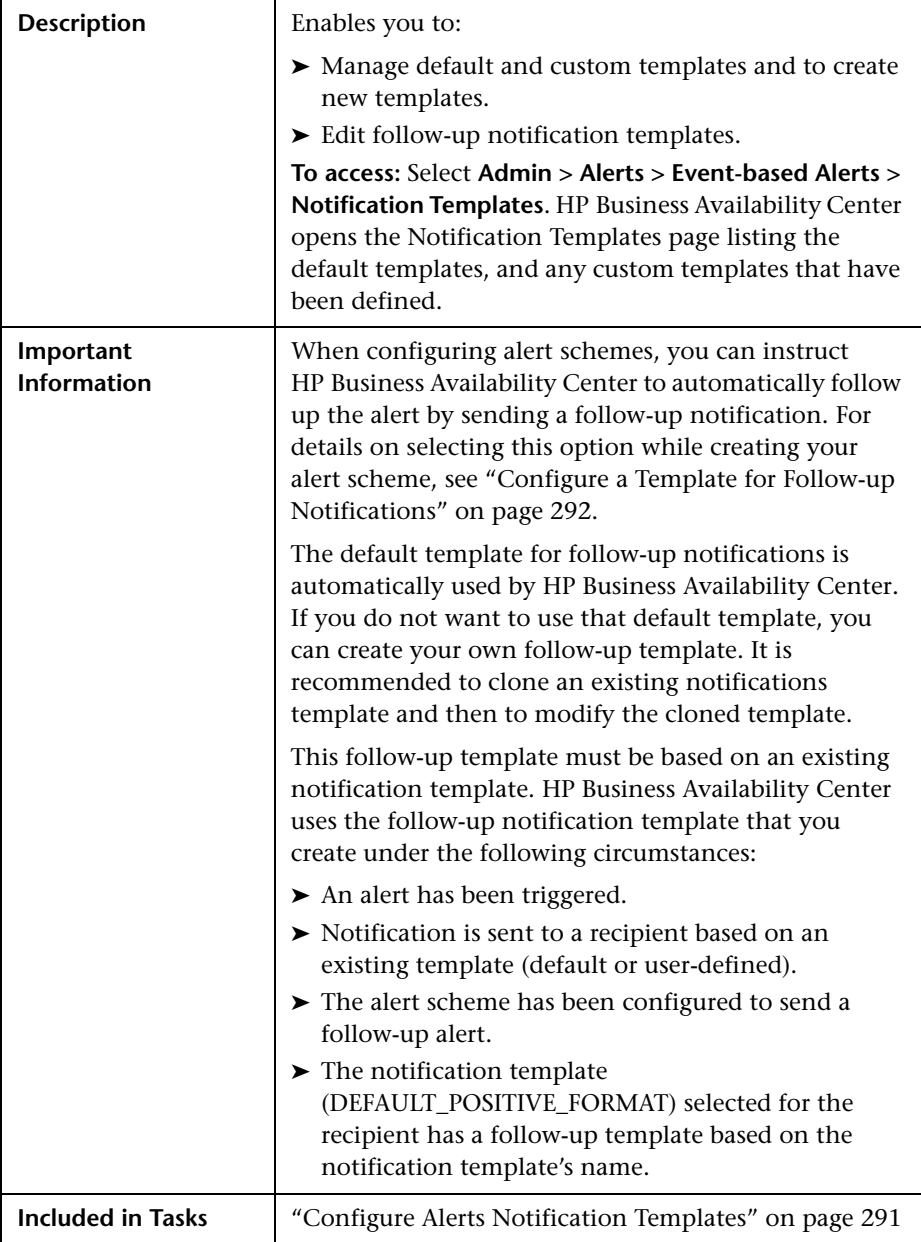

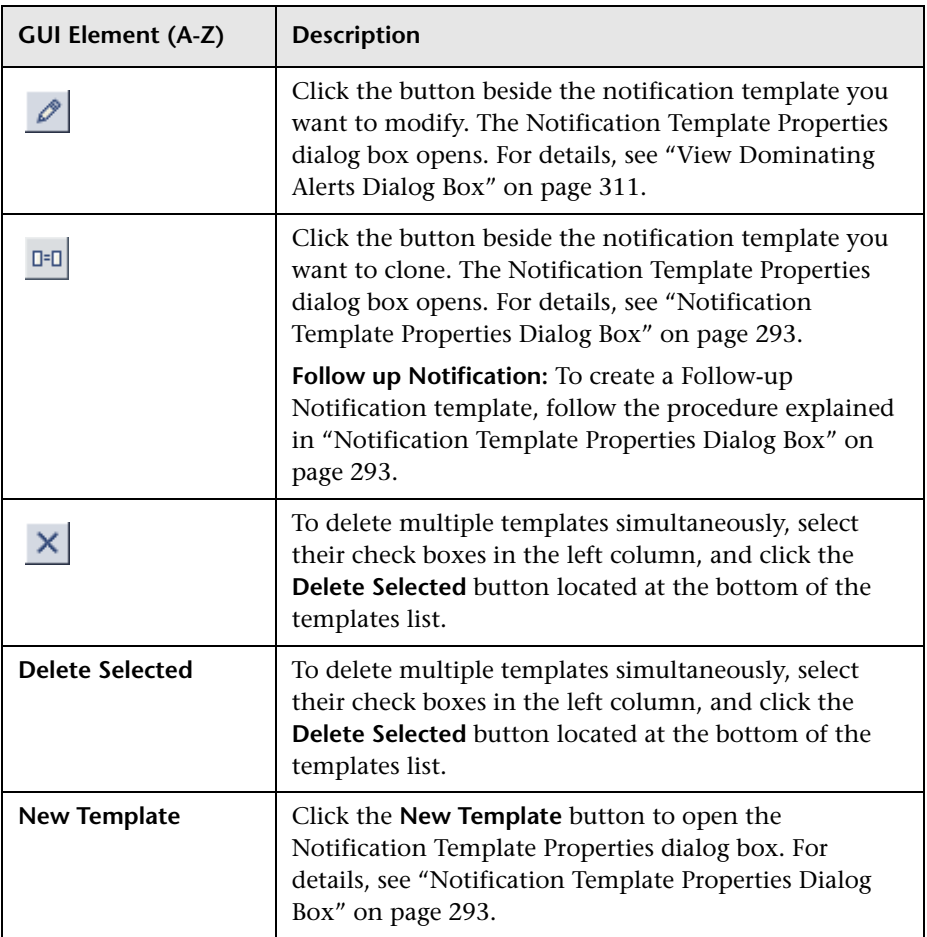

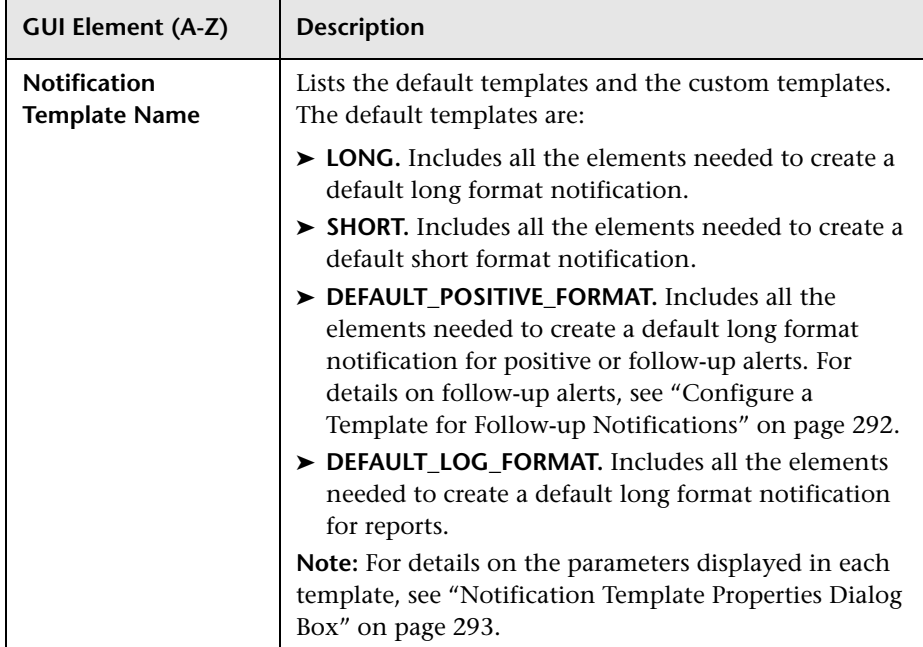

# **Event-Based Alert Dependencies**

This chapter provides information on the dependencies of event-based alerts.

### **This chapter includes:**

**Concepts**

- ➤ [Alerts Dependency Overview on page 301](#page-300-0) **Tasks**
- ➤ [Define Alerts Dependency on page 305](#page-304-0)

**Reference**

➤ [Event-Based Alerts Dependencies User Interface on page 307](#page-306-0)

# <span id="page-300-0"></span>**Alerts Dependency Overview**

You can specify that you want alerts that were previously defined in a specific profile to be subordinate to the alert you are currently defining in the profile, thus making the current alert the dominant alert. If required, you can enable cross-profile dependency, which allows you to define alerts from other profiles as subordinate alerts.

When an alert defined as subordinate is triggered, HP Business Availability Center suppresses all actions configured for the alert if the following conditions are both fulfilled:

- ➤ Its dominant alert was previously triggered.
- ➤ If the conditions that triggered the dominant alert remain true at the time the subordinate alert is triggered.

You can also define a time limit for each alert you designate as subordinate. When a time limit is defined, the actions of the subordinate alert are suppressed as long as the conditions that triggered the dominant alert remain true—but only until the time limit expires. HP Business Availability Center begins running the clock on the time limit from the moment the dominant alert is triggered.

This section includes the following topics:

- ➤ ["Benefits of Alerts Dependency" on page 302](#page-301-0)
- ➤ ["Guidelines and Tips for Configuring Alert Dependencies" on page 303](#page-302-0)
- <span id="page-301-0"></span>➤ ["Example of Alerts Dependency" on page 304](#page-303-0)

### **Benefits of Alerts Dependency**

Defining subordinate alerts allows you to:

- ➤ **Reduce the amount of alert traffic sent.**
- ➤ **Define alert dependencies that match transaction dependencies.**

For example, if you have a transaction that checks the login to your application, and a transaction that checks a search in the application after login, you can subordinate the alert that notifies you about poor search performance to the alert that notifies you about failure to log in to your application. In this case, only the dominant alert is necessary to alert staff to a problem.

➤ **Nest alerts according to severity.**

For example, you can make alerts with the Minor severity subordinate to alerts with the Critical severity.

### ➤ **Define alert dependencies that match alert trigger criteria.**

For example, if you define an alert to be triggered if the response time is greater than 15 seconds, and another alert for response time greater than 30 seconds, if the response time was 35 seconds, without dominant or subordinate alert definition, HP Business Availability Center would send two alerts. By making the response time greater than 15 seconds alert subordinate to the response time greater than 30 seconds alert, only the dominant alert is sent if the response time was greater than 30 seconds. The subordinate alert is sent if the response time was between 15 and 30 seconds.

### **Guidelines and Tips for Configuring Alert Dependencies**

- <span id="page-302-0"></span>➤ Subordinate alerts are always logged to the Alerts Log.
- ➤ Follow-up alerts are sent only if the original alert was sent, regardless of whether the alert is dominant or subordinate. Thus, if a subordinate alert is suppressed, its follow-up alert is not sent. For details on defining follow-up alerts, see ["Notification Template Properties Dialog Box" on page 293.](#page-292-2)
- ➤ Subordinate alerts are never triggered in the specified time limit.
- ➤ Alert loops are not supported. That is, if you have a series of dependencies, the dependency path cannot loop back on itself. For example, if Alert A is subordinate to Alert B, Alert B is subordinate to Alert C and Alert D, and Alert C is subordinate to Alert E, you cannot define Alerts B, C, D, or E to be subordinate to Alert A.
- ➤ Alert dependencies are not transitive. For example, if Alert A is subordinate to Alert B, and Alert B is subordinate to Alert C, Alert A is not subordinate to Alert C.

### <span id="page-303-0"></span>**Example of Alerts Dependency**

Consider the following examples, in which alert Y is defined as being subordinate to alert X.

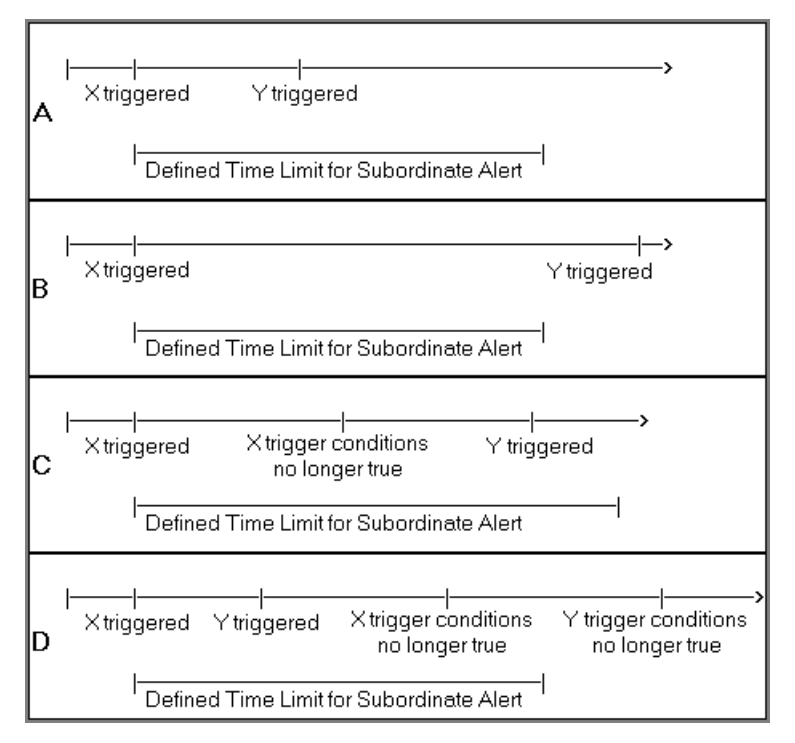

- ➤ In example A, HP Business Availability Center suppressed alert Y's defined actions because alert X, the dominant alert, occurred before alert Y. Further, alert Y occurred during its defined time limit, and while the conditions that triggered alert X remained true.
- ➤ In example B, HP Business Availability Center did not suppress alert Y's defined actions (that is, alert Y behaved as defined) because—even though alert X, the dominant alert, occurred before alert Y—alert Y occurred after its defined time limit expired.
- ➤ In example C, HP Business Availability Center did not suppress alert Y's defined actions (that is, alert Y behaved as defined) because the conditions that triggered alert X, the dominant alert, were no longer true by the time alert Y occurred. In this case, the time limit is irrelevant.
- ➤ In example D, HP Business Availability Center suppressed alert Y's defined actions because alert X, the dominant alert, occurred before alert Y and because alert Y occurred during its defined time limit. In addition, assuming follow-up alerts were defined for alerts X and Y, HP Business Availability Center sent a follow-up alert for alert X when its trigger conditions were no longer true. A follow-up alert for alert Y was not sent when its trigger conditions were no longer true, because the original alert Y was suppressed.

## <span id="page-304-0"></span>**Define Alerts Dependency**

HP Business Availability Center enables you to define alerts dependency. For details on alert dependencies, see ["Alerts Dependency Overview" on](#page-300-0)  [page 301](#page-300-0).

This task includes the following steps:

- ➤ ["Plan the Feature" on page 305](#page-304-1)
- ➤ ["Review Alert Dependencies" on page 306](#page-305-0)
- ➤ ["Change the Cross-Profile Alerts Dependency Status" on page 306](#page-305-1)

### <span id="page-304-1"></span> **1 Plan the Feature**

To make optimal use of the alerts dependency feature, it is recommended that you map out an overall picture of your monitoring and alerting strategy before defining subordinate alerts. Further, you should decide whether you need cross-profile alerts dependency. For details on enabling cross-profile dependency, see ["Change the Cross-Profile Alerts Dependency Status" on](#page-305-1)  [page 306](#page-305-1).

After you have planned out your required alert dependencies and configured the needed cross-profile dependency setting, you can create or edit your dominant alerts to specify their subordinate alerts.

For details, see ["Define Subordinate Alerts Dialog Box" on page 309.](#page-308-0)

### <span id="page-305-0"></span> **2 Review Alert Dependencies**

You can view an overall summary of all defined alert dependencies for all profiles. You can also determine whether a specific alert is defined as subordinate and view its dominant alerts. You can:

- ➤ **Review all defined alert dependencies.** In the Event-based Alerts tab, select the **View Dependencies** menu item. The Alerts Dependency Overview page displays a table that lists all existing dominant alerts, their subordinate alerts, their corresponding profiles, and the dependency time limit. For details, see ["View Dominating Alerts Dialog Box" on page 311.](#page-310-1)
- ➤ **Verify whether an alert is defined as subordinate or as a dominant alerts.** In the Alerts page, click the Edit button for the relevant alert. The Alert Wizard opens. In the Alert Description area in the Trigger Criteria tab, check if one of the following is displayed:
	- ➤ **Make the following alert(s) subordinate to this alert: <specified alerts>.** Indicates that the current alert is a dominant alert for the specified alerts. For details, see ["Alert Wizard" on page 190](#page-189-0).
	- ➤ **This alert is subordinate to the alert(s): <specified alert>.** Indicates that the current alert is subordinate to the specified alert. For details, see ["Alert Wizard" on page 190.](#page-189-0)

### <span id="page-305-1"></span> **3 Change the Cross-Profile Alerts Dependency Status**

Cross-profile alerts dependency is disabled by default. Enabling cross-profile alerts dependency has the following implications:

➤ **You can define more complex alert dependencies.** However, managing complex dependencies may require an advanced level of administration. ➤ **Permissions have an impact on the alert dependencies you can define.** When defining alert dependencies with cross-profile alerts dependency enabled, keep in mind that you do not have permissions to modify alerts defined in profiles to which you do not have permissions. Thus, if a subordinate alert belongs to a profile to which the you do not have permissions, you cannot unassociate it from its dominant alert, even if the dominant alert belongs to a profile to which you do have permissions. Further, if a dominant alert belongs to a profile to which you do not have permissions, you cannot edit the alert at all (that is, cannot add or remove dependencies).

If you require cross-profile alerts dependency, select **Admin > Platform > Setup and Maintenance > Infrastructure Settings**, choose **Foundations**, select **Alerting**, and change the **Enable cross profile alert dependencies** entry from **false** (default) to **true** in the Alerting - Triggered Alerts table.

**Note:** If you have defined cross-profile alert dependencies and you select not to support the feature, and set **Enable cross profile alert dependencies** entry back to **false**, the cross-profile alert dependencies are not disabled automatically; you must remove them manually.

# <span id="page-306-0"></span>**Event-Based Alerts Dependencies User Interface**

### **This section describes:**

- ➤ [Alerts Dependency Overview Page on page 308](#page-307-0)
- ➤ [Define Subordinate Alerts Dialog Box on page 309](#page-308-0)
- ➤ [View Dominating Alerts Dialog Box on page 311](#page-310-1)

# <span id="page-307-0"></span>**Alerts Dependency Overview Page**

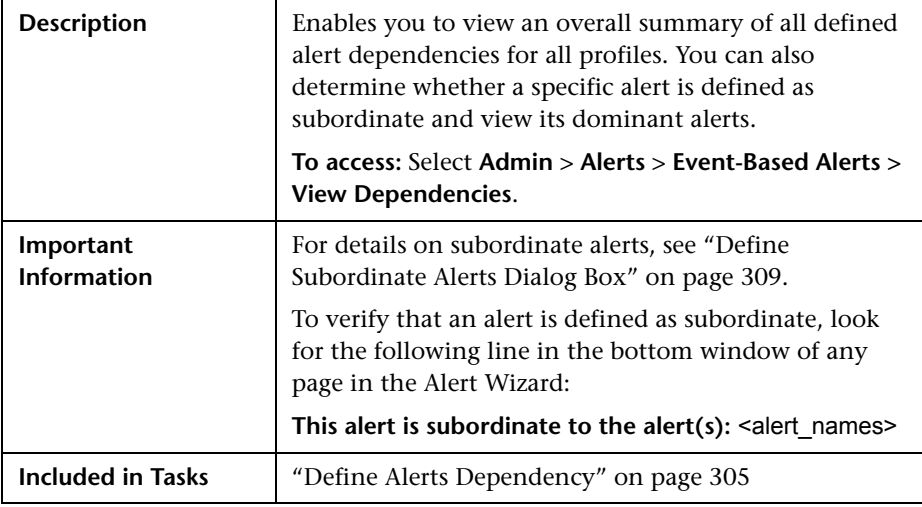

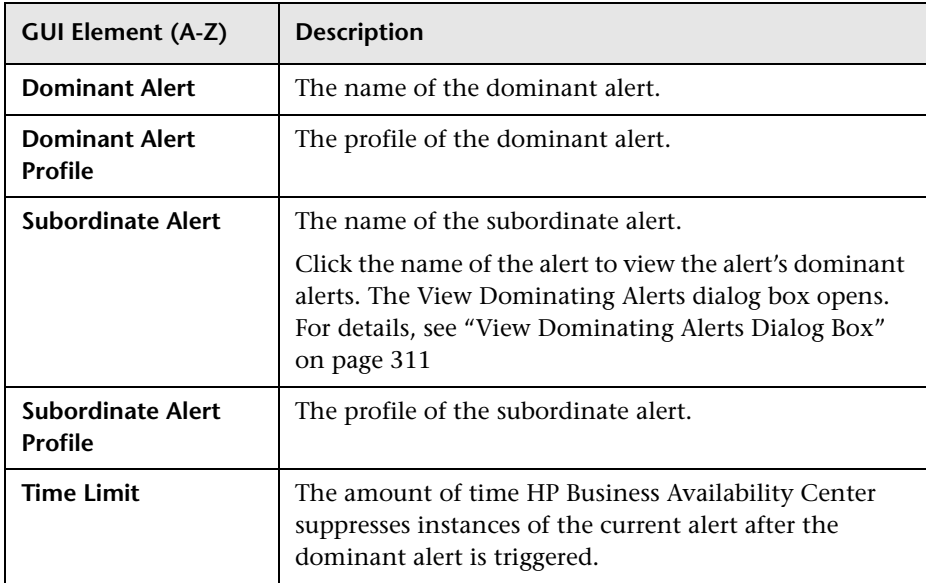

# <span id="page-308-0"></span>**Define Subordinate Alerts Dialog Box**

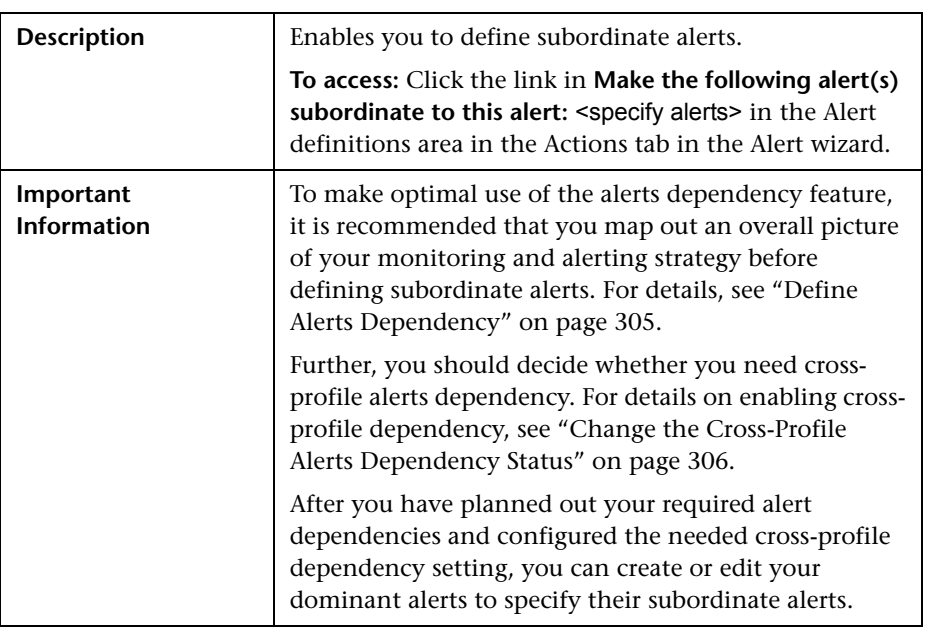

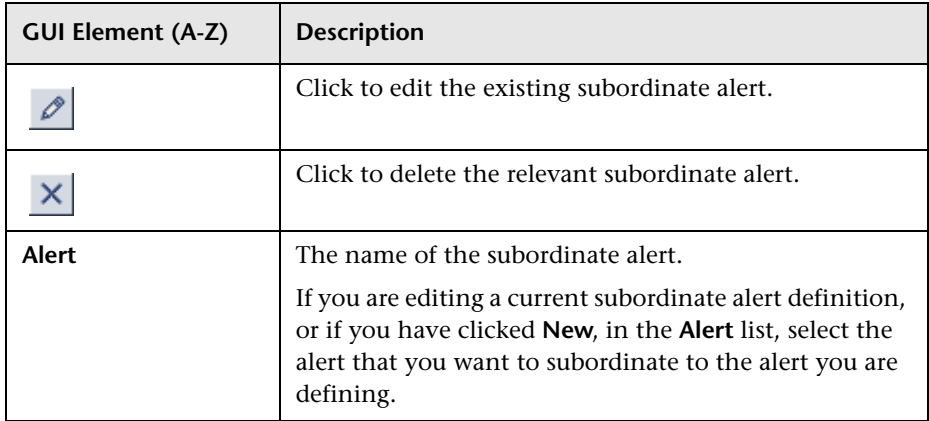

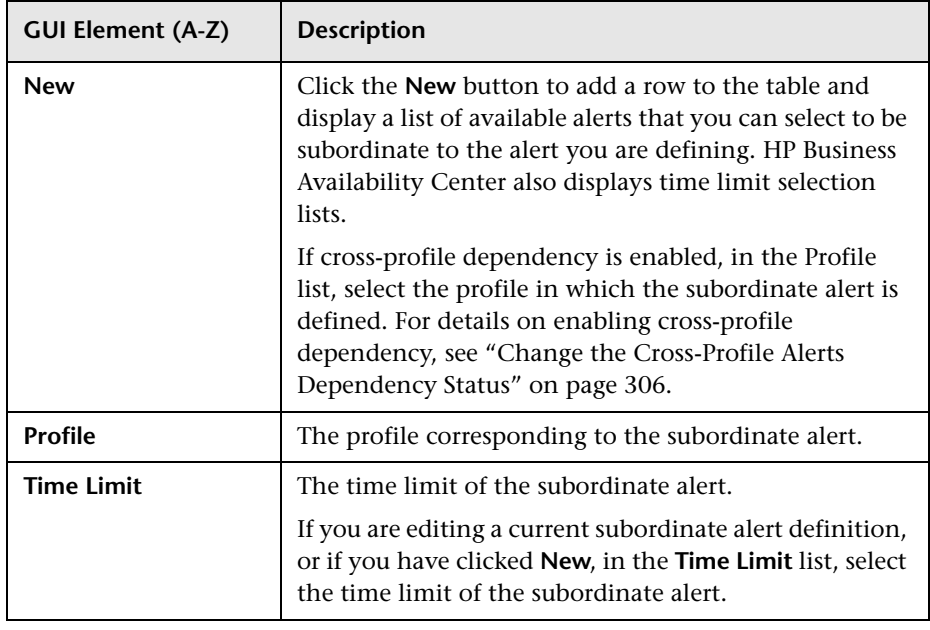

# <span id="page-310-1"></span><span id="page-310-0"></span>**View Dominating Alerts Dialog Box**

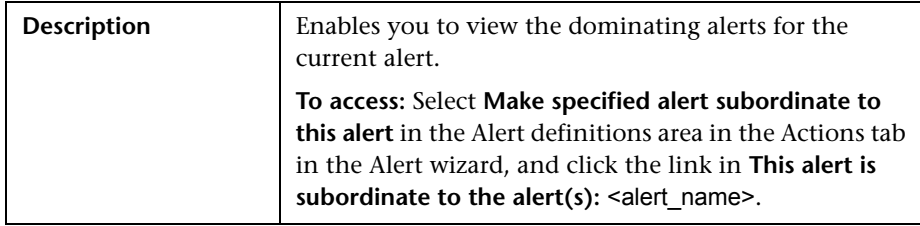

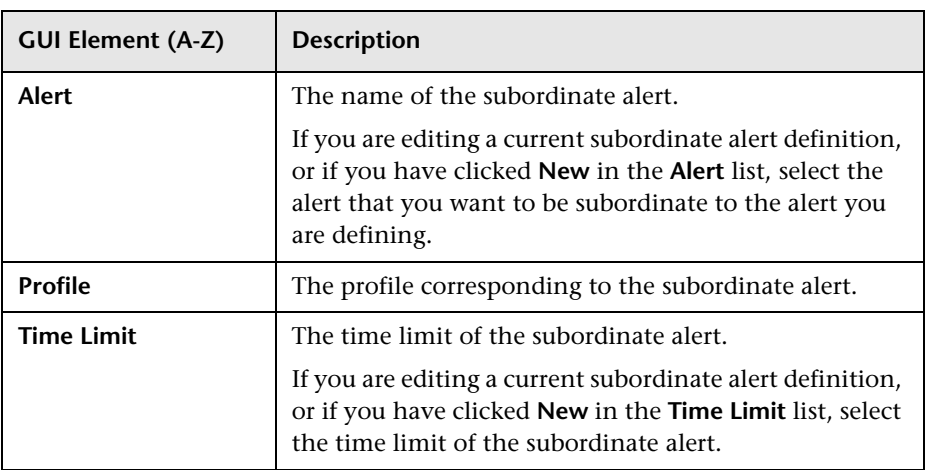

**Chapter 8** • Event-Based Alert Dependencies

# **Part V**

# **Send Alerts to Third-Party Applications**

**9**

# **Integrate HP Business Availability Center Alerts Into an EMS Console**

EMS adapters enable you to integrate alerts generated by HP Business Availability Center into your EMS console. These alerts can then be used in the standard alert-processing procedure used in the EMS application.

**Note to HP Software-as-a-Service customers:** For details on acquiring EMS adapters, contact HP Software-as-a-Service Support.

You can send HP Business Availability Center alerts to EMS applications with the following adapters:

- ➤ **BMC PATROL Adapter.** For details, see [Chapter 10, "Send HP Business](#page-316-0)  [Availability Center Alerts to BMC PATROL."](#page-316-0)
- ➤ **CA Unicenter Adapter.** For details, see [Chapter 11, "Send HP Business](#page-320-0)  [Availability Center Alerts to CA Unicenter."](#page-320-0)
- ➤ **IBM Tivoli Enterprise Console (TEC) Adapter.** For details, see [Chapter 12,](#page-330-0)  ["Send HP Business Availability Center Alerts to Tivoli TEC."](#page-330-0)

**Note:** For details on assigning alerts in HP Business Availability Center, see ["Set Up an Alert Delivery System – Workflow" on page 18.](#page-17-0)

**Chapter 9** • Integrate HP Business Availability Center Alerts Into an EMS Console

# **10**

# <span id="page-316-0"></span>**Send HP Business Availability Center Alerts to BMC PATROL**

This chapter explains how to configure HP Business Availability Center to send alerts to BMC PATROL.

### **This chapter includes:**

### **Concepts**

 ➤ [About Sending HP Business Availability Center Alerts to BMC PATROL](#page-317-0)  [on page 318](#page-317-0)

**Tasks**

 ➤ [Install the HP Business Availability Center SNMP Adapter on the BMC](#page-317-1)  [PATROL Agents on page 318](#page-317-1)

**[Troubleshooting and Limitations for BMC PATROL](#page-318-0)** on page 319

# <span id="page-317-0"></span>**About Sending HP Business Availability Center Alerts to BMC PATROL**

You install the HP Business Availability Center SNMP Adapter on the BMC PATROL Agents to which you want to send alerts. You then direct SNMP traps generated by the Data Processing Server to the BMC PATROL Agents. For details on directing SNMP traps, see ["Configure SMTP Mails" on](#page-164-0)  [page 165.](#page-164-0)

You do not have to install the SNMP Adapter on every BMC PATROL Agent in the BMC PATROL domain: a single agent per domain should suffice. However, if required, you can install the SNMP Adapter on several agents, to achieve higher availability.

# <span id="page-317-1"></span>**Install the HP Business Availability Center SNMP Adapter on the BMC PATROL Agents**

Once installed, the SNMP Adapter receives alerts (in the form of SNMP traps) from HP Business Availability Center and forwards them to the event management engine of the BMC PATROL Agents on which the SNMP Adapter operates.

### **To install the HP Business Availability Center adapter on BMC PATROL:**

 **1** Copy the HP Business Availability Center SNMP Adapter Knowledge Module (TOPAZ\_SNMP\_ADAPTER.km) to the knowledge module location of both the BMC PATROL Console and BMC PATROL Agents.

TOPAZ\_SNMP\_ADAPTER.km is included in the Adapter files. The file is located on the HP Business Availability Center Documentation and Utilities DVD in the \tools\_and\_utilities\EMS\BmcPatrol\TSA folder. Once the knowledge module is loaded into BMC PATROL, TOPAZ\_SNMP\_ADAPTER.km is accessible with the BMC PATROL developer console.

 **2** Load the HP Business Availability Center SNMP Adapter on the BMC PATROL Agents using the BMC PATROL Developer Console. For exact details, see the BMC PATROL documentation.

# <span id="page-318-0"></span>**Q** Troubleshooting and Limitations for BMC PATROL

BMC PATROL Agents output the following system message (numbers on the left may vary):

### ➤ **20040502153419 SNMP NOT ACTIVE.**

The SNMP Trap service is not enabled on the BMC PATROL Agent on which the SNMP Adapter is installed. Enable the SNMP Trap service on that agent, or use a different BMC PATROL Agent. See the BMC PATROL documentation for details on installing and enabling the SNMP trap service on BMC PATROL Agents.

### ➤ **20040502154044 SnmpListener, Line# 130: snmp\_trap\_listen: cannot open socket for listening 20040502154044 Listen status = ERR, Errno = 94.**

Another SNMP trap service is using the SNMP trap port. Disable that service or change the UDP port that is used for trap reception (in that case, you must reconfigure HP Business Availability Center).

### ➤ **20040502154044 Error: Can't recognize Alert Type Id X (where X is a number).**

The HP Business Availability Center SNMP Adapter receives an SNMP trap that is not recognized as a valid HP Business Availability Center alert. This is normal behavior.

**Note:** For testing purposes, you may want to enable auxiliary SNMP traps to be processed. This can be achieved by changing the KM environment variable **RAW\_DATA** to **TRUE**.

**Chapter 10** • Send HP Business Availability Center Alerts to BMC PATROL

# **11**

# <span id="page-320-0"></span>**Send HP Business Availability Center Alerts to CA Unicenter**

This chapter explains how to configure HP Business Availability Center to send alerts to CA Unicenter.

### **This chapter includes:**

### **Concepts**

 ➤ [About Sending HP Business Availability Center Alerts to CA Unicenter on](#page-321-0)  [page 322](#page-321-0)

**Tasks**

- ➤ [Send an HP Business Availability Center Alert as an SNMP Trap on page 322](#page-321-1)
- ➤ [Send an HP Business Availability Center Alert Using the Unicenter cawto](#page-323-0)  [Command on page 324](#page-323-0)

**[Troubleshooting and Limitations for CA Unicenter](#page-326-0)** on page 327

# <span id="page-321-0"></span>**About Sending HP Business Availability Center Alerts to CA Unicenter**

To send alerts to the CA Unicenter application, you can use one of the following methods:

- ➤ [Send an HP Business Availability Center Alert as an SNMP Trap](#page-321-1)
- ➤ [Send an HP Business Availability Center Alert Using the Unicenter cawto](#page-323-0)  [Command](#page-323-0)

For details on directing SNMP traps, see ["Configure SMTP Mails" on](#page-164-0)  [page 165.](#page-164-0)

# <span id="page-321-1"></span>**Send an HP Business Availability Center Alert as an SNMP Trap**

The following procedure explains how to configure Unicenter to pick up the SNMP traps sent to the Event Management host.

This task includes the following steps:

- ➤ ["Configure Unicenter" on page 323](#page-322-0)
- ➤ ["Configure the Management Server Host" on page 323](#page-322-1)
- ➤ ["Configure HP Business Availability Center" on page 324](#page-323-1)

### <span id="page-322-0"></span> **1 Configure Unicenter**

To configure Unicenter:

- **a** Enable the Unicenter **CATrapD** (SNMP trap daemon) to pick up the raw SNMP traps.
- **b** Configure Event Management (Message Records and Actions) to format the traps according to the HP Business Availability Center MIB. This requires knowledge of the HP Business Availability Center MIB that is part of the Data Processing Server installation. The file resides on the HP Business Availability Center Documentation and Utilities DVD in the \tools\_and\_utilities\SNMP\_MIBS\amAlerts5.mib folder.

### <span id="page-322-1"></span> **2 Configure the Management Server Host**

You must create a message record to fit the SNMP trap sent by HP Business Availability Center.

 **a** Create a **[file name].def** file and save the following line in it:

```
define msgrec msgid="%CATD_I_060, SNMPTRAP: -c * 5233 * * 6 1 * *" type="MSG" 
msgnode="*" desc="AM Alert Transaction Response Time" cont='N' msgact='Y' 
wcsingle='?' wcmany='*' case="y" regexp="n"
```
**b** Load the file as part of the message records in Event Management by using the command:

```
cautil –f [file name].def
oprcmd opreload
```
 **c** To receive and display SNMP traps from third party devices in the Unicenter Event Console, you must enable the SNMP Trap Service. Select **Unicenter Enterprise Management > Configuration > Settings**. Change the **SNMP Trap Server Activated** flag to **Yes**.

### <span id="page-323-1"></span> **3 Configure HP Business Availability Center**

To configure the alerts that are to be sent to the Unicenter Event Management host:

- **a** Access the Alert Wizard: Select **Admin > Alerts > Event Based Alerts > Event Based Alerts configuration**.
- **b** Create an alert according to the instructions in "Alert Schemes" on [page 155](#page-154-0).
- **c** Select the **Send SNMP trap** check box and define the EMS IPs. For details, see ["Actions Tab" on page 224](#page-223-0).

# <span id="page-323-0"></span>**Send an HP Business Availability Center Alert Using the Unicenter cawto Command**

**Note to HP Software-as-a-Service customers:** This procedure is not relevant for HP Software-as-a-Service customers. Instead, HP Software-as-a-Service customers should use the SiteScope command line monitor. To use that monitor, consult HP Software-as-a-Service Support.

This command line utility is available after you install the Unicenter Event Management Agent on the HP Business Availability Center machine.

**Note:** You use the **cawto** command to send a message to the Windows console or the system console without waiting for a reply. To send a message and wait for a reply, use the Event Management **cawtor** command.

This task includes the following steps:

- ➤ ["Configure the CA Unicenter Console" on page 325](#page-324-0)
- ➤ ["Configure HP Business Availability Center" on page 325](#page-324-1)
# **1 Configure the CA Unicenter Console**

You do not need to configure the Unicenter Event Management host. Verify that the **cawto** command is sent to the Unicenter Event Management node which must handle it: open the Event Management Console and look for the event that was sent with the **cawto** command.

# **2 Configure HP Business Availability Center**

To configure the alerts that are to be sent to the Unicenter Event Management host:

- **a** Access the Alert Wizard: Select **Admin > Alerts > Event Based Alerts > Event Based Alerts configuration**.
- **b** Create an alert according to the instructions in "Alert Schemes" on [page 155](#page-154-0).
- **c** Continue to the section ["Run Executable File Dialog Box" on page 266](#page-265-0). During this procedure, you must select the **Run executable file** check box and define the alert action in the Alert Wizard. When asked to enter the command line required to run the executable file, use the Unicenter **cawto** command line.

**Note:** Consult the Unicenter documentation about the parameters for the **cawto** command line and how they can be activated.

The following example shows how to create a **cawto** command that sends the HP Business Availability Center alert to Unicenter:

C:\tng\bin\cawto.exe –s "" –v W –n <node> "Alert <AlertName> for <ProfileName> was triggered because: <TriggerCause>"

where:

**-s <source>** – Identifies the application that is the source of the event. In the above example, **<source>** is **HP Business Availability Center**.

**-v <value>** – Severity of the event. When viewing events in the CA Message console, icons are displayed to the left of the events indicating the severity status. In the above example, **<value**> is **W** (Warning). Severity values can be one of the following:

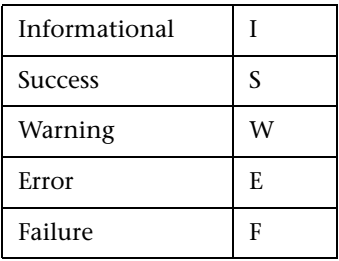

You can set up the translation from HP Business Availability Center severity to Unicenter severity according to the following rules:

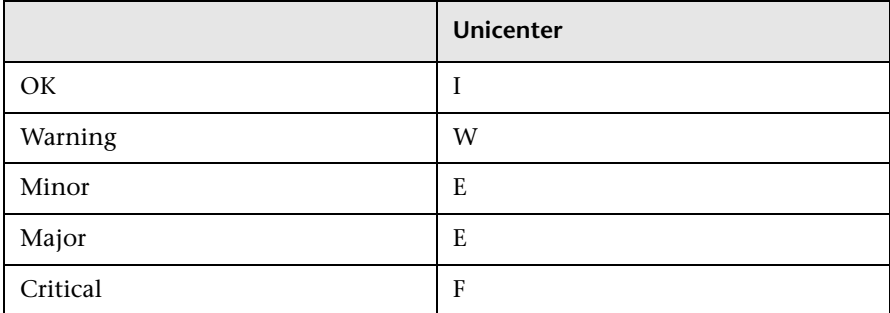

**-n <node>** – Node to which the message is directed if the node is not the node the user is on.

**<AlertName>**, **<ProfileName>**, **<TriggerCause>** are HP Business Availability Center alert variables.

# **Q** Troubleshooting and Limitations for CA Unicenter

# <span id="page-326-0"></span>**What functionality is added when loading a custom or third party MIB on the DSM, using the LDMIB command**

**Products:**

➤ Unicenter NSM

Version: 3.0

OS: WIN/NT, WIN2000, HP, AIX, SUN, LINUX, SCO, SINIX, TRU64

➤ Unicenter TNG

Version: 2.2, 2.4, 2.4.2

OS: WIN/NT, WIN2000, HP, AIX, SUN, LINUX, SCO, SINIX, TRU64

**Solution:**

Run **ldmib** on a custom MIB to give the following functionality:

- ➤ the ability to run **objectview** against that MIB. This requires that the MIB also be copied into the **%AGENTWORKS\_DIR%\services\config\mibs** directory on the machine from which **objview** is being run.
- ➤ the ability to run **mibbrowse** against that MIB.

Please note that no trap translation automatically occurs by loading an MIB. This requires DSM policy. You could use message records and actions to translate the **CATrapD** messages on the EM console to work around the need for DSM policy. This would then require enabling **CATrapD** by accessing the EM settings and turning on **SNMP trap server activated**.

# **Unreadable message formats on the event console ('%CATD\_I\_060, SNMPTRAP: -c public 791 172.20.0.18 mail.npc.net 2 0.')**

**Products:**

➤ Unicenter NSM

Version: 3.0

OS: WIN/NT, WIN2000

➤ Unicenter TNG

Version: 2.2, 2.4, 2.4.2

OS: WIN/NT, WIN2000

#### **Solution:**

These are raw SNMP traps that the **CATrapD** daemon picks up. They may be generated by any SNMP enabled device or agent. **CATrapD** is enabled when you access the EM settings and enable **SNMP trap server activated**. Normally the DSM interprets the important ones but others do not warrant a separate translated message in the console. The reference guide lists the numbers at the end of these traps and what they stand for.

They are:

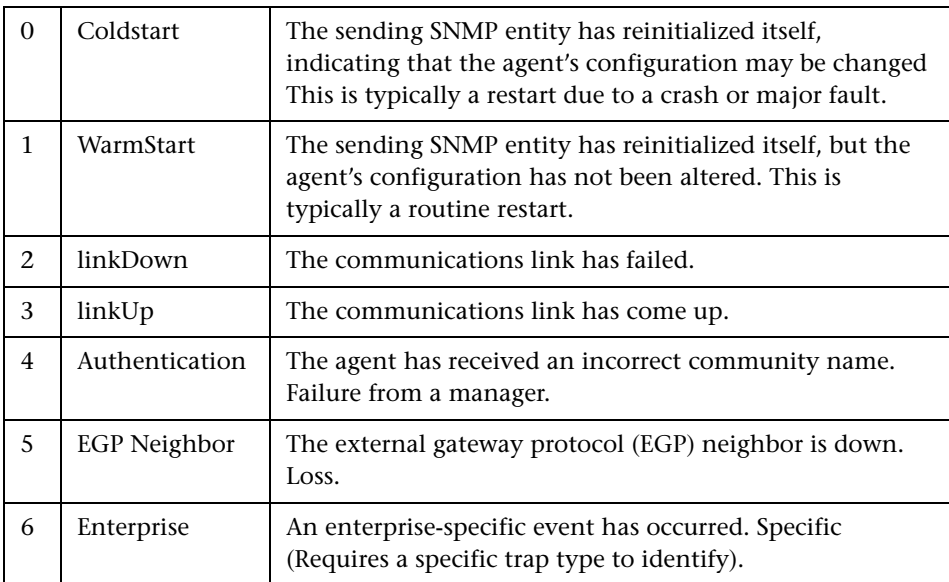

# **Receive and display SNMP traps from third party devices in the Event Console**

## **Products:**

Unicenter TNG

Version: 2.1, 2.2, 2.4

OS: WIN/NT, WIN2000

## **Solution:**

To receive and display SNMP traps from third party devices in the Unicenter Event Console, you must enable the SNMP Trap Service. Select **Unicenter Enterprise Management > Configuration > Settings**. Change the **SNMP Trap Server Activated** flag to **Yes**.

**Chapter 11** • Send HP Business Availability Center Alerts to CA Unicenter

# **12**

# **Send HP Business Availability Center Alerts to Tivoli TEC**

<span id="page-330-0"></span>This chapter explains how to configure HP Business Availability Center to send alerts to Tivoli TEC.

# **This chapter includes:**

# **Concepts**

 ➤ [About Sending HP Business Availability Center Alerts to Tivoli TEC on page](#page-331-0)  [332](#page-331-0)

**Tasks**

- ➤ [Set Up Tivoli TEC on page 332](#page-331-1)
- ➤ [Send an HP Business Availability Center Alert Using the Tivoli End Point](#page-333-0)  [postemsg Command on page 334](#page-333-0)

# <span id="page-331-0"></span>**About Sending HP Business Availability Center Alerts to Tivoli TEC**

You can integrate alerts with the IBM Tivoli Enterprise Console (TEC) application.

To send alerts to the Tivoli TEC management server, HP Business Availability Center utilizes Tivoli's **postzmsg, postemsg, wpostzmsg, or wpostemsg**  commands. For details on these commands, see the Tivoli Web site (http://publib.boulder.ibm.com/tividd/td/tec/SC32-1232- 00/en\_US/HTML/ecormst02.htm). The recommended command to use is **postzmsg** as it can be copied to and run from any machine and it buffers events if the TEC server is unavailable.

**wpostzmsg** and **wpostemsg** are commands used by the managed node to communicate with the management server. Therefore the HP Business Availability Center server must be a Tivoli End Point (that is, the Tivoli software agent must be installed on the machine).

The command used is called from the **run\_exe** command.

# <span id="page-331-1"></span>**Set Up Tivoli TEC**

<span id="page-331-2"></span>To send alerts to Tivoli TEC, you must verify that:

- ➤ Tivoli End Point is installed on the Data Processing Server host, if using the **wpostzmsg** or **wpostemsg** commands.
- ➤ An ACP profile has been distributed to the Tivoli End Point on the Data Processing Server host.
- ➤ The command being used is located on the machine from which the alert is being sent. If using the **postzmsg** or **postemsg** command, it can be located anywhere on the machine. You can verify that the command is present by running the following:

```
Usage: postzmsg { -S <server> | -f <config file> } [-r <severity>]
[-m <message> ] [<slot_name=value>, ...] <class> <source>
```
➤ If using the **wpostzmsg** or **wpostemsg** command, it should be located under the directory **<Drive>:\Program Files\Tivoli\lcf\bin\<platform>\bin\**. Using one these commands requires the Tivoli environment to be sourced, so the command must be run from a batch file.

# **To send an alert to Tivoli TEC:**

- **1** Create a **baroc** file which describes the event class of the alert, and deploy it on your Tivoli Tec. For more information on the baroc file format, see the Tivoli TEC documentation.
- **2** Copy the **postzmsg** or **postemsg** command to the HP Business Availability Center server. If using the **wpostzmsg** or **wpostemsg** command, install a Tivoli End Point on the HP Business Availability Center server (the End Point brings the **wpostzmsg** and **wpostemsg** executables with it).
- **3** Run the command by creating the appropriate command line. For example, if using the **postzmsg** command:

postzmsg -S server -r CRITICAL description="<AlertDescription>" triggerCause="<TriggerCause>" hostname="cookie" topazProfileName="<ProfileName>" Topaz\_Alert Topaz

You can create and use a configuration file to specify various parameters. For details on running the commands, see the Tivoli Web site (http://publib.boulder.ibm.com/tividd/td/tec/SC32-1232- 00/en\_US/HTML/ecormst02.htm).

# <span id="page-333-0"></span>**Send an HP Business Availability Center Alert Using the Tivoli End Point postemsg Command**

<span id="page-333-1"></span>**Note to HP Software-as-a-Service customers:** This procedure is not relevant for HP Software-as-a-Service customers. Instead, HP Software-as-a-Service customers should use the SiteScope command line monitor. To use that monitor, consult HP Software-as-a-Service Support.

This command line utility is available after you install Tivoli End Point on the HP Business Availability Center Data Processing Server machine.

You use the postemsg command to send a message to the Windows console or the system console without waiting for a reply.

## **To configure HP Business Availability Center:**

- **1** To configure the alerts that are to be sent to the Tivoli TEC host, access the Alert Wizard: Select **Admin > Alerts > Event Based Alerts > Event Based Alerts Configuration**.
- **2** Create an alert according to the instructions in ["Alert Schemes" on](#page-154-0)  [page 155.](#page-154-0)
- **3** Continue to the section ["Run Executable File Dialog Box" on page 266](#page-265-0). During this procedure, you must select the **Run executable file** check box and define the alert action in the Alert Wizard. When asked to enter the command line required to run the executable file, use the Tivoli End Point postemsg command line:

```
postemsg { -S <server> | -f <config file> } [-r <severity>]
[-m <message> ] [<slot_name=value>, ...] <class> <source>
```
# **Index**

# **A**

About Creating Alert Schemes [155](#page-154-1) Access URL dialog box [170](#page-169-0) Access URLs dialog box [171](#page-170-0) Access URLs dialog box [171](#page-170-1) Actions tab [224](#page-223-0) Add User Message dialog box [176](#page-175-0) administration [110](#page-109-0) administrati[ve privileges](#page-75-0) settings 76 advanced alert procedures adding cust[om pager or SMS service](#page-33-0)  provider 34 configuring alerts MIB [164](#page-163-0) event parameters [269](#page-268-0) group performance data parameter [247](#page-246-0) SMTP service [165](#page-164-0) Alert wizard [190](#page-189-0) alert dependencies [305](#page-304-0) Alert Dependency [Overview page](#page-30-0) [308](#page-307-0) Alert Details report 31 alert filters Real User Monitor [223](#page-222-0) Alert Frequency Criteria dialog box [181](#page-180-0) Alert Frequency [Criteria dialog box](#page-181-0) [181](#page-180-1) Alert Log report 182 alert notification template configure [291](#page-290-0) alert notification templates [290](#page-289-0) alert parameters [188](#page-187-0)

alert recipients defining [33](#page-32-0) notificati[on templates](#page-40-0) [290](#page-289-0) schedule 41 alert schemes CI Status [72](#page-71-0) creating and attaching to CI [67](#page-66-0) creating notification URL [74](#page-73-0) creating SNMP trap [77](#page-76-0) SLA [122](#page-121-0) Alert wizard [190](#page-189-1) alerts adding cust[om pager or SMS service](#page-33-0)  provider 34 alert dependency [301](#page-300-0) Baseline mode [158](#page-157-0) cloning SLA Status [143](#page-142-0) configuring alerts MIB [164](#page-163-0) creating executable notification file [76](#page-75-1) creating notification URL [74](#page-73-0) creating SNMP trap [77](#page-76-0) cross-profile [dependency status,](#page-305-0)  changing 306 customizations [22](#page-21-0) defining subordinate alerts [301](#page-300-0) event-based [153](#page-152-0) general user interface [30](#page-29-0) introduction [13](#page-12-0), [47](#page-46-0) MIB Varbinds [272](#page-271-0) overview [14](#page-13-0) page [184](#page-183-0) process flowchart [18](#page-17-0) sending to BMC PATROL [318](#page-317-0) sending to CA Unicenter [321](#page-320-0) SNMP-specific codes [271](#page-270-0) tips for creating [17](#page-16-0)

#### Index

tips in creating [17](#page-16-0) triggering conditions [156](#page-155-0) using Microsoft SMTP service [165](#page-164-0) viewing alert schemes [166](#page-165-0) Alerts Application tabs description [15](#page-14-0) Alerts Count Over Time report [177](#page-176-0) Alerts Count Summary report [179](#page-178-0) Alerts dialog box [173](#page-172-0), [175](#page-174-0), [179](#page-178-1), [183](#page-182-0), [236](#page-235-0) Alerts page [184](#page-183-1) Average Response Time dialog box [235](#page-234-0) Average Response Time dialog box [235](#page-234-1)

# **B**

Baseline mode alerts [158](#page-157-0) Baselined Alert Log vs Real Alert Log report [175](#page-174-1) Baselined Alerts Log report [236](#page-235-1) BMC PATROL installation troubleshooting [319](#page-318-0) installing the SNMP adapter [318](#page-317-1) sending alerts to [317](#page-316-0), [318](#page-317-0)

# **C**

CA Unicenter configuration troubleshooting [327](#page-326-0) sending alerts as SNMP trap [322](#page-321-0) sending alerts as SNMP traps with Unicenter cawto command [324](#page-323-0) sending alerts to [321](#page-320-0) Calculated Time Period dialog box [238](#page-237-0) Calculated Time Period dialog box [238](#page-237-1) CI status alerts [65](#page-64-0) CI Status Alert overview [66](#page-65-0), [120](#page-119-0) CI Status [alert schemes](#page-71-0) view 72 Completed Tra[nsaction Volume](#page-238-0) dialog box 239

Completed Transaction Volume dialog box [239](#page-238-1) Configuratio[n Item Status Alert Notifications](#page-102-0)  report 103 Configuration Item Status alerts [65](#page-64-0) Configuration Item Status Alerts page [110](#page-109-0) Configuration Item Status Alerts report [112](#page-111-0) Configuration Items dialog box [102](#page-101-0) Create Edit URL dialog box [100](#page-99-0) Create Executable File Dialog Box dialog box [123](#page-122-0) Create New Alert wizard [79](#page-78-0), [126](#page-125-0) Create New Executable File dialog box [97](#page-96-0) Create New SNMP Trap dialog box [99](#page-98-0) Create New URL dialog box [100](#page-99-0) Create SNMP Trap dialog box [140](#page-139-0) Create URL dialog box [141](#page-140-0) custom for alerts [34](#page-33-0)

# **D**

Dashboard alert scheme [67](#page-66-0) alerts [65](#page-64-0) CI Status alerts [65](#page-64-0) Define Subordinate Alerts dialog box [309](#page-308-0) Define Subordinate Alerts dialog box [309](#page-308-1) dependencies alerts [305](#page-304-0) event-based alerts [301](#page-300-1) Detailed Comparison Report [240](#page-239-0) Detailed Comparison report [172](#page-171-0) dialog box Access URLs [171](#page-170-0) Alert Frequency Criteria [181](#page-180-0) Average Response Time [235](#page-234-0) Calculated Time Period [238](#page-237-0) Completed Transaction Volume [239](#page-238-0) Define Subordinate Alerts [309](#page-308-0) Group Performance Data [245](#page-244-0) Groups Filters [244](#page-243-0) Locations Filters [248](#page-247-0) Log Event [249](#page-248-0) Multiple Trigger Condition [250](#page-249-0)

Net Transaction Response Time Performance [251](#page-250-0) New Alert [252](#page-251-0) Page Availability [253](#page-252-0) Page Filters [254](#page-253-0) Page Response Time Performance [255](#page-254-0) Page Server Time Performance [256](#page-255-0) Page Volume [257](#page-256-0) Response Time [258](#page-257-0) Response Time for Specified Percentage of Transactions [259](#page-258-0) Response Time Relative to Threshold [261](#page-260-0) Response Time Relative to Threshold for Specified Percentage of Transactions [264](#page-263-0) Run Executable File [266](#page-265-0) Select Recipients [311](#page-310-0) Server Filters [276](#page-275-0) SNMP Servers [278](#page-277-0), [279](#page-278-0) SNMP Target IP [278](#page-277-1) Total Transacti[on Response Time](#page-237-0)  Performance 238 Total Transaction Volume [281](#page-280-0) Transaction Availability [282](#page-281-0) Transaction Filters [283](#page-282-0) Transac[tion Gross Response Time](#page-284-0) [284](#page-283-0), 285 Transaction Server Response Time [286](#page-285-0) Transaction Server Time Performance [287](#page-286-0)

# **E**

Edit Alert wizard [126](#page-125-0) Edit Executable File dialog box [97](#page-96-0), [123](#page-122-0) Edit SNMP Trap dialog box [99](#page-98-0), [140](#page-139-0) Edit URL dialog box [141](#page-140-0) Email tab [41](#page-40-1) email message character set [29](#page-28-0), [133](#page-132-0) notificati[on method for recipients](#page-314-0) [41](#page-40-2) EMS Adapters 315 EMS adapters introducing [315](#page-314-1)

End-User Filters dialog box [242](#page-241-0) End-User Location Filters dialog box [243](#page-242-0) event open in [HP Operations Manager](#page-47-0) [50](#page-49-0) overview 48 event parameters advanced alert procedures [269](#page-268-0) event-based alerts creating [153](#page-152-0) dependencies [301](#page-300-1) notification templates [289](#page-288-0) reports [167](#page-166-0) Event-Based Alerts tab administration [154](#page-153-0) events Operations Manager, overview [48](#page-47-0) executable file example of creating [77](#page-76-1) executable notification file alert scheme [76](#page-75-1) creating execu[table notification file](#page-75-1)  for an alert 76

# **F**

fields mapping [56](#page-55-0) Filters tab [216](#page-215-0) filters alerts (Real User Monitor) [223](#page-222-0) follow-up notification templates [291](#page-290-1), [292](#page-291-0)

# **G**

General tab [39](#page-38-0) GET, POST differences [141](#page-140-1), [170](#page-169-1) Group Performance Data dialog box [245](#page-244-0) Group Performance Data dialog box [245](#page-244-1) group performance data parameter advanced alert procedures [247](#page-246-0) Groups Filters dialog box [244](#page-243-0)

Index

Groups Filters dialog box [244](#page-243-1)

#### **H**

HP Business Availability Center introduction to EMS adapters [315](#page-314-0) mappin[g of HP Operations Manager](#page-55-0)  fields 56 HP Operations Manager mapping of HP [Business Availability](#page-55-0)  Center fields 56 open an event from HP Business Availability Center [50](#page-49-0)

# **I**

integration open incidents in HP Service Manager [67](#page-66-1)

# **K**

KPIs dialog box [115](#page-114-0)

## **L**

Locations Filters dialog box [248](#page-247-0) Log Event dialog box [249](#page-248-0) Log Event dialog box [249](#page-248-1)

#### **M**

message character set modifying [29](#page-28-0), [133](#page-132-0) message syntax [88](#page-87-0), [136](#page-135-0) MIB for alerts [164](#page-163-0) MIB varbinds for alerts [272](#page-271-0) Multiple Trigger Condition dialog box [250](#page-249-0)

## **N**

Net Transactio[n Response Time Performance](#page-250-0) dialog box 251

Net Transaction R[esponse Time Performance](#page-250-1)  dialog box 251 New Alert dialog box [252](#page-251-0) notification template configure for alerts [291](#page-290-0) Notification Template Properties dialog box [293](#page-292-0) notification templates event-based alerts [289](#page-288-0) follow-up alerts [291](#page-290-1), [292](#page-291-0) Notification Templates page [298](#page-297-0)

## **O**

Operations Manager [48](#page-47-0) how events are opened in [49](#page-48-0)

#### **P**

page Alerts [184](#page-183-0) Recipients [311](#page-310-0) Page Availability dialog box [253](#page-252-0) Page Availability dialog box [253](#page-252-1) Page Filters dialog box [254](#page-253-0) Page Filters dialog box [254](#page-253-1) Page Response [Time Performance](#page-254-0) dialog box 255 Page Response Time Performance dialog box [255](#page-254-1) Page Server Time Performance dialog box [256](#page-255-0) Page Server Time Performance dialog box [256](#page-255-1) Page Volume dialog box [257](#page-256-0) Page Volume dialog box [257](#page-256-1) Pager tab [43](#page-42-0) pager message character set [29](#page-28-0), [133](#page-132-0) notification method for recipients [43](#page-42-0)

pager provider [34](#page-33-0) Profile dialog box [173](#page-172-1), [176](#page-175-1), [183](#page-182-1), [237](#page-236-0)

# **R**

Real User Monitor alert filters [223](#page-222-0) Recipient Properties wizard [38](#page-37-0), [311](#page-310-0) Recipients page [311](#page-310-0) recipients defining for alerts [33](#page-32-0) defining for scheduled reports [33](#page-32-0) defining for system tickets (HP Software-as-a-Service) [33](#page-32-0) email notification method [41](#page-40-2) manage for alerts [34](#page-33-1) pager notification method [43](#page-42-0) process flowchart [18](#page-17-0) SMS notific[ation method](#page-36-0) [45](#page-44-0) Recipients page 37 report SLA Status Alert [122](#page-121-1) Response Time dialog box [258](#page-257-0) Response Time for Specified Percentage of Transactions dialog box [259](#page-258-0) Response Time for Specified Percentage of Transactions dialog box [259](#page-258-1) Response Time [Relative to Threshold](#page-260-0) dialog box 261 Response T[ime Relative to Threshold dialog](#page-260-1)  box 261 Response Time Relative to Threshold for Specifie[d Percentage of Transactions](#page-263-0) dialog box 264 Response Time Relative to Threshold for Specified P[ercentage of Transactions](#page-263-1)  dialog box 264 Run Executable File dialog box [266](#page-265-0)

# **S**

schedule alert recipient [41](#page-40-0) Select Recipients dialog box [311](#page-310-0) Select Recipients dialog box [275](#page-274-0) Server Filters dialog box [276](#page-275-0) Server Network C[onnections Availability](#page-276-0)  dialog box 277 service level agreements alert procedure [120](#page-119-1) Setting tab [230](#page-229-0) Severity dialog box [173](#page-172-2), [176](#page-175-2), [180](#page-179-0), [183](#page-182-2), [237](#page-236-1) SLA alert schemes view [122](#page-121-0) SLA Status Alert report [122](#page-121-1) SLA status alerts [119](#page-118-0) SLA Status Alerts page administration [143](#page-142-1) SLA Status Alerts report [147](#page-146-0) SLAs Filter dialog box [147](#page-146-1) SLM Alert Notifications page [145](#page-144-0) SMS me[ssage character set](#page-44-1) [29](#page-28-0), [133](#page-132-0) tab 45 SMS (short message service) notification method for recipients [45](#page-44-0) SMS provider custom for alerts [34](#page-33-0) SMTP service [165](#page-164-0) SNMP Servers dialog box [278](#page-277-0), [279](#page-278-0) SNMP Servers dialog box [278](#page-277-2) SNMP Target IP dialog box [278](#page-277-1), [279](#page-278-1) SNMP trap creating an SNMP trap for an alert [77](#page-76-0) enabling CA Unicenter [322](#page-321-0) SNMP-specific codes [271](#page-270-0) subordinate alerts [301](#page-300-0)

# **T**

tab Actions [224](#page-223-0) Email [41](#page-40-1) Filters [216](#page-215-0) General [39](#page-38-0) Pager [43](#page-42-0) Settings [230](#page-229-0) SMS [45](#page-44-1) Trigger Criteria [191](#page-190-0) template alert notification [291](#page-290-0) Tivoli TEC sending HP Business Availability Center alerts to [331](#page-330-0) sending HP Business Availability Center ale[rts using postemsg](#page-333-1)  command 334 setting up [332](#page-331-2) Total Transaction Response Time Performance dialog box [238](#page-237-0), [280](#page-279-0) Total Transaction Volume dialog box [281](#page-280-0) Total Transaction Volume dialog box [281](#page-280-1) Tracking Periods dialog box [149](#page-148-0) Transaction Availability dialog box [282](#page-281-0) Transaction Filters dialog box [283](#page-282-0) Transaction [Gross Response Time dialog box](#page-284-0) [284](#page-283-0), 285 Transaction Ser[ver Response Time](#page-285-0) dialog box 286 Transaction Ser[ver Time Performance](#page-286-0) dialog box 287 Transactio[n Server Time Performance dialog](#page-286-1)  box 287 Trigger Criteria tab [191](#page-190-0)

## **U**

Understanding How to Group Performance Data f[or Real User Monitor Alert](#page-222-1)  Filters 223

URL creating notification URL for an alert [74](#page-73-0) example of creating a URL for alerts [75](#page-74-0)

# **V**

View Dominating Alerts dialog box [311](#page-310-1)

#### **W**

wizard Alerts [190](#page-189-0) Recipient Properties [311](#page-310-0)